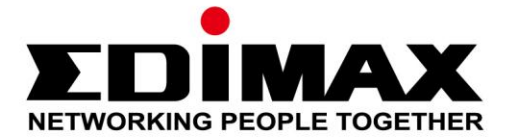

# **IC-3140W**

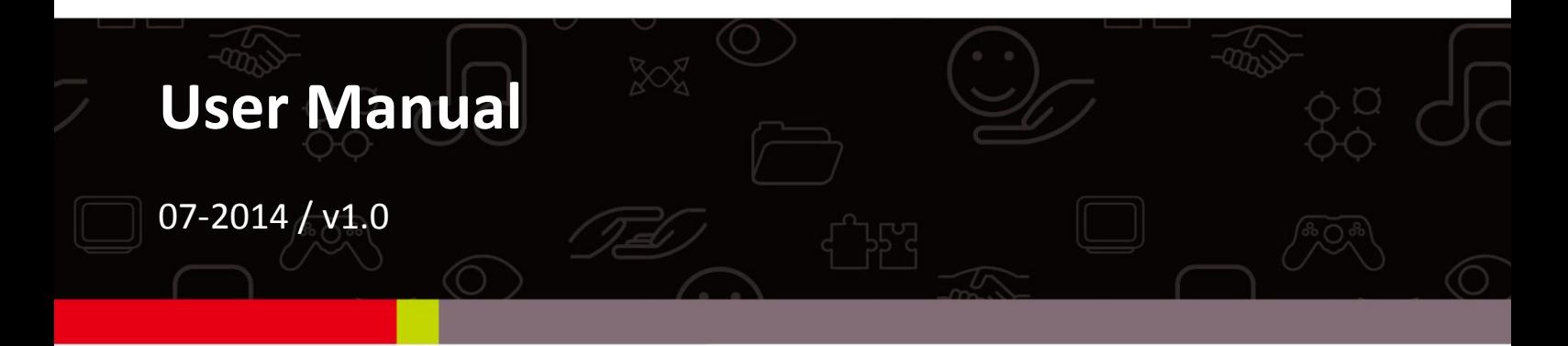

### **Edimax Technology Co., Ltd.**

No.3, Wu-Chuan 3rd Road, Wu-Gu, New Taipei City 24891, Taiwan Email: support@edimax.com.tw

### **Edimax Technology Europe B.V.**

Nijverheidsweg 25, 5683 CJ Best, The Netherlands Email: support@edimax.nl

### **Edimax Computer Company**

3350 Scott Blvd., Bldg.15 Santa Clara, CA 95054, USA Live Tech Support: 1(800) 652-6776 Email: support@edimax.com

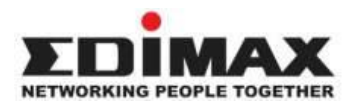

Copyright @ Edimax Technology Co., Ltd. all rights reserved. No part of this publication may be reproduced, transmitted, transcribed, stored in a retrieval system, or translated into any language or computer language, in any form or by any means, electronic, mechanical, magnetic, optical, chemical, manual or otherwise, without the prior written permission from Edimax Technology Co., Ltd.

Edimax Technology Co., Ltd. makes no representations or warranties, either expressed or implied, with respect to the contents hereof and specifically disclaims any warranties, merchantability, or fitness for any particular purpose. Any software described in this manual is sold or licensed as is. Should the programs prove defective following their purchase, the buyer (and not this company, its distributor, or its dealer) assumes the entire cost of all necessary servicing, repair, and any incidental or consequential damages resulting from any defect in the software. Edimax Technology Co., Ltd. reserves the right to revise this publication and to make changes from time to time in the contents hereof without the obligation to notify any person of such revision or changes.

The product you have purchased and the setup screen may appear slightly different from those shown in this QIG. For more information about this product, please refer to the user manual on the CD-ROM. The software and specifications are subject to change without notice. Please visit our website [www.edimax.com](http://www.edimax.com/) for updates. All brand and product names mentioned in this manual are trademarks and/or registered trademarks of their respective holders.

#### **Edimax Technology Co., Ltd.**

Add: No. 3, Wu-Chuan 3rd Rd., Wu-Ku Industrial Park, New Taipei City, Taiwan Tel: +886-2-77396888 Email: [sales@edimax.com.tw](mailto:sales@edimax.com.tw)

#### **Notice According to GNU General Public License Version 2**

Certain Edimax products include software code developed by third parties, software code is subject to the GNU General Public License ("GPL") or GNU Lesser General Public License ("LGPL"). Please see the **[GNU](http://www.gnu.org/licenses/gpl.txt)** (www.gnu.org) and **LPGL**(www.gnu.org) Websites to view the terms of each license.

The GPL Code and LGPL Code used in Edimax products are distributed without any warranty and are subject to the copyrights of their authors. For details, see the GPL Code and LGPL Code licenses. You can download the firmware-files at [http://www.edimax.com](http://www.edimax.com/) under "Download" page.

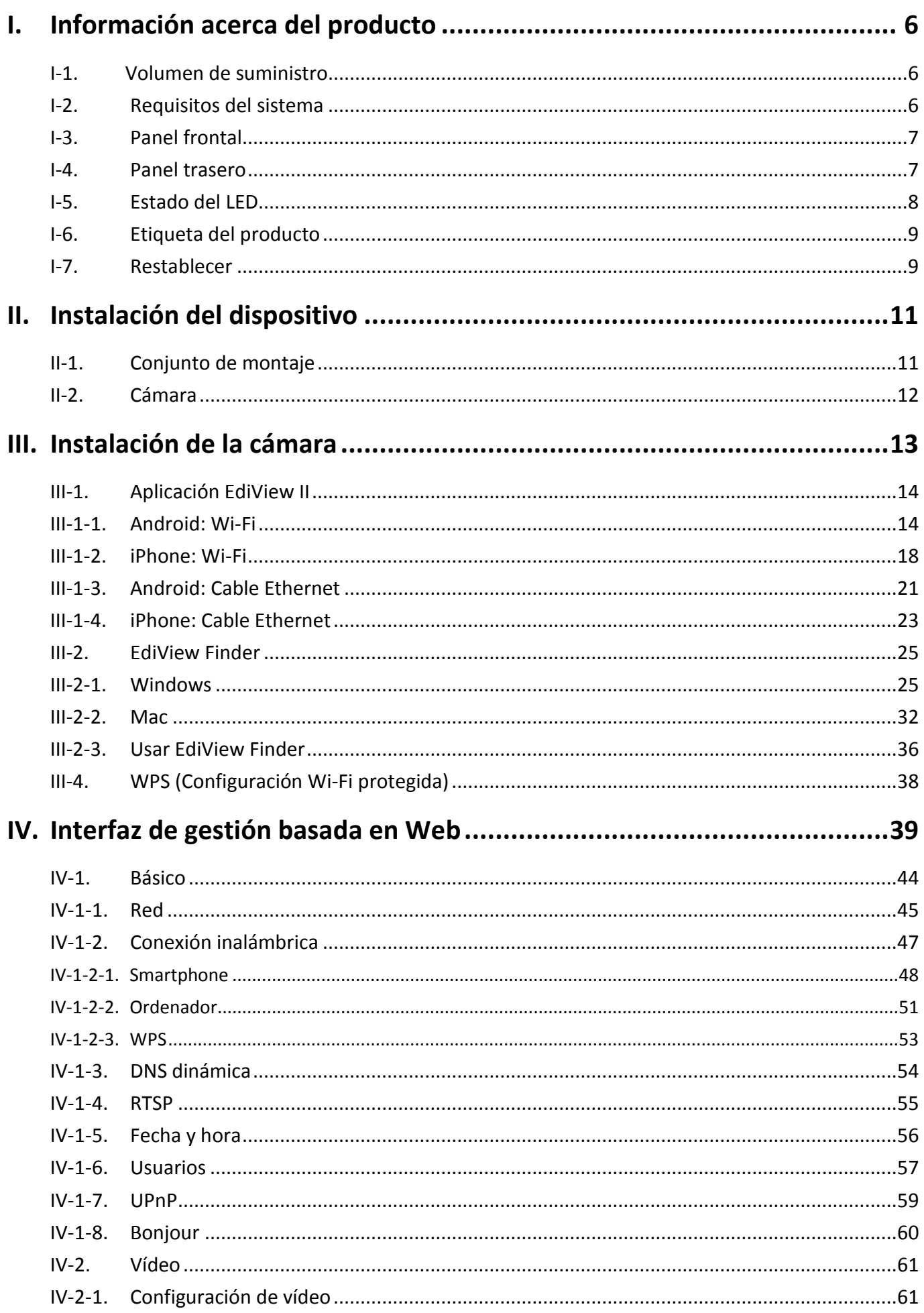

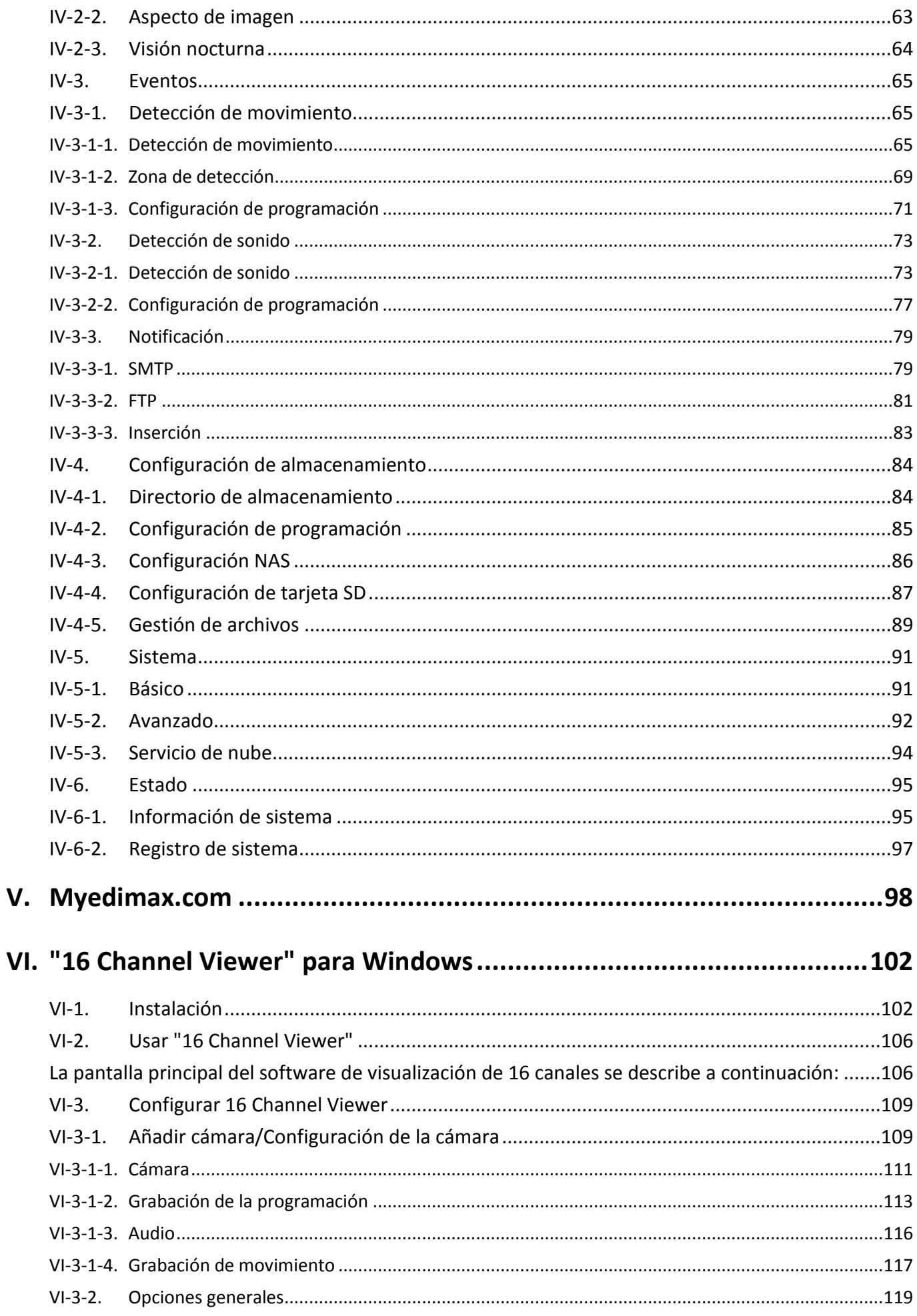

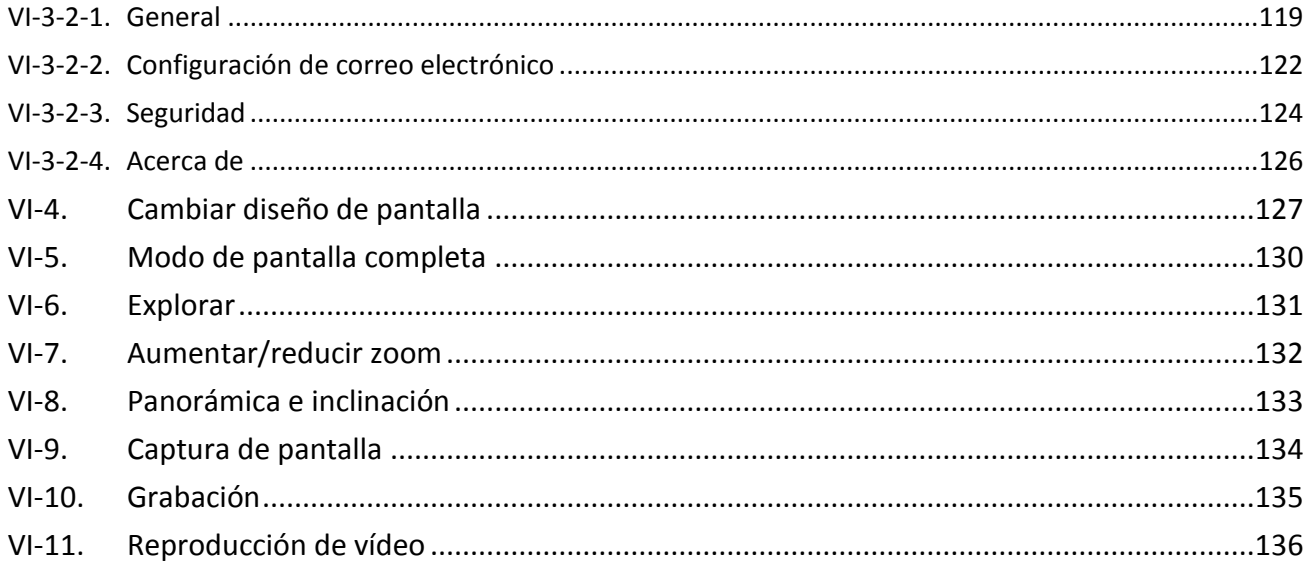

# <span id="page-5-1"></span><span id="page-5-0"></span>**I-1. Volumen de suministro**

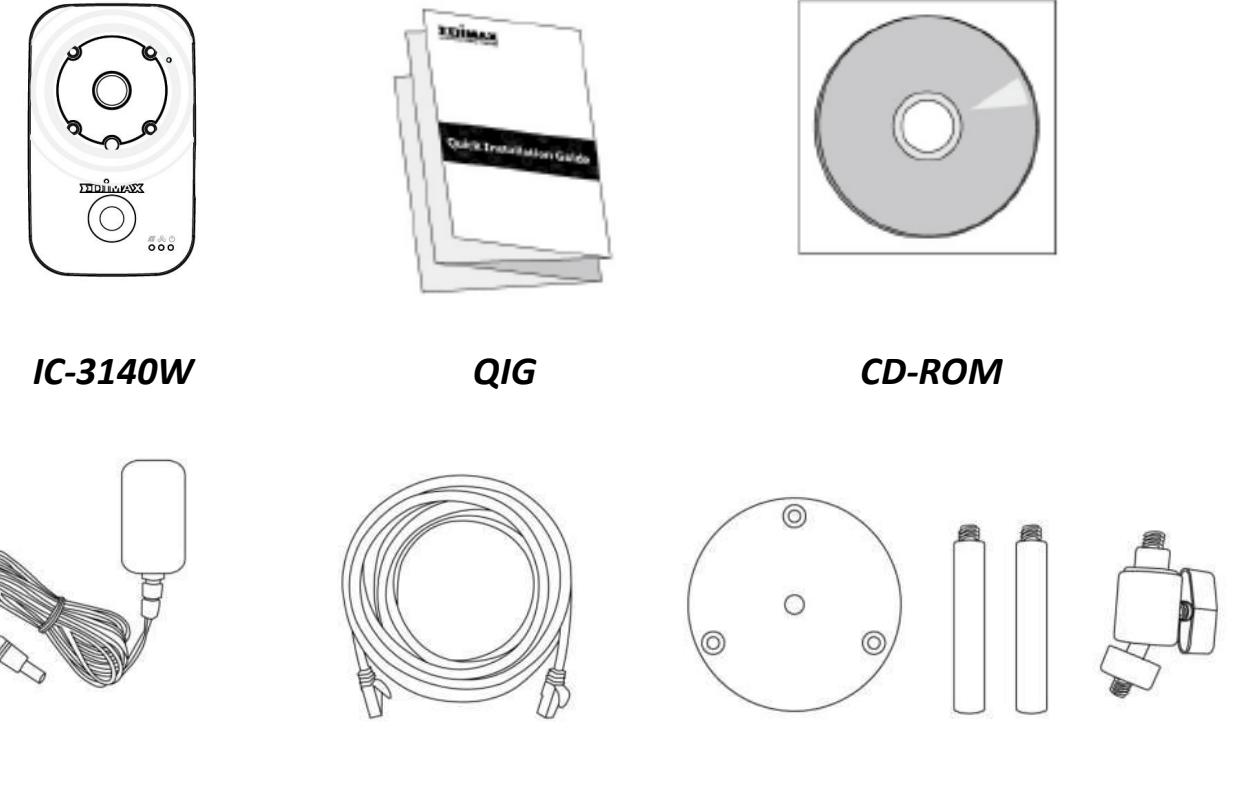

*Adaptador de corriente Cable Ethernet Conjunto de montaje*

# <span id="page-5-2"></span>**I-2. Requisitos del sistema**

- Intel Pentium 4 2.4 GHz (superior o similar)
- Tarjeta VGA (1024\*768 o superior)
- Unidad CD-ROM
- Por lo menos 128 MB de espacio en el disco duro (se recomienda 256 MB)
- Windows 2000, XP, Vista, 7 u 8
- Navegador web (Internet Explorer 7.0, Firefox 3.6, Chrome 10, Opera 11 y Safari 5, o versiones superiores)

<span id="page-6-1"></span><span id="page-6-0"></span>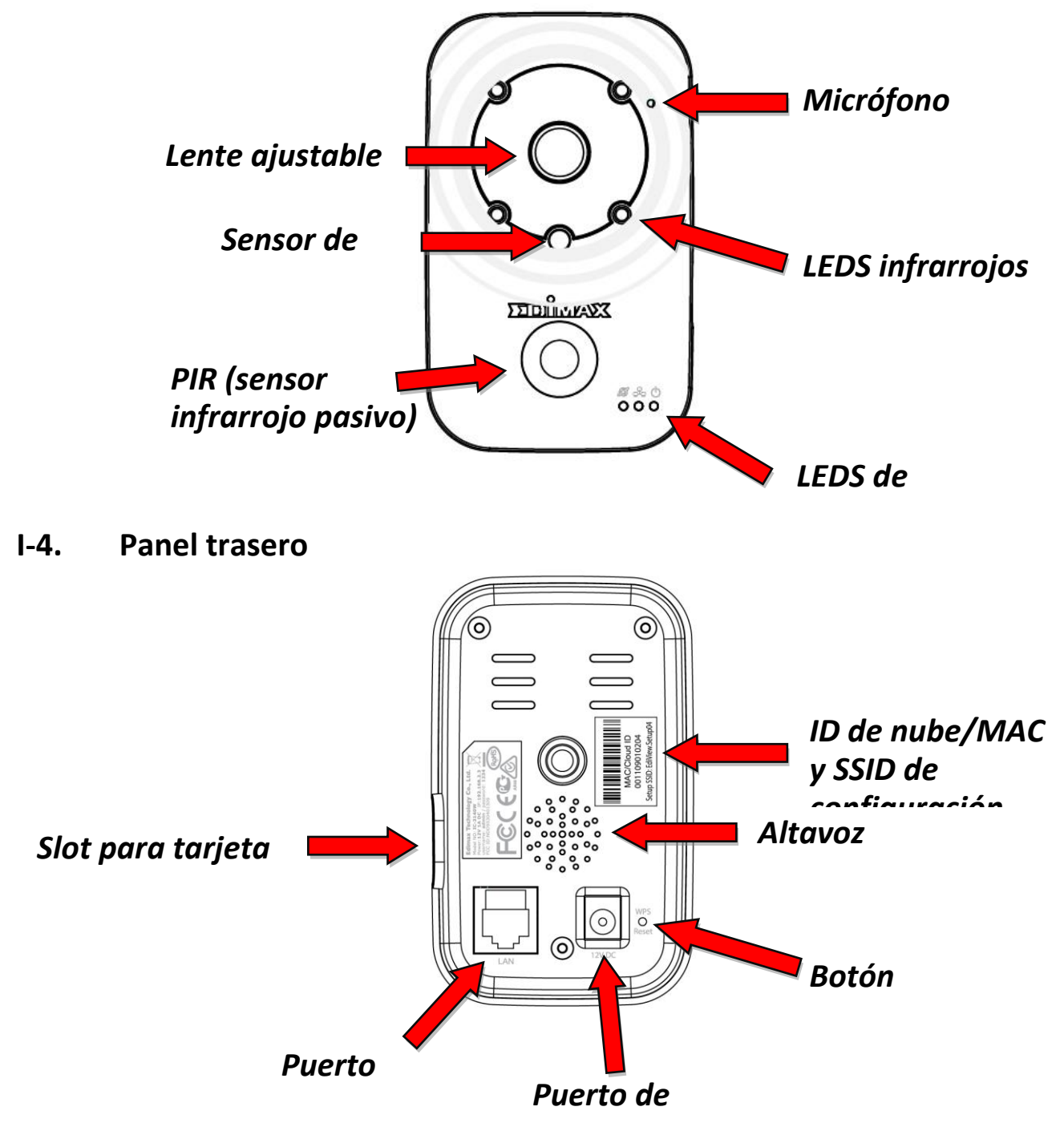

# <span id="page-7-0"></span>**I-5. Estado del LED**

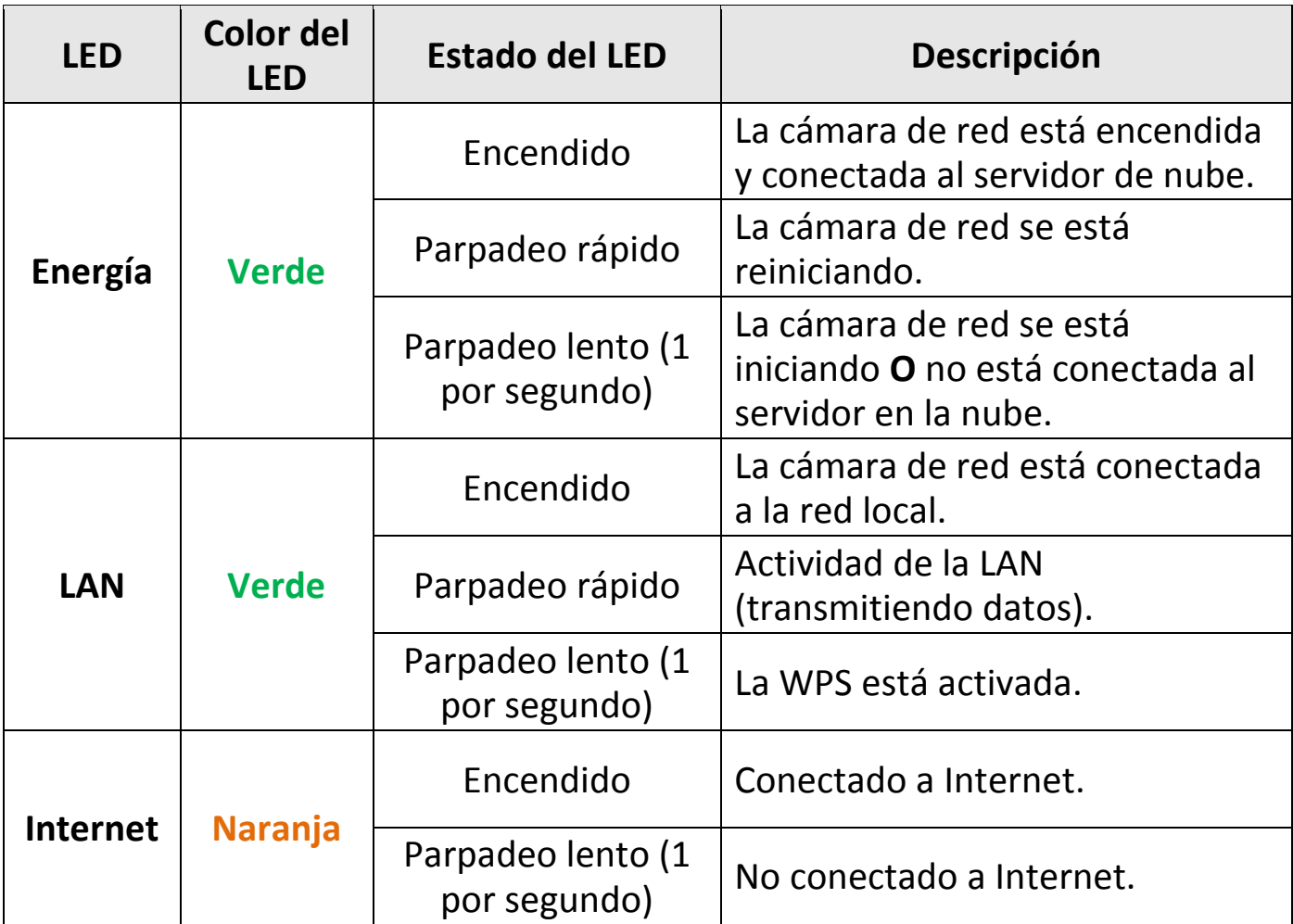

# <span id="page-8-0"></span>**I-6. Etiqueta del producto**

La etiqueta del producto situada en la parte trasera de la cámara muestra la dirección MAC, el ID de nube y el SSID de configuración de su cámara de red.

# *La dirección MAC y el ID de nube son los mismos para una fácil referencia.*

El ID de nube le permite ver la transmisión de vídeo en vivo desde su cámara de red en modo remoto (desde cualquier conexión Internet) como se describe más adelante en **V Myedimax.com**.

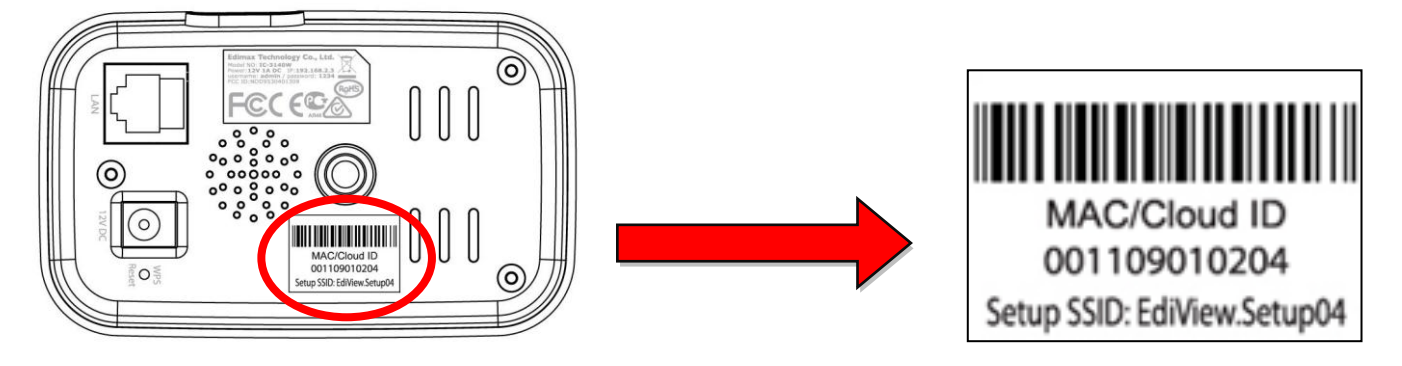

**I-7. Restablecer**

Si tiene problemas con su cámara de red, puede restablecerla a la configuración predeterminada de fábrica. De esta manera se restablecerán **todas** las configuraciones predeterminadas.

- **1.**Pulse y mantenga pulsado el botón WPS/Restaurar situado en el panel posterior, durante por lo menos 10 segundos.
- **2.** Suelte el botón cuando el LED **verde** de alimentación **parpadea velozmente.**
- **3.** Espere a que la cámara de red se reinicie. La cámara está lista cuando el LED **verde** de alimentación **parpadea lentamente**.

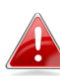

*Después de la instalación, el LED* **verde** *de alimentación aparece encendido para indicar la correcta conexión al servidor* 

<span id="page-8-1"></span>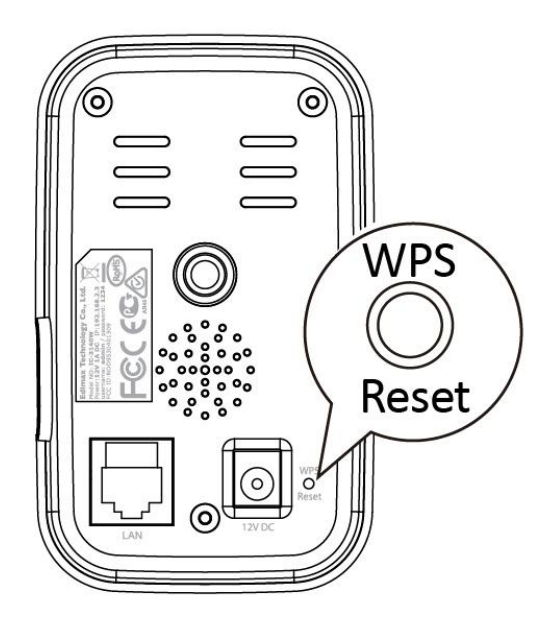

*de nube.*

# <span id="page-10-1"></span><span id="page-10-0"></span>**II-1. Conjunto de montaje**

En el contenido del embalaje se incluye un soporte para la cámara de red. El soporte debe montarse.

**1.** Monte el soporte de la cámara suministrado como se indica abajo. El soporte de la cámara se sostiene por sí mismo o puede montarse también en una pared:

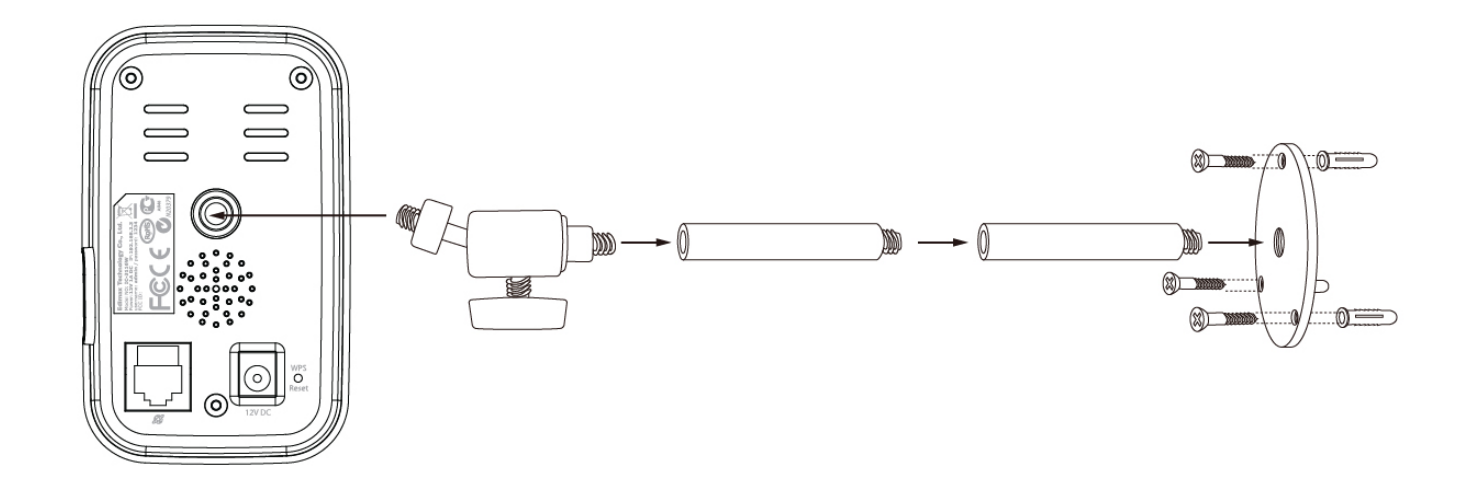

**2.** Sujete la cámara de red al soporte suministrado usando el orificio de montaje de la parte posterior de la cámara.

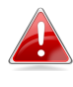

*También puede montar la cámara de red en un trípode usando el orificio de montaje.*

# <span id="page-11-0"></span>**II-2. Cámara**

Siga las instrucciones de abajo para asegurarse de que su cámara esté correctamente conectada y lista para la instalación. Puede instalar la cámara usando el Wi-Fi o un cable Ethernet.

**1.**Para instalación con cable Ethernet, use un cable Ethernet para conectar el puerto LAN de la cámara  $\|\cdot\| \equiv \equiv \|$  de red al puerto LAN de un enrutador/conmutador/punto de acceso.

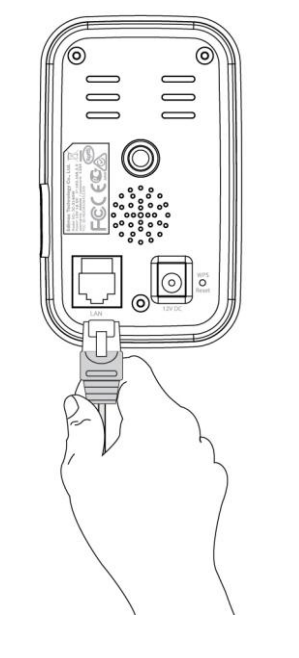

**2.**Conecte el adaptador de corriente al puerto de alimentación de la cámara de red y a una fuente de suministro, como se muestra a la derecha.

**3.**Espere un momento hasta que la cámara se encienda. La cámara producirá un sonido y el LED **verde** de alimentación **parpadeará lentamente** cuando la cámara esté lista. Consulte **III. Instalación de la cámara** para instalar la cámara de red.

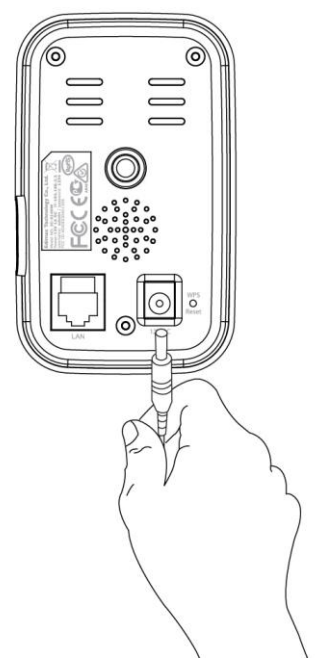

# <span id="page-12-0"></span>*III. Instalación de la cámara*

Su cámara de red puede estar preparada y funcionar en unos pocos minutos. Tiene que conectar la cámara de red a su red. Hay varios modos sencillos de hacerlo:

- A. Con la aplicación gratuita EdiView II en Android o iPhone, usando el Wi-Fi o un cable Ethernet. Consulte **III-1. Aplicación EdiView II**.
- B. Usando un ordenador y EdiView Finder. Consulte **III-2. EdiView Finder.**
- C. Usando WPS (configuración Wi-Fi protegida), un método simple para conectar la cámara a su red inalámbrica. Consulte **III-4. WPS.**

Después de conectar la cámara a la red usando uno de los métodos indicados arriba, puede ver las imágenes en vivo de la cámara o configurar los parámetros:

### *Red local:*

- A. Usando una interfaz de gestión basada en web (consulte **IV. Interfaz de gestión basada en Web**.).
- B. Usando un software de visualización de 16 canales (consultar **VI. Software de visualización de 16 canales**).

### *En modo remoto (desde cualquier conexión a Internet):*

- A. Usando el ID de nube de la cámara (consulte **V. Myedimax.com**).
- B. Usando la aplicación EdiView II.

# <span id="page-13-0"></span>**III-1. Aplicación EdiView II**

Utilice la aplicación EdiView para smartphones para instalar el Wi-Fi de la cámara y controlar la cámara en modo remoto desde cualquier conexión Internet.

### <span id="page-13-1"></span>**III-1-1. Android: Wi-Fi**

**1.** Busque en Google Play la aplicación "EdiView II", descárguela e instálela.

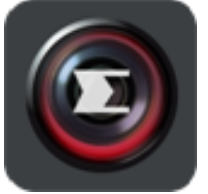

**2.** Asegúrese de que el Wi-Fi de su dispositivo Android esté encendido y abra la aplicación EdiView II. Seleccione la cámara de red como se muestra abajo y haga clic en "Aceptar" para continuar. Espere un momento a que EdiView se conecte a su cámara de red.

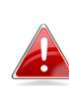

*Seleccione el SSID de la cámara de red. El SSID exclusivo se encuentra en la etiqueta del producto situada en la parte posterior de la cámara y es "EdiView.Setup\*\*", donde \*\* son los dos últimos caracteres de la dirección MAC exclusiva de su cámara.*

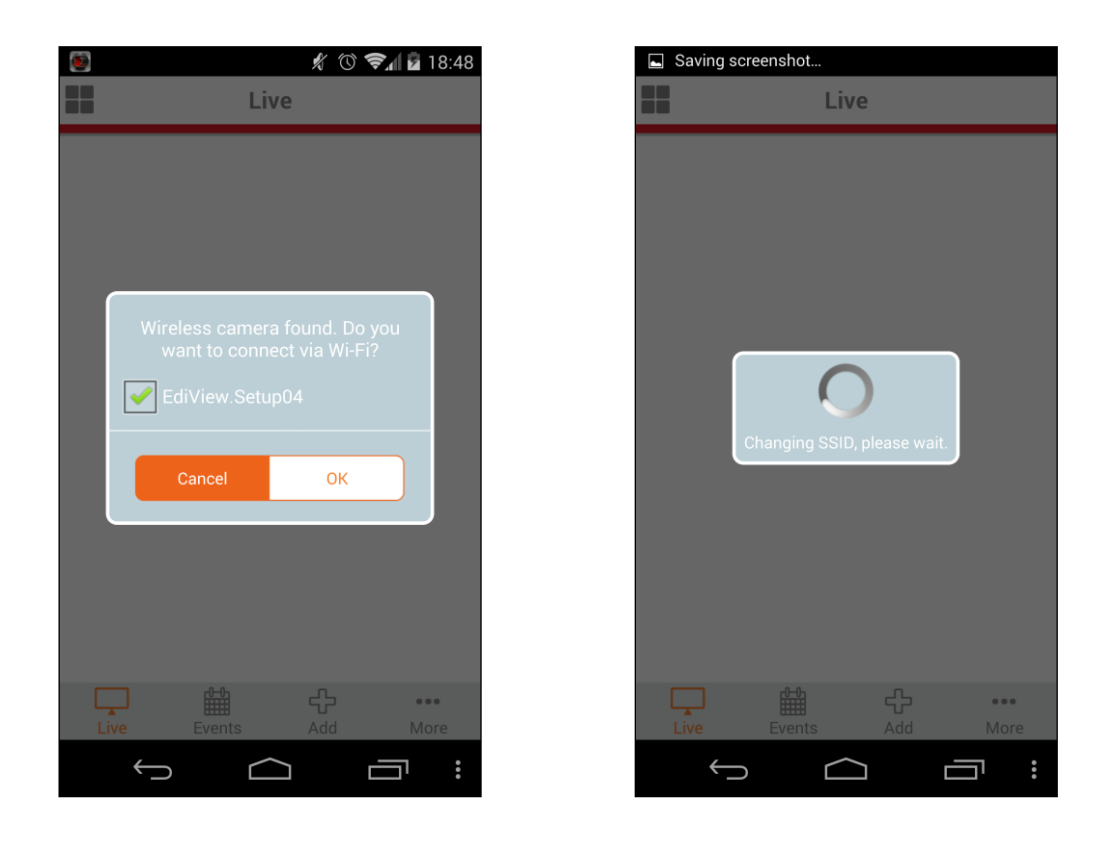

**3.** Seleccione su red Wi-Fi de la lista, escriba su contraseña Wi-Fi y haga clic en "Aceptar".

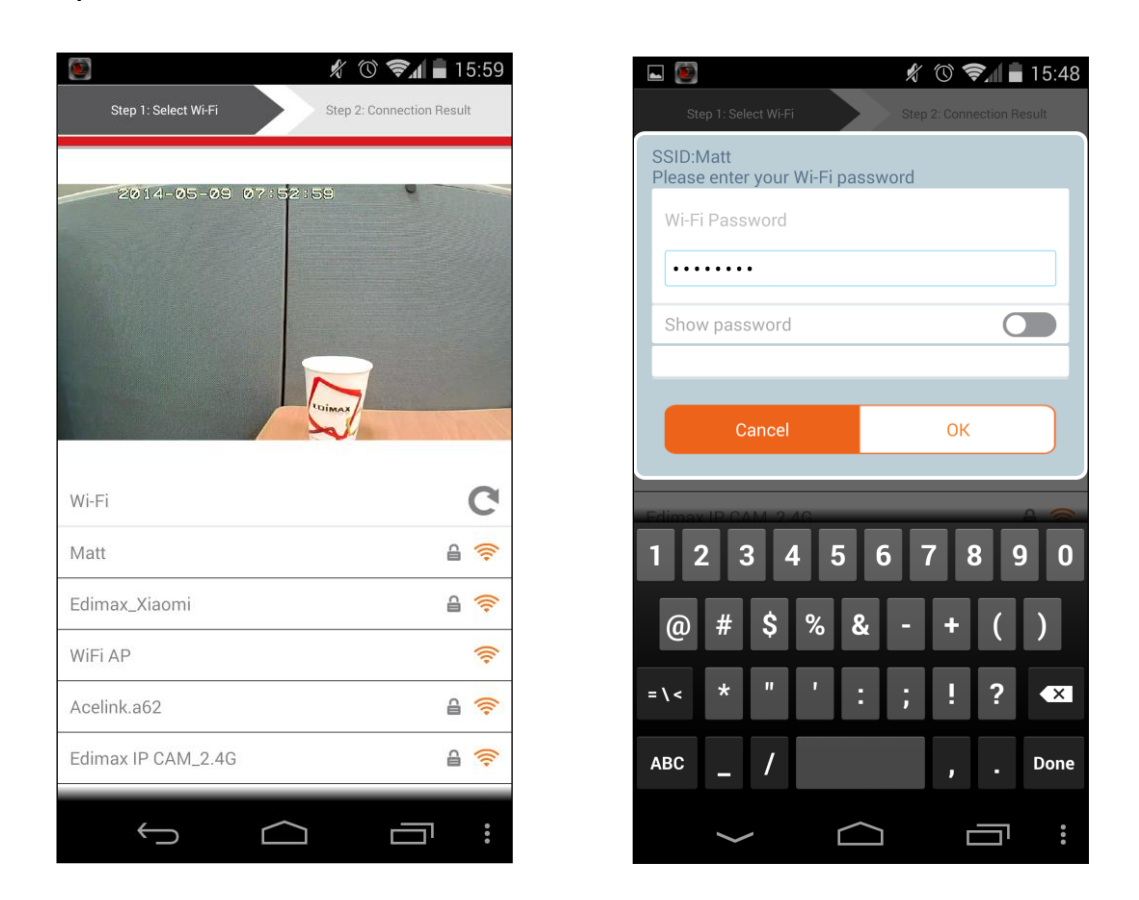

**4.** Espere un momento hasta que su cámara se conecte al Wi-Fi. Cuando aparezca la pantalla "Instalación completada", haga clic en el icono "En vivo" para continuar o espere unos segundos para continuar automáticamente.

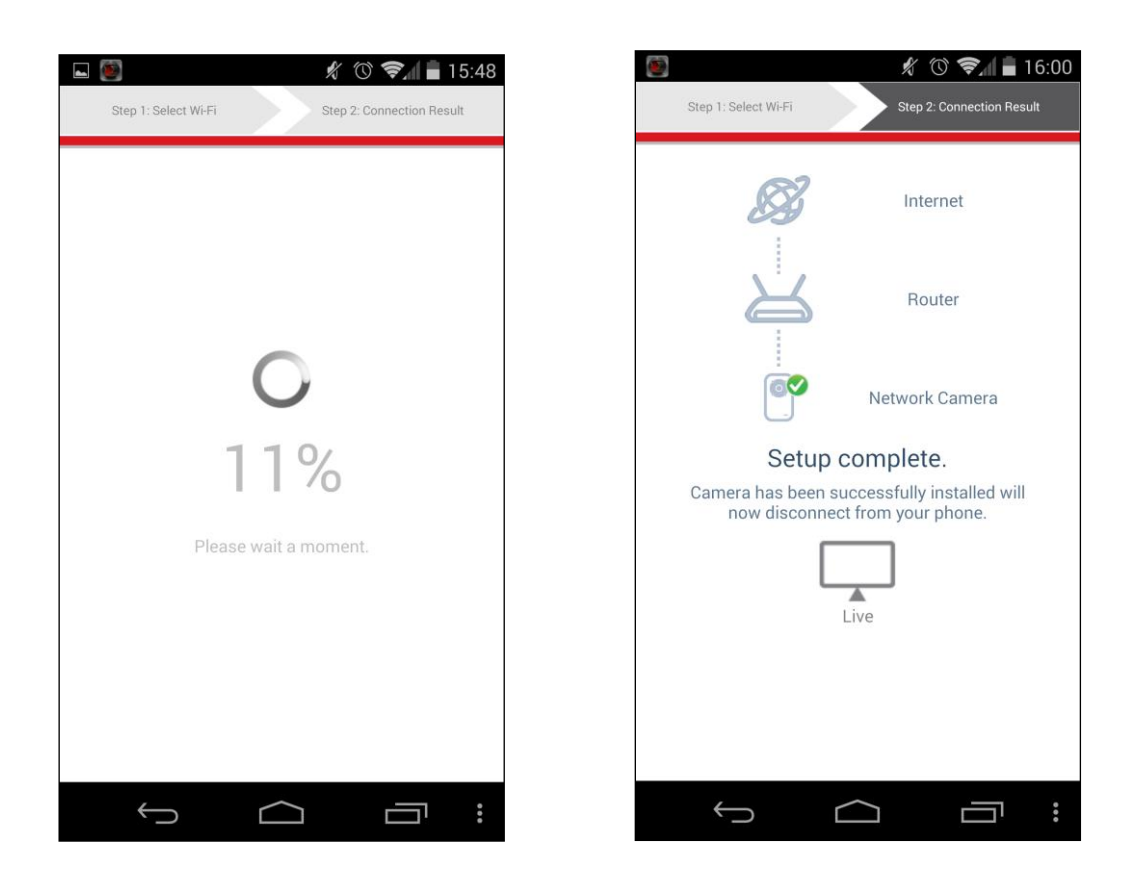

**5.**La instalación se ha completado. El LED de alimentación **verde** de la cámara debe aparecer **encendido**. Debería ver la transmisión de vídeo en vivo de su cámara de red, que podrá ver cada vez que este conectado a Internet.

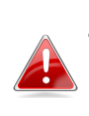

*Se recomienda cambiar la contraseña de la cámara. Vaya a "Más", en la esquina inferior derecha, y seleccione "Configuración".*

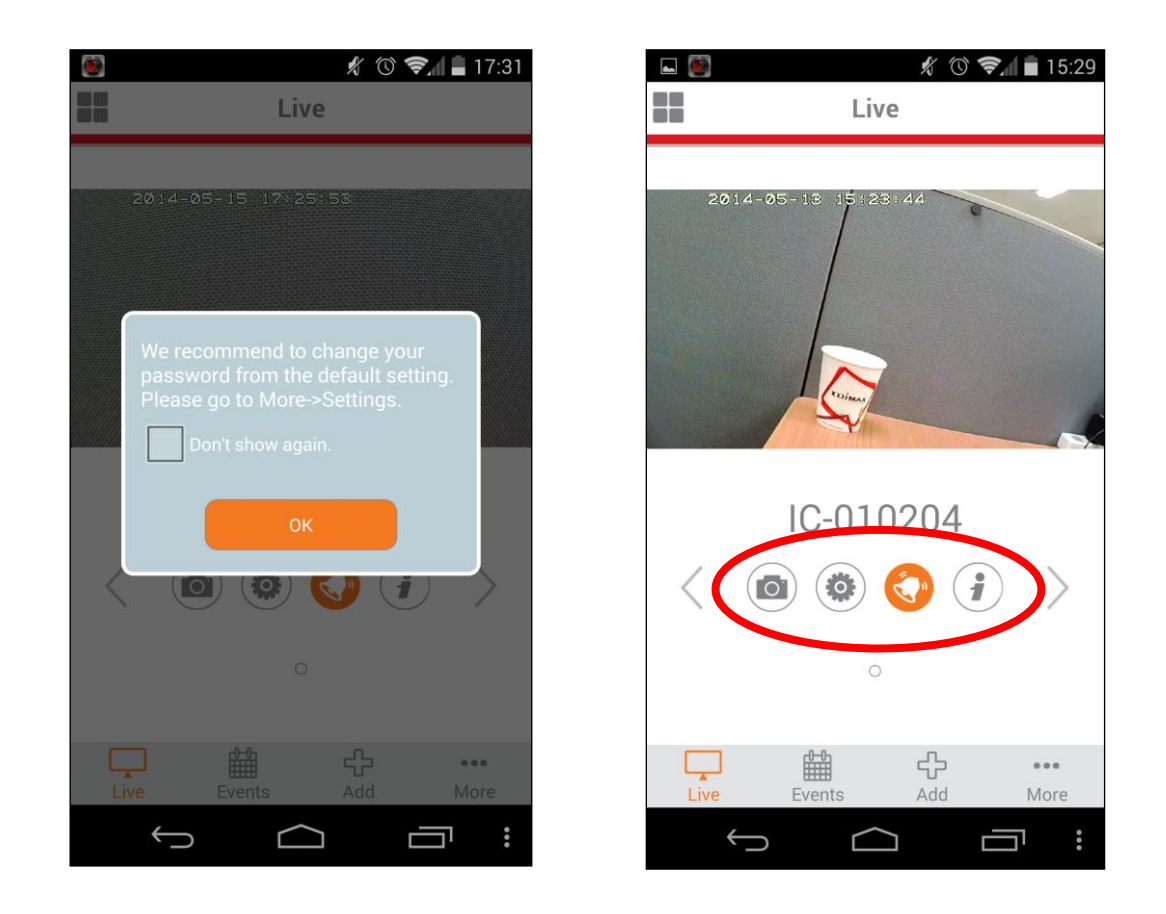

*Puede configurar los ajustes y las funciones de la cámara usando los iconos de abajo de la imagen en vivo.*

### <span id="page-17-0"></span>**III-1-2. iPhone: Wi-Fi**

Utilice la aplicación gratuita EdiView II para smartphones para instalar el Wi-Fi de la cámara y controlar la cámara en modo remoto desde cualquier conexión Internet.

**1.** Busque la aplicación "EdiView II" en la tienda de aplicaciones de Apple, descárguela e instálela.

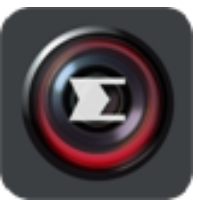

**2.** Vaya a los ajustes de Wi-Fi del iPhone y conéctese al SSID de la cámara de red.

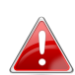

*El SSID exclusivo de la cámara de red se encuentra en la etiqueta del producto situada en la parte posterior de la cámara y es "EdiView.Setup\*\*", donde \*\* son los dos últimos caracteres de la dirección MAC exclusiva de la cámara.*

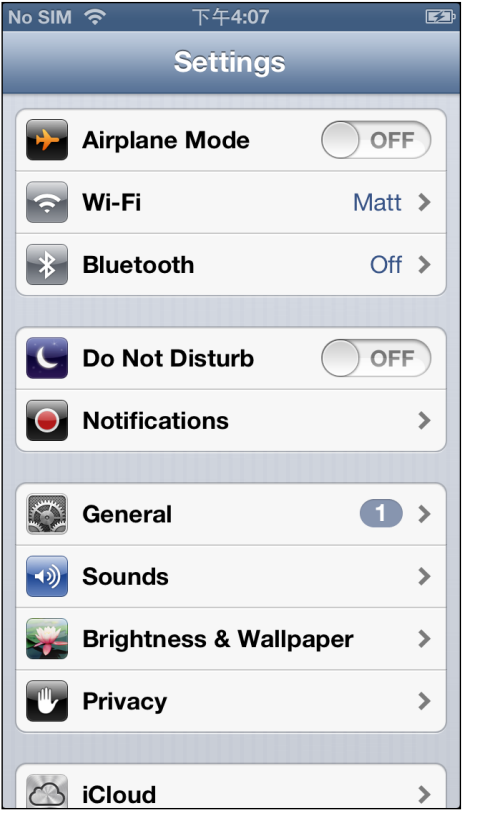

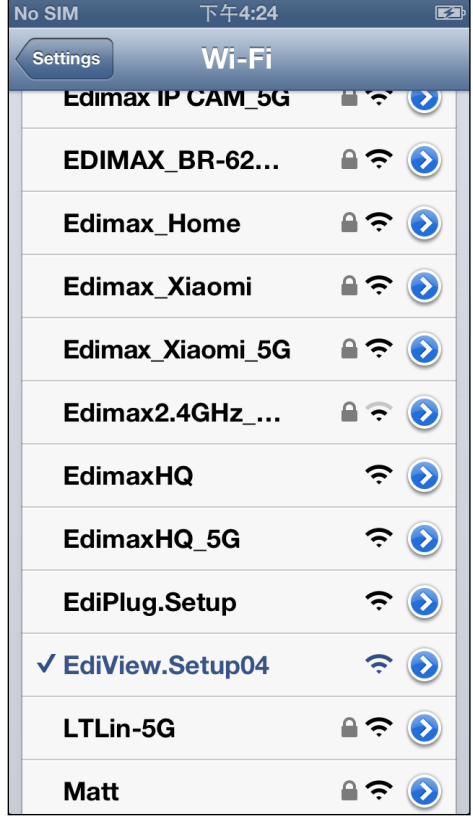

**3.** Abra la aplicación EdiView y seleccione su red Wi-Fi de la lista. Ingrese la contraseña de Wi-Fi y toque "Aceptar".

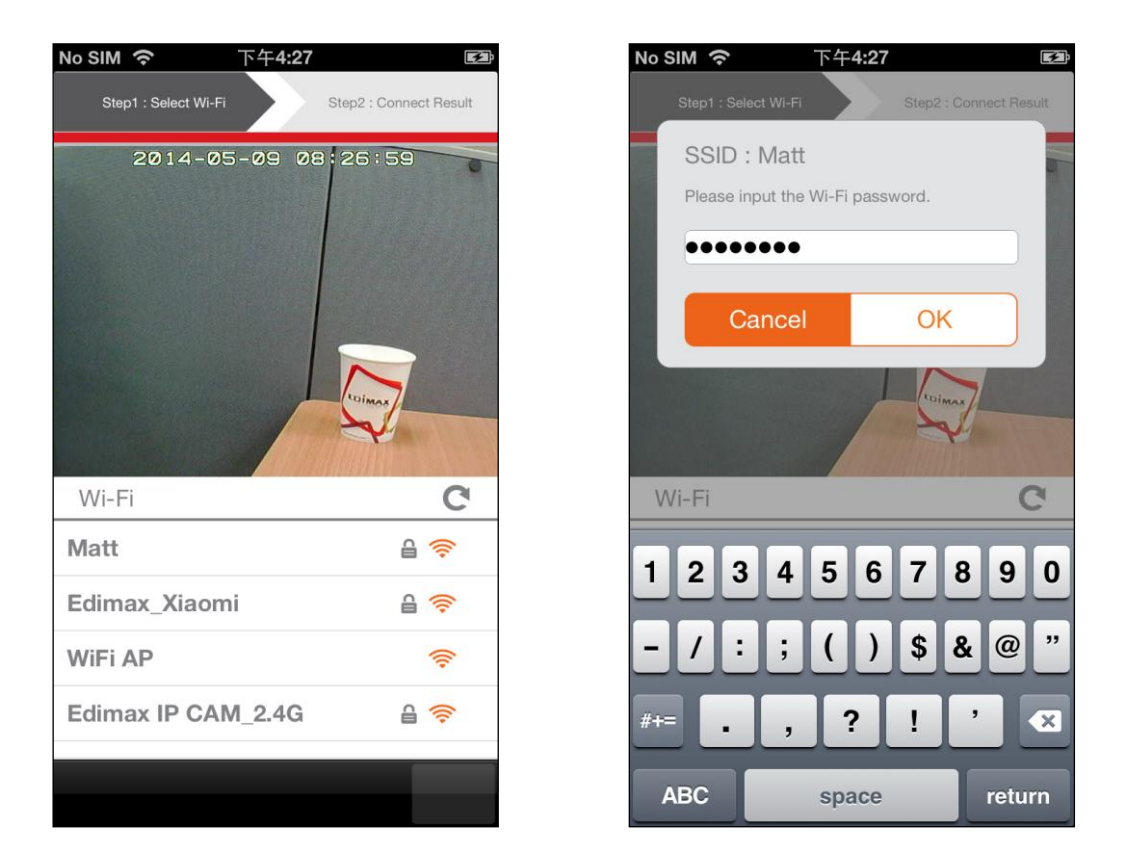

**6.**Espere un momento hasta que su cámara se conecte al Wi-Fi. Cuando vea la pantalla "Instalación completada", haga clic en el icono "En vivo" para continuar o espere unos segundos para continuar automáticamente.

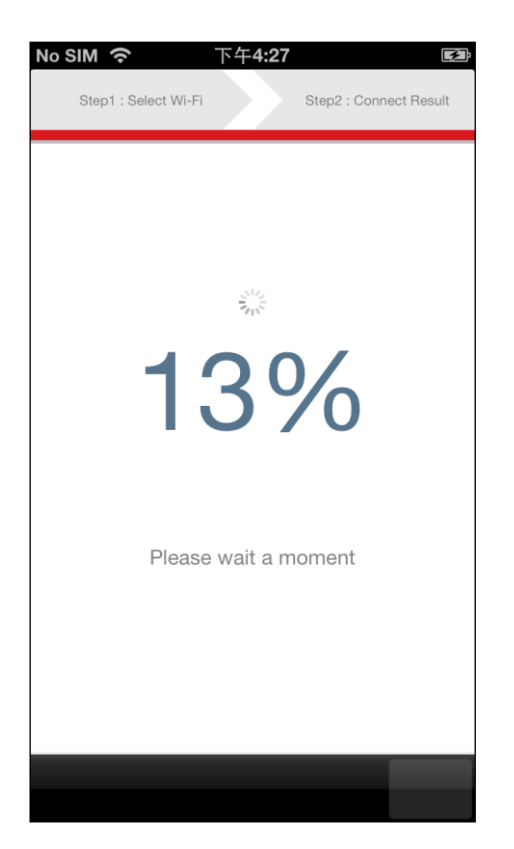

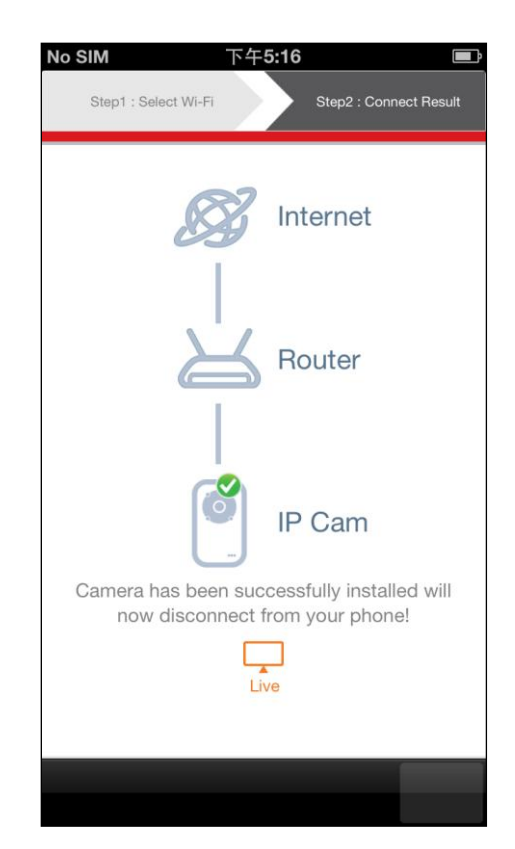

**7.**La instalación se ha completado. El LED de alimentación **verde** de la cámara aparece **encendido**. Debería ver la transmisión de vídeo en vivo de la cámara de red, en cualquier momento, siempre que esté conectado a Internet.

*Se recomienda cambiar la contraseña de la cámara. Vaya a "Más", en la esquina inferior derecha, y seleccione "Configuración".*

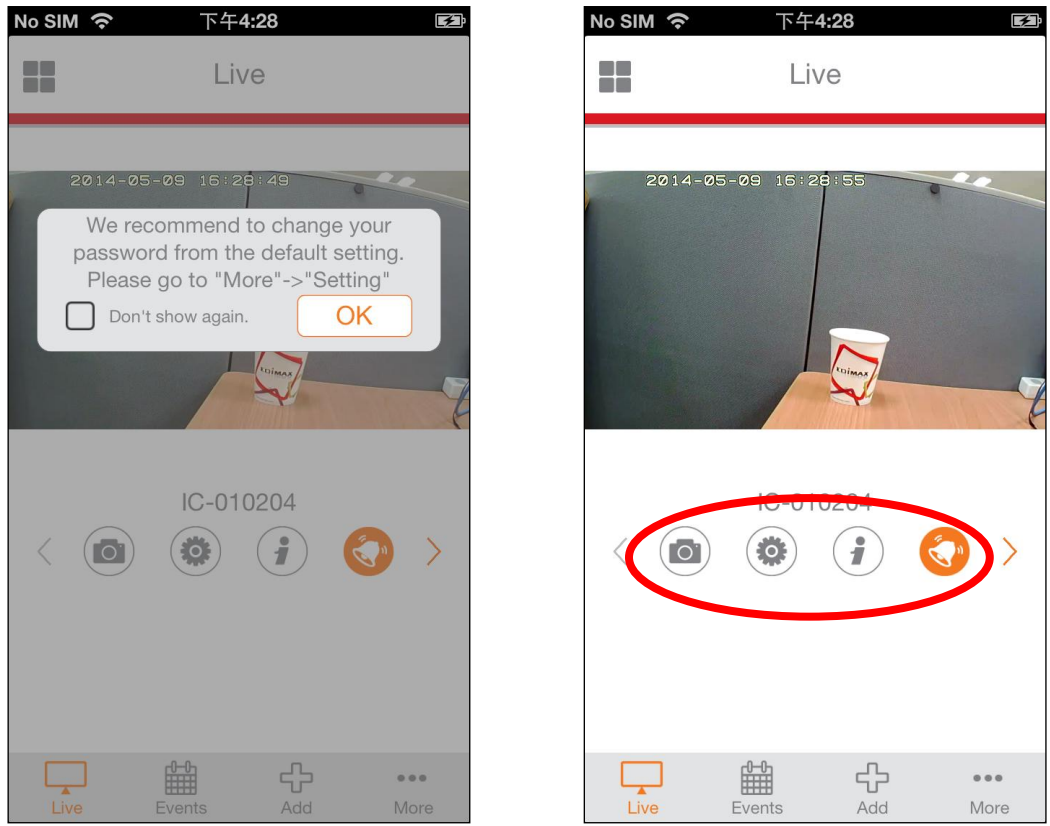

*Puede configurar los ajustes y las funciones de la cámara usando los iconos de abajo de la imagen en vivo.*

## <span id="page-20-0"></span>**III-1-3. Android: Cable Ethernet**

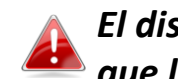

*El dispositivo Android debe estar conectado al mismo enrutador que la cámara de red.*

- **1.** Compruebe que la cámara de red esté conectada al enrutador mediante un cable Ethernet.
- **2.** Busque en Google Play de su dispositivo Android la aplicación "EdiView II", descárguela e instálela.

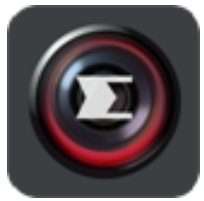

**3.** Abra la aplicación EdiView II y haga clic en "Aceptar", después seleccione la cámara de red de "Lista de cámaras disponibles" en la pantalla "Añadir".

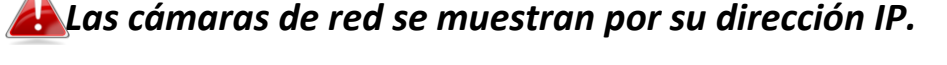

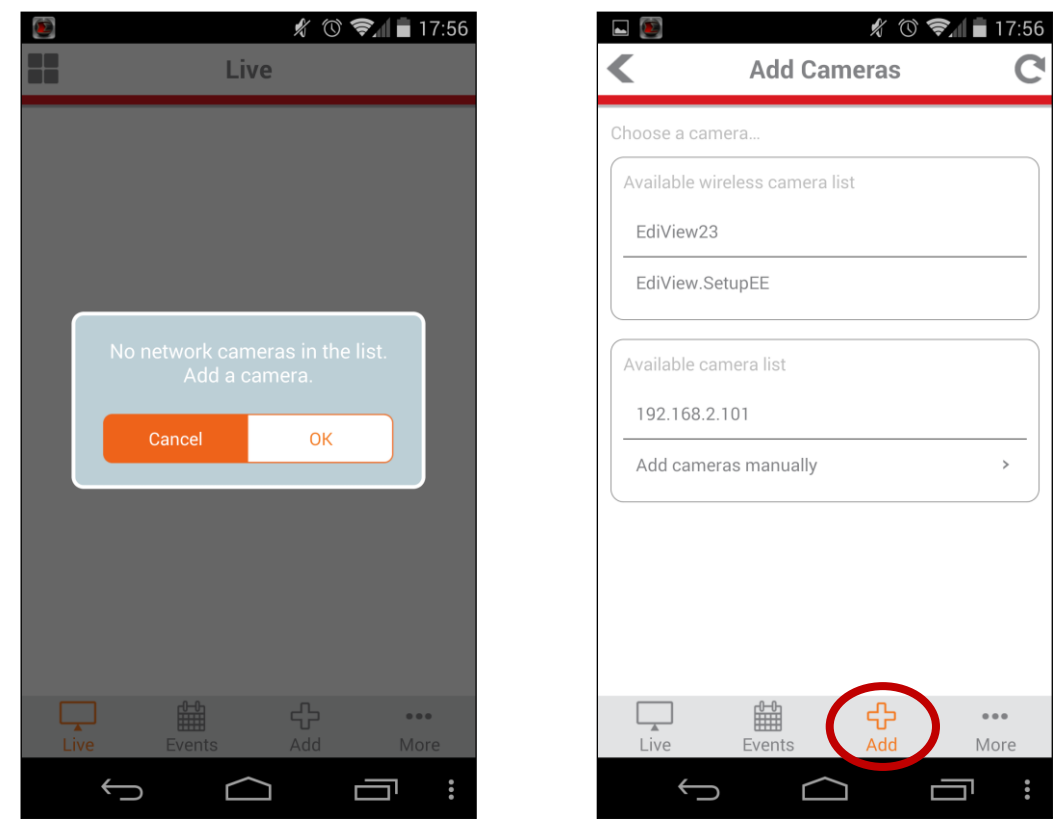

**4.** Escriba la contraseña de la cámara de red y haga clic en "Aceptar".

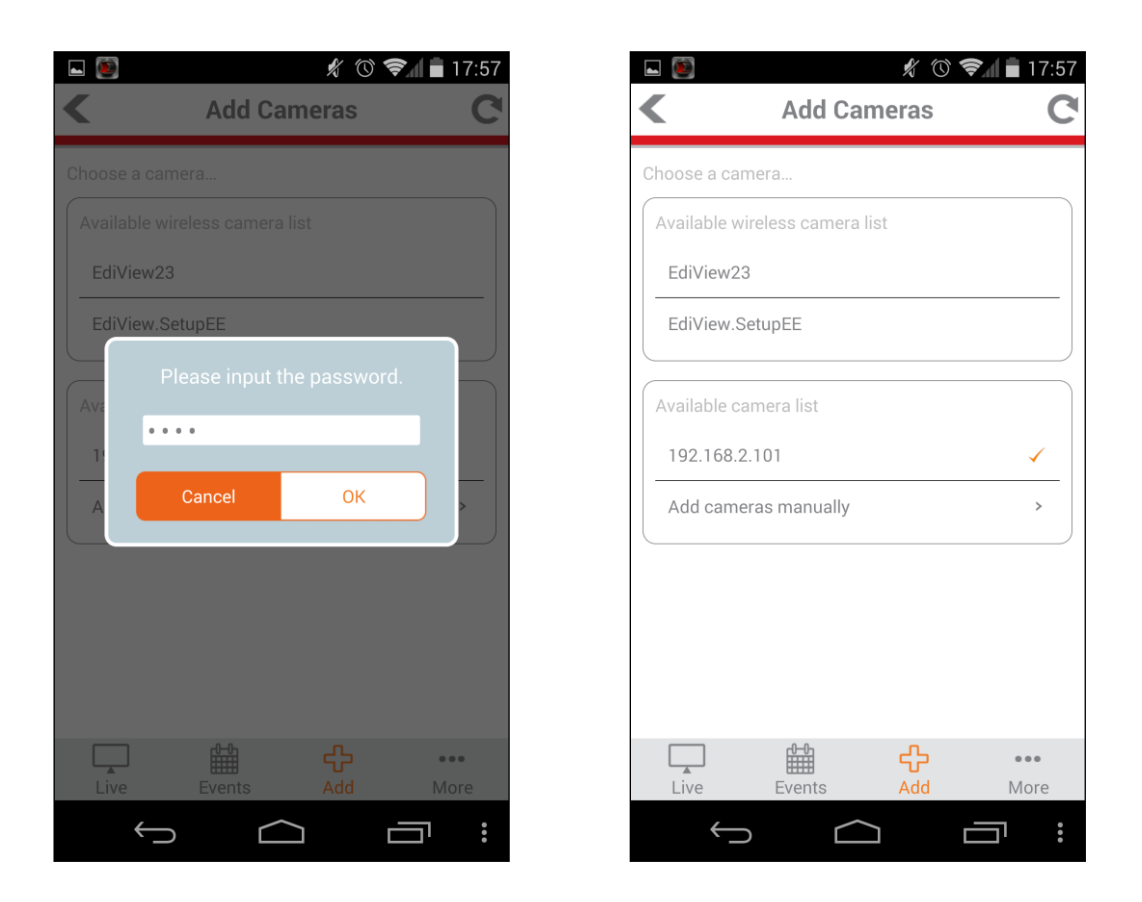

**5.** Haga clic en "En vivo" para ir a la transmisión de vídeo en vivo de su cámara de red.

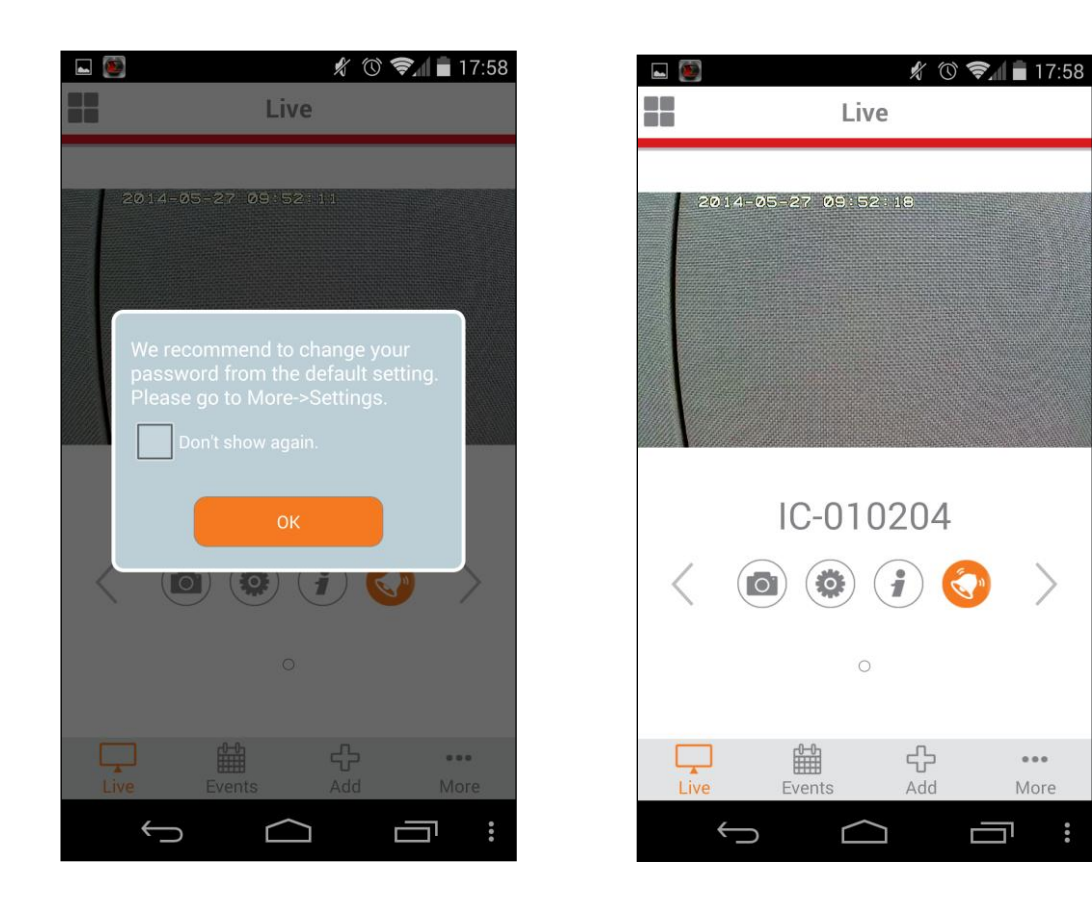

 $0.00$ 

More

### <span id="page-22-0"></span>**III-1-4. iPhone: Cable Ethernet**

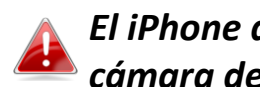

*El iPhone debe estar conectado al mismo enrutador que la cámara de red.*

- **1.** Compruebe que la cámara de red esté conectada al enrutador mediante un cable Ethernet.
- **2.** Busque la aplicación "EdiView II" en la tienda de aplicaciones de Apple, descárguela e instálela.

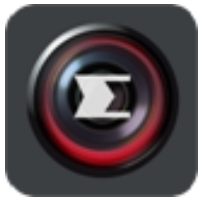

**3.** Abra la aplicación EdiView II y seleccione la cámara de red de la lista "Elegir cámara" en la pantalla "Añadir".

*Las cámaras de red se muestran por su dirección IP.*

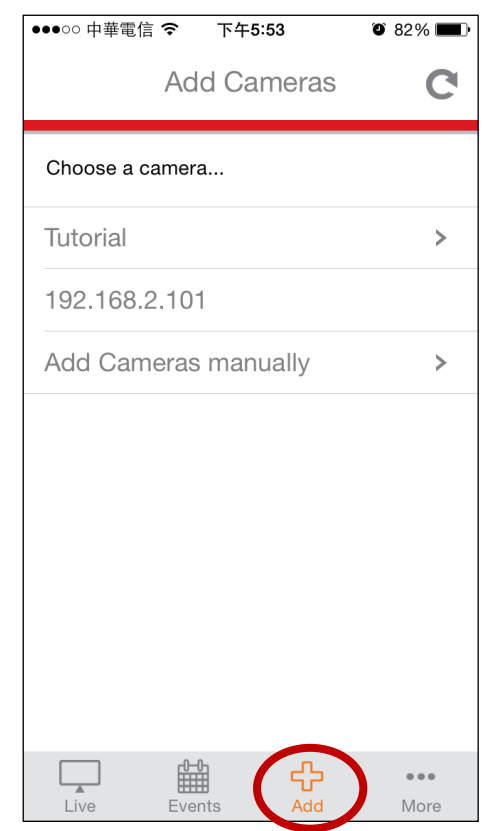

**4.** Ingrese la contraseña de la cámara de red y haga clic en "Aceptar".

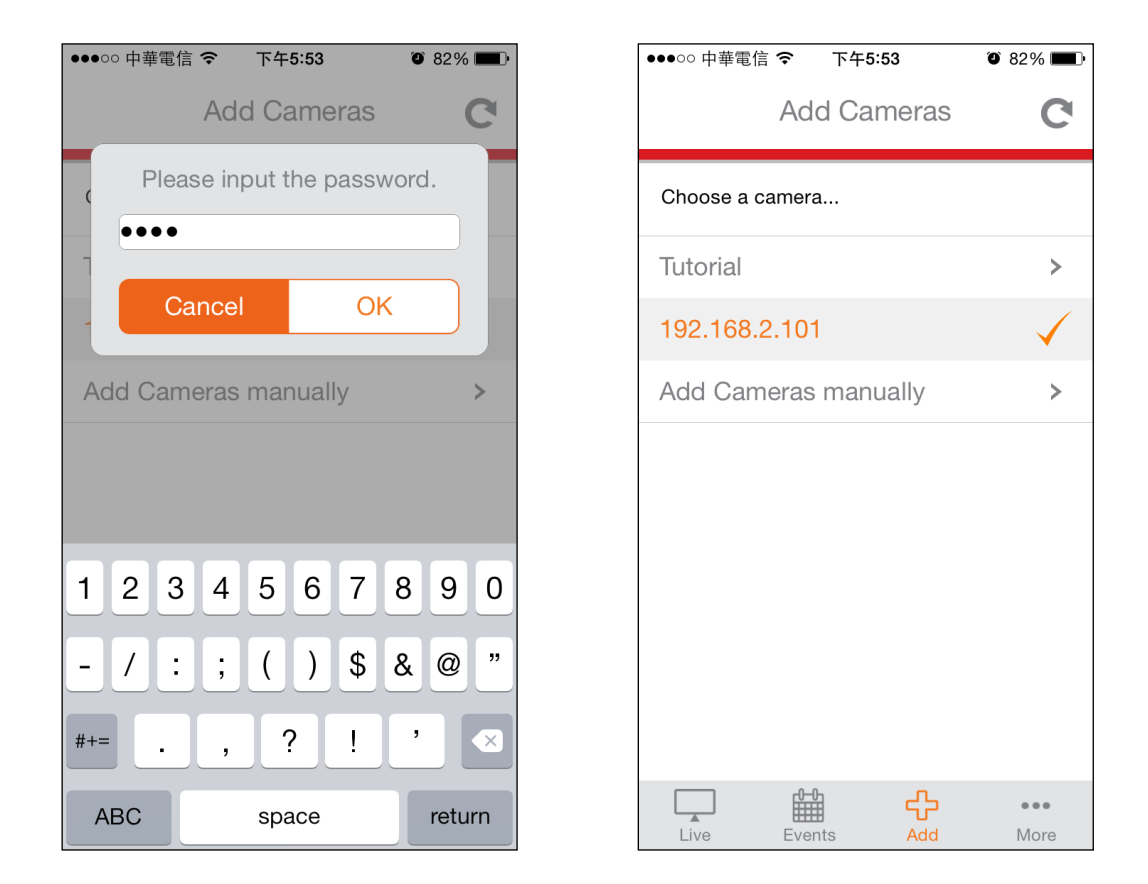

**5.** Haga clic en "En vivo" para ir a la transmisión de vídeo en vivo de su cámara de red.

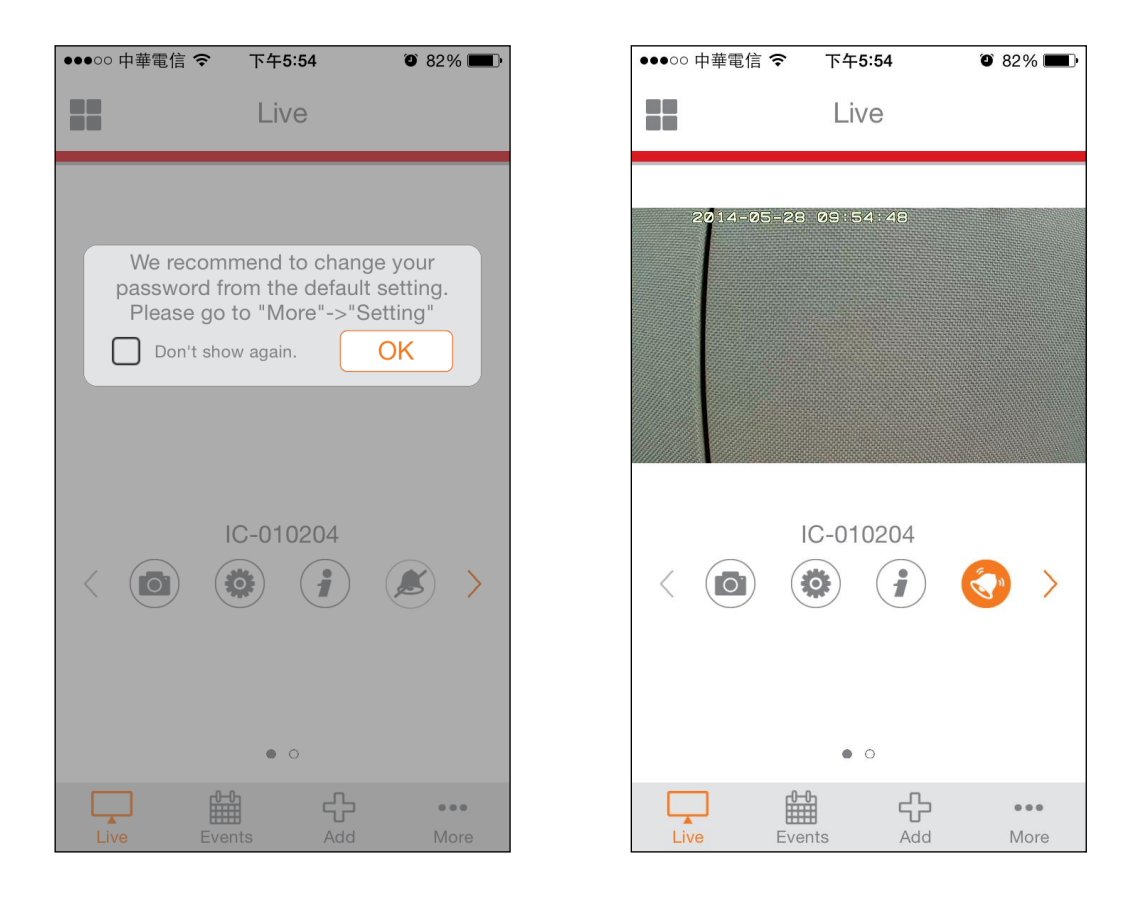

### <span id="page-24-0"></span>**III-2. EdiView Finder**

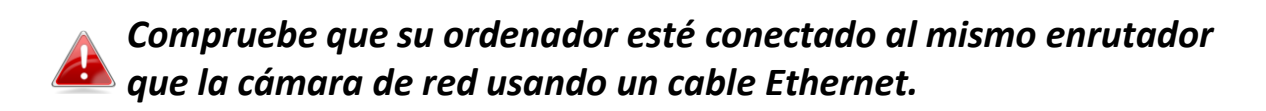

### <span id="page-24-1"></span>**III-2-1. Windows**

- **1.** Inserte el CD suministrado en la unidad de CD-ROM y si la utilidad de instalación no se abre automáticamente, busque y abra el archivo "Autorun.exe" de la carpeta "Autorun".
- **2.** Haga clic en "Instalar utilidad" para instalar la utilidad de software EdiView Finder.

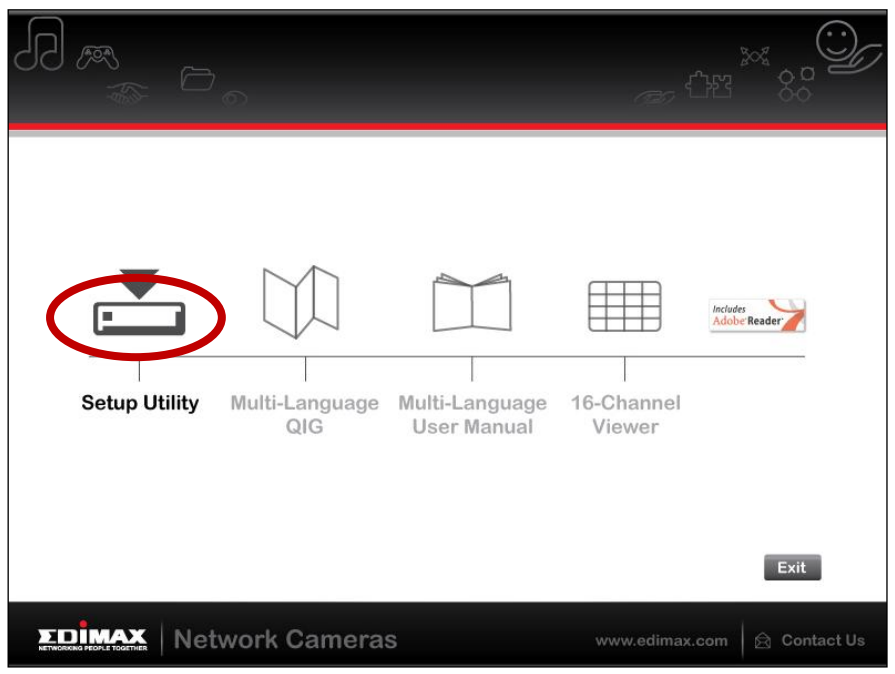

**3.** Haga clic en "Siguiente" y siga las instrucciones que aparecen en la pantalla para instalar la utilidad de software EdiView Finder.

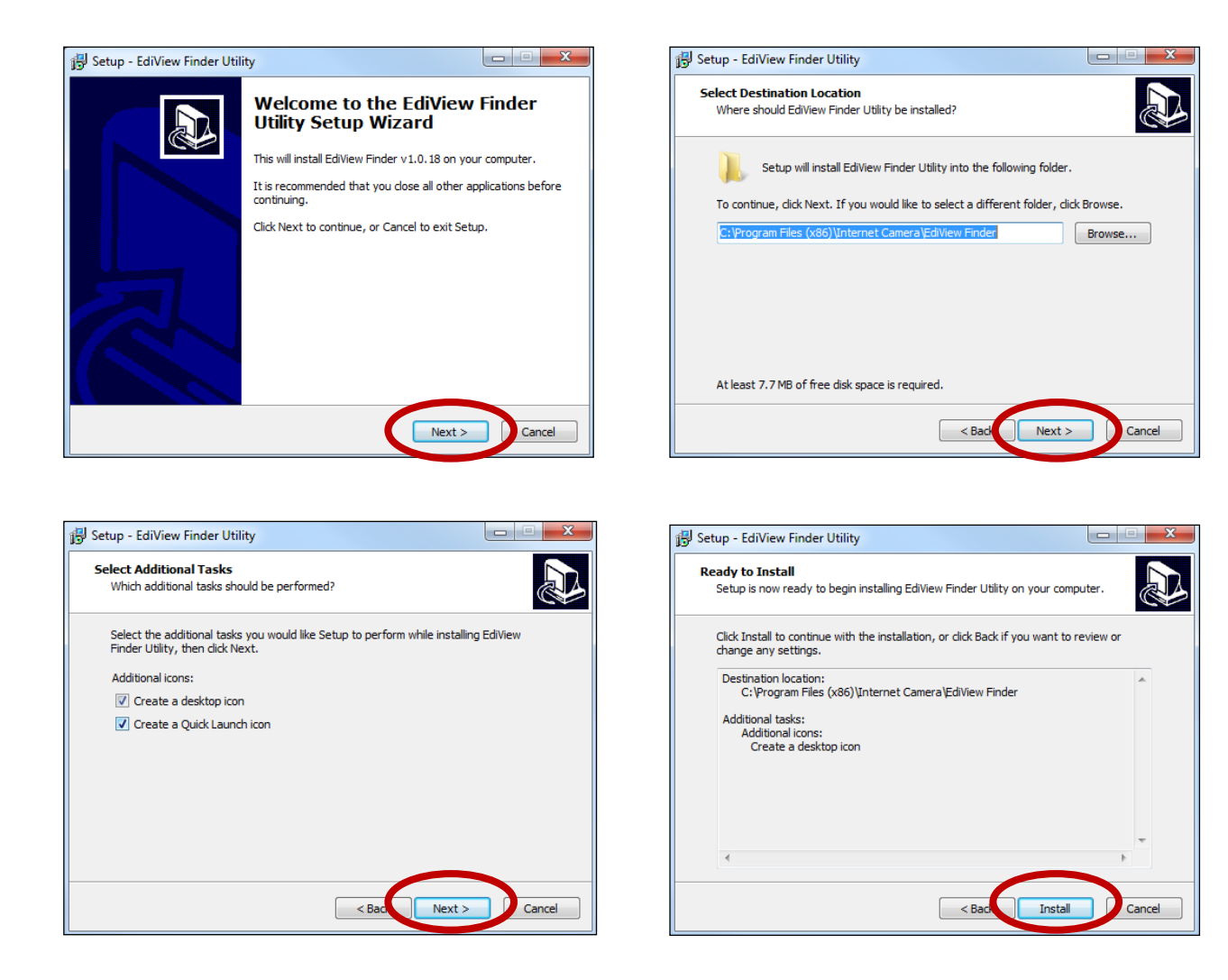

**4.** Cuando se haya completado la instalación, seleccione "Lanzar utilidad EdiView Finder" antes de hacer clic en "Finalizar". O haga doble clic en el icono "Utilidad EdiView Finder" de su escritorio para lanzar EdiView Finder.

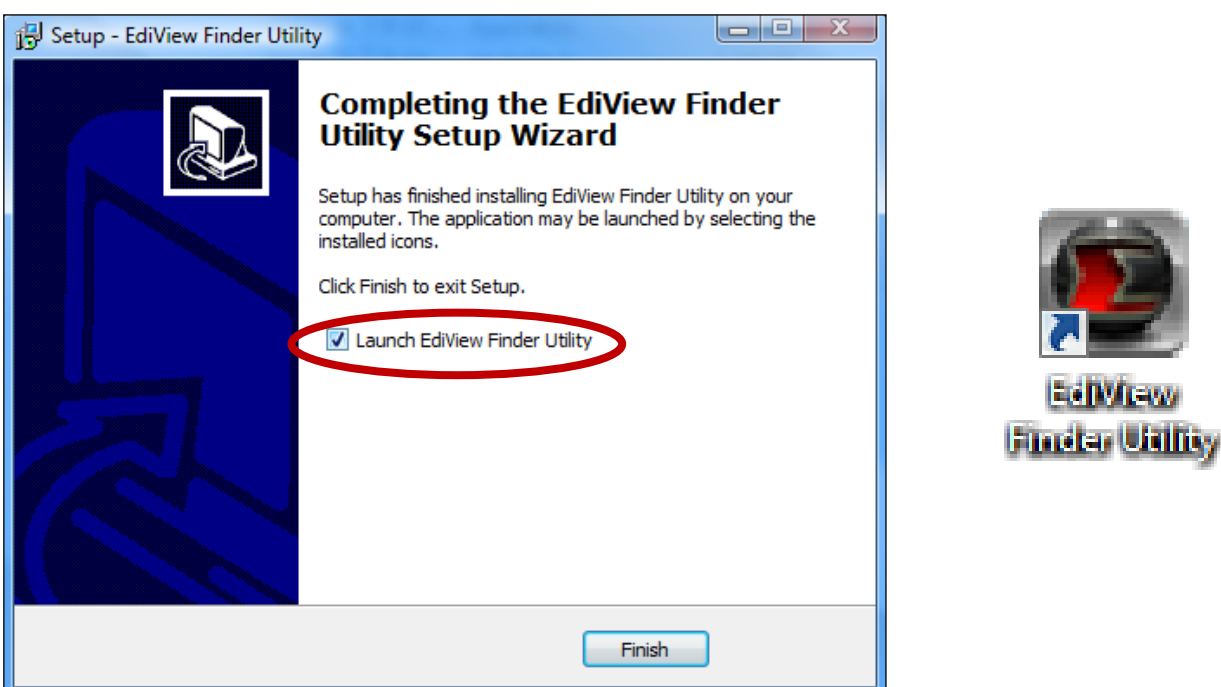

- **5.** Ediview Finder mostrará la lista de todas las cámaras de su red local, así
	- como el nombre, modelo, dirección IP y dirección MAC de cada cámara.

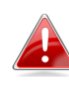

*Haga clic en el icono de búsqueda para actualizar la lista si no aparece su cámara.*

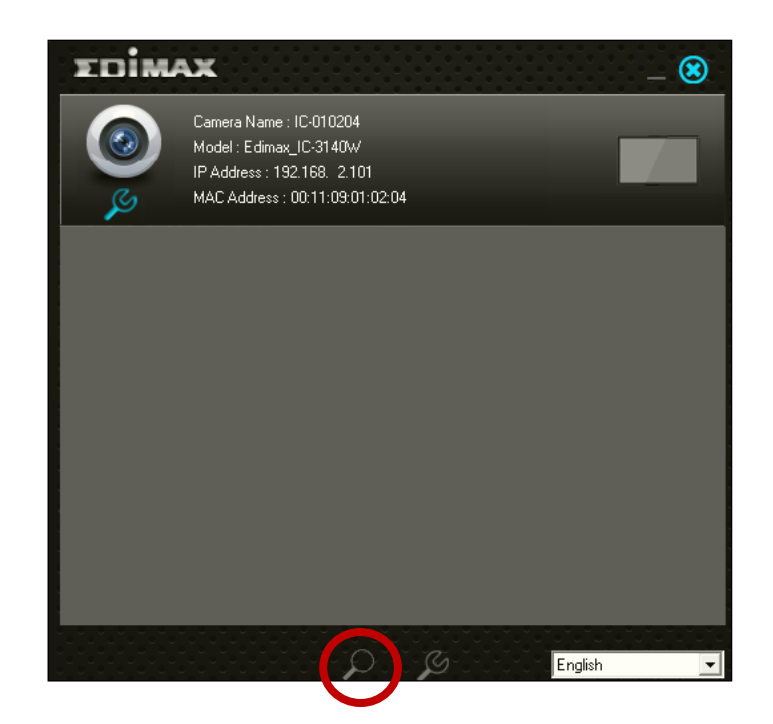

*La dirección IP de su cámara de red aparecerá en la pantalla. Después de instalar la cámara, puede introducir la dirección IP en la barra de direcciones del navegador web en la misma red local para acceder a la interfaz de configuración basada en web de su cámara de red.*

**6.** Haga doble clic en su cámara y elija "Sí" o "No" si desea configurar una conexión inalámbrica. Si elige "No", vaya al **paso 10**.

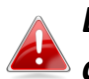

*La IC-3140W es una cámara inalámbrica, elija "Sí" para configurar la conexión inalámbrica.*

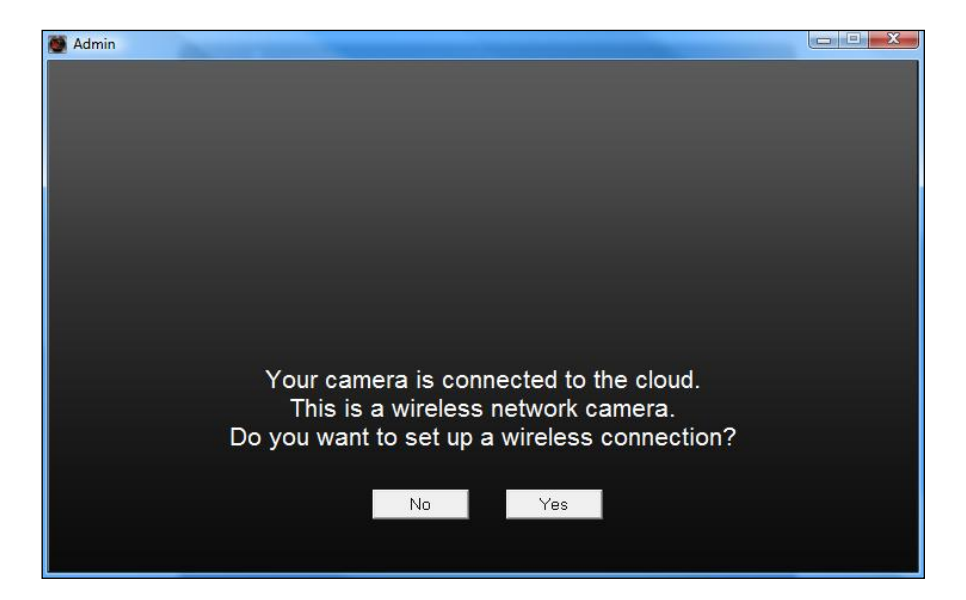

**7.** Seleccione su red inalámbrica de la lista y escriba la contraseña correcta en el campo "Contraseña", antes de hacer clic en "Aceptar". Esta es la red inalámbrica a la que se conectará su cámara.

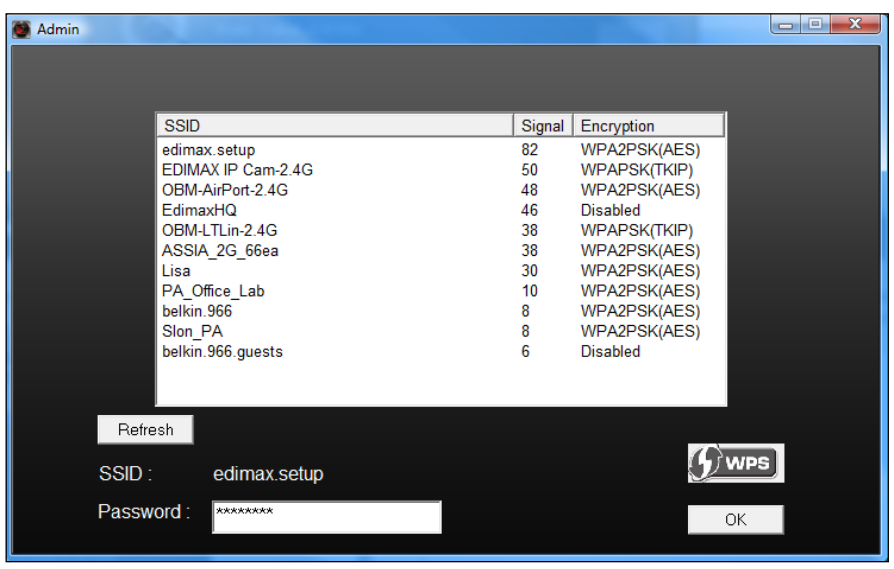

**8.**Desenchufe el cable Ethernet de su cámara de red y haga clic en "Siguiente". Espere un momento hasta que la cámara detecte la conexión.

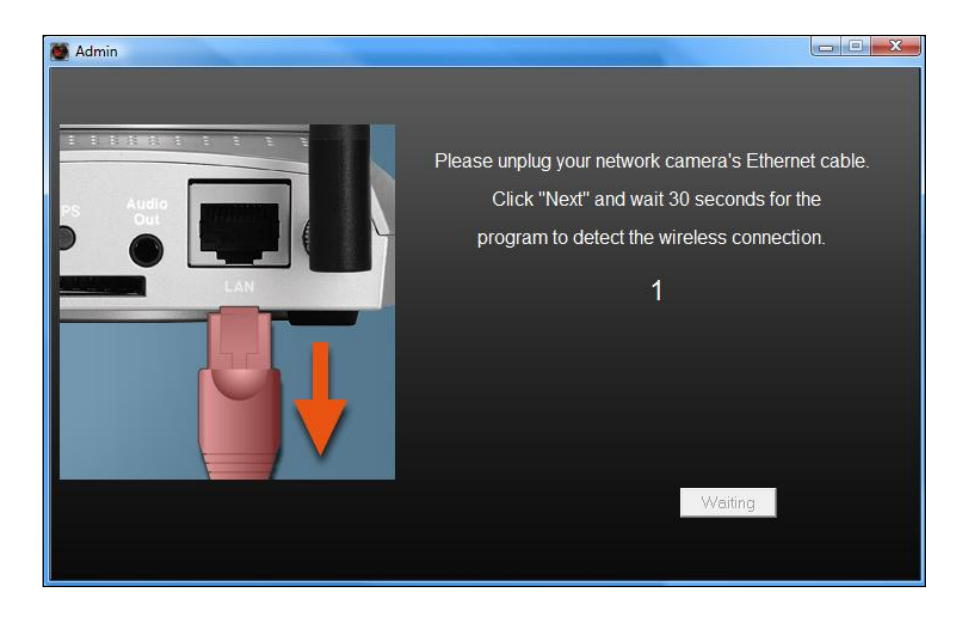

**9.**Cuando haya detectado la conexión como se muestra abajo, haga clic en

"Siguiente".

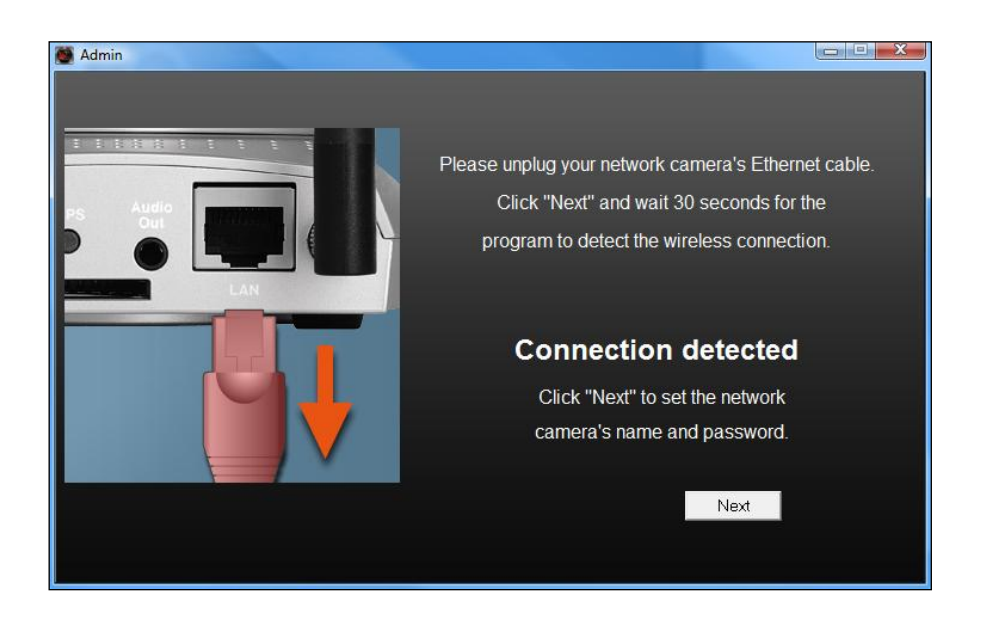

**10.** Ingrese un nombre y una contraseña para su cámara. La contraseña se usará después para iniciar la sesión de su cámara en modo remoto a través del ID de nube, la interfaz web o la aplicación para smartphone EdiView II. Pulse "Aceptar" para continuar.

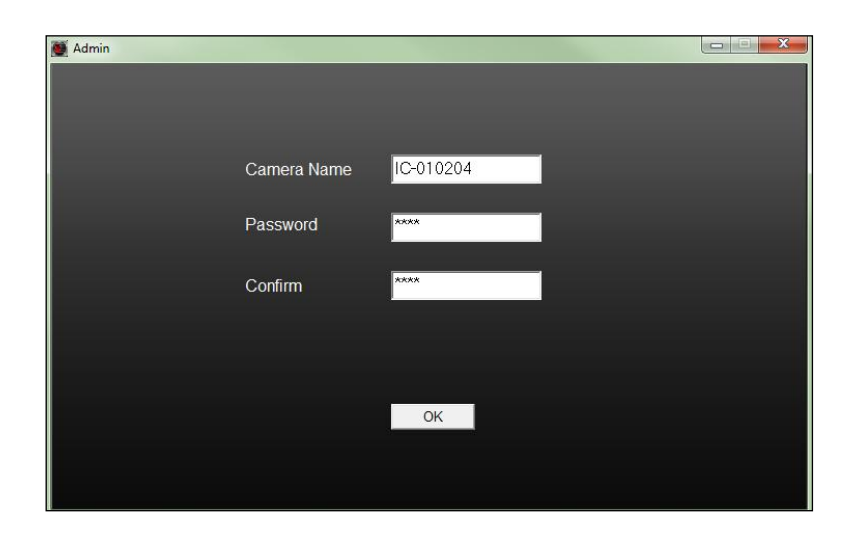

**11.** La pantalla siguiente indicará que se ha completado la instalación. La cámara ya está operativa y lista para usar. Haga clic en "Aceptar" o en la URL, se abrirá una ventana de vista previa que mostrará la transmisión de vídeo en vivo de la cámara.

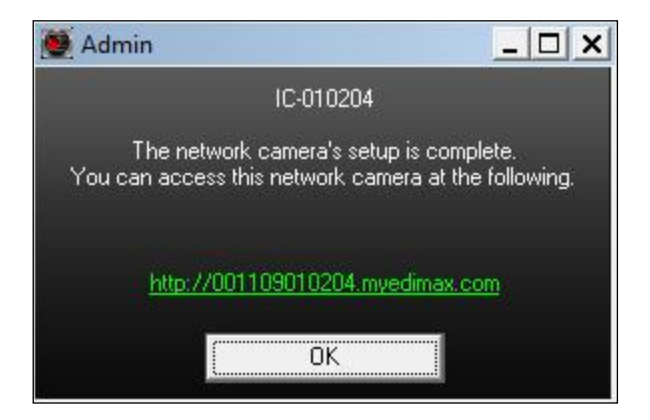

<span id="page-31-0"></span>**III-2-2. Mac**

*EdiView Finder para Mac no instalará la conexión inalámbrica de su cámara de red. Después de este capítulo, vaya a IV-1-2. Conexión inalámbrica para configurar la conexión inalámbrica de la cámara.*

**1.** Introduzca el CD suministrado en la unidad de CD-ROM y busque la carpeta "Mac".

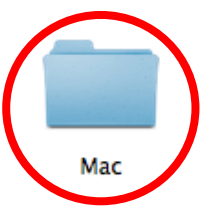

**2.** Copie el archivo "EdiView Finder" en el escritorio y haga doble clic en el icono para abrir EdiView Finder.

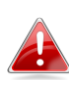

*EdiView Finder también se puede descargar del sitio web de Edimax: <http://www.edimax.com/EdiViewFinder.htm>*

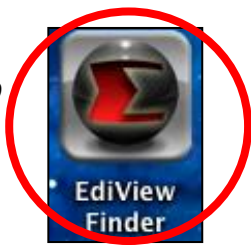

**3.**Ediview Finder mostrará la lista de todas las cámaras de su red local, así como el nombre, modelo, dirección IP y dirección MAC de cada cámara.

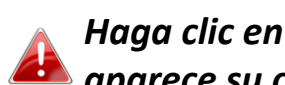

*Haga clic en el icono de búsqueda para actualizar la lista si no aparece su cámara.*

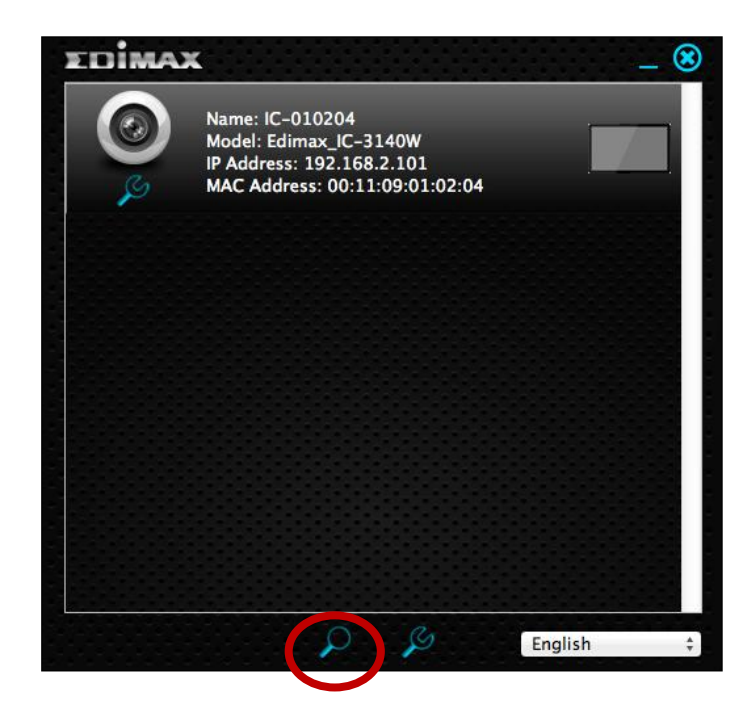

*La dirección IP de su cámara de red aparecerá en la pantalla. Después de instalar la cámara, puede introducir la dirección IP en la barra de direcciones del navegador web en la misma red local para acceder a la interfaz de configuración basada en web de su cámara de red.*

**4.** Haga doble clic en su cámara de red y espere un momento hasta que esta obtenga una dirección IP y compruebe la conexión de nube. EdiView mostrará siempre "Correcto" como se muestra abajo.

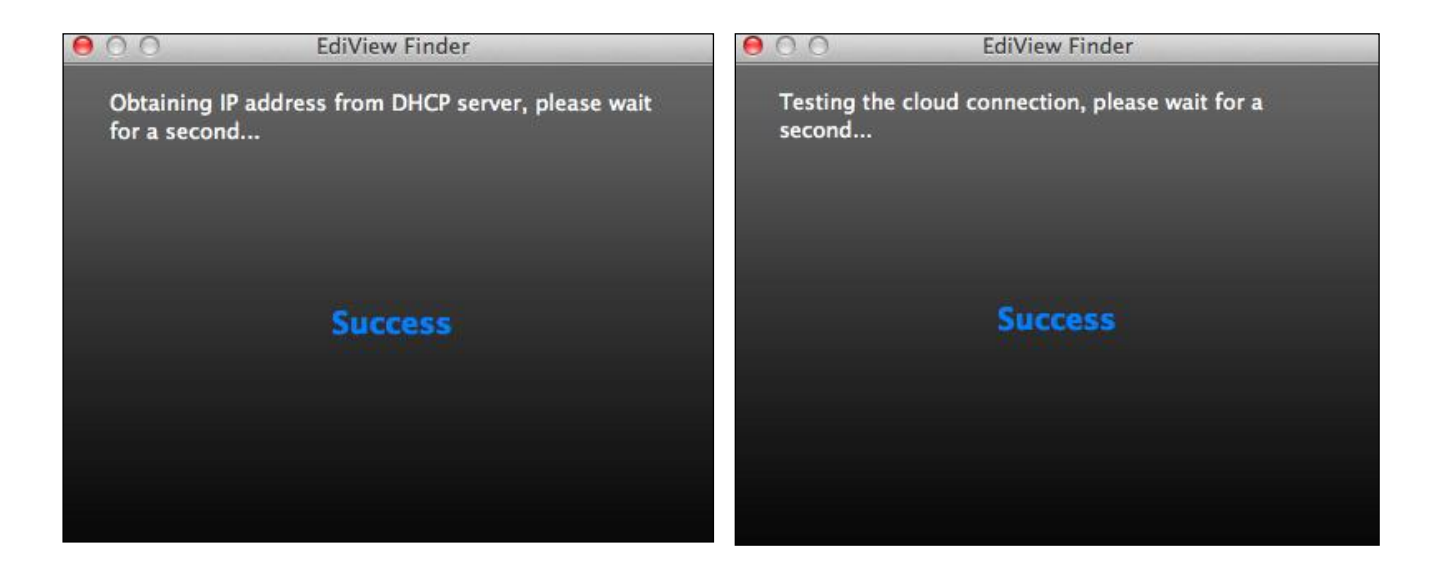

**5.** Ingrese un nombre y una contraseña para su cámara. La contraseña se usará después para iniciar la sesión de su cámara en modo remoto a través del ID de nube, la interfaz web o la aplicación para smartphone EdiView II. Haga clic en "Siguiente" para continuar.

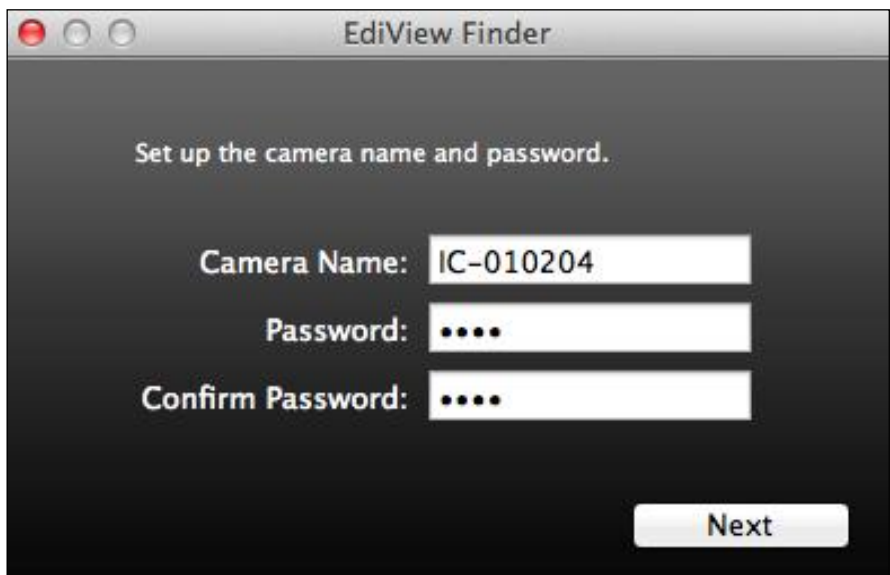

**6.** La pantalla siguiente indicará que se ha completado la instalación. La cámara está operativa y lista para configurar una conexión inalámbrica. Haga clic en "Finalizar" y podrá abrir una ventana de vista previa que mostrará la transmisión de vídeo en vivo de la cámara.

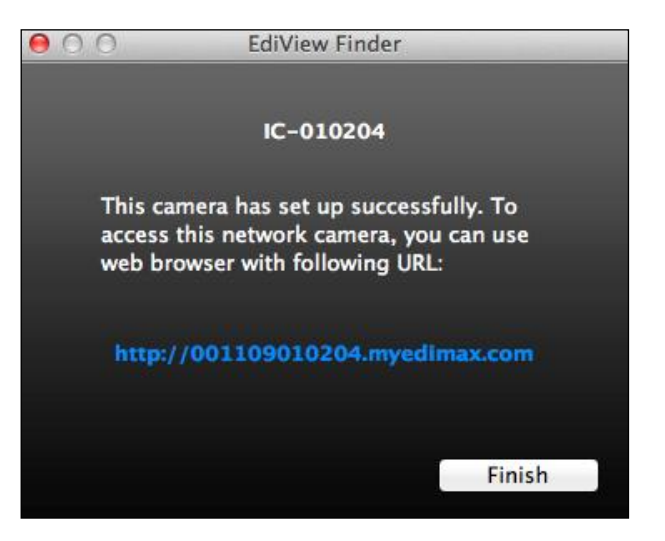

**7.** Para configurar la conexión inalámbrica de la cámara de red, siga las instrucciones indicadas en **III-3. Conexión inalámbrica.**

## <span id="page-35-0"></span>**III-2-3. Usar EdiView Finder**

También puede usar EdiView Finder para buscar la dirección IP de la cámara de red, ver una trasmisión en vivo o modificar la dirección IP de la cámara de red. Haga clic dos veces sobre el icono de TV a la derecha para ver la transmisión de vídeo en vivo en una ventana emergente, o haga clic en el icono de herramienta para abrir una nueva ventana con los ajustes de la dirección IP de la cámara de red:

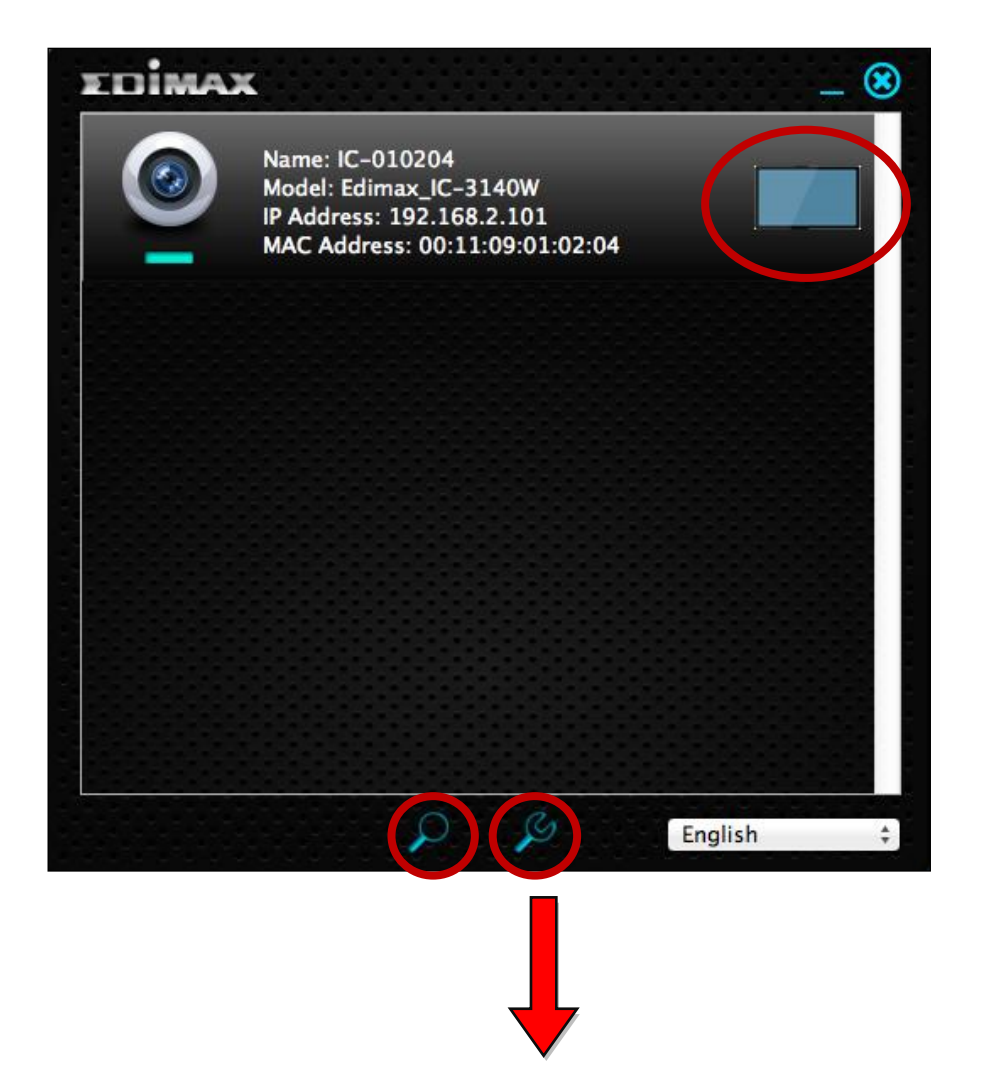
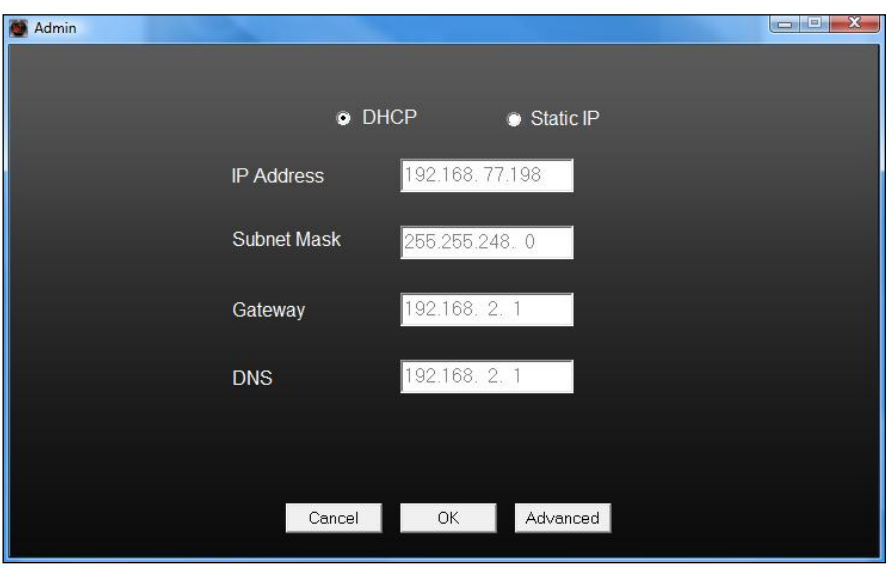

*EdiView Finder encontrará la cámara de red siempre que usted esté en la misma red local. Los usuarios con IP estática que estén usando una subred con dirección IP diferente a la cámara de red, también podrán buscar la cámara de red con EdiView Finder. Si encuentra dificultades, se recomienda usar un servidor DHCP. Pero puede configurar manualmente la cámara de dirección IP de la cámara de red usando EdiView Finder (arriba) o usando una interfaz de configuración basada en web (consulte IV-1-1. Redes) si lo necesita.*

# **III-4. WPS (Configuración Wi-Fi protegida)**

El botón WPS es un método rápido y fácil para establecer una conexión inalámbrica segura entre la cámara de red y el enrutador/punto de acceso inalámbrico.

**1.** Pulse y mantenga pulsado el botón WPS de su **enrutador/punto de acceso inalámbrico** durante el tiempo necesario para activar la WPS.

*Controle las instrucciones de su* 

*enrutador/punto de acceso inalámbrico para saber cuánto tiempo debe mantener pulsado el botón WPS para activar la WPS.*

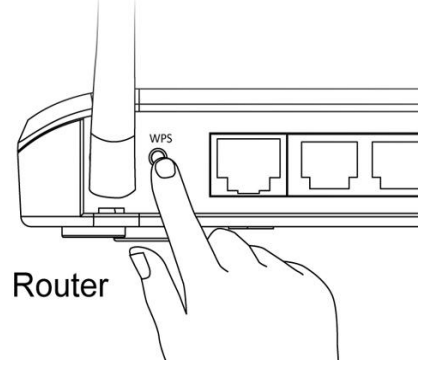

**2.** Dentro de los dos minutos siguientes, pulse el botón WPS/Restablecer de la cámara de red durante 2 – 5 segundos para activar la WPS. El LED **verde** de LAN **parpadeará lentamente** indicando que la WPS está activa.

*Tenga cuidado de no tener pulsado el botón WPS/Restablecer durante demasiado tiempo pues se restablecerá la cámara de red (consulte I-7. Restablecer)*

**3.** Los dispositivos establecerán una conexión inalámbrica segura. El LED **verde** de LAN **parpadeará velozmente** indicando que la conexión WPS se ha establecido correctamente.

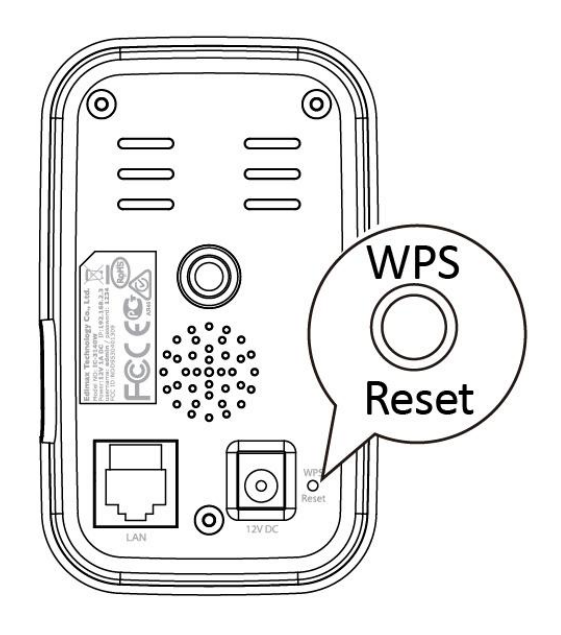

# *IV. Interfaz de gestión basada en Web*

Cuando utilice la **misma red local** que su cámara, puede usar la interfaz de gestión basada en web para ver o configurar la cámara.

Puede acceder a la interfaz de gestión basada en web a través del navegador web de un smartphone o de un ordenador. Para los usuarios de smartphone, el aspecto de la interfaz variará ligeramente respecto del que se muestra aquí, pero las funciones del menú que se describen más adelante desde **IV-1. Básico** en adelante son esencialmente las mismas.

**1.** Ingrese la dirección IP de la cámara de red en la barra de direcciones de un navegador web. La dirección IP de la cámara de red puede encontrarse abriendo EdiView finder, como se muestra abajo:

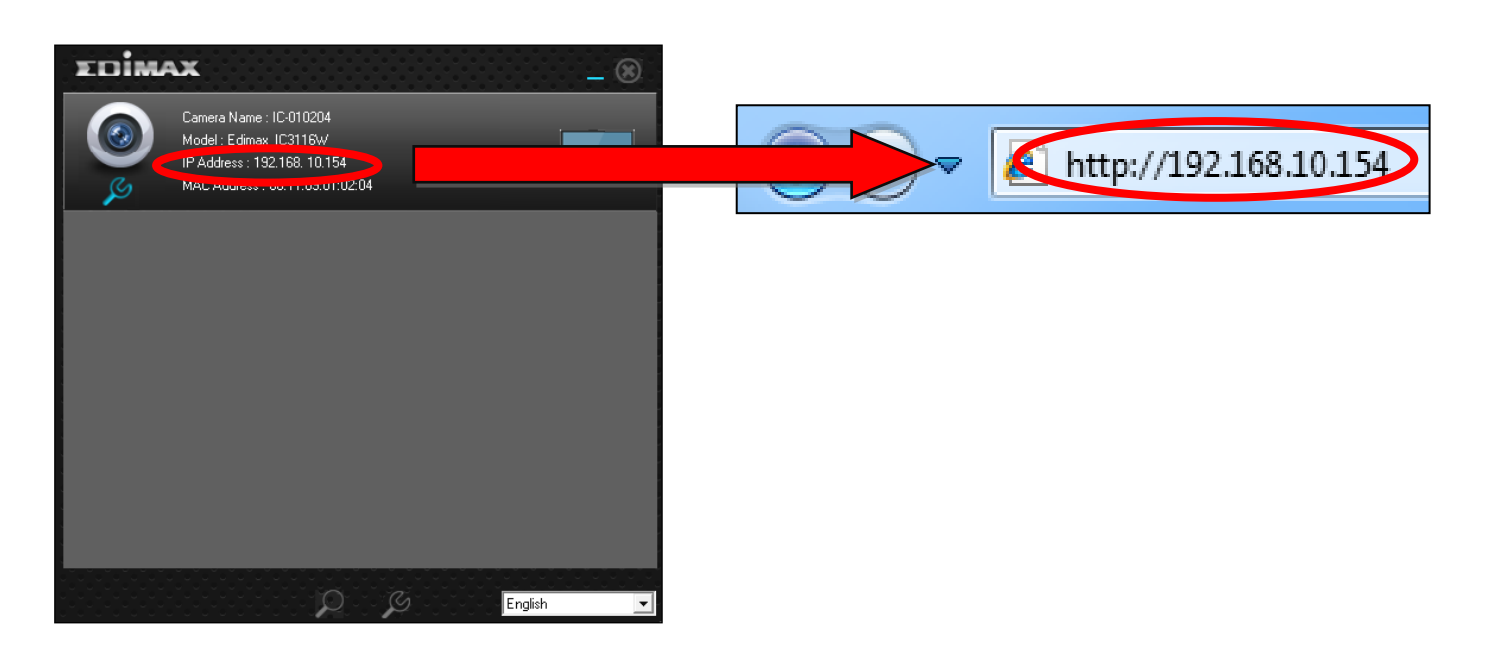

*Se recomienda usar Internet Explorer.*

**2.** Puede que se le solicite autorización para ejecutar un complemento de Java. Haga clic en el mensaje, donde dice "Hacer clic aquí" y después, en "Ejecutar complemento".

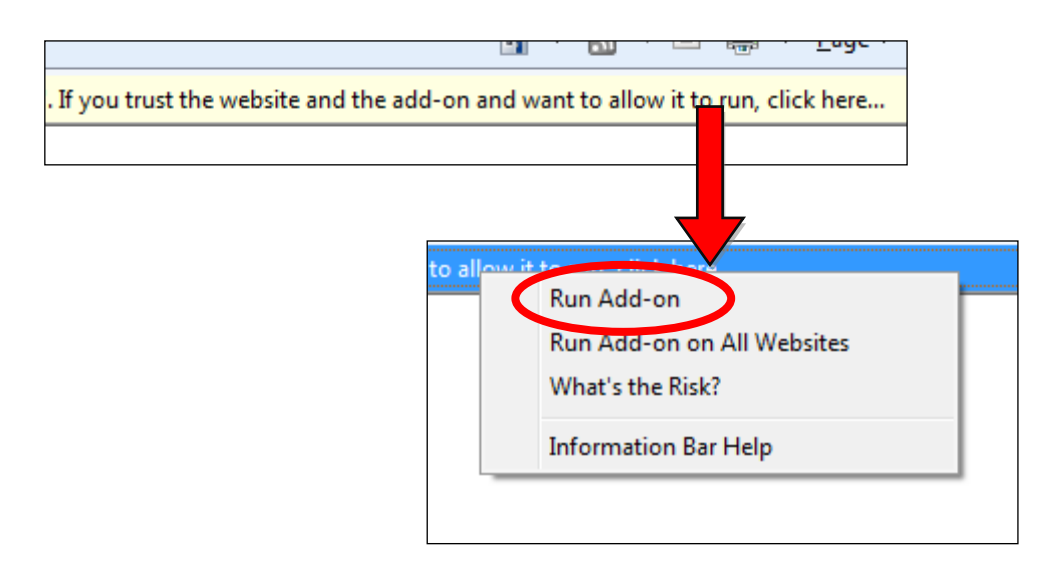

*Si aparece cualquier otra advertencia/aviso, seleccione "Ejecutar" o "Permitir" u otra opción similar, dependiendo de su navegador.*

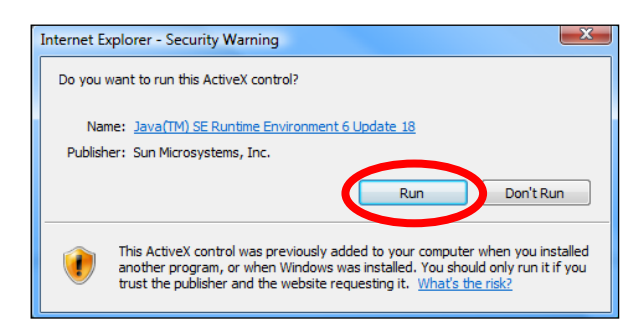

**3.** Ingrese el nombre de usuario y la contraseña de su cámara de red (nombre de usuario predeterminado: *admin* contraseña predeterminada: *1234*). La interfaz de gestión basada en web de la cámara de red aparecerá en su navegador.

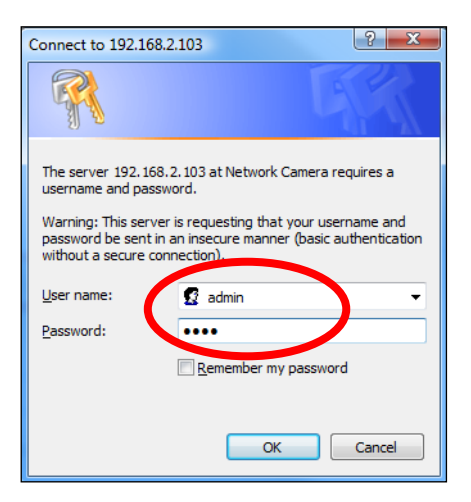

**4.** Para los usuarios de ordenadores, se mostrará la pantalla "Vista en vivo", como se muestra abajo. En la pantalla de vista en vivo puede ver la transmisión en vivo de la cámara y utilizar los diferentes controles de la cámara a través de los iconos de la izquierda.

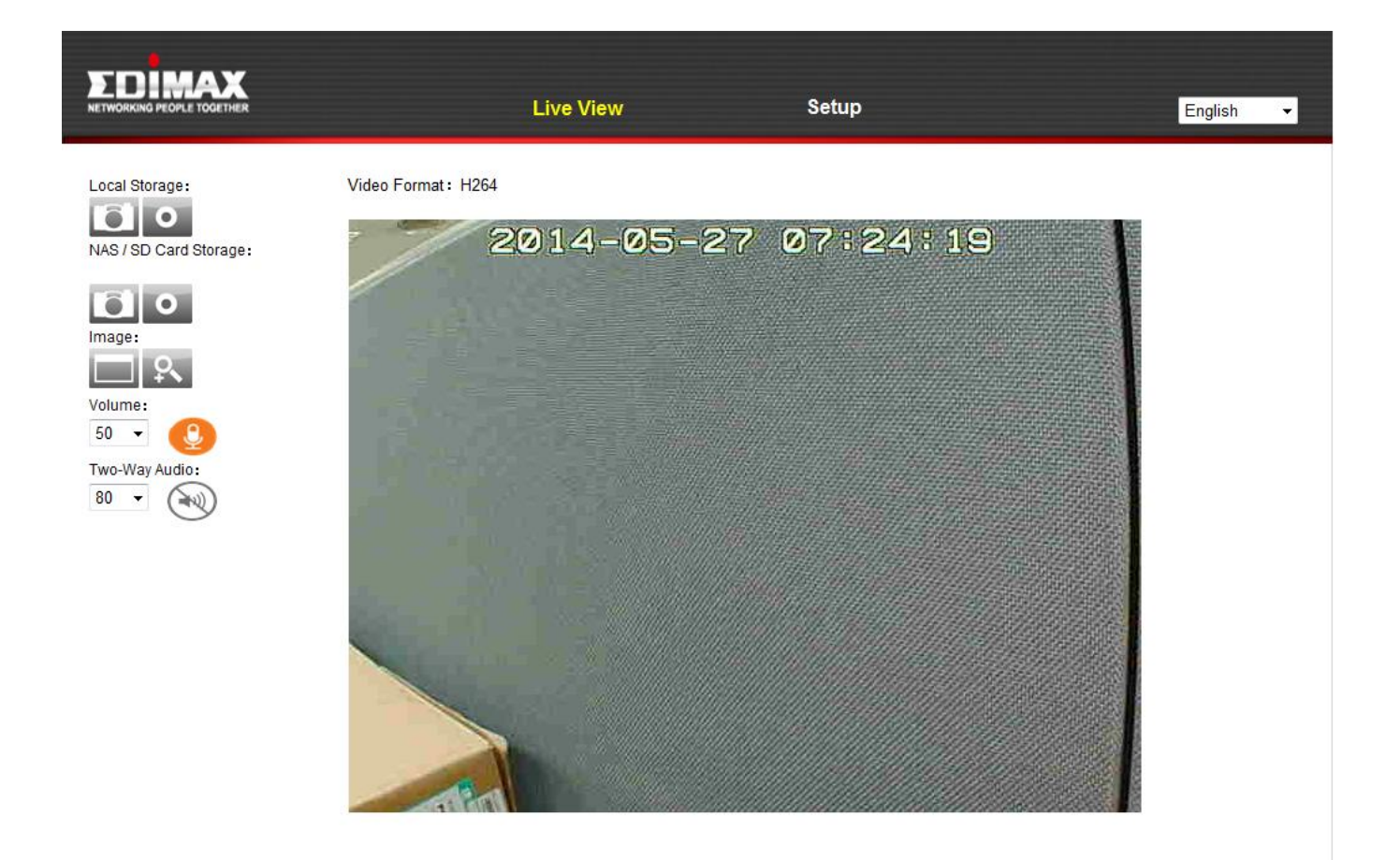

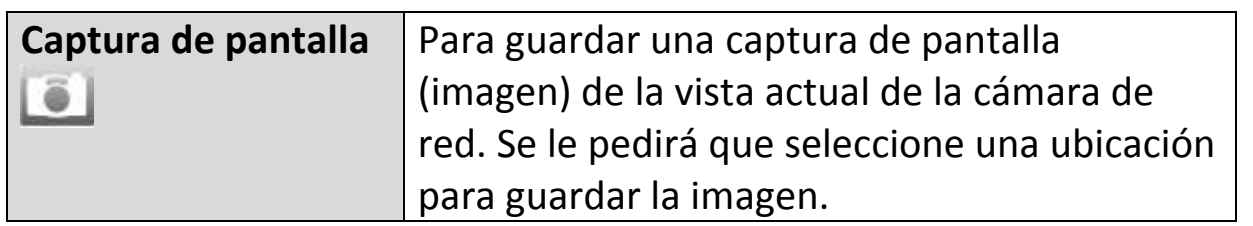

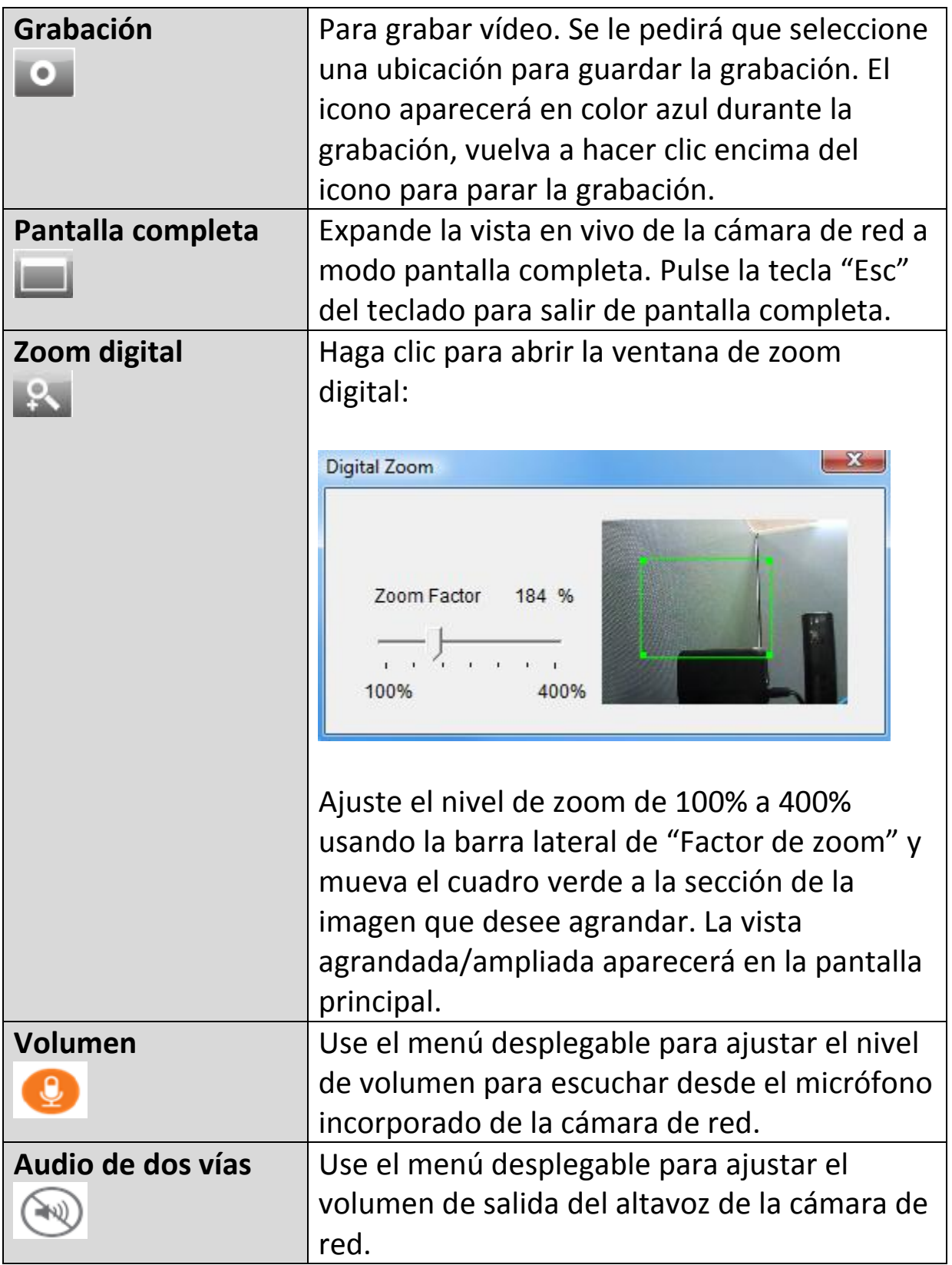

**5.** Seleccione "Configurar" arriba al centro y use el menú desplegable de la izquierda para navegar hasta los diferentes ajustes de la cámara. Cada elemento del menú se describe en los siguientes capítulos.

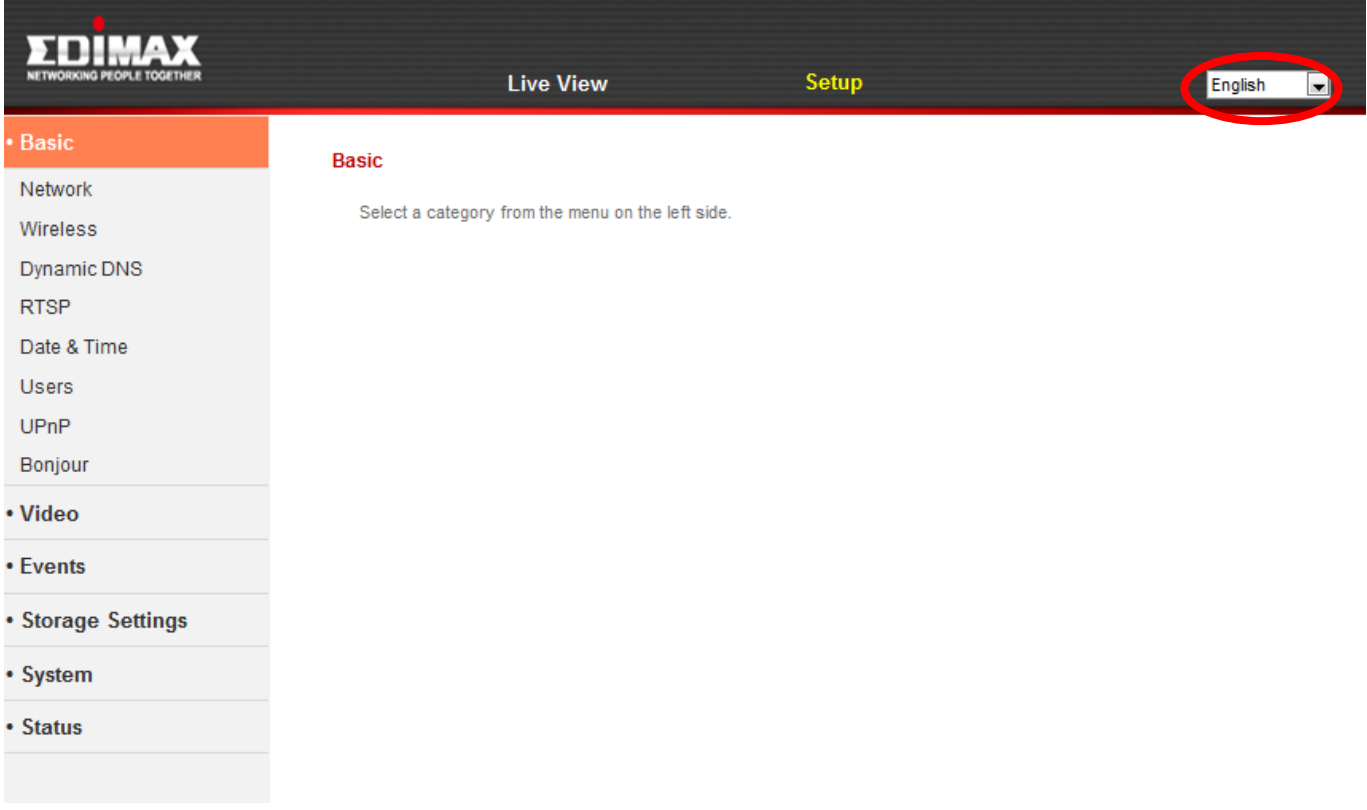

**6.** Después de hacer cambios, haga clic en "Guardar configuración" para guardar la configuración y aplicar los cambios.

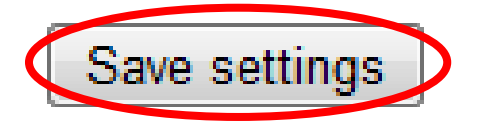

## **IV-1. Básico**

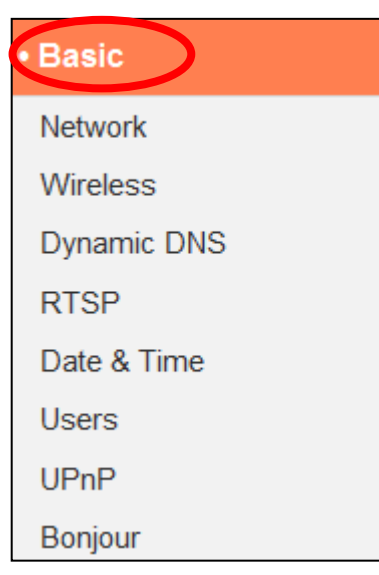

El menú "Básico" abre un submenú con ocho categorías de ajustes para las operaciones básicas de su cámara de red. Seleccione una categoría y consulte el capítulo correspondiente.

#### **IV-1-1. Red**

Los ajustes de red se muestran en esta página, como se muestra abajo. Puede configurar su cámara de red para recibir en modo dinámico una dirección local IP del servidor DHCP de su enrutador o puede especificar una dirección IP estática local para su cámara de red. Además, los usuarios avanzados pueden configurar la cámara usando PPPoE.

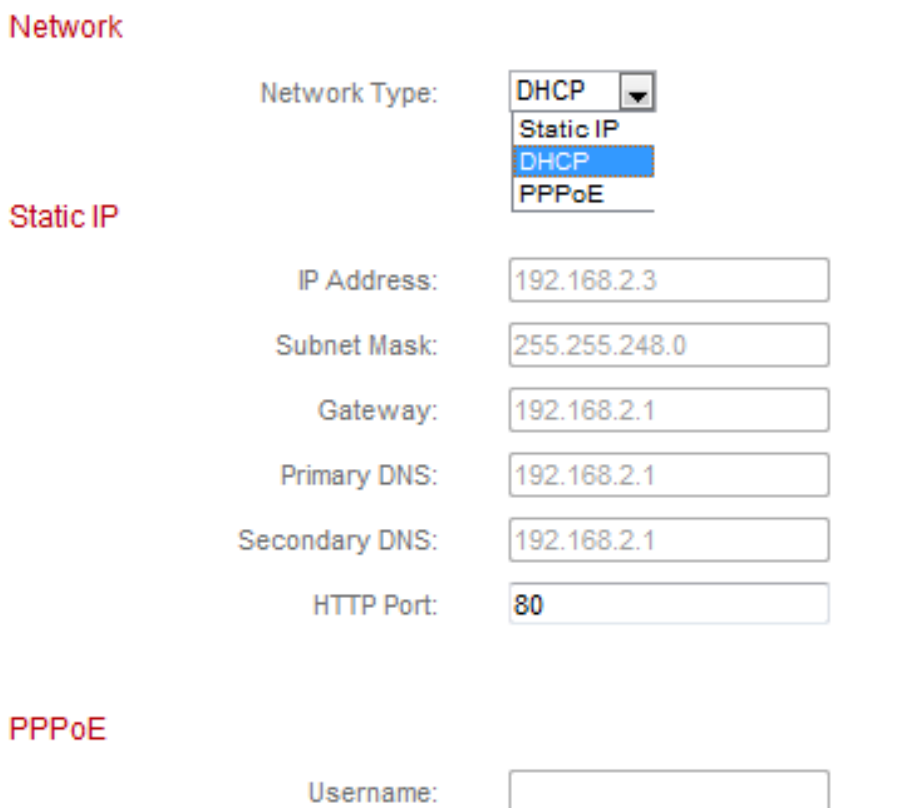

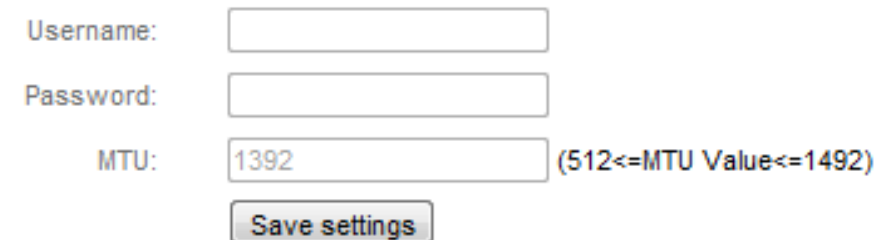

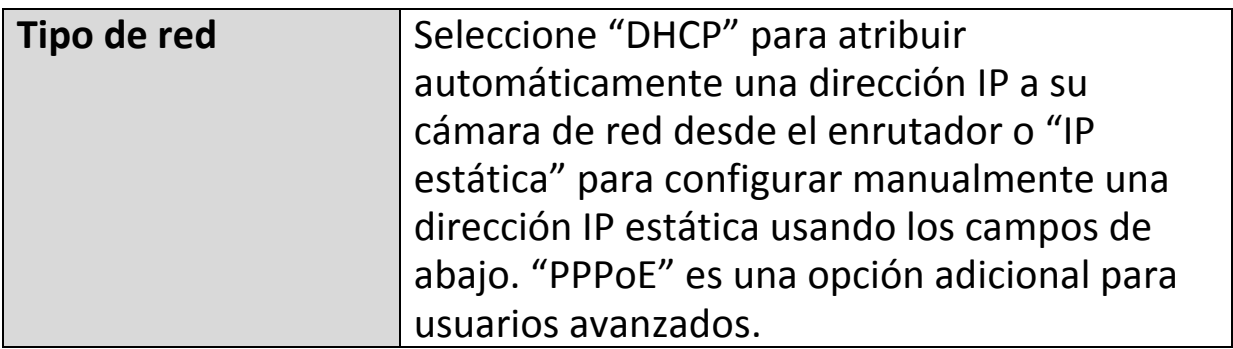

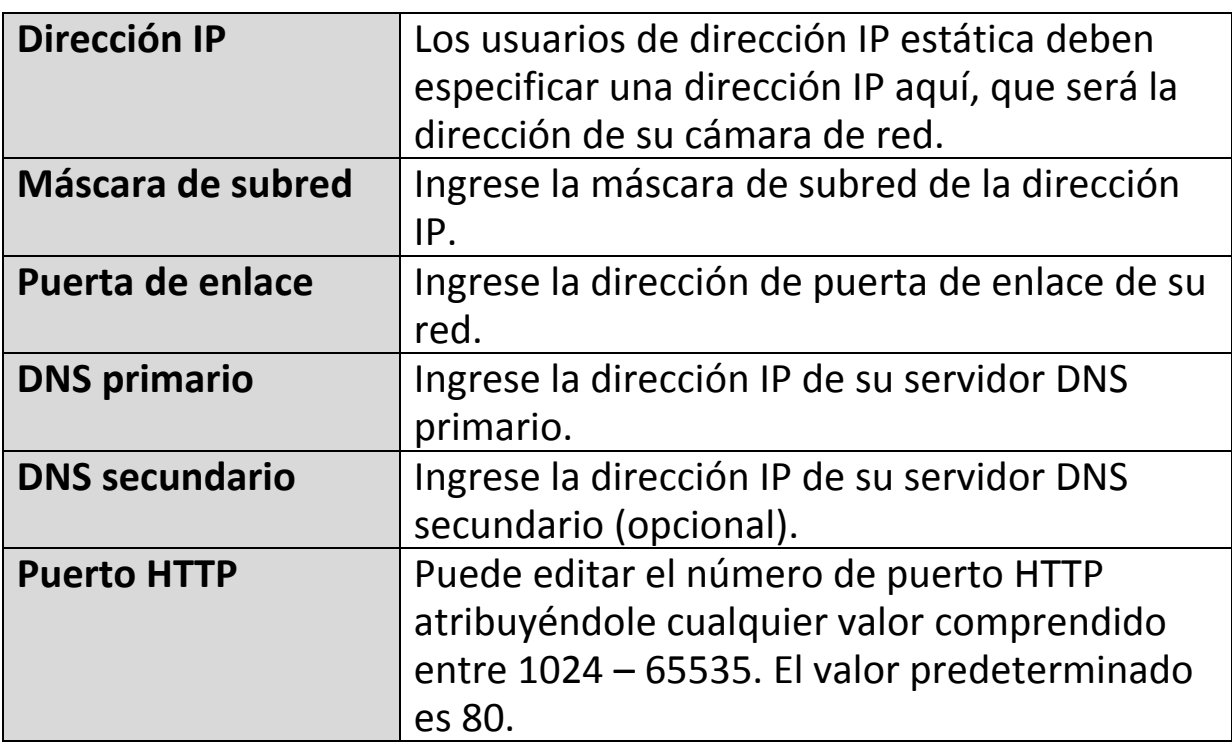

*El PPPoE no se recomienda a menos que usted sea un usuario avanzado. Si usa el PPPoE, la cámara de red puede conectarse directamente al módem/proveedor de servicios Internet sin un enrutador/punto de acceso. Esto puede causar problemas cuando se usan las aplicaciones EdiView II y EdiView Finder y la interfaz de gestión basada en web.*

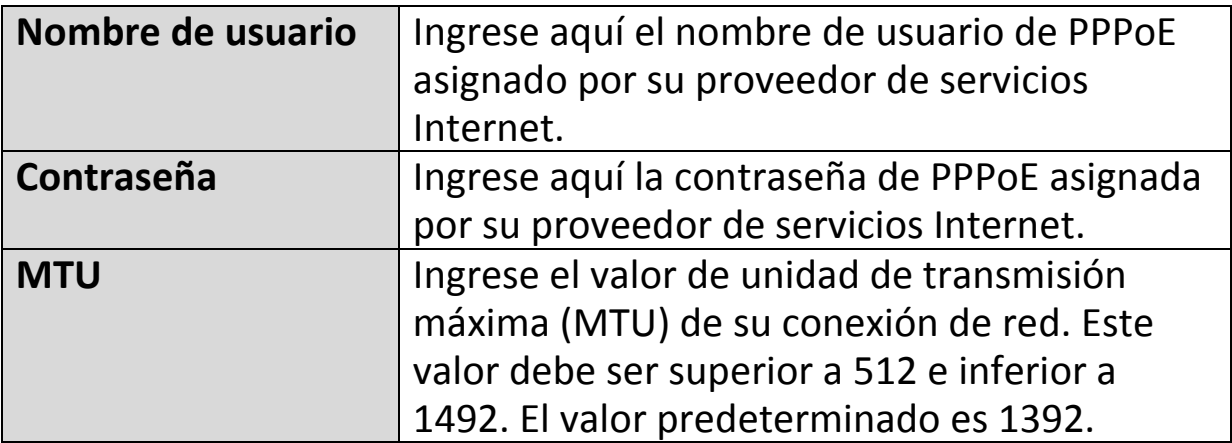

# **IV-1-2. Conexión inalámbrica**

La página de conexión inalámbrica le permite configurar los ajustes de la conexión inalámbrica de su cámara de red. Para los usuarios de Windows, la conexión inalámbrica ya debería haber sido configurada usando EdiView Finder, pero en esta página pueden revisarse los ajustes, si es necesario.

Los usuarios de Mac deben configurar estos ajustes manualmente puesto que EdiView Finder no configura la conexión inalámbrica de la cámara en Mac. Abajo se proporciona una guía veloz para configurar la conexión inalámbrica de su cámara de red usando un smartphone o un ordenador.

## *Los usuarios de Mac que configuren la conexión inalámbrica de su cámara de red por primera vez, deben comprobar que la cámara de red esté conectada al enrutador/punto de acceso/conmutador mediante cable Ethernet.*

También puede usar la página "Conexión inalámbrica" para la configuración Wi-Fi protegida (WPS): para activar el botón de comando WPS (con el mismo efecto que pulsar físicamente el botón de hardware WPS incorporado en la cámara), o el código PIN de WPS (usando un código PIN de verificación entre los dos dispositivos inalámbricos para más seguridad).

## **IV-1-2-1. Smartphone**

**1.** Seleccione "Básico" del menú de la izquierda y después, "Conexión inalámbrica".

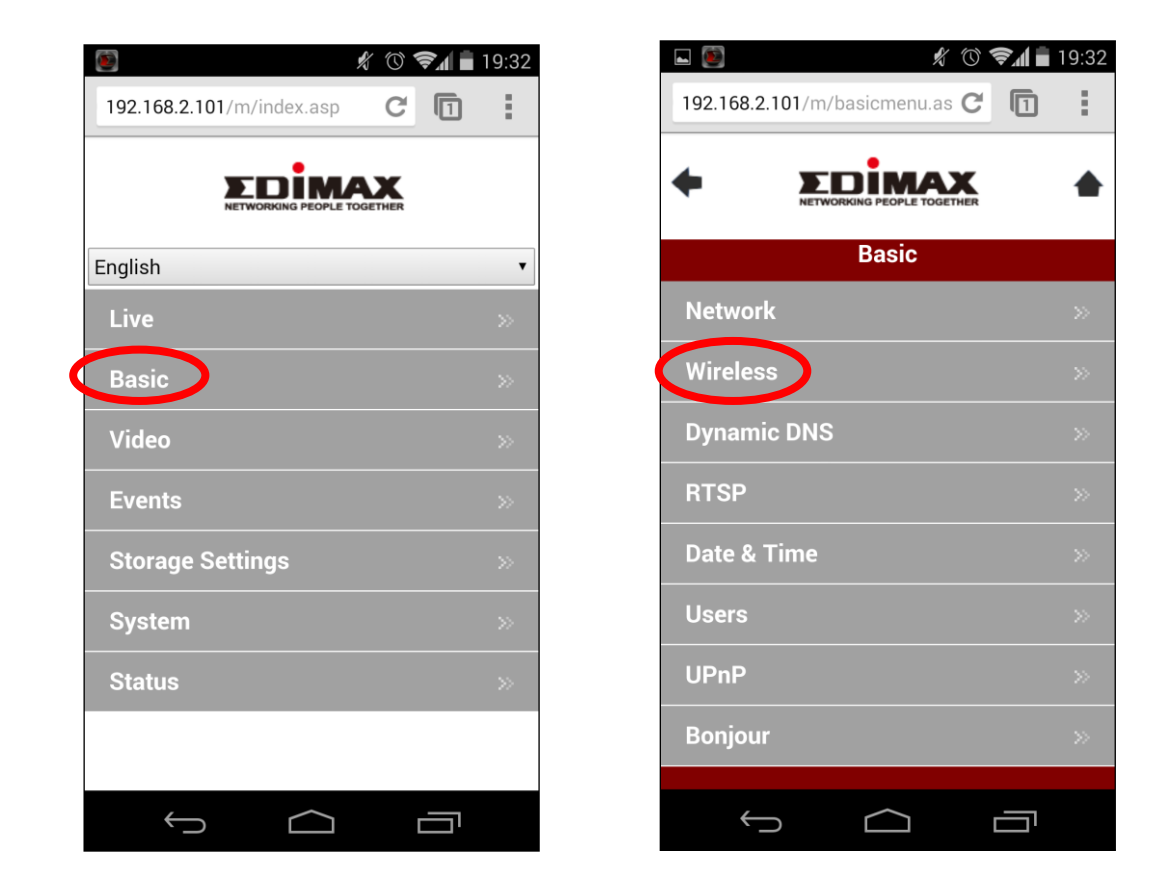

**2.** Configure la conexión inalámbrica **A – <sup>E</sup>** como se muestra en la tabla de abajo:

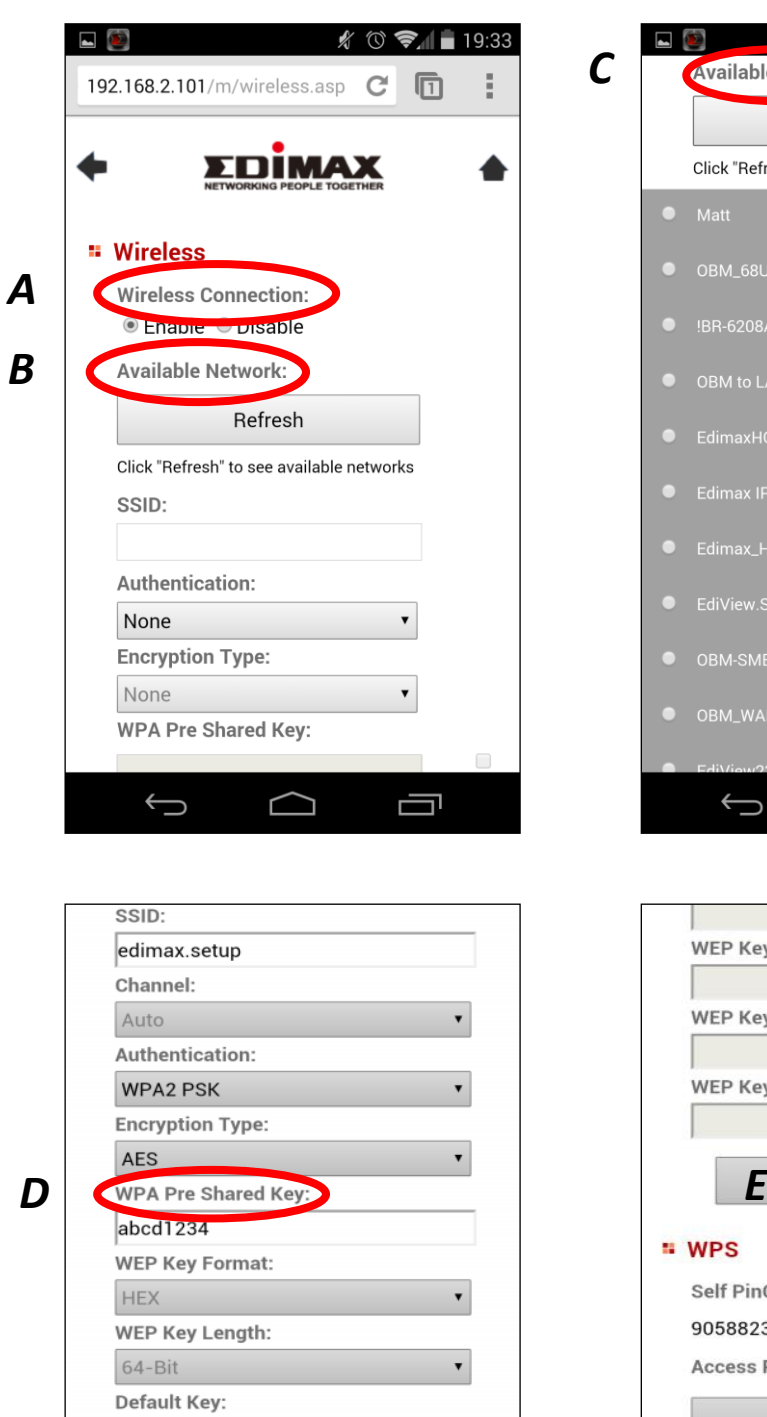

 $\mathbf 1$ 

WEP Key 1:

WEP Key 2:

WEP Key 3:

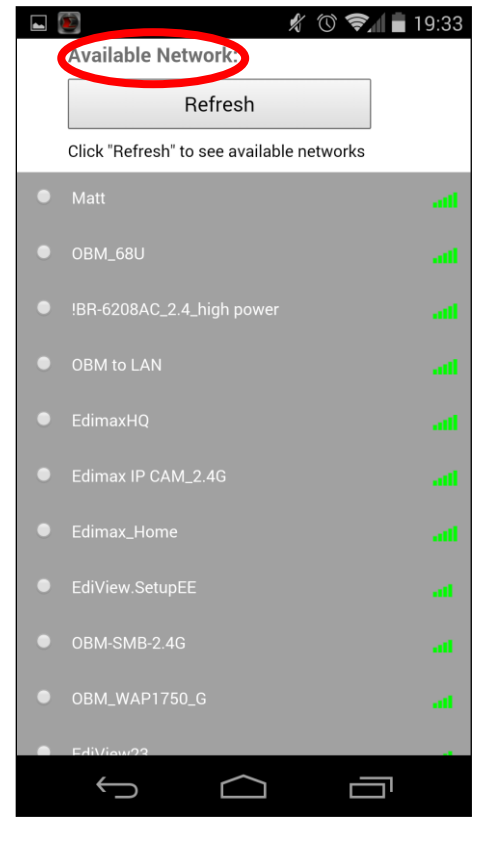

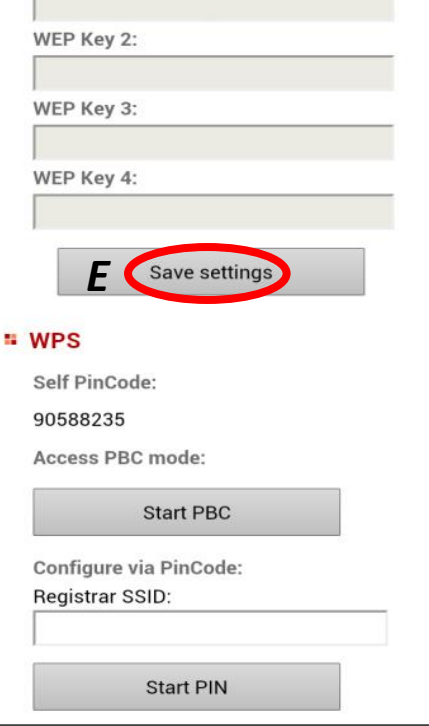

 $\overline{\phantom{a}}$ 

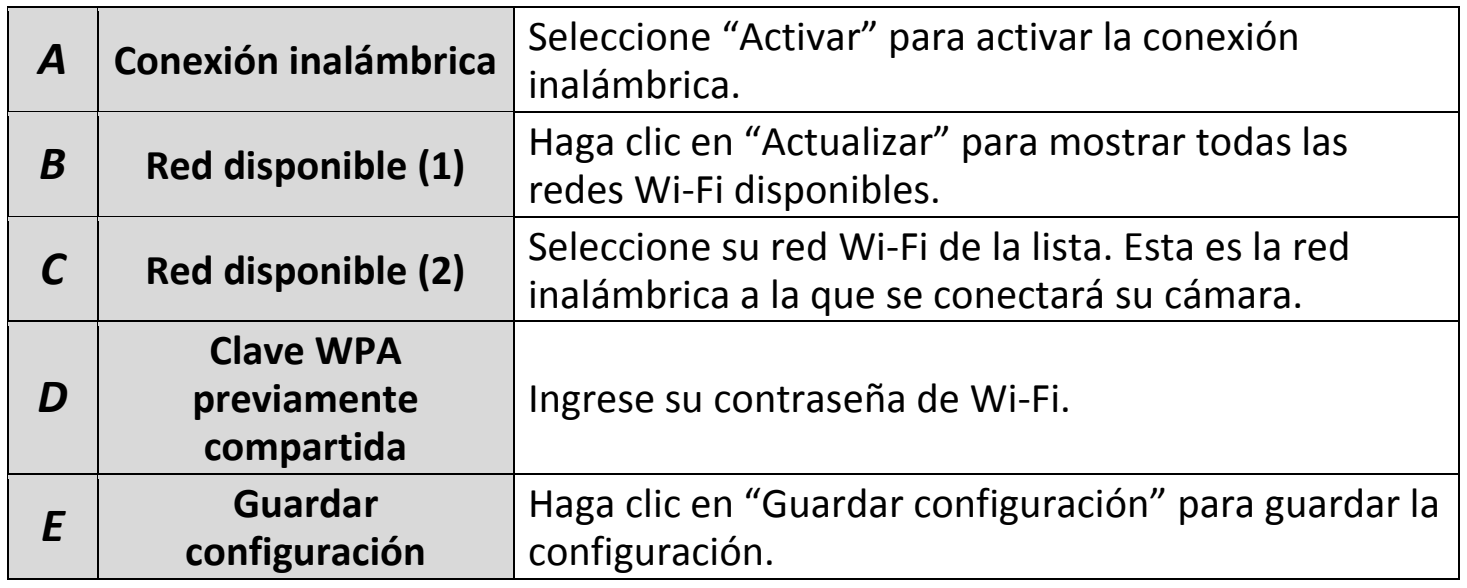

**3.** Después de guardar la configuración, saque el cable Ethernet de la cámara de red. La cámara debería estar conectada a su Wi-Fi.

# **IV-1-2-2. Ordenador**

**1.** Configure la conexión inalámbrica **A – <sup>E</sup>** como se muestra en la tabla de

abajo:

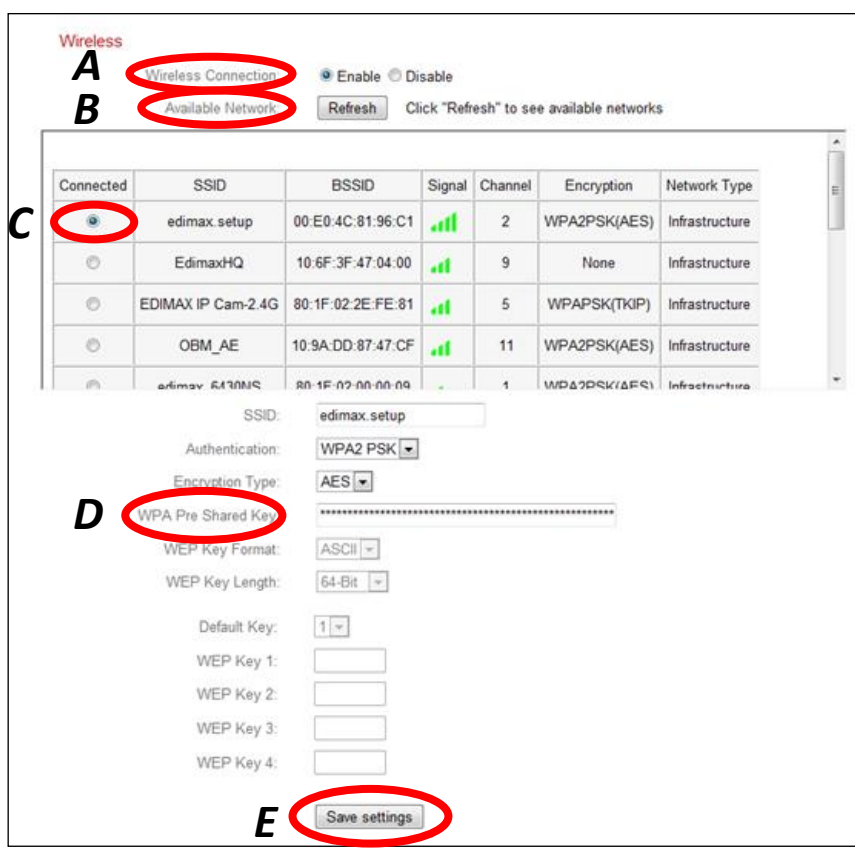

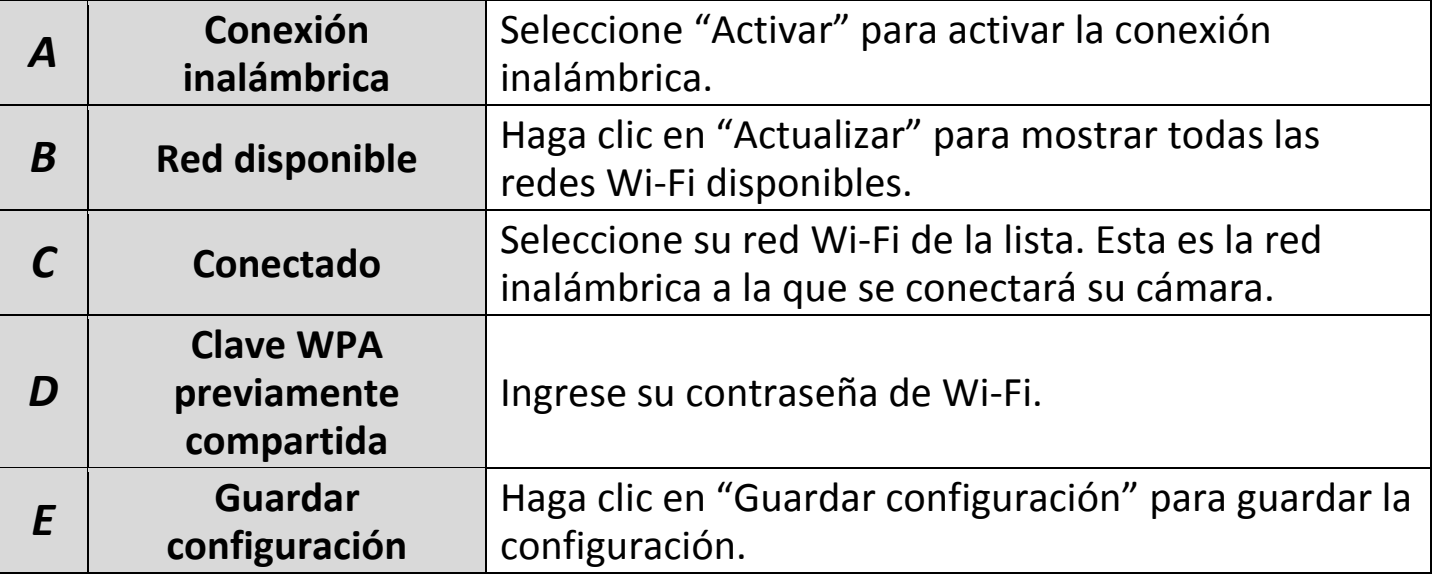

**2.** Después de guardar la configuración, saque el cable Ethernet de la cámara de red. La cámara debería estar conectada a su Wi-Fi.

#### **IV-1-2-3. WPS**

La WPS (configuración Wi-Fi protegida) es un modo fácil y veloz de configurar las conexiones inalámbricas entre dispositivos compatibles. Use el botón "Iniciar PBC" o "Iniciar PIN" para activar la WPS de la cámara de red. El código PIN de WPS de su cámara de red aparece también en "Self PinCode".

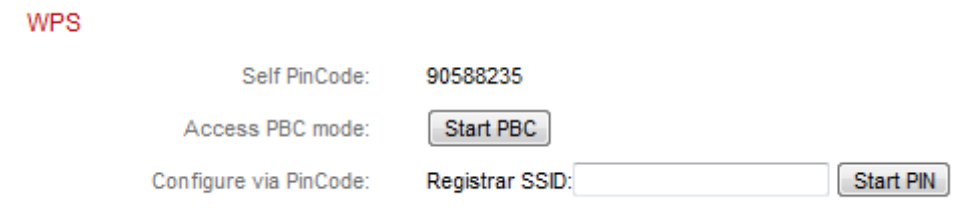

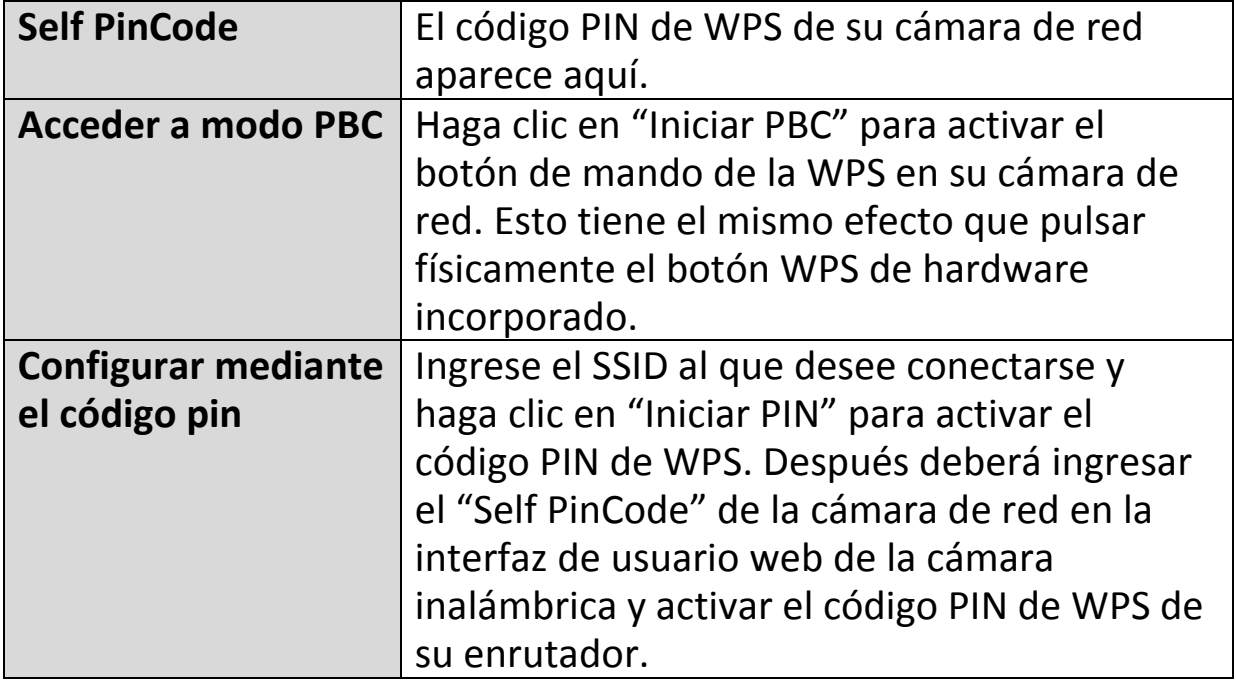

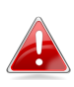

*Consulte las instrucciones de su enrutador inalámbrico para obtener ayuda para acceder a la interfaz basada en web y activar la WPS.*

## **IV-1-3. DNS dinámica**

La DNS dinámica (DDNS) es un servicio que proporciona un nombre de host de servicio IP para usuarios con IP dinámica. Si su proveedor de servicios Internet no ofrece direcciones IP fijas, puede usar una DNS dinámica de un proveedor tercero para asignar su dirección IP actual a una dirección IP fija. Hay varios servicios de DDNS gratuitos o de pago en Internet, use la información suministrada por un proveedor de DDNS para configurar los ajustes en esta página.

## **<sup>5</sup>** Enable <sup><sup>6</sup></sup> Disable Enable DDNS: Provider:  $dyn$ dns dyndns Host Name: no-ip Username: Password:

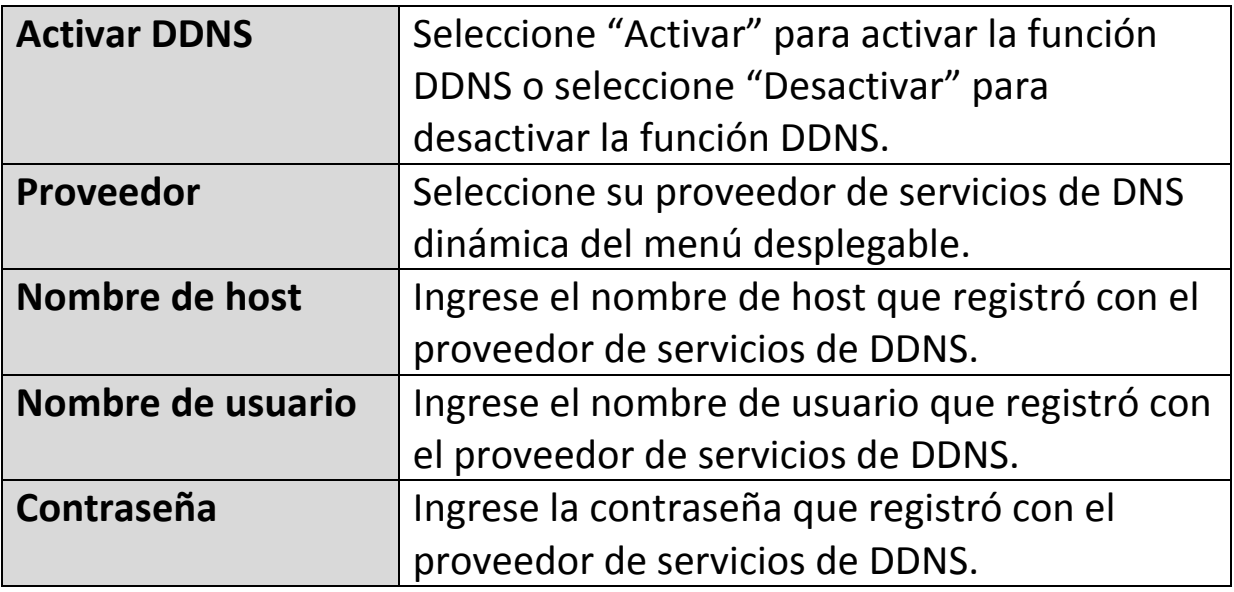

### Dynamic DNS

#### **IV-1-4. RTSP**

El protocolo de transmisión en tiempo real (RTSP) habilita la cámara de red para usarla con un servidor de transmisión en continuo de contenidos multimedia. Ingrese los ajustes de RTSP requeridos.

### **RTSP Settings**

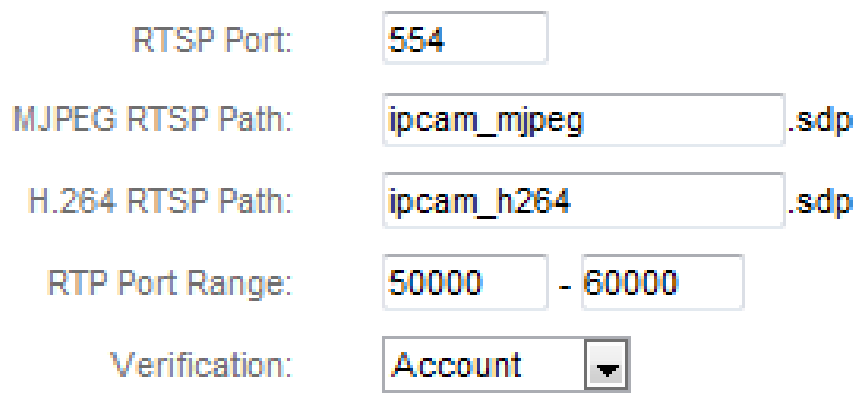

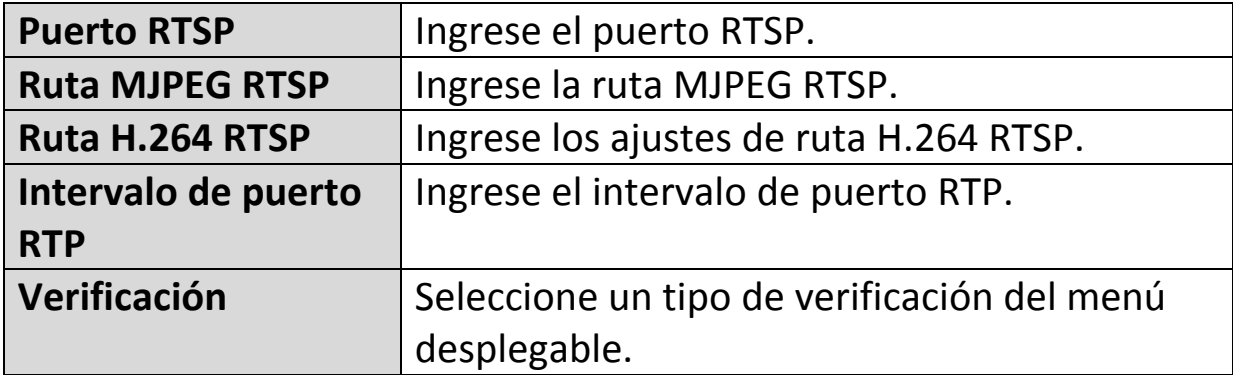

## **IV-1-5. Fecha y hora**

En esta página puede establecer y ajustar la hora y la fecha del sistema de su cámara de red. Mantener la hora correcta del sistema es particularmente importante para la organización/reproducción de los vídeos grabados.

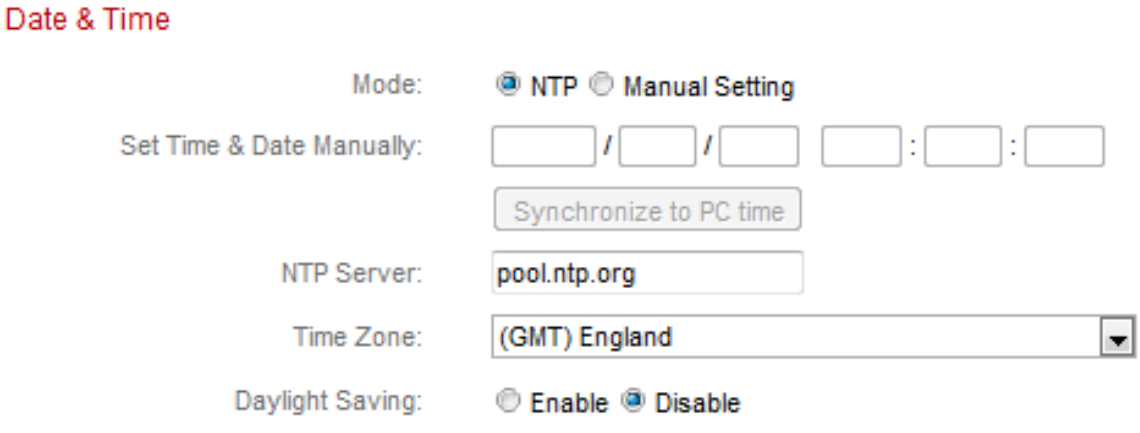

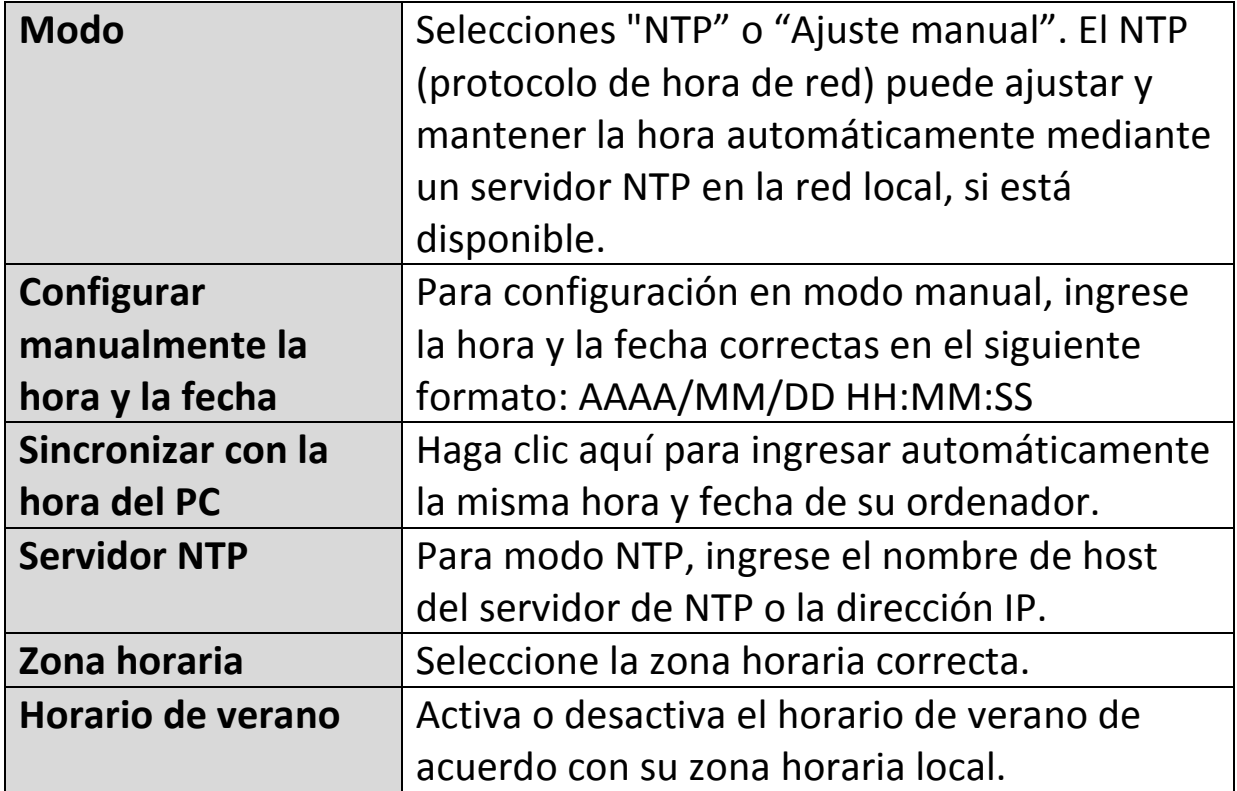

## **IV-1-6. Usuarios**

**Users** 

Además de la cuenta de administrador predeterminada, puede configurar diferentes cuentas de inicio de sesión para la cámara de red, con dos niveles de acceso: operador e invitado.

Las cuentas de operador pueden configurar todas las funciones de la cámara de red del mismo modo que la cuenta de administrador, mientras que las cuentas de invitado únicamente pueden ver las imágenes de la cámara.

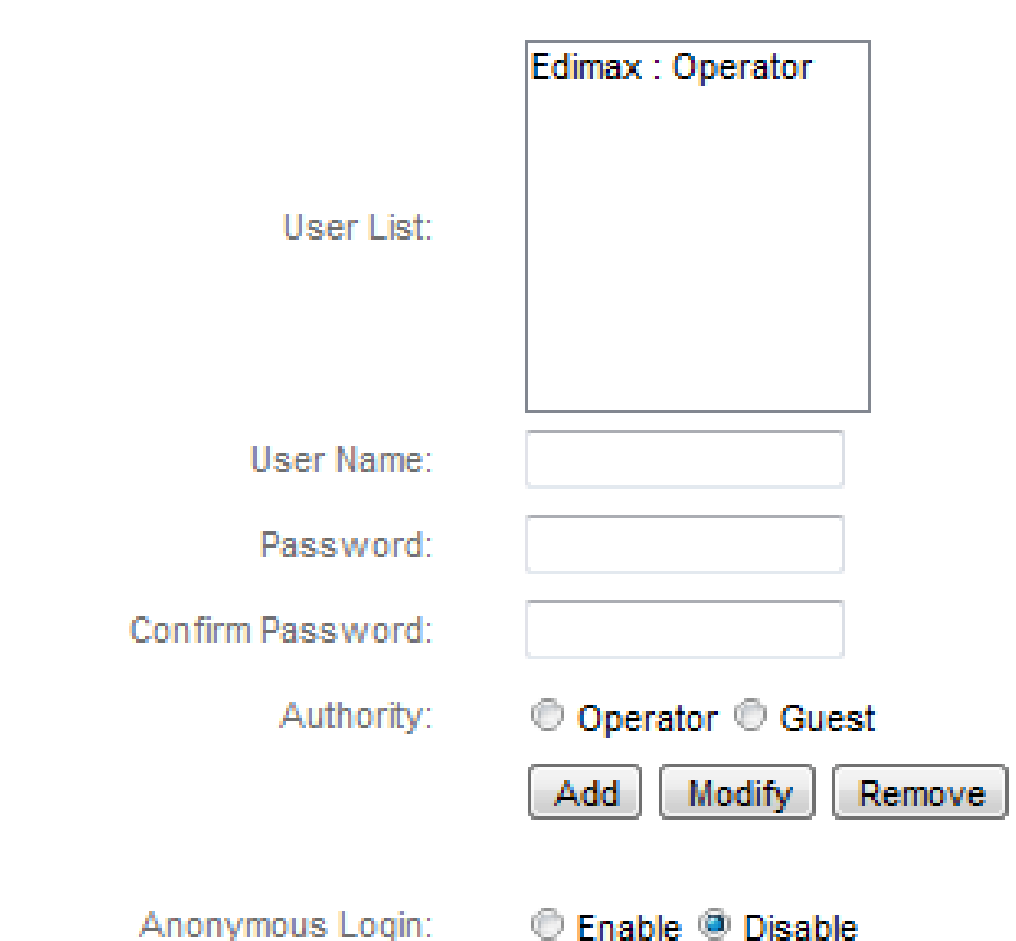

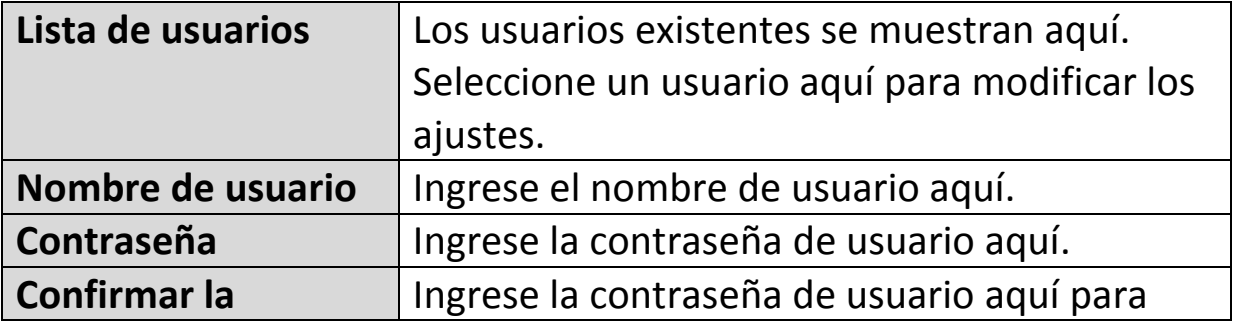

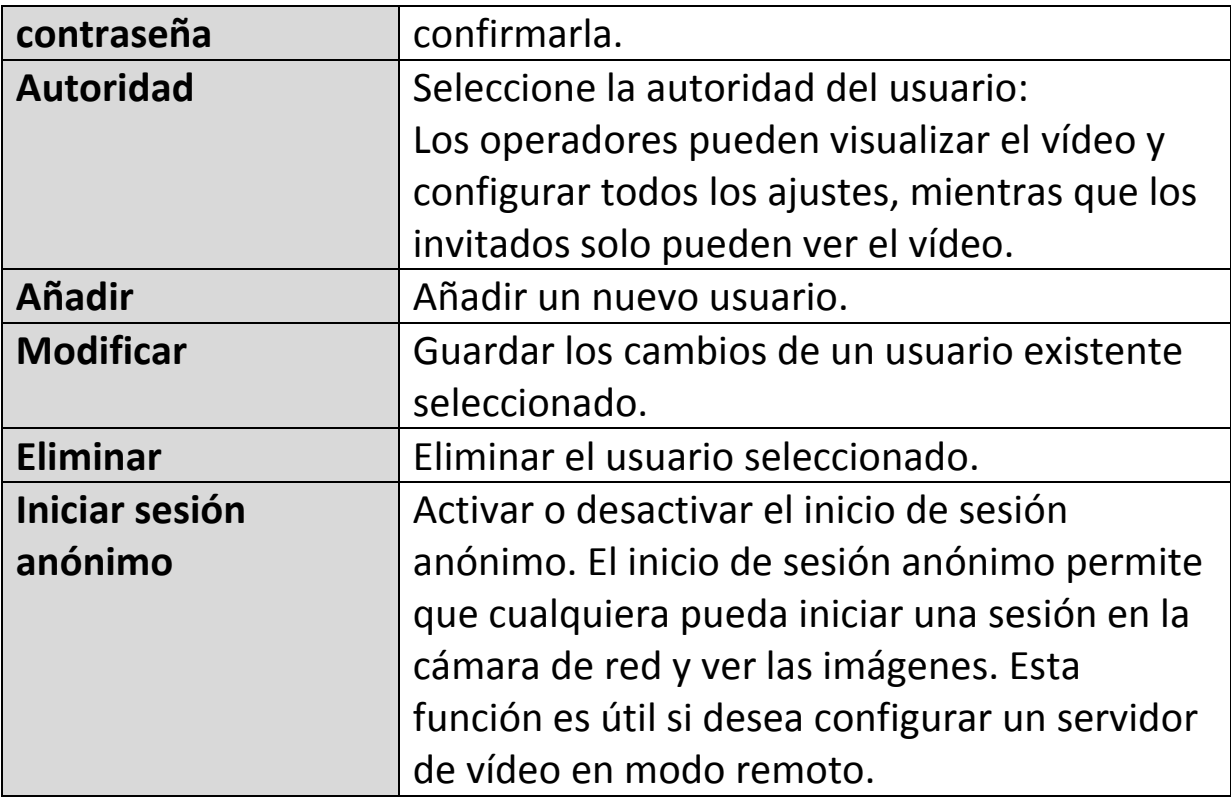

#### **IV-1-7. UPnP**

El UPnP (Universal plug-and-play) es un conjunto de protocolos de red que permite que los dispositivos de red se comuniquen automáticamente y establezcan automáticamente las configuraciones de trabajo de cada uno. Cuando está activado, los ordenadores Windows pueden encontrar automáticamente la cámara de red en la red de área local. La cámara de red también es compatible con IGD.

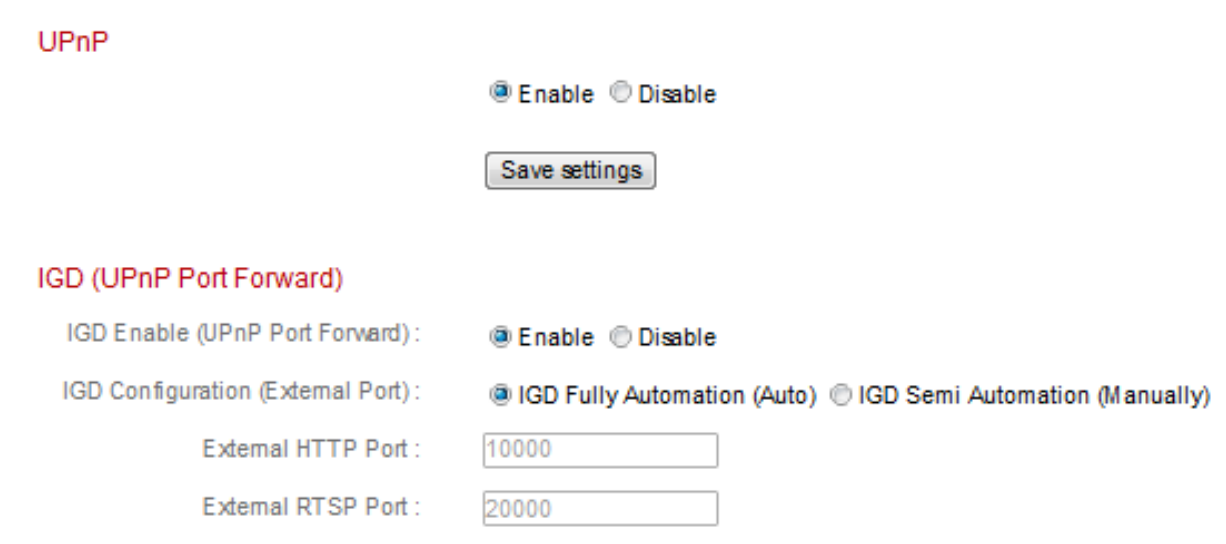

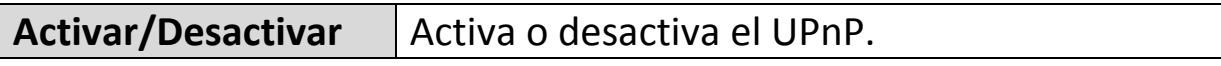

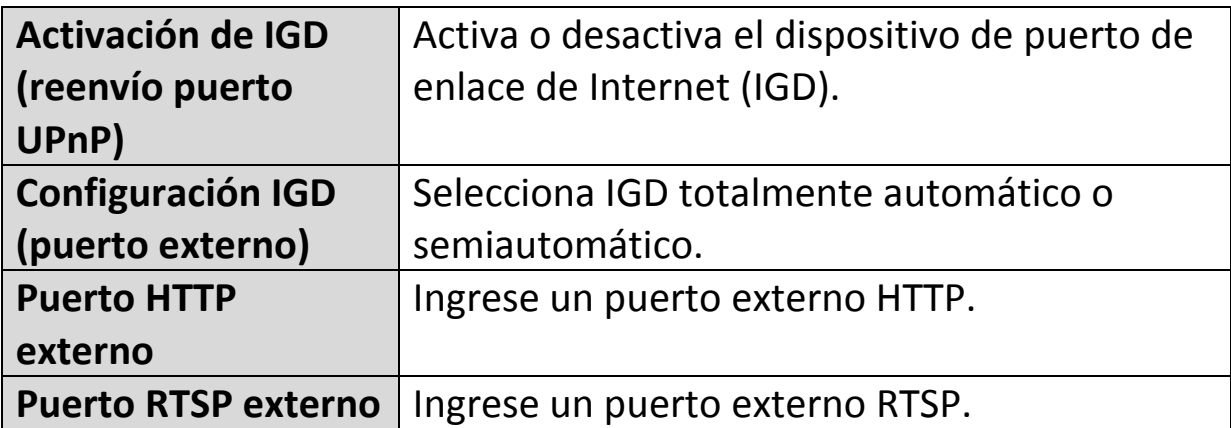

## **IV-1-8. Bonjour**

Bonjour es una función de los equipos Mac que permite que los navegadores web Safari detecten los dispositivos y servicios en la red local y proporcionan un acceso directo veloz a los mismos. Cuando está activado, los usuarios de Safari encontrarán en la red local un acceso directo a la cámara de red en el menú "Bonjour" de Safari. Seleccione "Activar" o "Desactivar".

Bonjour

<sup>®</sup> Fnable <sup>©</sup> Disable

#### **IV-2. Vídeo**

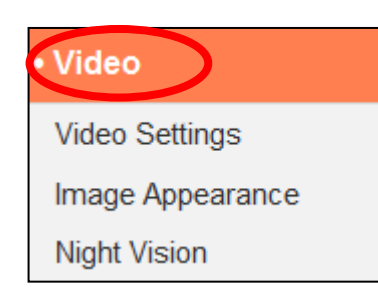

El menú "Vídeo" consiste en tres categorías para configurar los ajustes de vídeo de la cámara de red. Seleccione un elemento del submenú y consulte el siguiente apartado correspondiente.

### **IV-2-1. Configuración de vídeo**

La página de "Configuración de vídeo" le permite modificar los ajustes de resolución y de velocidad de transmisión de imagen de la cámara de red.

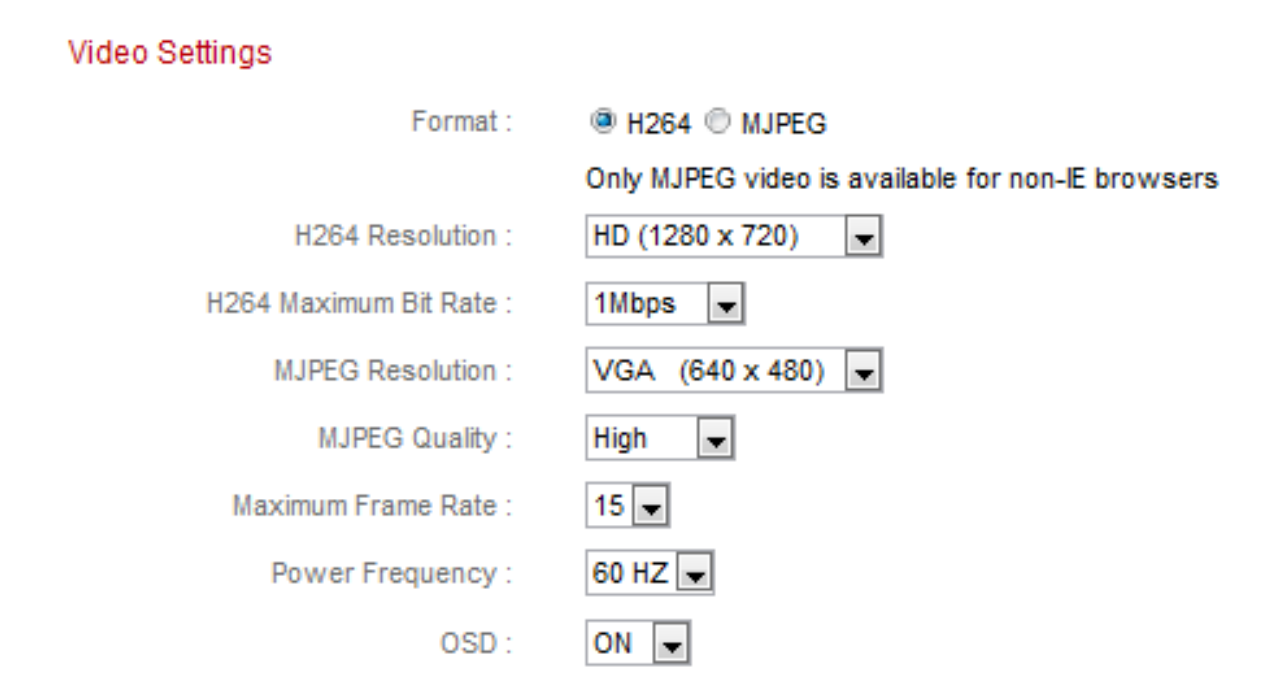

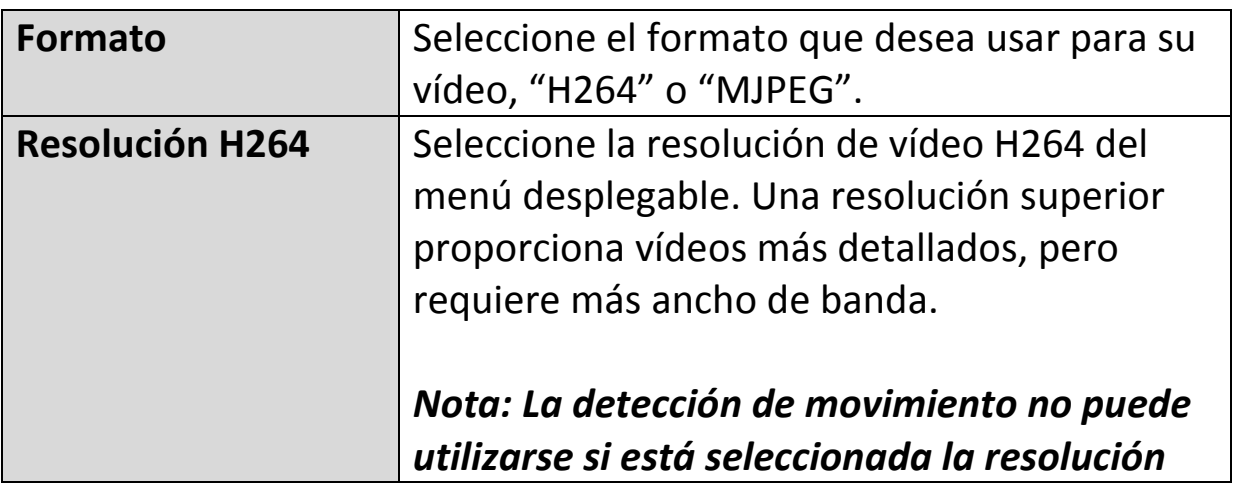

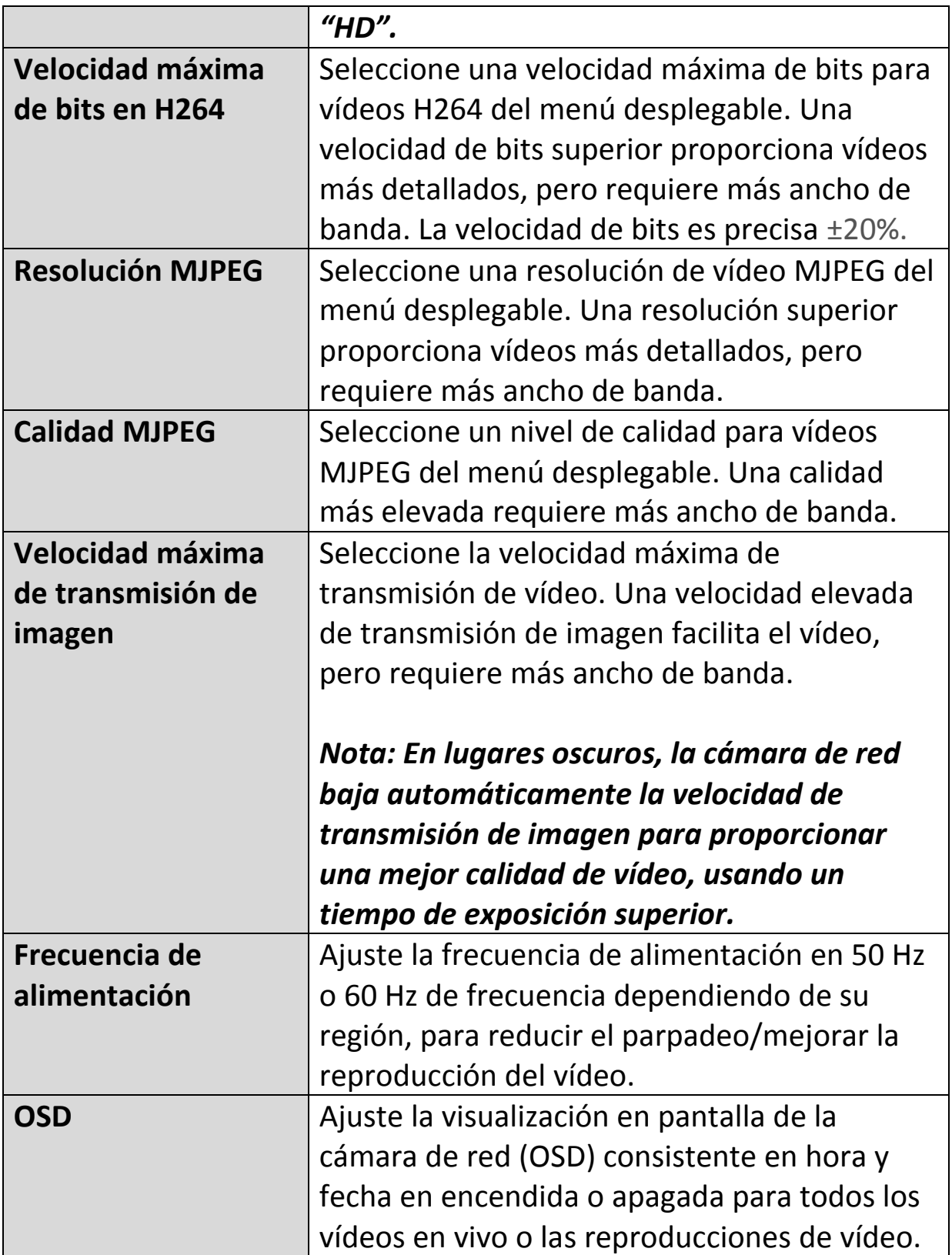

# **IV-2-2. Aspecto de imagen**

La página de "Aspecto de imagen" le permite ajustar varios parámetros relacionados con el aspecto de imagen de la cámara de red usando los controles deslizantes que se muestran abajo.

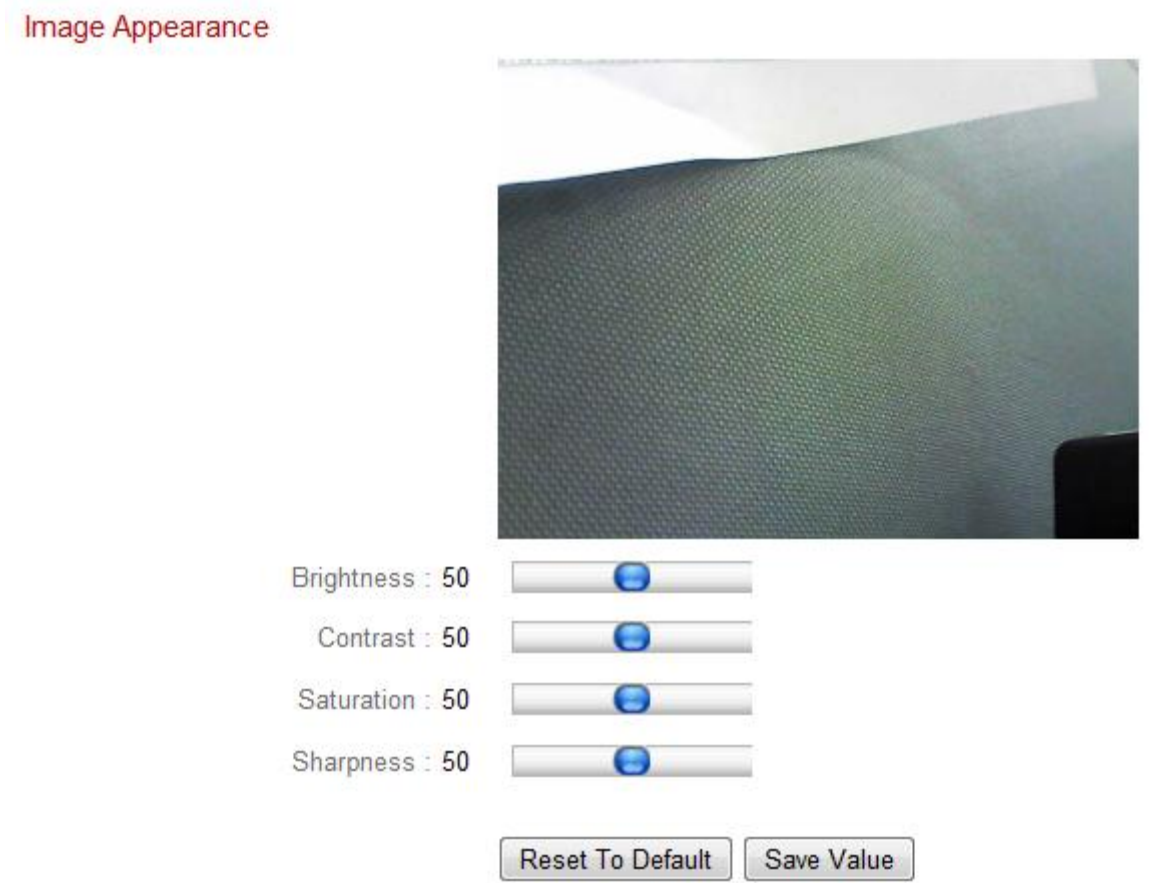

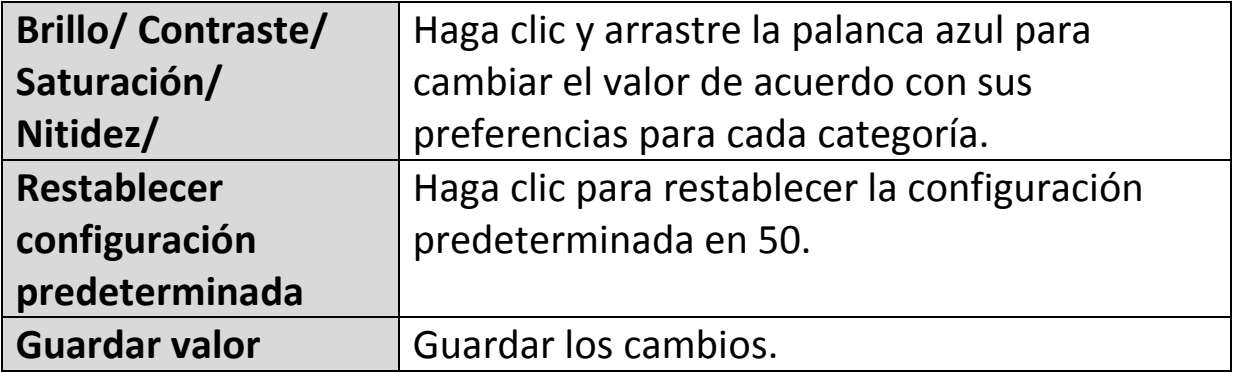

#### **IV-2-3. Visión nocturna**

La visión nocturna permite que la cámara de red capture imágenes en entornos oscuros usando LEDS infrarrojos. El cambio automático detecta los niveles de luz en el entorno de la cámara de red y cambia automáticamente a visión nocturna en caso de poca luz. Seleccione "Activar" o "Desactivar" para cambiar automáticamente a visión nocturna.

Night Vision

Auto Switch: @ Fnable @ Disable

#### **IV-3. Eventos**

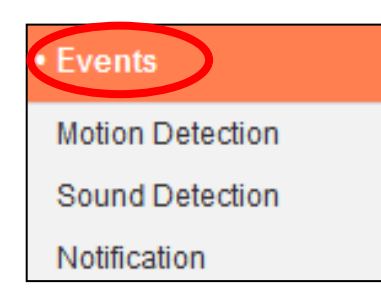

Seleccione un elemento del menú "Eventos" y consulte el siguiente apartado correspondiente. Puede configurar los ajustes para detección de movimiento, programación, SMTP y FTP.

### **IV-3-1. Detección de movimiento**

#### **IV-3-1-1. Detección de movimiento**

La cámara de red presenta una función de detección de movimiento y varias opciones de notificación de eventos (detección de movimiento). Cuando detecta un movimiento, la cámara lo define como un "evento" y lo graba durante una determinada duración de tiempo. Puede configurar la cámara para enviar esta grabación como una notificación por correo electrónico o FTP, y/o a un dispositivo de almacenamiento local interno como un NAS o tarjeta micro SD.

También puede configurar la cámara para enviar una notificación de inserción por cada evento a un smartphone que tenga instalado EdiView II. Puede ver una grabación de 10 segundos del evento, que se guarda automáticamente en la memoria de la cámara de red, desde el menú "Eventos" de la aplicación.

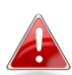

*Las grabaciones almacenadas automáticamente en la cámara de red se limitan a 10 segundos, y puede almacenarse solamente una cantidad limitada. Estas grabaciones están separadas de cualesquiera otras guardadas en el almacenamiento local o enviadas por correo electrónico/FTP, y se reescribirán cuando se creen nuevas grabaciones.*

## **Motion Detection**

<sup>®</sup> Enable <sup><sup>®</sup> Disable</sup> Motion Detection: Detection Type: Human motion detection (PIR)  $\boxed{\bullet}$ 10 second  $\Box$ Interval Time To Detect: FTP / Fmail Notification Upload Event File to FTP : © Enable <sup>®</sup> Disable Send Event File to Email: *<sup>1</sup>* Enable <sup>®</sup> Disable Video Recording Time: 10 second  $\vert$   $\vert$ Save Video To Local Storage Save Event Files to NAS or SD :

Video Recording Time:

**<sup>5</sup>** Enable <sup><sup>6</sup></sup> Disable 5 Minute  $\left| \cdot \right|$ 

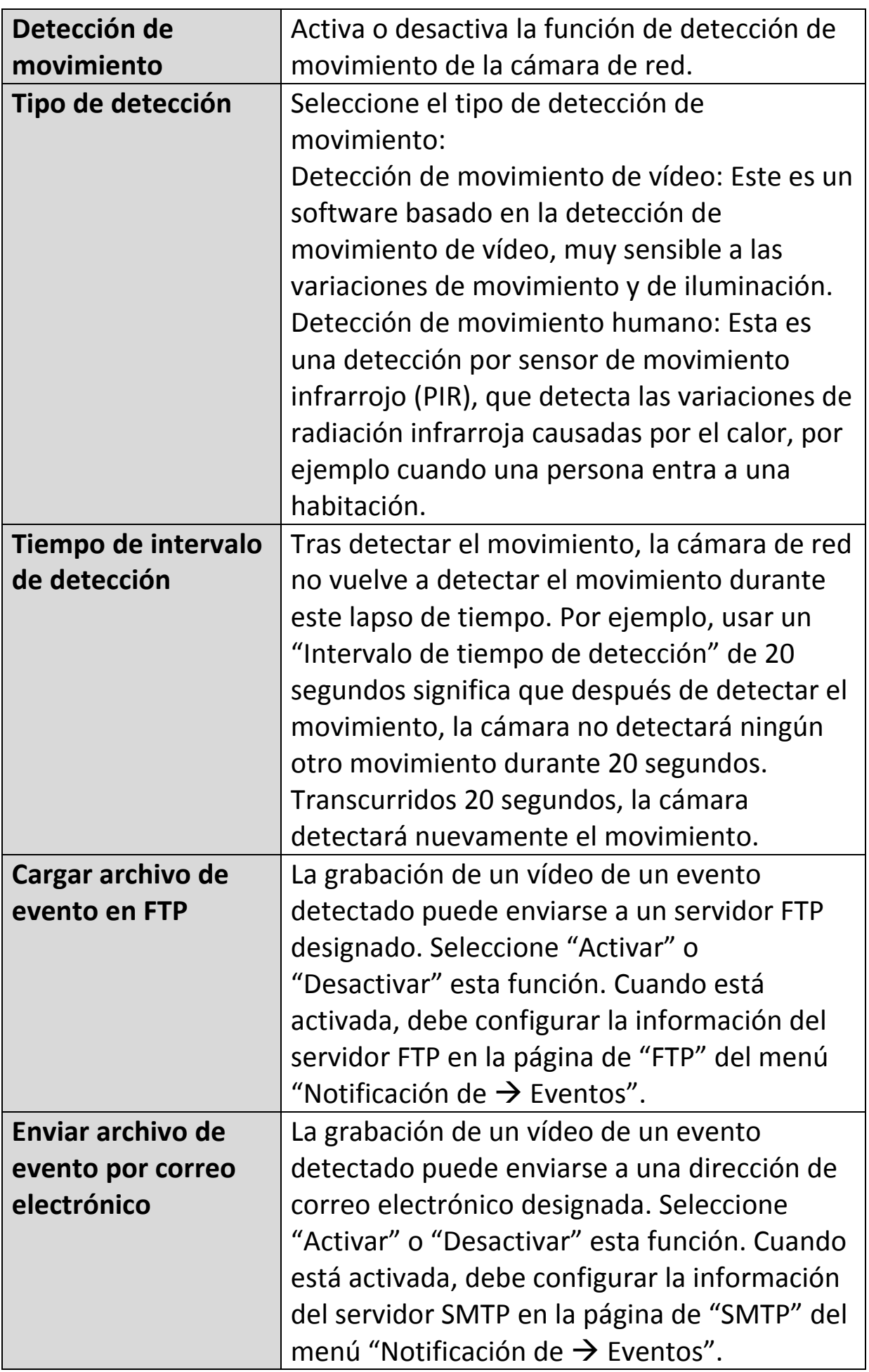

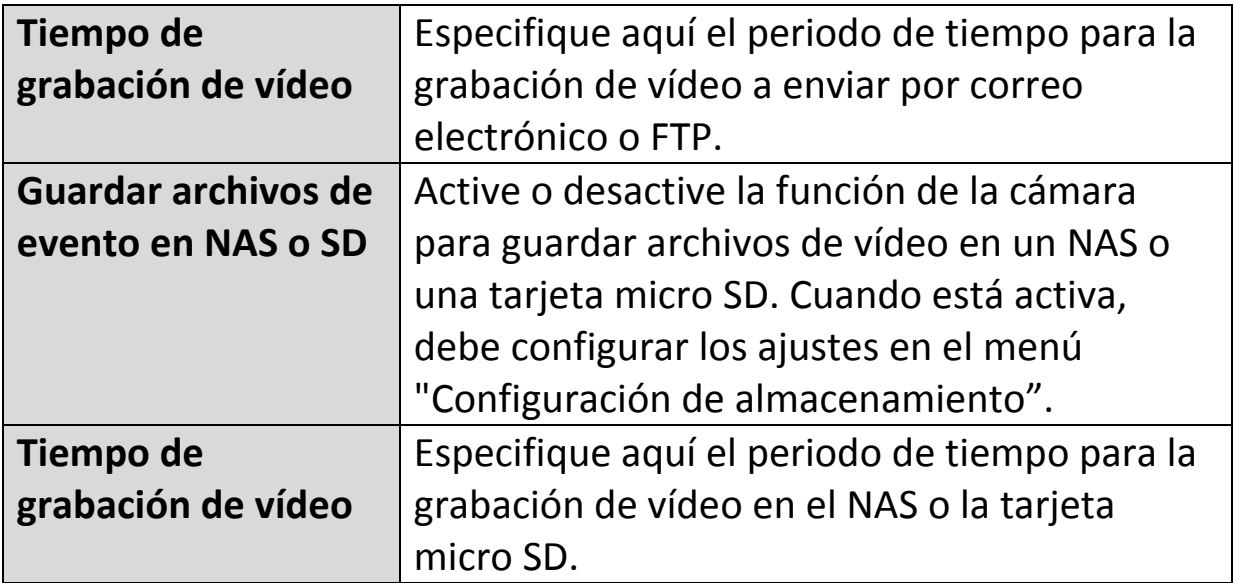

## **IV-3-1-2. Zona de detección**

Cuando use la función de detección de movimiento de la cámara de red, puede especificar la zona del vídeo en que la cámara de red debe ser sensible al movimiento. El movimiento fuera de la zona de detección será ignorado por la cámara de red. Esto es útil para evitar falsas alarmas.

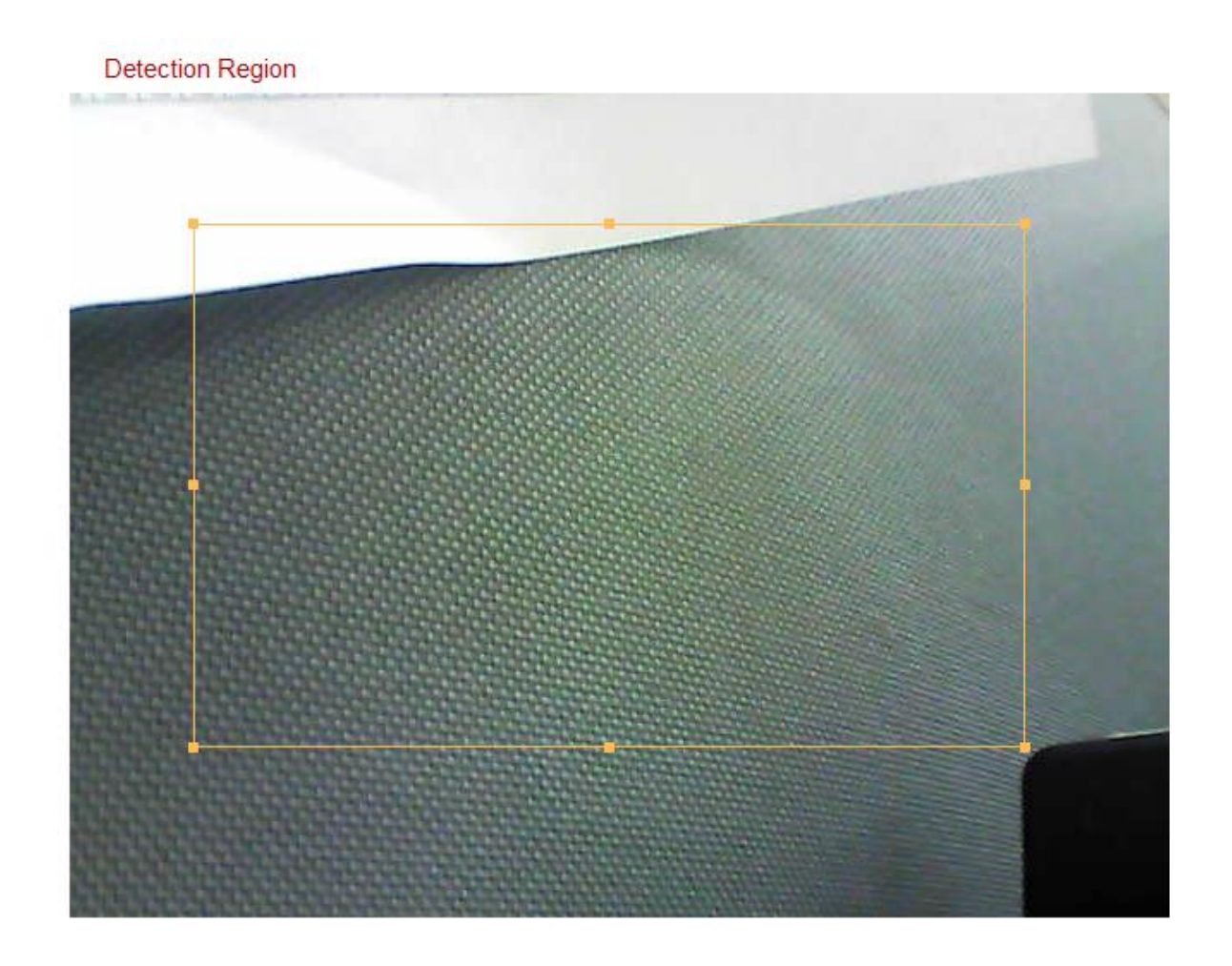

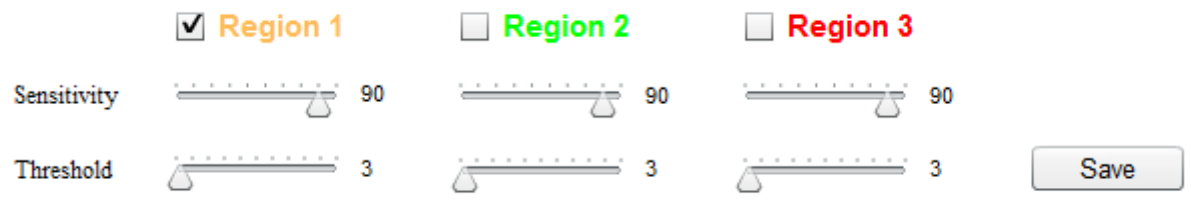

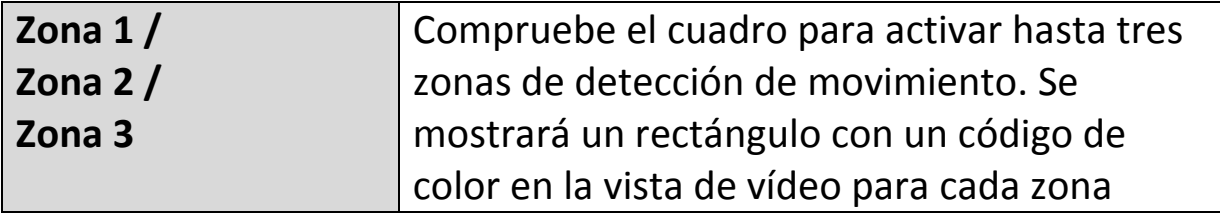

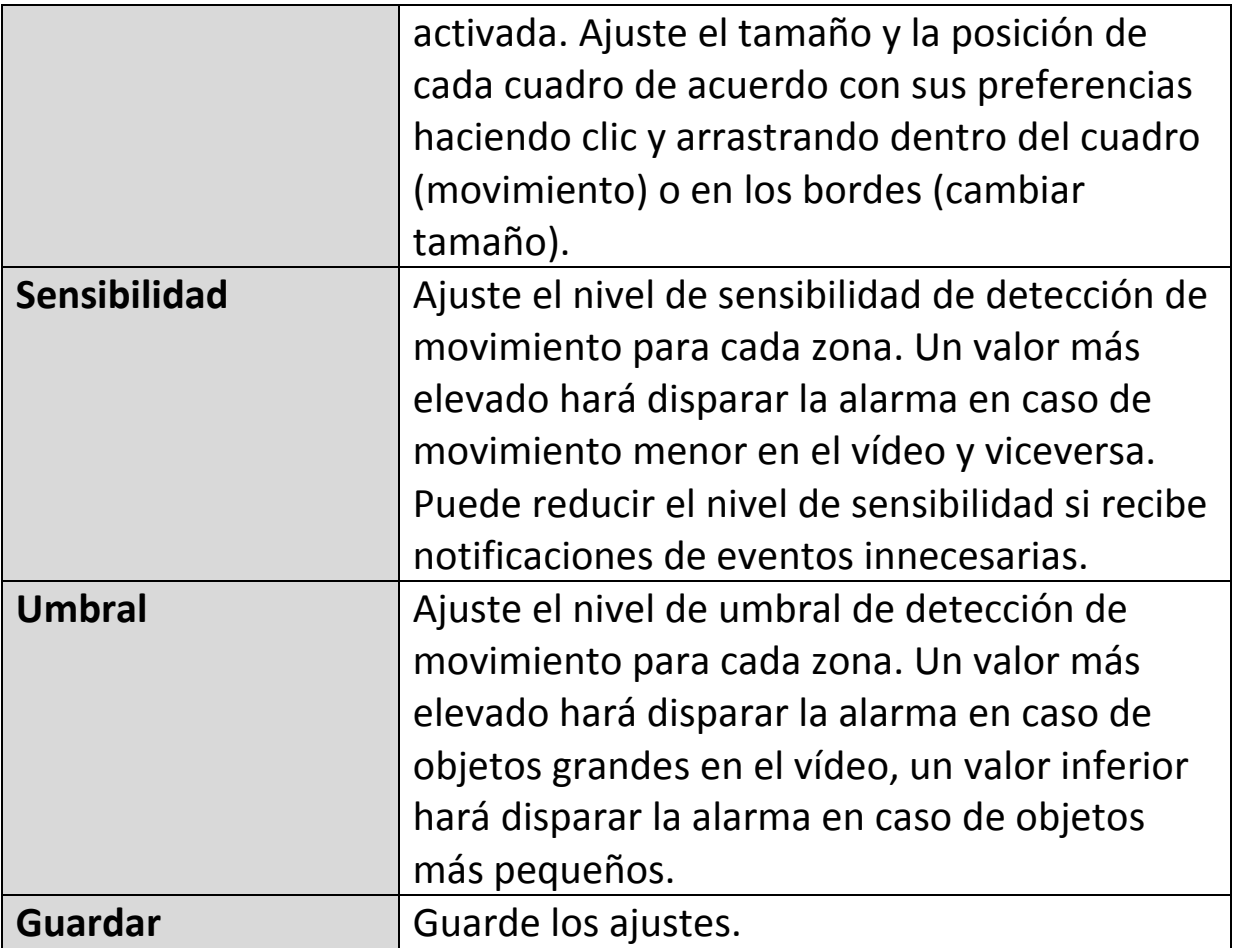

# **IV-3-1-3. Configuración de programación**

La función de detección de movimiento de la cámara de red puede programarse para que se active en determinadas horas y días. Seleccione "Activar" para activar esta función y defina las horas en que la detección de imagen de la cámara de red estará activa, usando la tabla de abajo.

Por cada día, haga clic en la línea de hora y arrástrela hacia la hora en que desea que la detección de movimiento esté activa. Un cuadro azul indica una grabación programada. En el ejemplo de abajo, la detección de movimiento está programada de 8:00 a 18:00, de lunes a sábado.

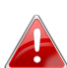

*Por defecto, la programación puede estar llena. Elimine las entradas existentes si es necesario. Para grabaciones programadas, consulte Configuración de almacenamiento Configuración de programación.*

**Schedule Settings** 

<sup>(@</sup> Fnable © Disable Schedule:

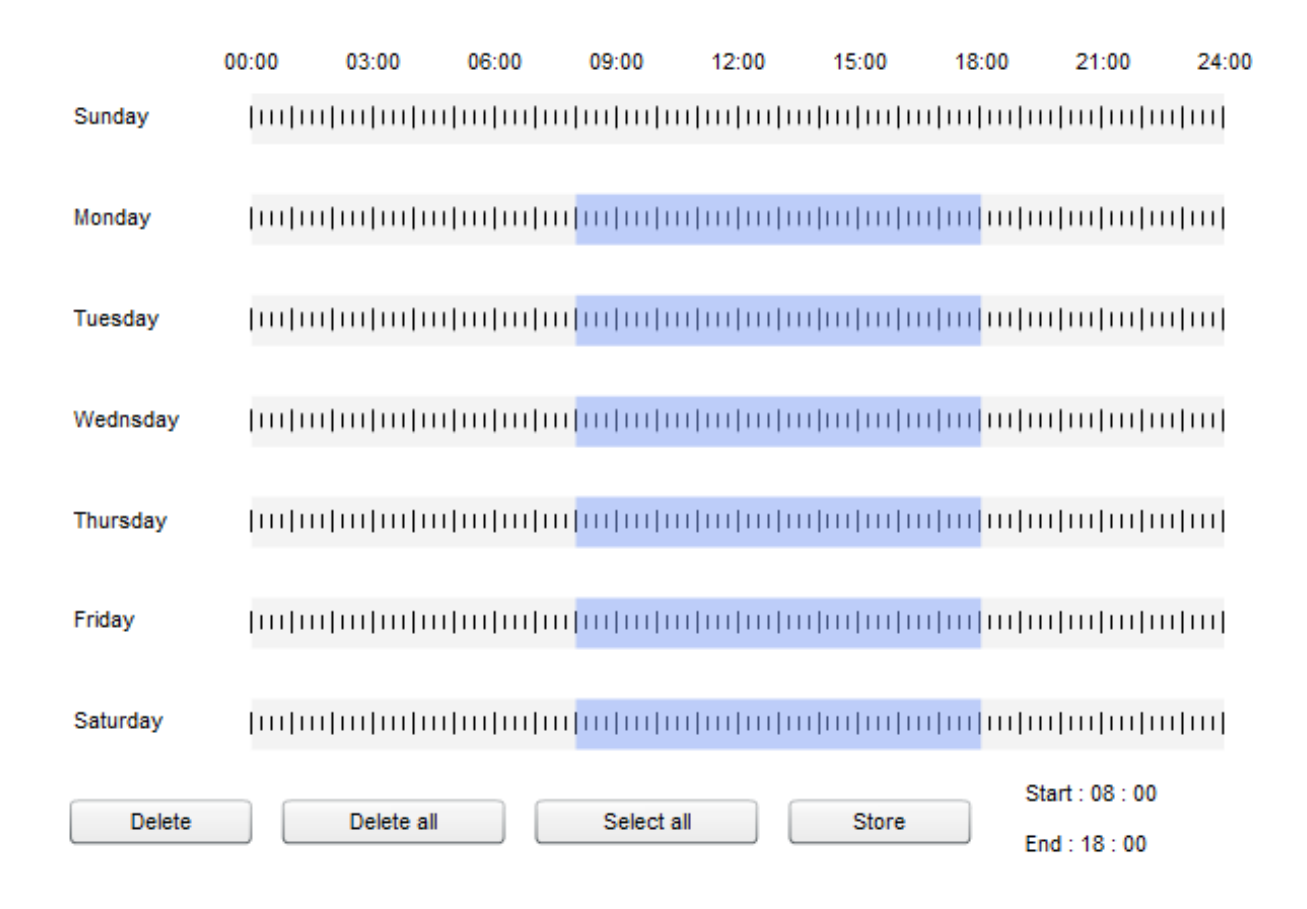

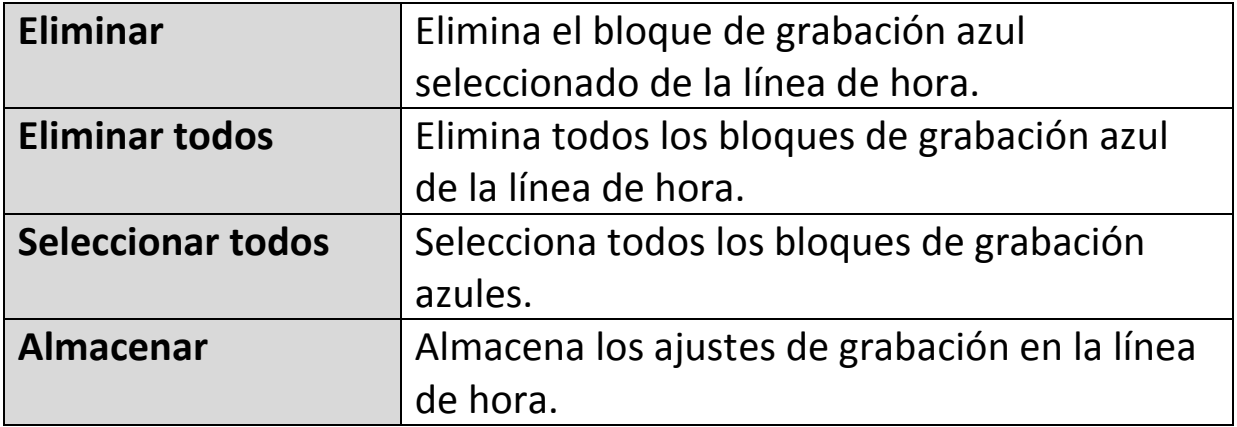
## **IV-3-2. Detección de sonido**

## **IV-3-2-1. Detección de sonido**

La cámara de red dispone de una función de detección de sonido y de diferentes opciones para (detección de sonido) notificación de eventos. Cuando detecta un sonido, la cámara lo define como un "evento" y lo graba durante una determinada duración de tiempo. Puede configurar la cámara para enviar esta grabación como una notificación por correo electrónico o FTP, y/o a un dispositivo de almacenamiento local interno como un NAS o tarjeta micro SD.

También puede configurar la cámara para enviar una notificación de inserción por cada evento a un smartphone que tenga instalado EdiView II. Puede ver una grabación de 10 segundos del evento, que se guarda automáticamente en la memoria de la cámara de red, desde el menú "Eventos" de la aplicación.

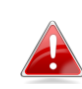

*Las grabaciones almacenadas automáticamente en la cámara de red se limitan a 10 segundos, y puede almacenarse solamente una cantidad limitada. Estas grabaciones están separadas de cualesquiera otras guardadas en el almacenamiento local o enviadas por correo electrónico/FTP, y se reescribirán cuando se creen nuevas grabaciones.*

# Sound Detection

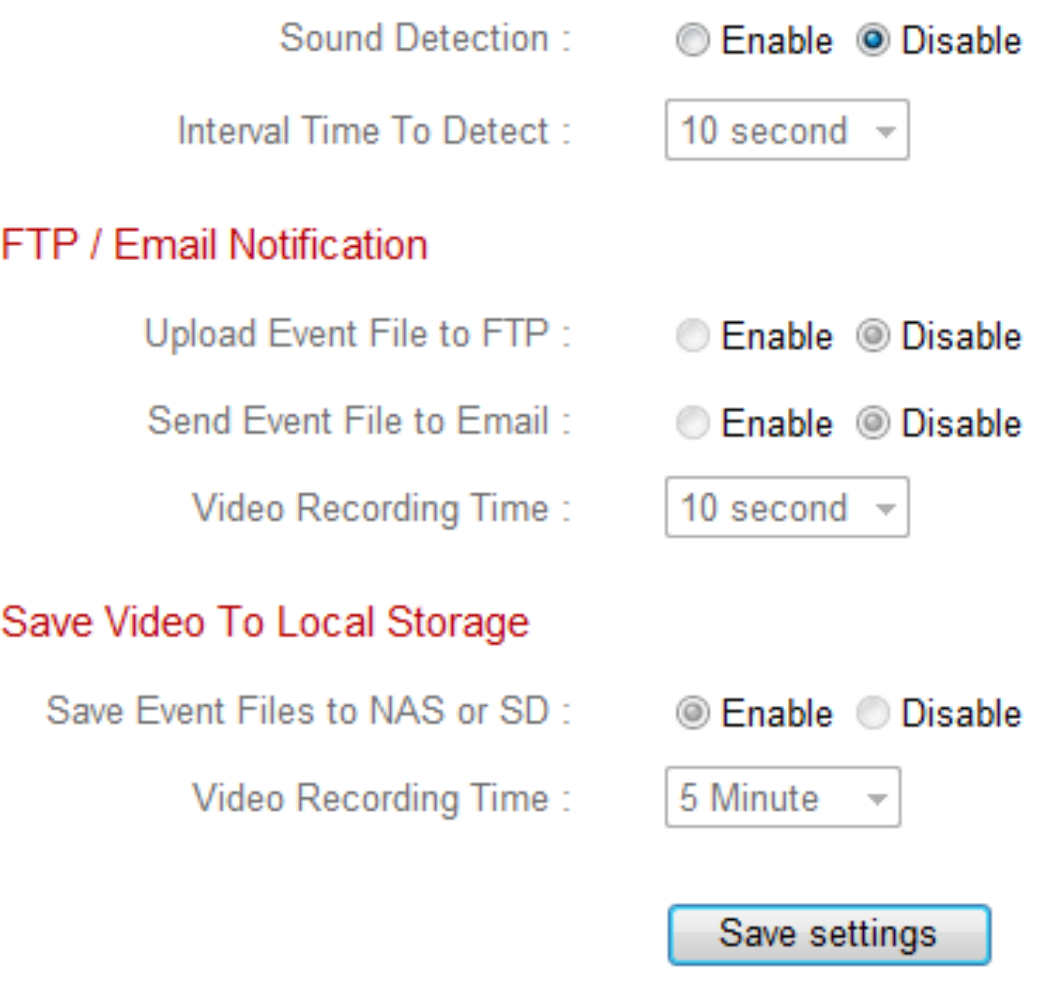

# Sound Level

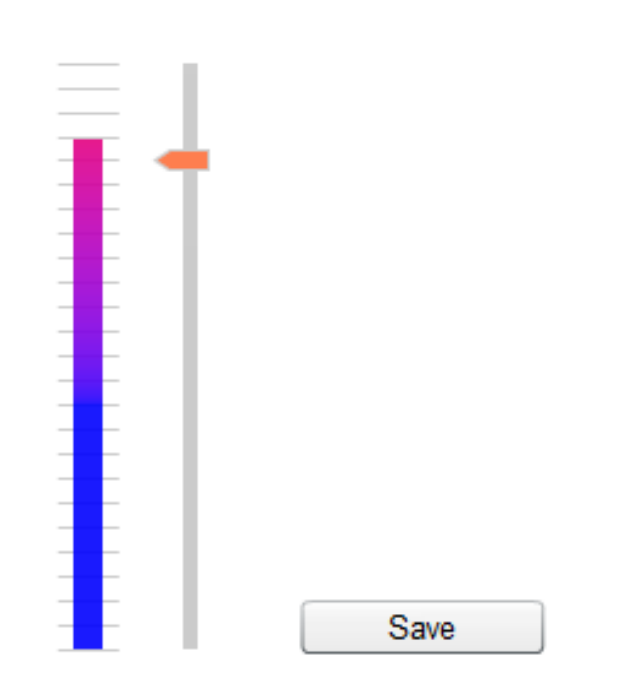

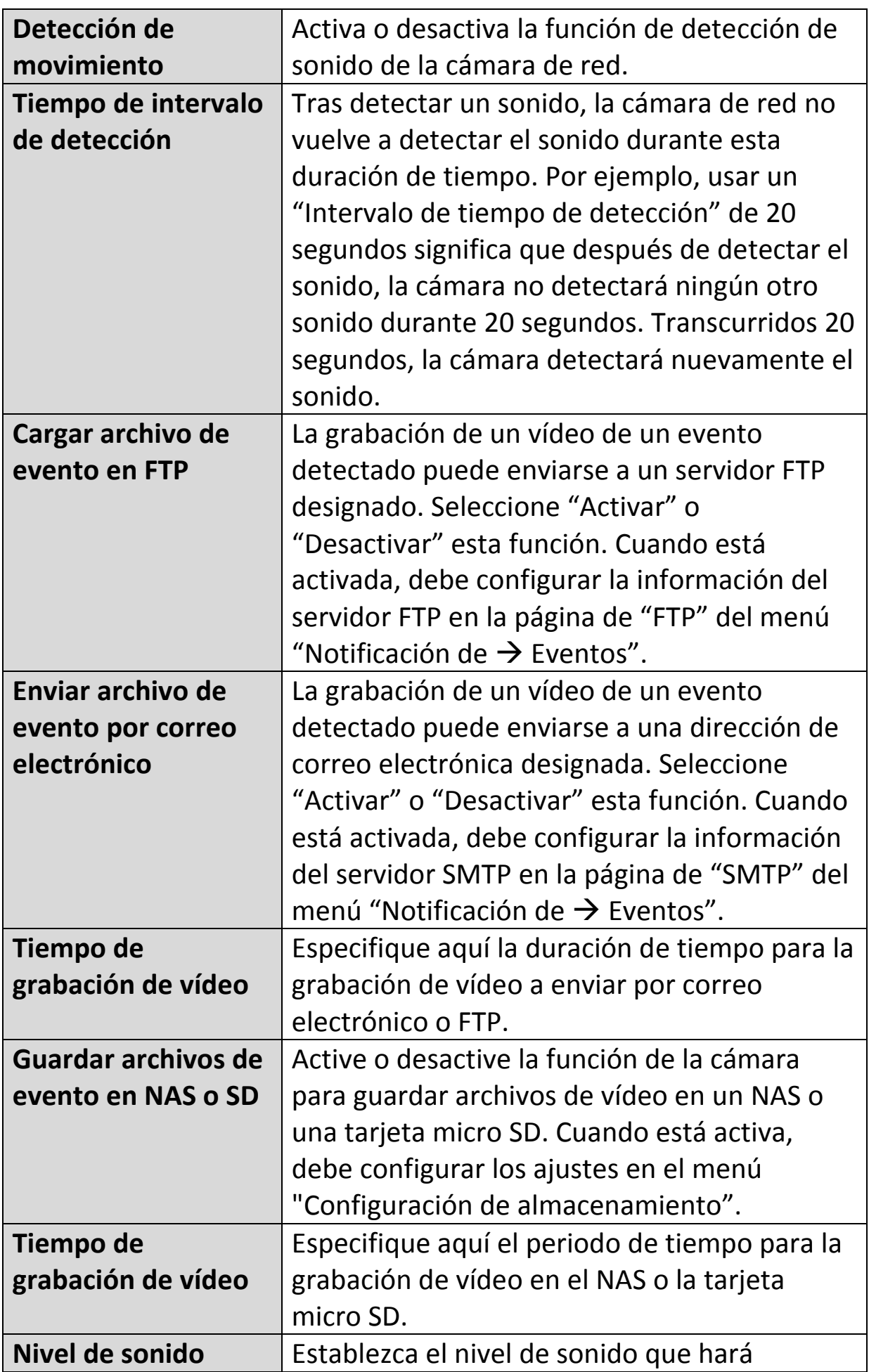

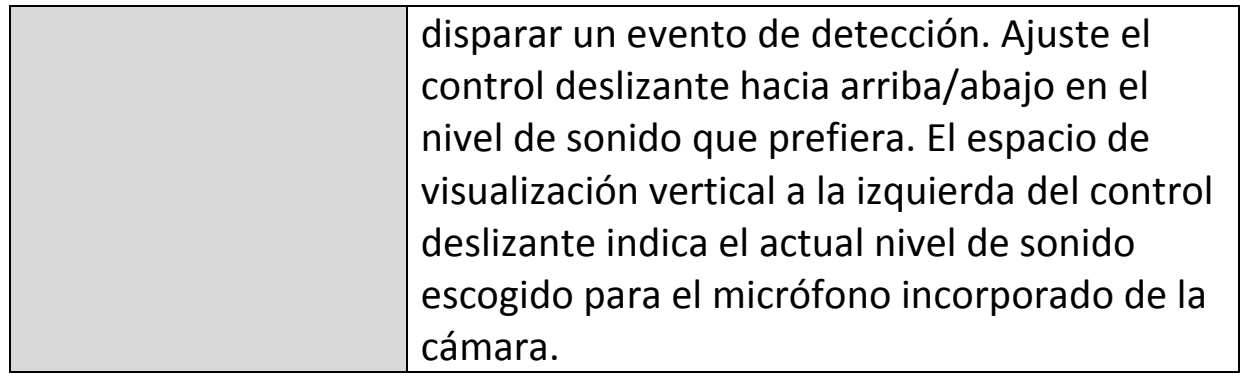

## **IV-3-2-2. Configuración de programación**

La función de detección de movimiento de la cámara de red puede programarse para que se active en determinadas horas y días. Seleccione "Activar" para activar esta función y defina las horas en que la detección de sonido de la cámara de red estará activa, usando la tabla de abajo.

Por cada día, haga clic en la línea de hora y arrástrela hacia la hora en que desea que la detección de sonido esté activa. Un cuadro azul indica una grabación programada. En el ejemplo de abajo, la detección de sonido está programada de 8:00 a 18:00, de lunes a sábado.

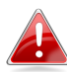

*Por defecto, la programación puede estar llena. Elimine las entradas existentes si es necesario. Para grabaciones programadas, consulte Configuración de almacenamiento Configuración de programación.*

**Schedule Settings** 

*<sup></sub>* Enable **C** Disable</sup> Schedule : ...

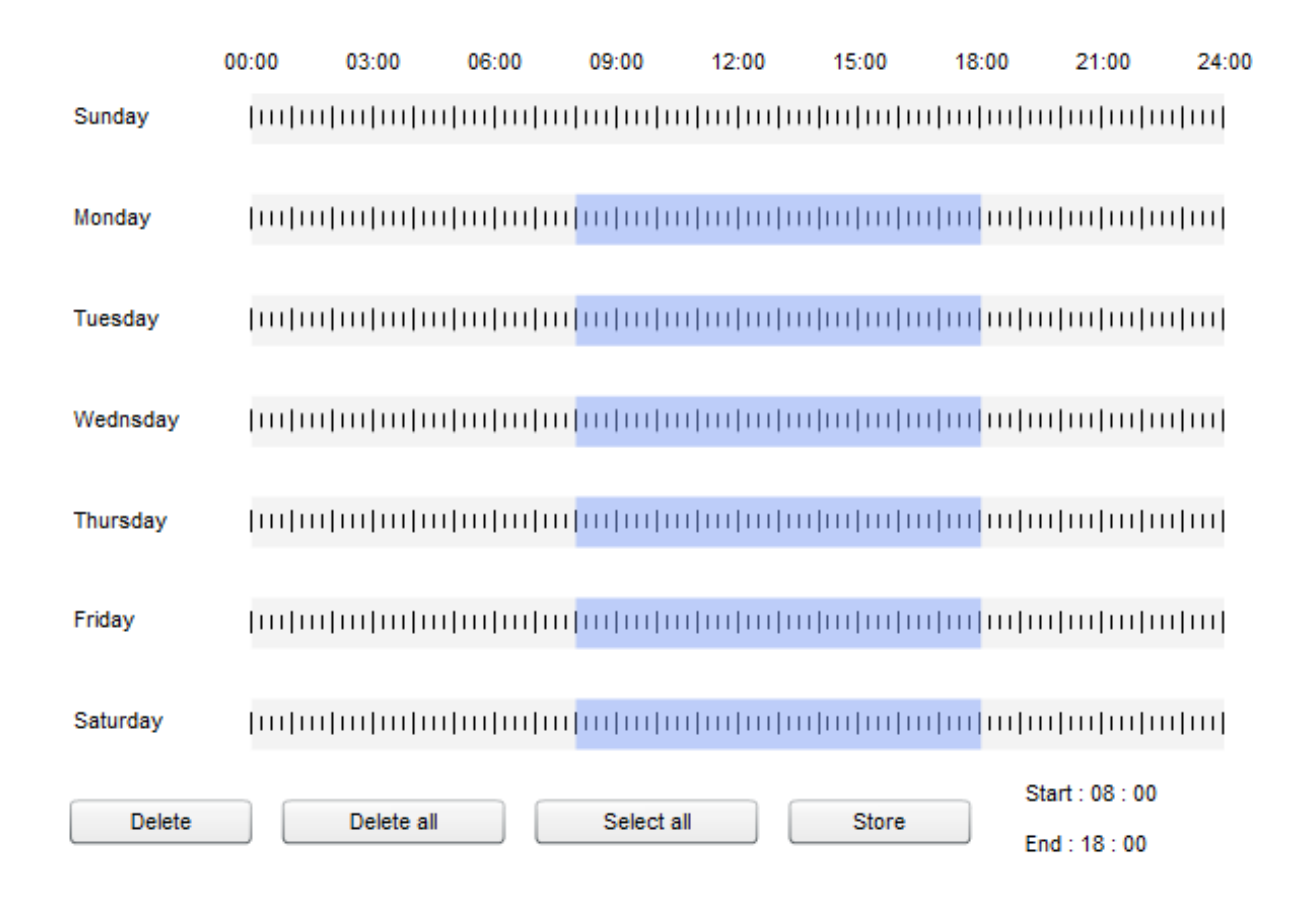

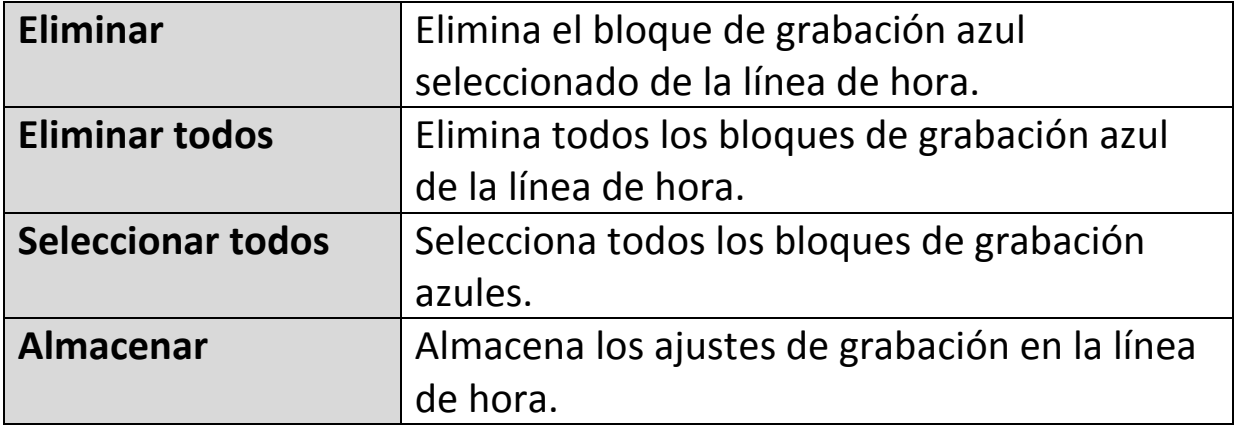

#### **IV-3-3. Notificación**

#### **IV-3-3-1. SMTP**

**SMTP** 

La grabación de eventos (movimiento o sonido detectados) puede enviarse a un destinatario de correo electrónico designado. Esta función debe estar activada en la configuración de "Detección de movimiento" o "Detección de sonido" en el menú "Eventos". Ingrese la información requerida sobre las cuentas de correo del remitente y del destinatario como se muestra abajo.

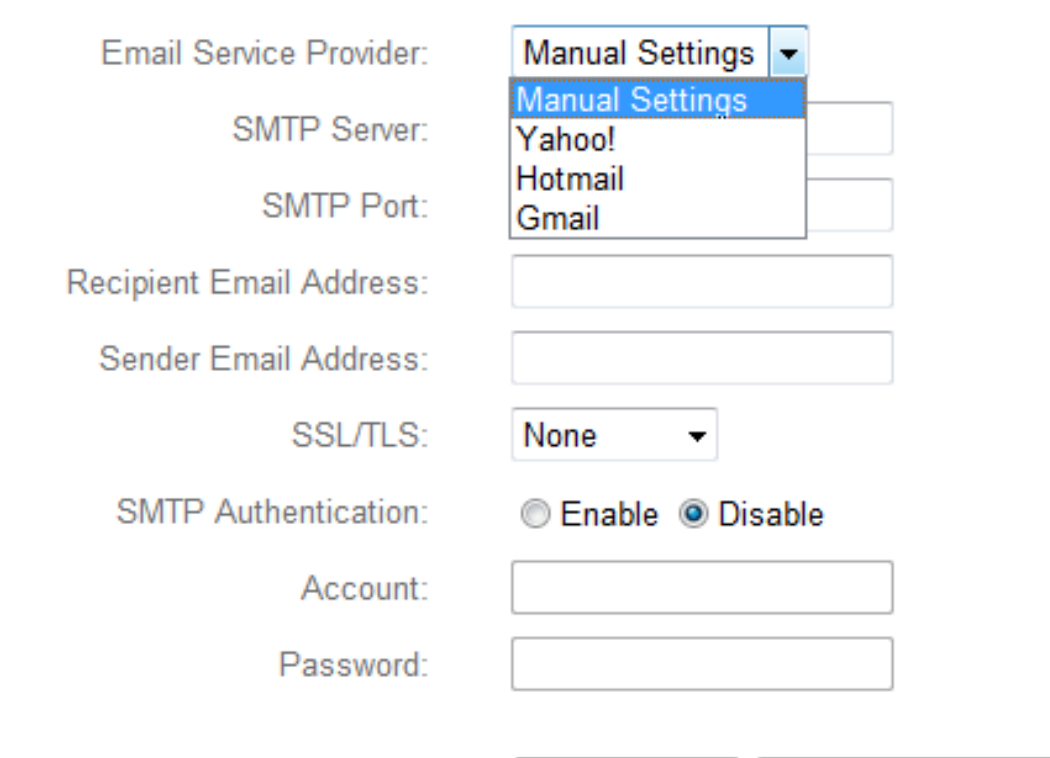

Save settings

Send test email

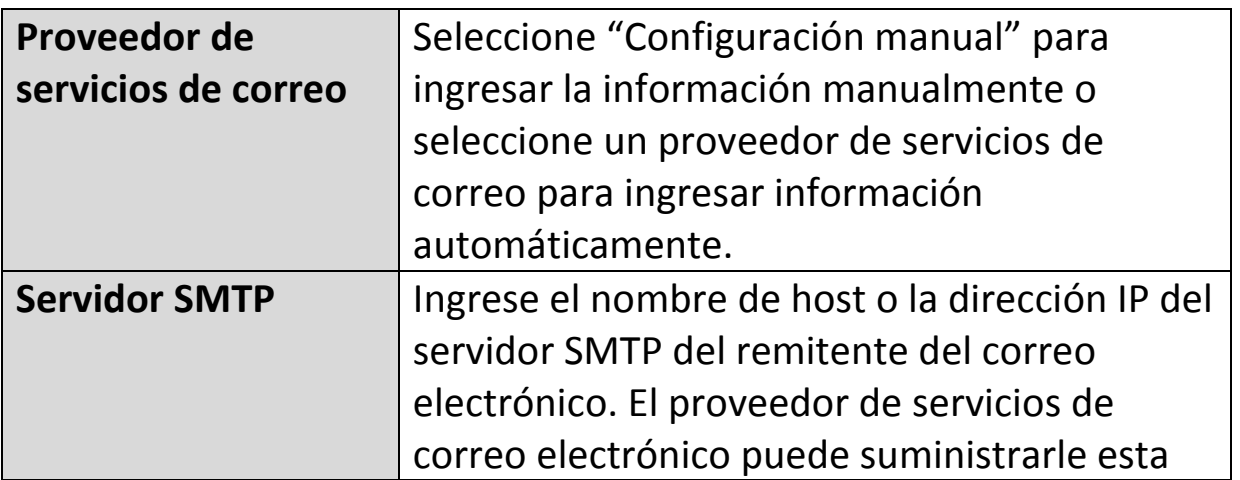

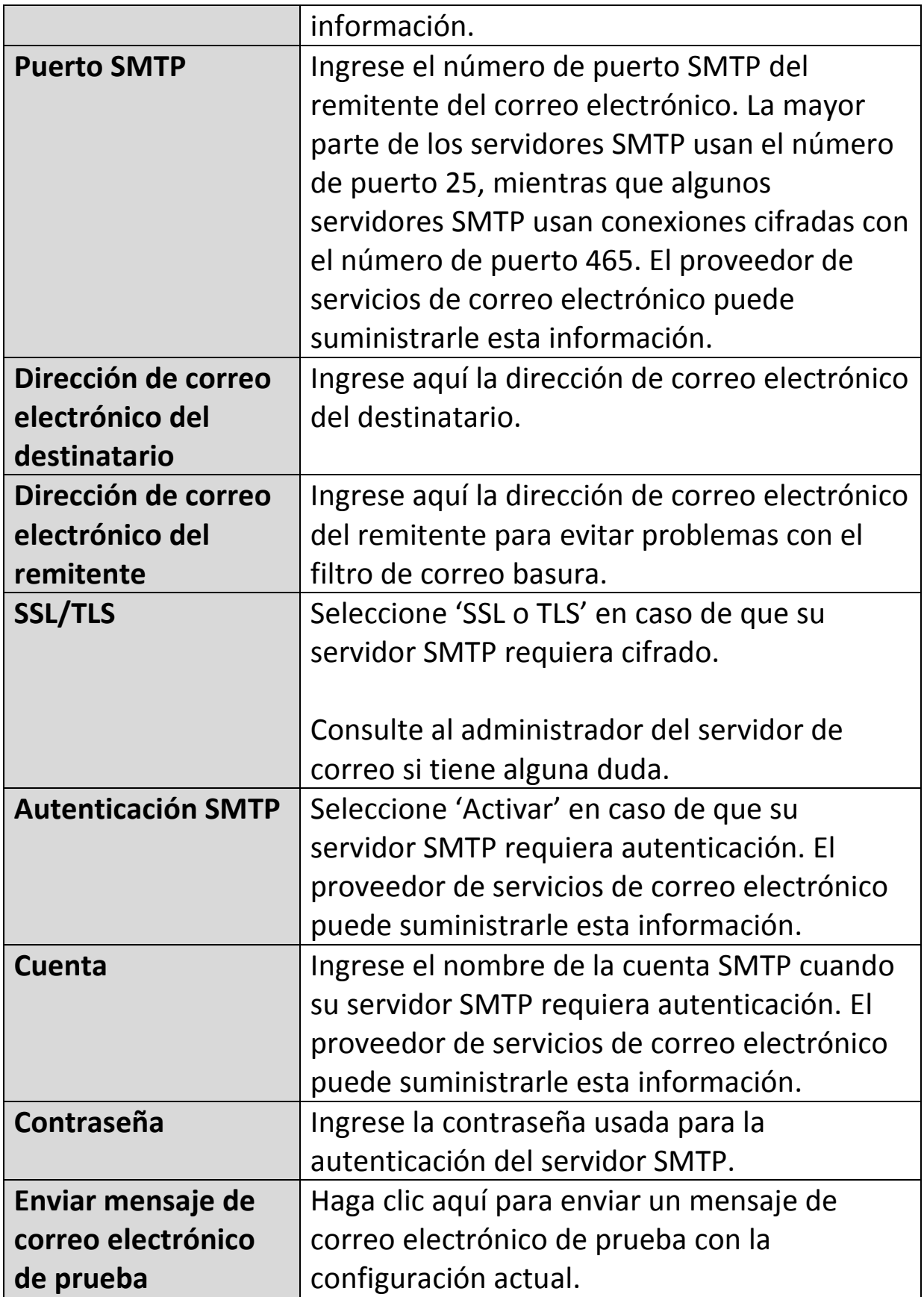

#### **IV-3-3-2. FTP**

Las grabaciones de eventos (movimiento o sonido detectados) pueden enviarse a un servidor FTP designado. Esta función debe estar activada en la configuración de "Detección de movimiento" o "Detección de sonido" en el menú "Eventos". Ingrese la información solicitada acerca de su servidor FTP como se muestra abajo.

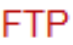

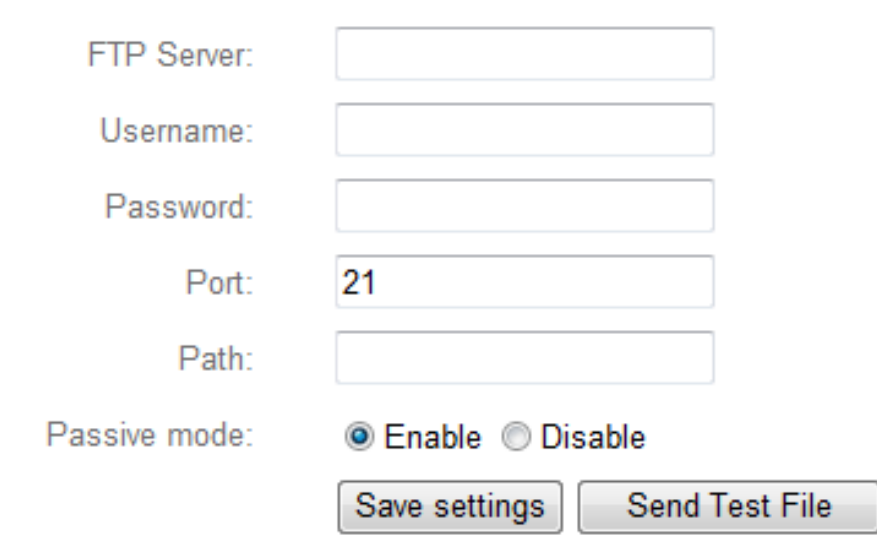

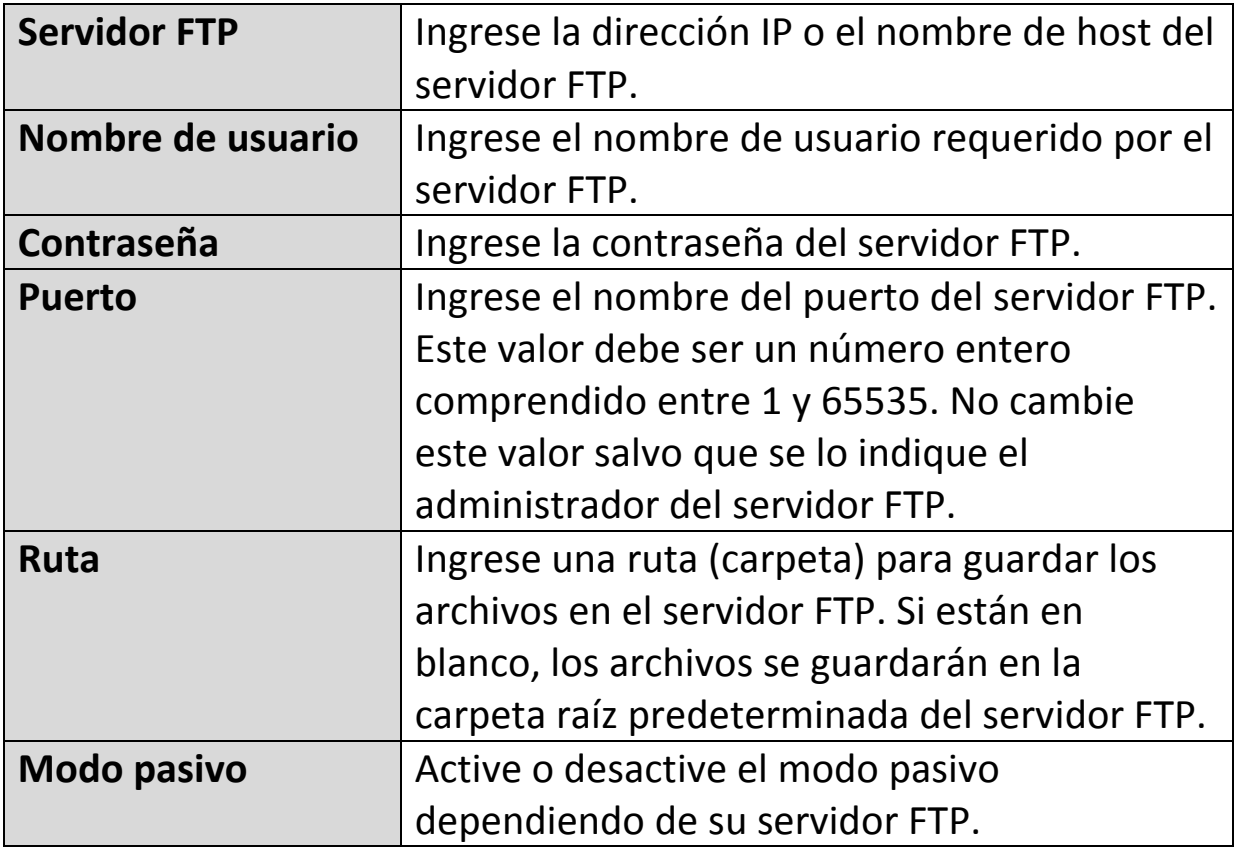

#### **IV-3-3-3. Inserción**

La cámara de red puede enviar notificaciones de inserción a su smartphone si usted ha instalado la aplicación EdiView II. Las notificaciones de inserción pueden enviarse en base a eventos de detección de movimiento y de sonido, y también cuando la cámara se vuelve a conectar a Internet después de desconectarse.

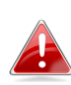

*Las alertas de reconexión se envían cuando la cámara se vuelve a conectar realmente a Internet, no cuando se desconecta.*

# Push notification

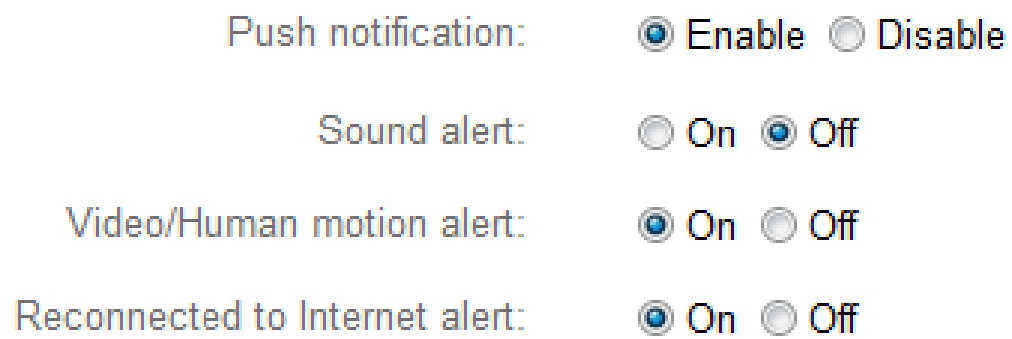

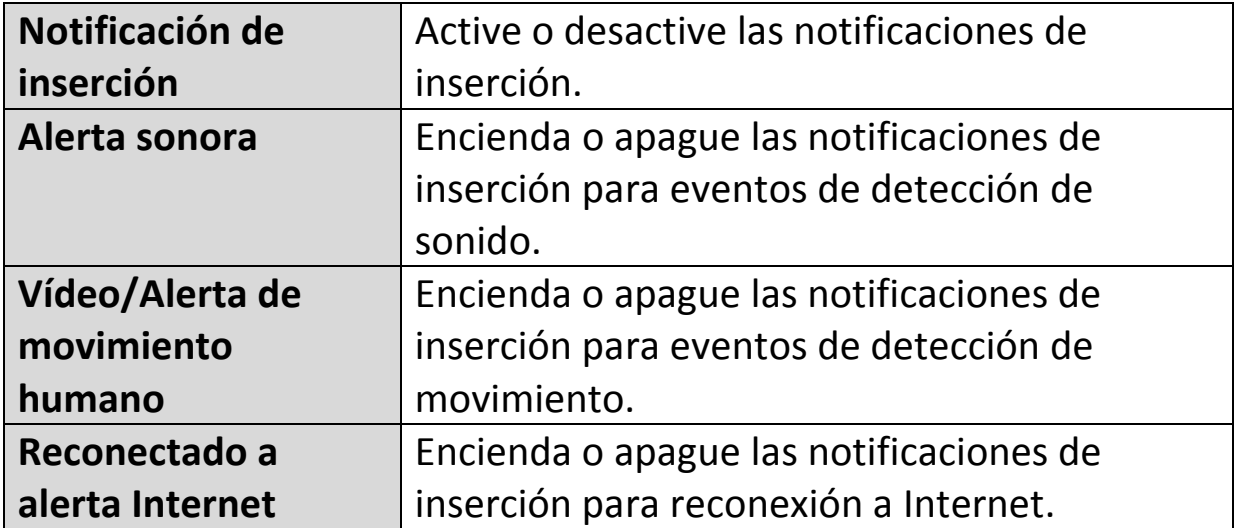

#### **IV-4. Configuración de almacenamiento**

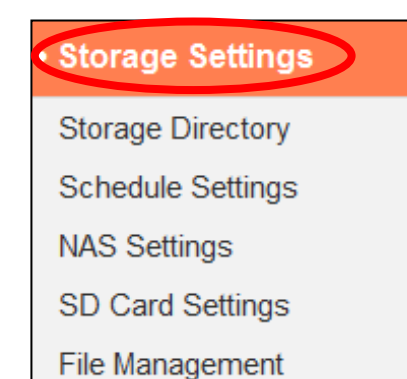

El menú "Configuración de almacenamiento" permite configurar los ajustes de almacenamiento de eventos/grabaciones de detección de movimiento o sonido. También puede configurar la grabación programada.

## **IV-4-1. Directorio de almacenamiento**

La cámara de red puede almacenar grabaciones de eventos de detección de movimiento y de sonido en el dispositivo de almacenamiento local: NAS o micro SD. Seleccione la ubicación de almacenamiento y haga clic en "Guardar configuración".

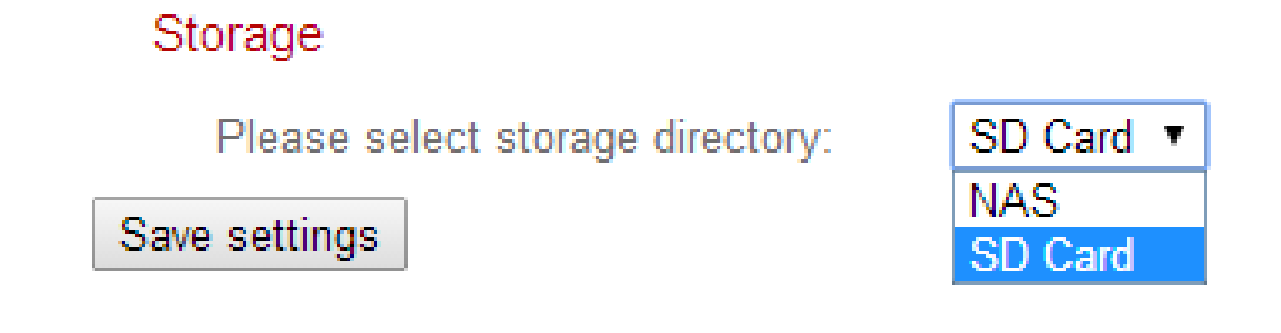

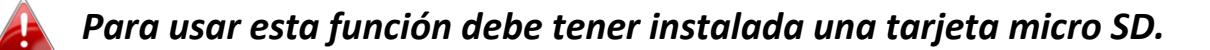

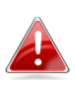

*Configure los ajustes para el NAS o la tarjeta micro SD en el menú "Configuración NAS" o "Configuración de tarjeta SD" respectivamente.*

## **IV-4-2. Configuración de programación**

La cámara de red puede programarse para grabar automáticamente en determinadas horas y días. Seleccione "Activar" para activar esta función y defina las horas en que grabará la cámara de red, usando la tabla de abajo.

Por cada día, haga clic en la línea de hora y arrástrela hacia la hora en que desea grabar. Un cuadro azul indica una grabación programada. En el ejemplo de abajo, la grabación está programada de 8:00 a 18:00, de lunes a sábado.

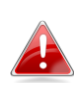

*Por defecto, la programación puede estar llena. Elimine las entradas existentes si es necesario.*

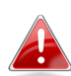

*Para establecer el límite de tamaño de cada archivo para la grabación programada, vaya a Configuración de almacenamiento Configuración NAS o Configuración de tarjeta SD dependiendo de la ubicación del almacenamiento.*

**Schedule Settings** 

**C** Enable C Disable Schedule:

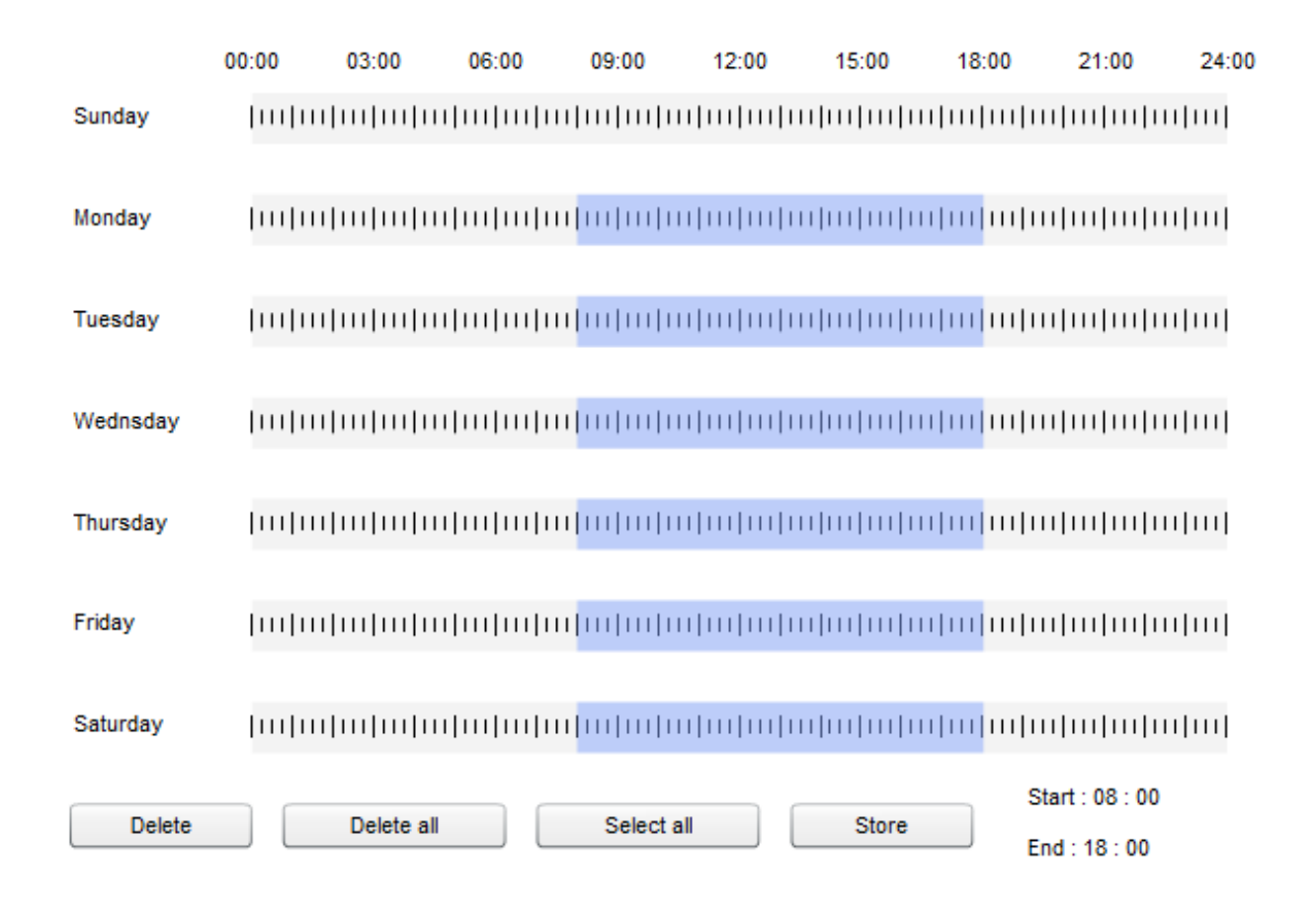

#### **IV-4-3. Configuración NAS**

Si usa un servidor NAS para almacenamiento local, configure los ajustes en esta página de acuerdo con su NAS.

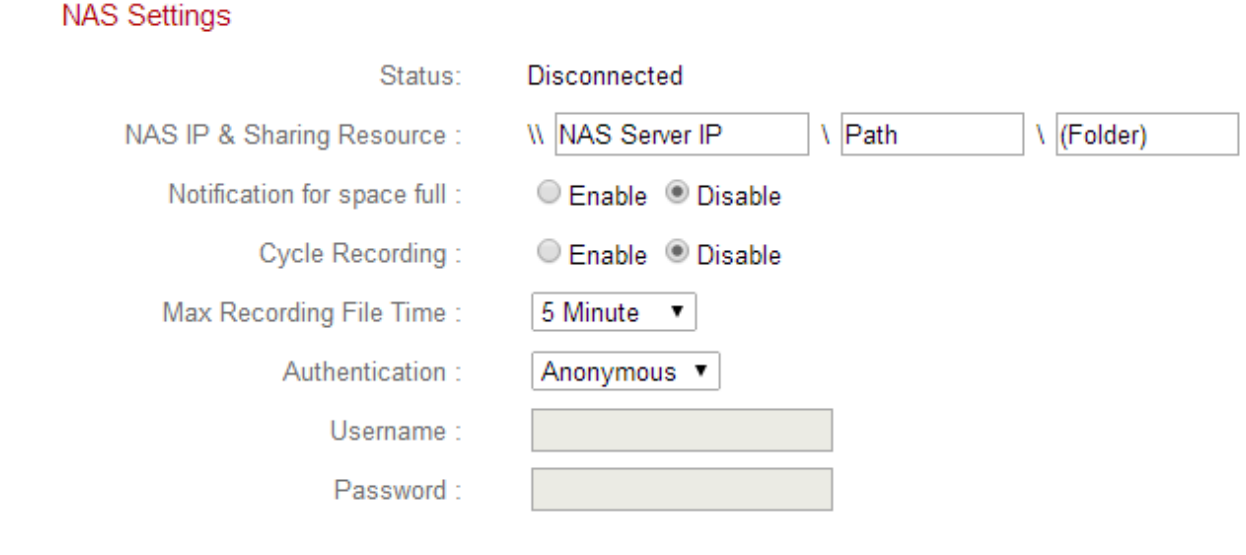

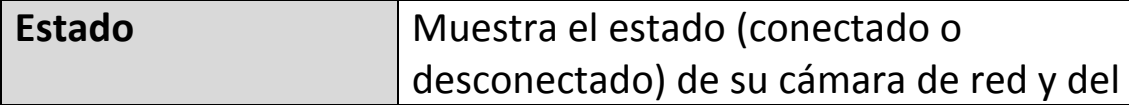

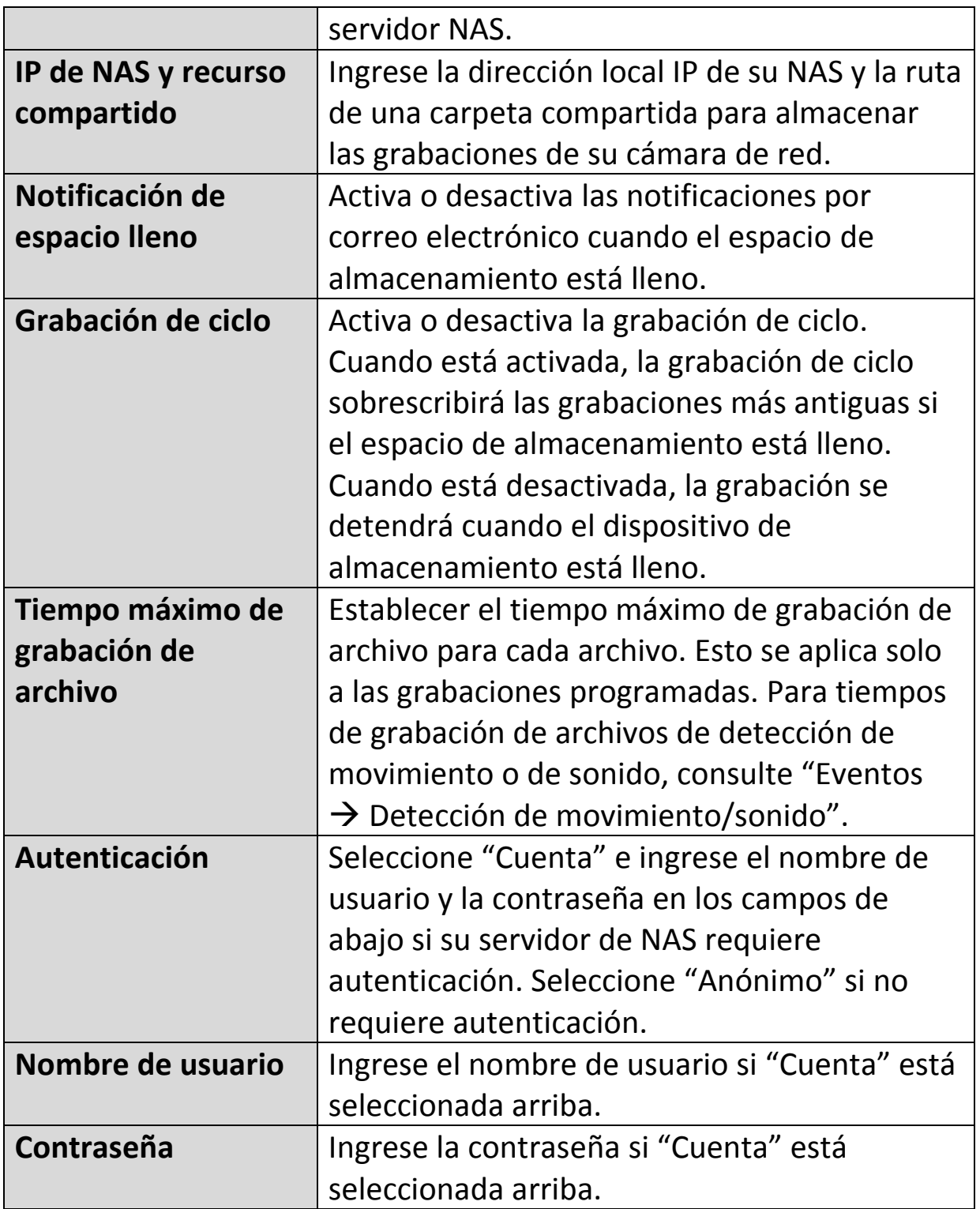

# **IV-4-4. Configuración de tarjeta SD**

El menú "Básico" le permite establecer el nombre y la contraseña de administrador de la cámara, así como encender/apagar el o los LEDS de acuerdo con sus preferencias.

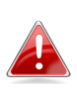

*Desactive la tarjeta micro SD usando el botón "Desactivar" antes de extraer la tarjeta de su cámara de red.*

# SD Card Settings

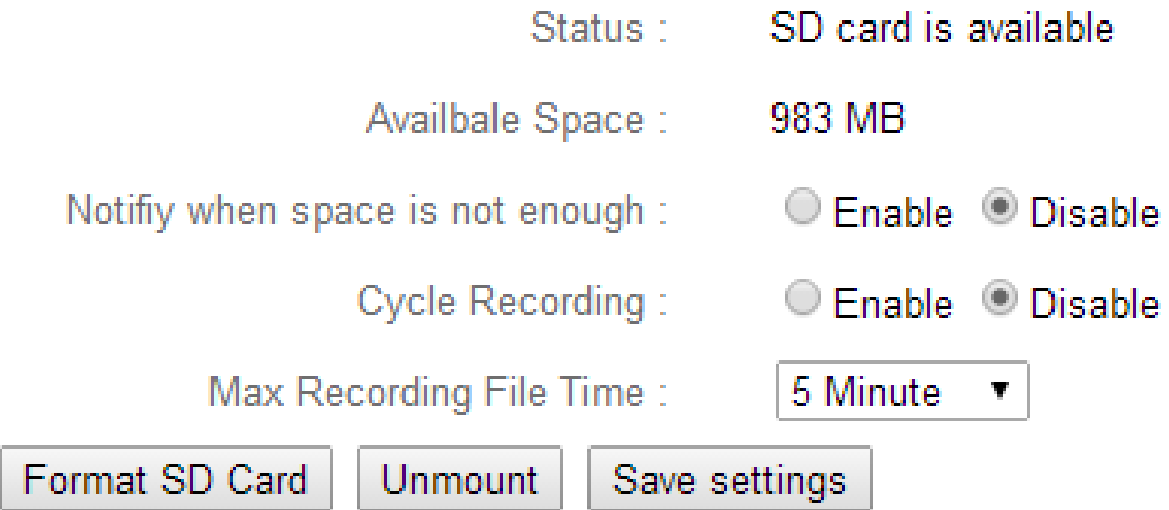

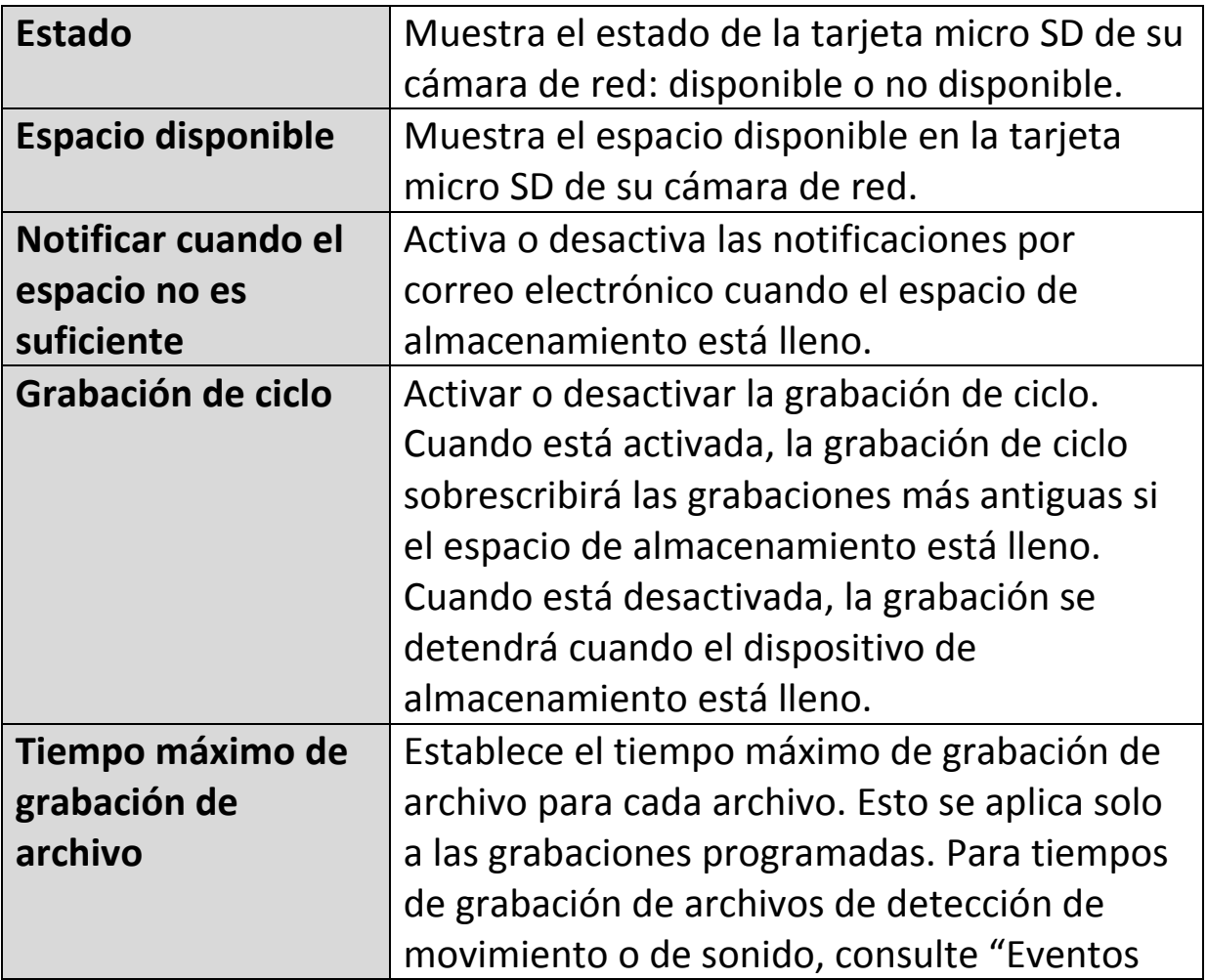

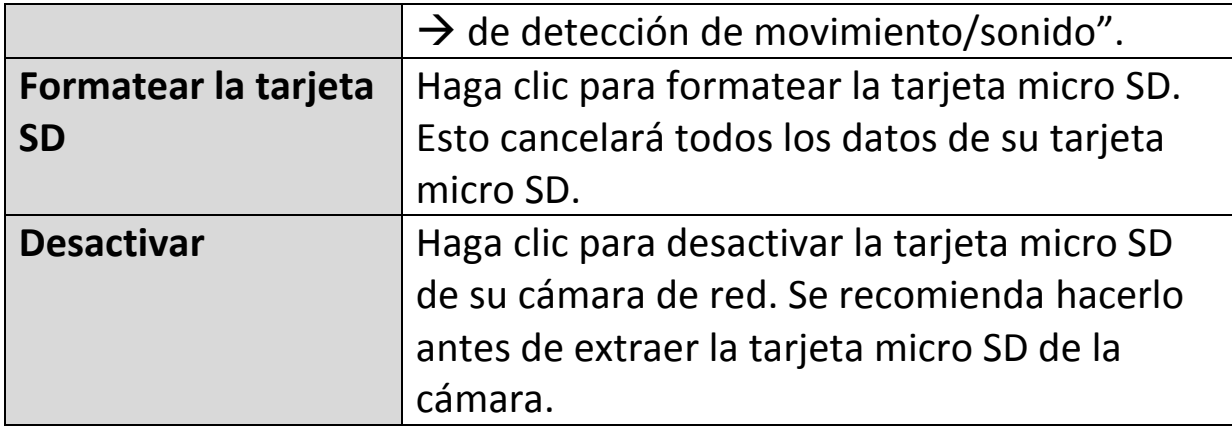

#### **IV-4-5. Gestión de archivos**

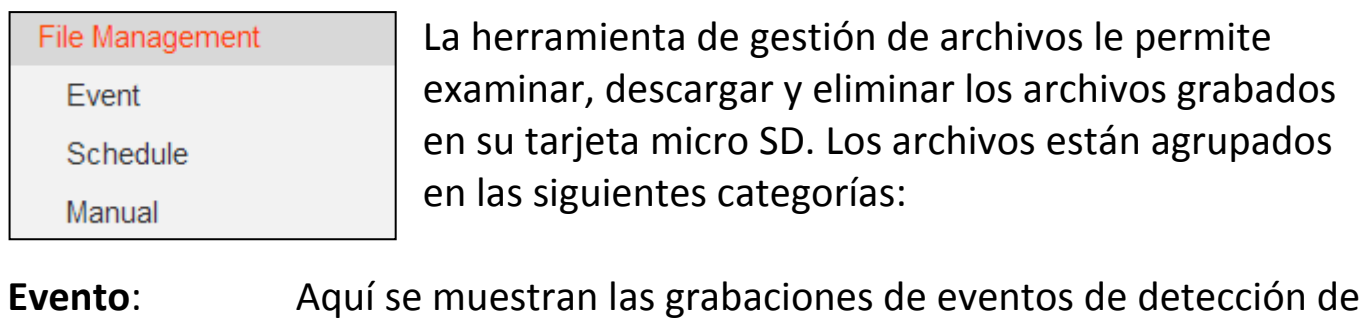

movimiento y de sonido. **Programación**: Aquí se muestra la grabación de las grabaciones programadas.

**Manual**: Aquí se muestran las grabaciones manuales.

Seleccione Evento, Programación o Manual y use el navegador de archivos para navegar. Las carpetas están organizadas por fechas, y después agrupadas cronológicamente empezando por 001. Los nombres de cada archivo consisten en la fecha y la hora de grabación, más el tipo de grabación, por ejemplo, evento PIR para eventos de detección de movimiento por PIR (sensor infrarrojo pasivo).

File List

 $1 - 4$  File (Total 4)

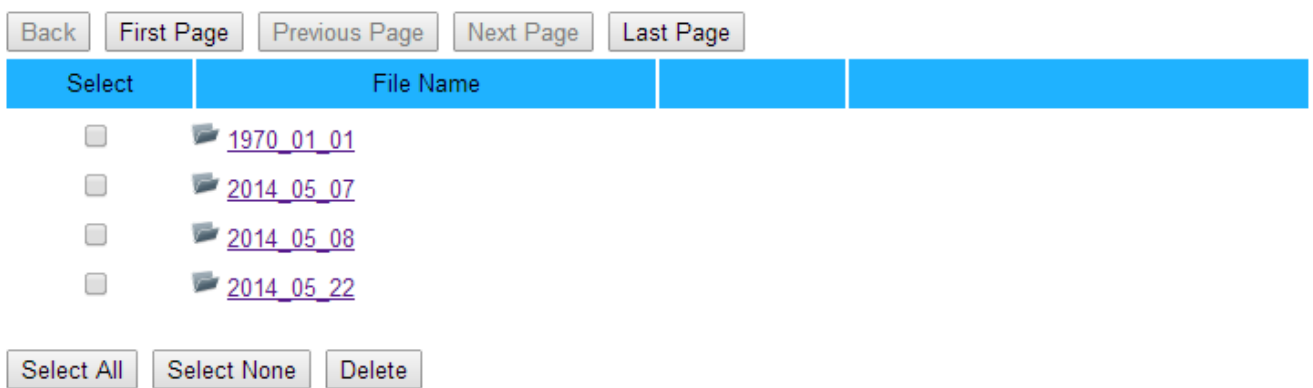

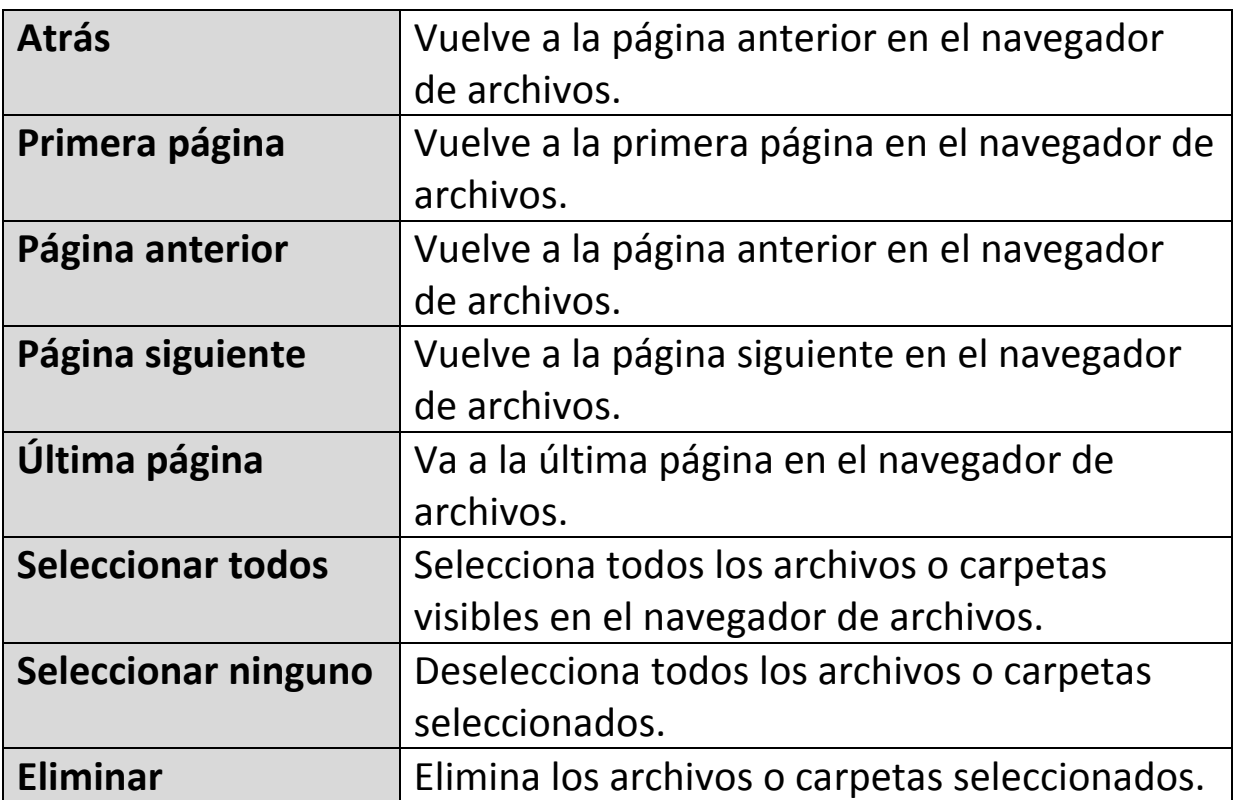

#### **IV-5. Sistema**

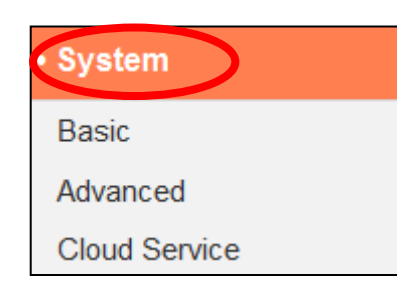

El menú de "Sistema" consiste en tres categorías, "Básico", "Avanzado" y "Servicio de nube". Seleccione una categoría y siga el capítulo correspondiente para más información.

#### **IV-5-1. Básico**

El menú "Básico" le permite establecer el nombre y la contraseña de administrador de la cámara, así como encender/apagar el o los LEDS de acuerdo con sus preferencias.

#### **Basic**

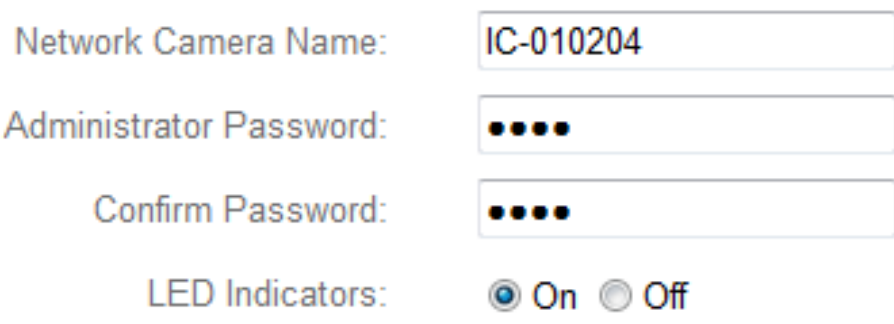

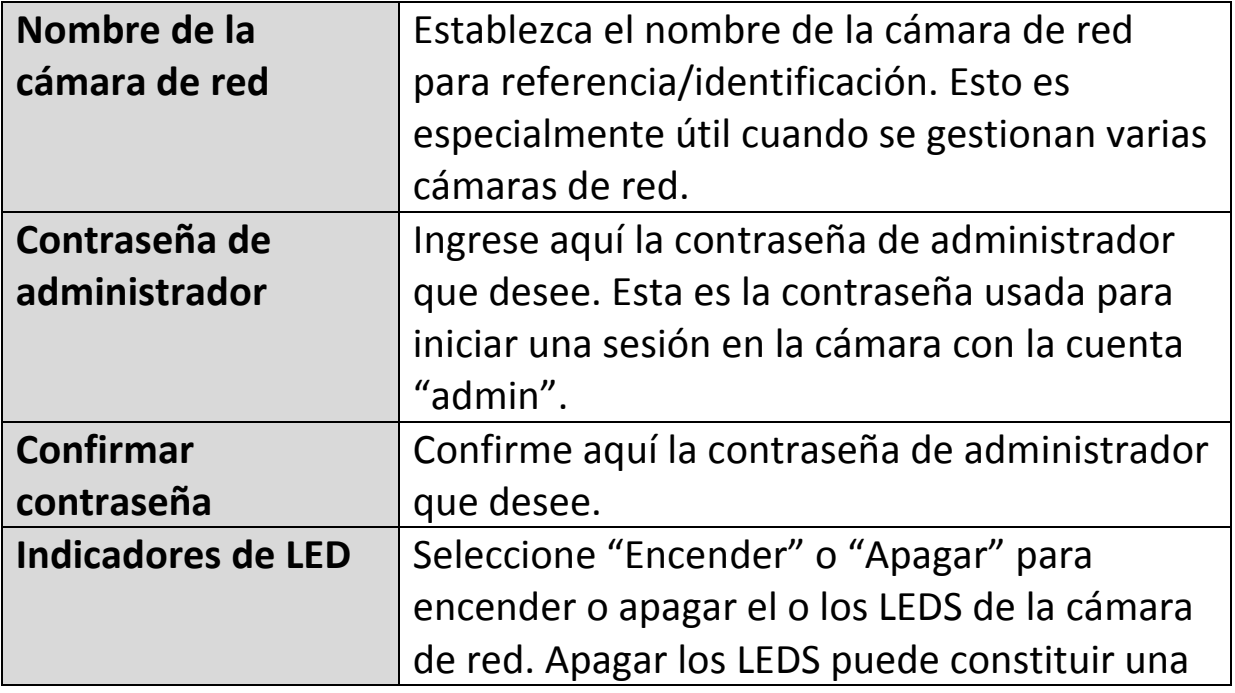

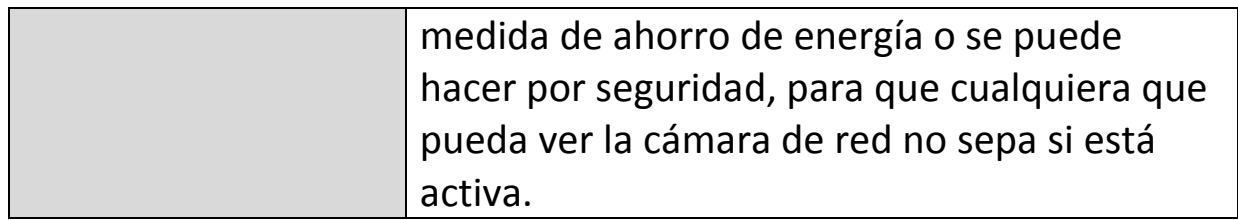

#### **IV-5-2. Avanzado**

La página "Avanzado" permite actualizar el firmware de la cámara de red, hacer copias de seguridad o restaurar los ajustes de la cámara de red, y restablecer o reiniciar la cámara de red. Compruebe en el sitio web de Edimax el firmware más reciente para su cámara de red.

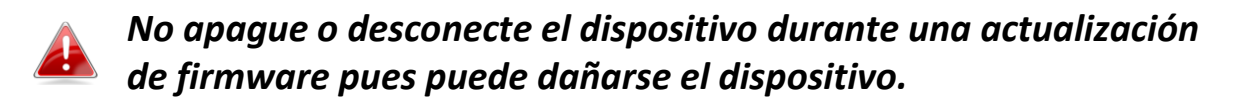

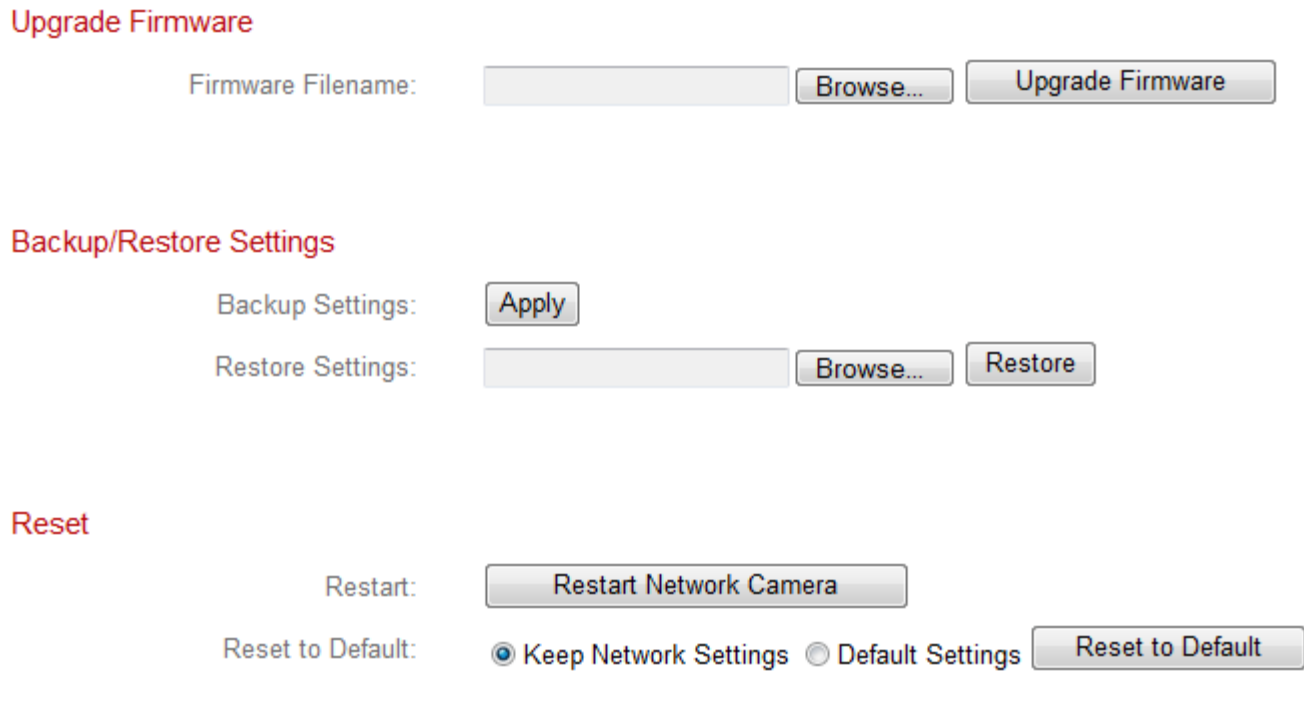

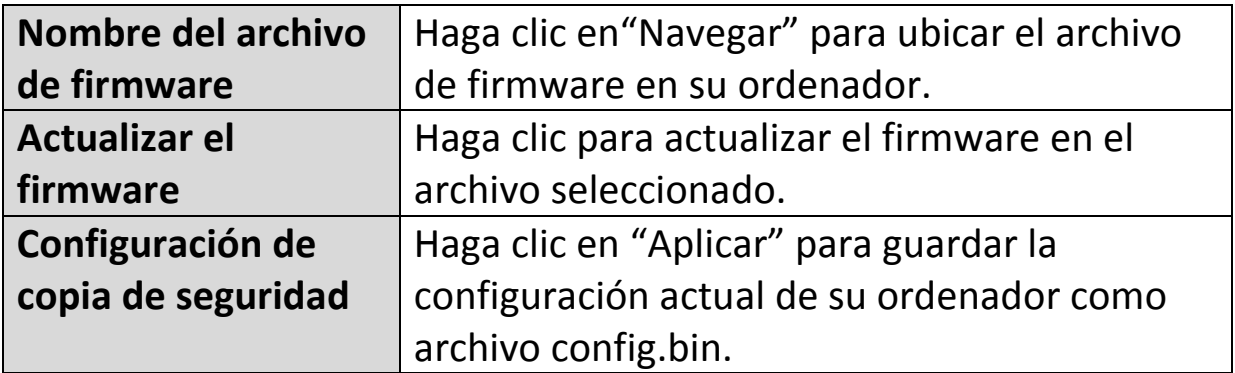

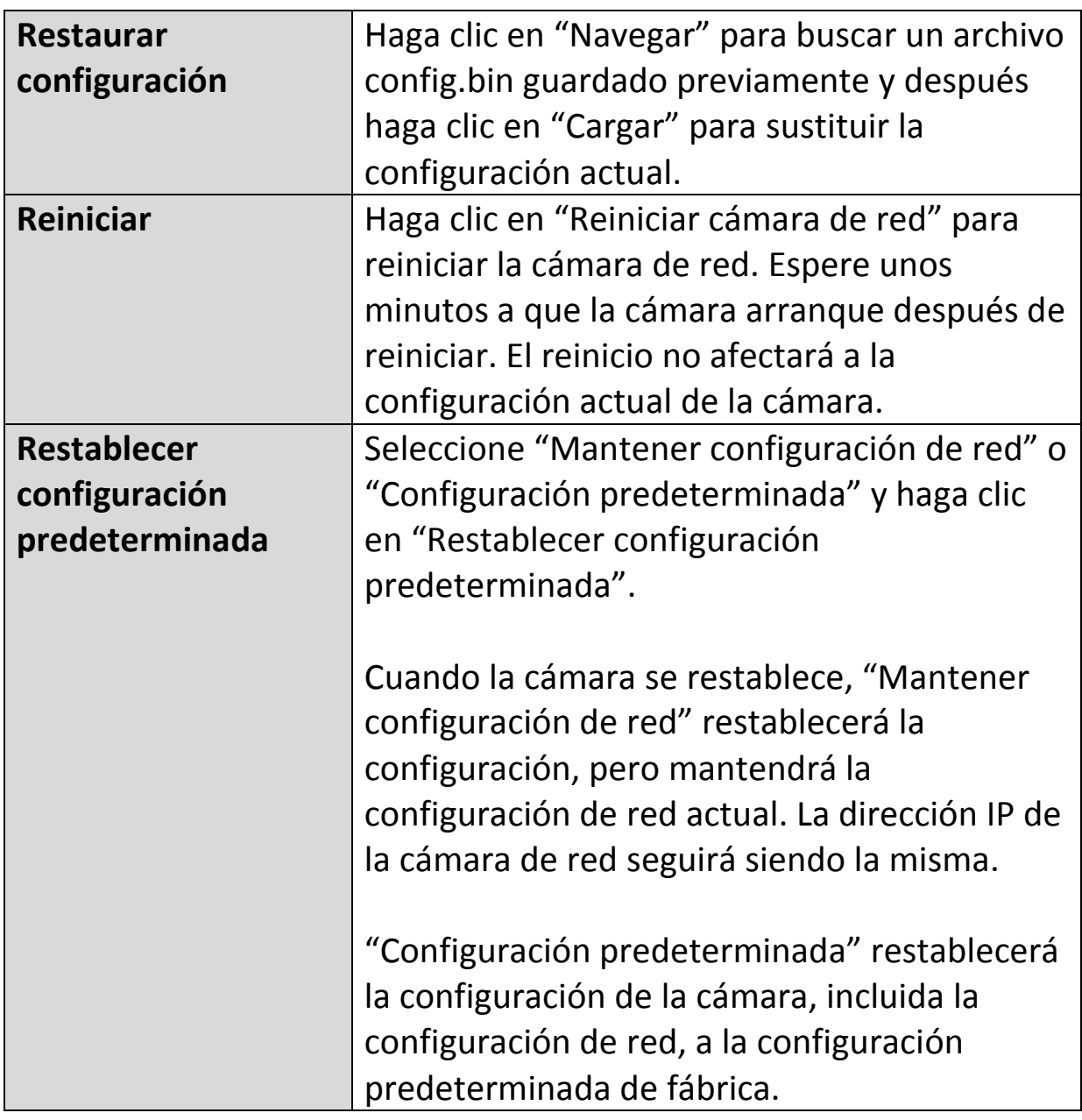

#### **IV-5-3. Servicio de nube**

Edimax Plug & View es una función que permite ver la cámara de red en modo remoto a través de un servidor de nube (consulte **V. Myedimax.com**). Aquí podrá activar o desactivar esta función.

Plug & View

**■** Enable 
■ Disable

#### **IV-6. Estado**

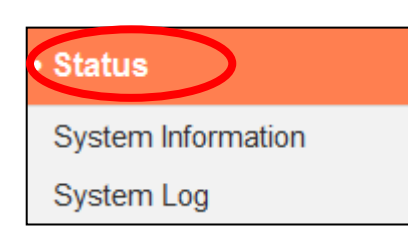

El menú "Estado" proporciona información importante acerca del estado de la cámara de red. Esta información es útil para la resolución de problemas o la configuración de red.

#### **IV-6-1. Información de sistema**

En esta página se muestra un resumen de información global de sistema de la cámara de red, en cuatro categorías: Sistema, LAN, LAN inalámbrica e IGD (reenvío de puerto UPnP).

#### System

LAN

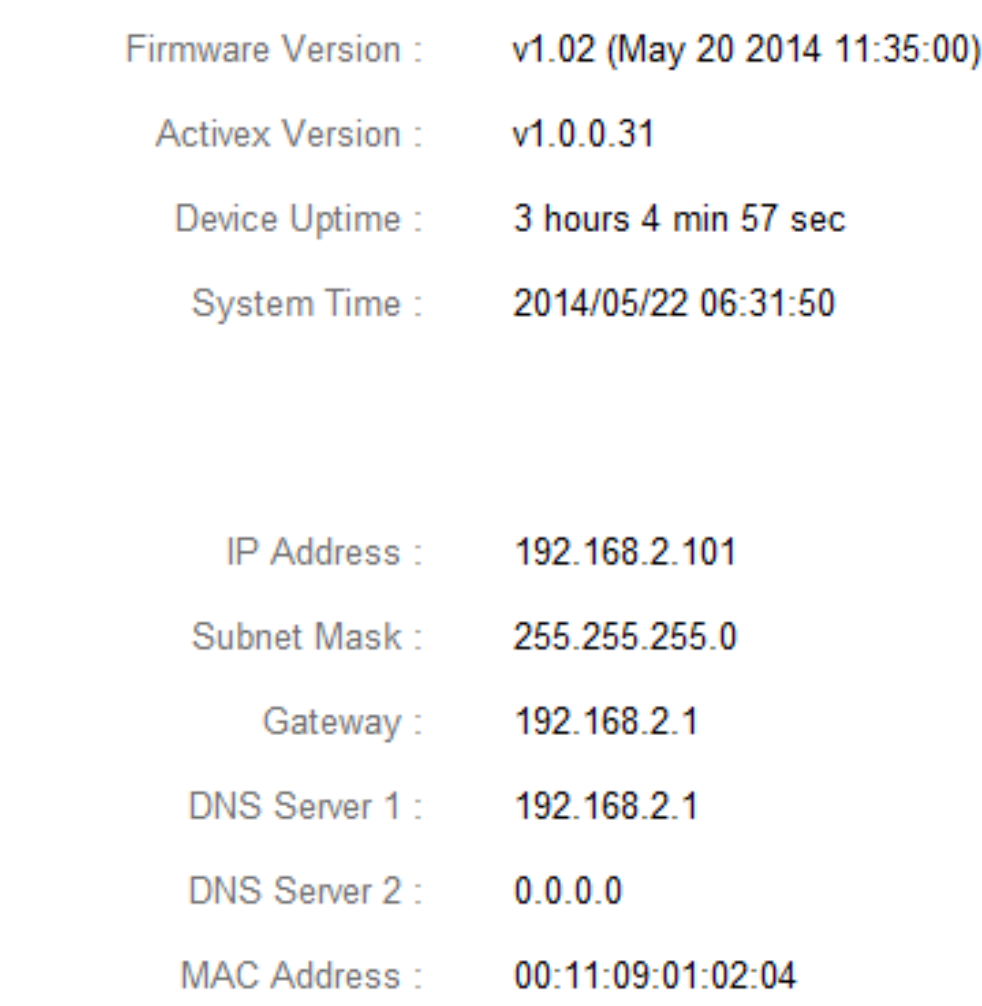

HTTP Port: 80

# **Wireless LAN**

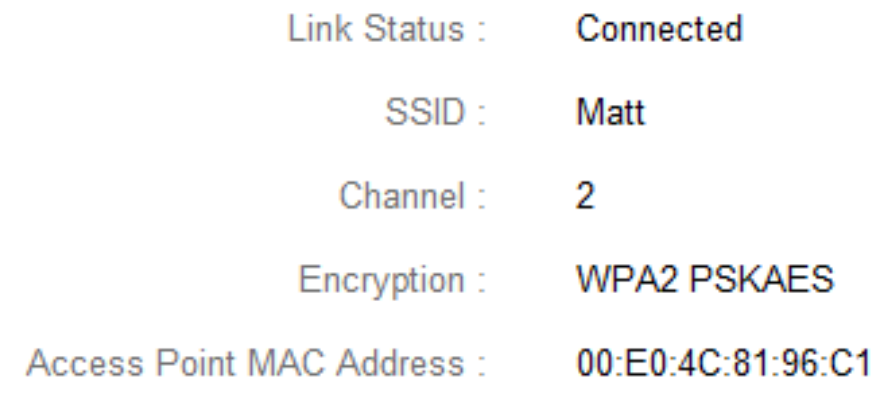

### PPPoE

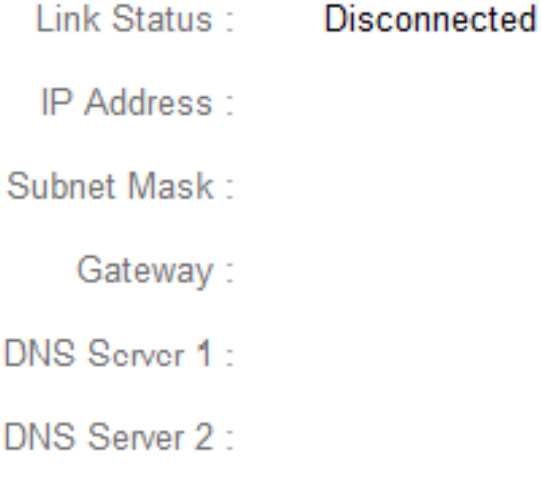

# IGD (UPnP Port Forward)

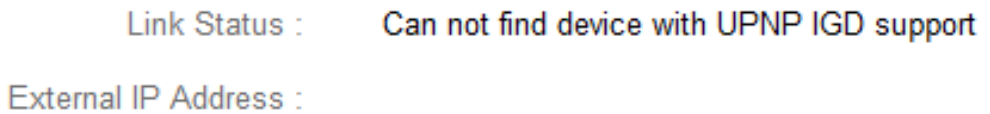

External HTTP Port:

External RTSP Port:

# **IV-6-2. Registro de sistema**

 $\mathbf{H}$ 

 $\leftarrow$ 

El registro de sistema proporciona información sobre el uso y las acciones de la cámara de red. El registro de sistema también puede enviarse a un servidor remoto para su almacenamiento.

System Log

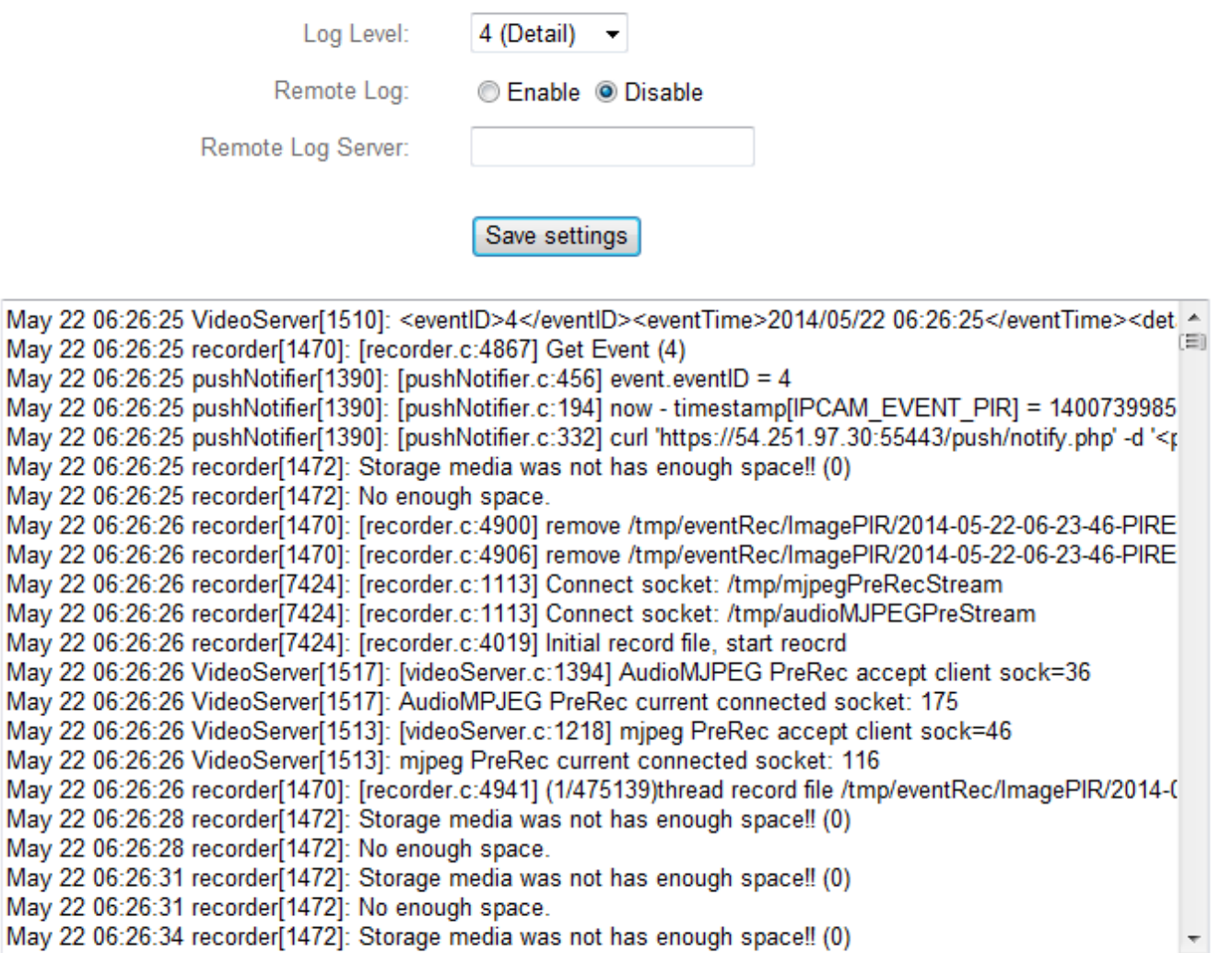

F.

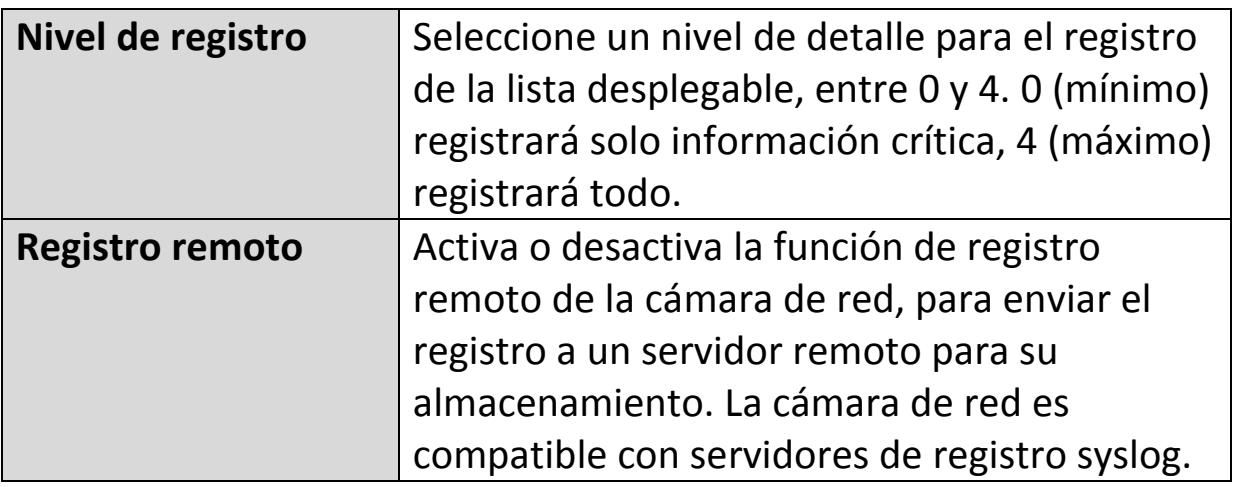

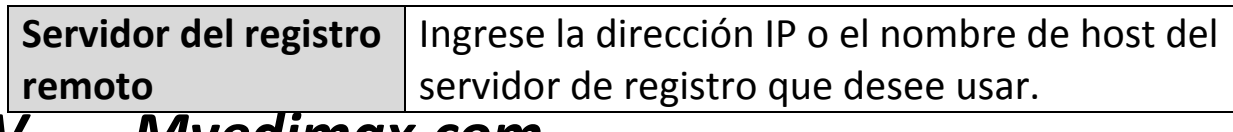

*V. Myedimax.com*

Puede usar el ID de nube de Myedimax.com de su cámara de red para monitorizar la cámara en forma remota usando un navegador web desde cualquier conexión Internet. El LED **verde** de la cámara de red debe aparecer **encendido** para indicar una conexión de nube correcta, para que esta función trabaje.

**1.** Identifique el ID de nube de su cámara de red. El ID de nube se muestra en EdiView Finder (consulte **III-2. EdiView Finder**) y en la etiqueta del producto en la parte trasera de la cámara de red (consulte **I-6. Etiqueta del producto**).

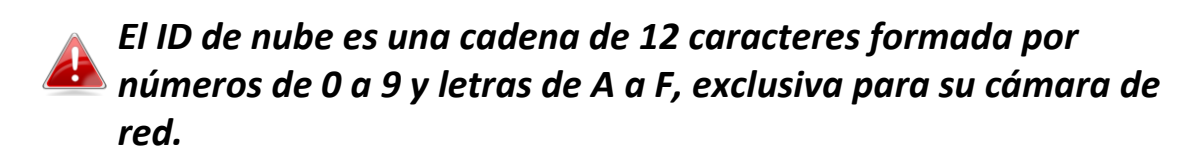

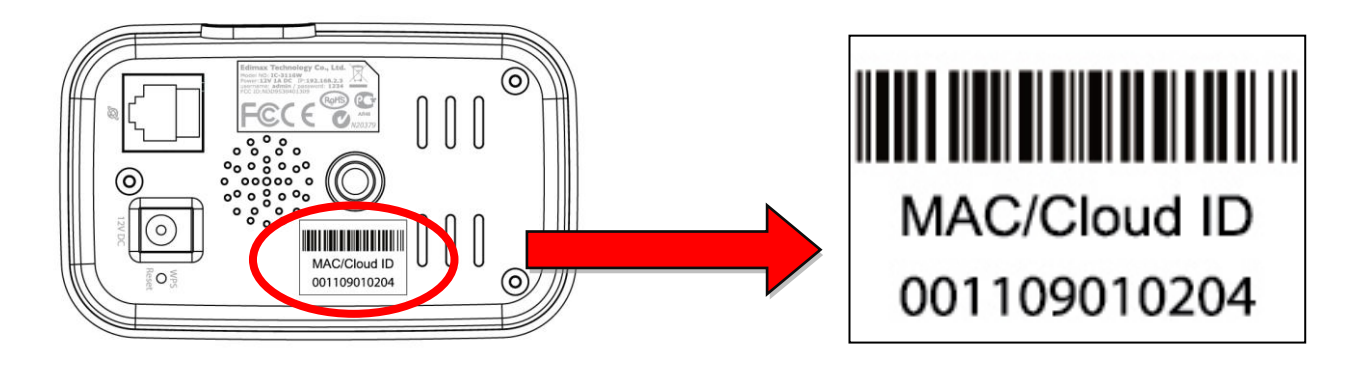

**2.**Escriba *[ID de nube].myedimax.com* en la barra de direcciones del navegador web.

Por ejemplo, si su ID de nube es *001109010204*, escriba *001109010204.myedimax.com* en el navegador web.

*Se recomienda usar Internet Explorer.*

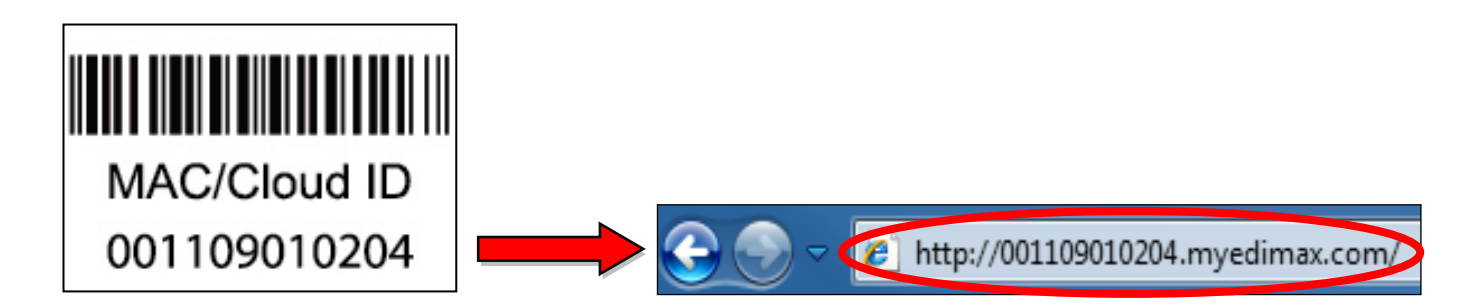

**3.** Puede que se le solicite autorización para ejecutar un complemento de Java. Haga clic en el mensaje, donde dice "Hacer clic aquí" y después, en "Ejecutar complemento".

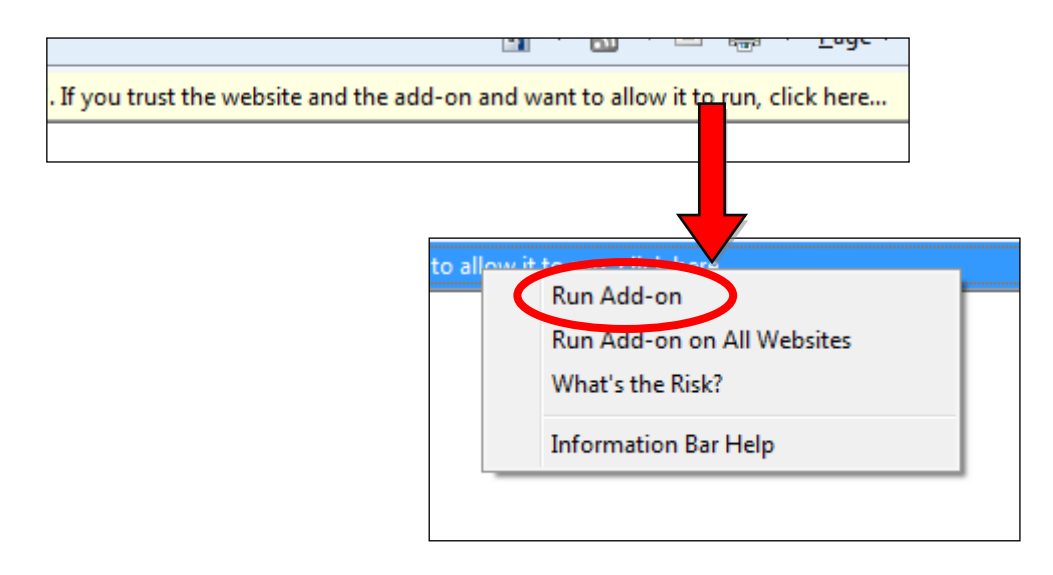

*Si aparece cualquier otra advertencia/aviso, seleccione "Ejecutar" o "Permitir" u otra opción similar, dependiendo de su navegador.*

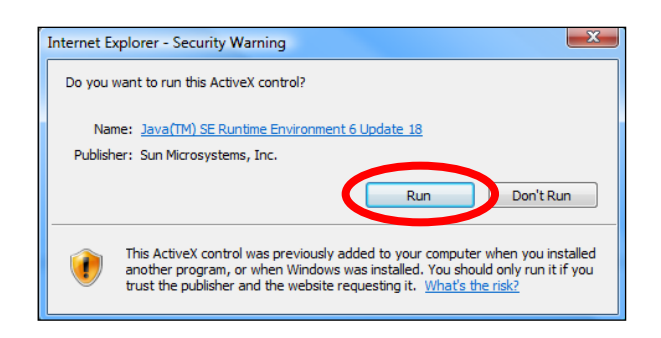

**4.** Ingrese la contraseña de su cámara (contraseña predeterminada: *1234*) y haga clic en "Aceptar" para ver la transmisión en vivo de su cámara de red.

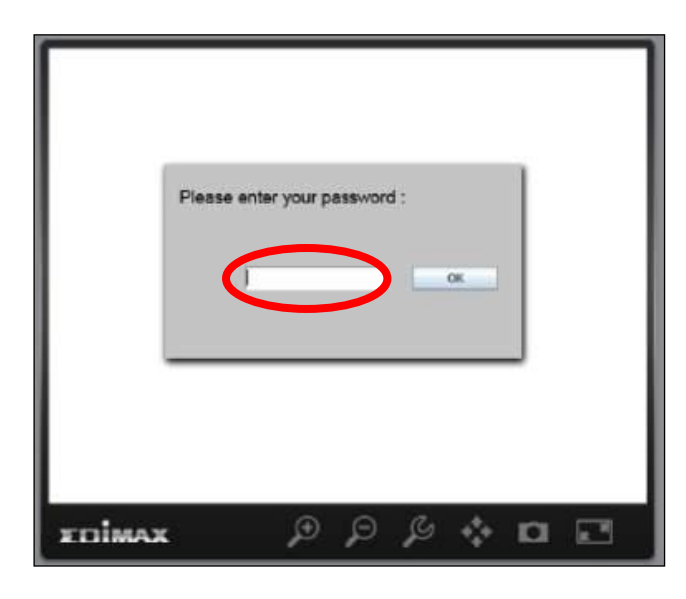

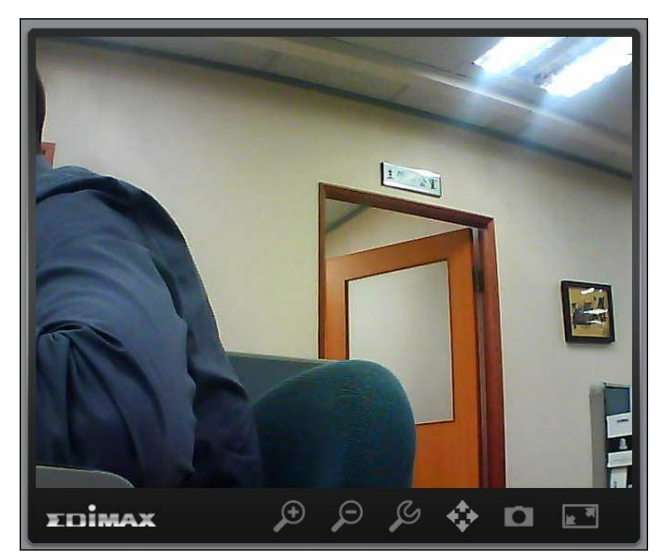

**5.** La cámara de red puede usarse y configurarse usando los iconos de la barra de herramientas situados debajo de la imagen.

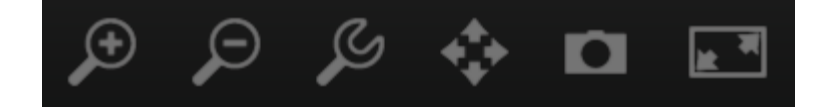

Para configurar la cámara de red, haga clic en para mostrar la ventana del menú de configuración:

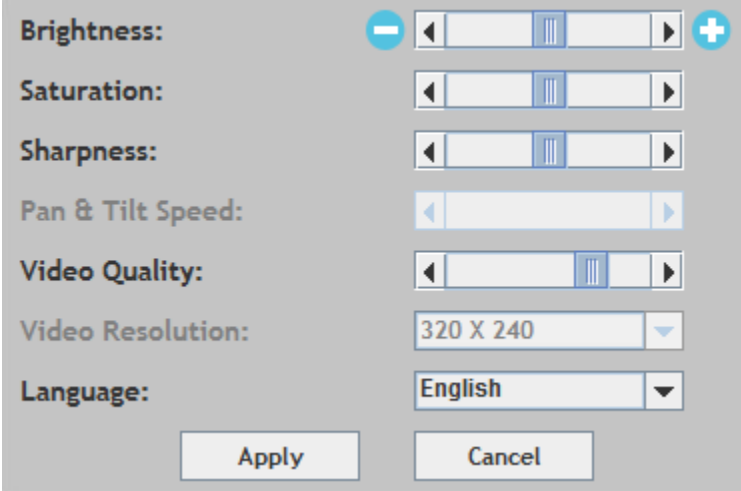

**6.** Con los controles deslizantes, cambie el brillo, la saturación y la nitidez de la imagen, la calidad de vídeo y la velocidad de panorámica e inclinación. Use las listas desplegables para cambiar la resolución de vídeo y el idioma de funcionamiento, y haga clic en "Aplicar" cuando finalice.

# *VI. "16 Channel Viewer" para Windows*

El software de visualización de 16 canales proporciona un potente acceso a las funciones de la cámara de red y la capacidad de visualizar y administrar hasta 16 cámaras de red simultáneamente.

#### **VI-1. Instalación**

- **1.** Inserte el CD suministrado en la unidad de CD-ROM y si la utilidad de instalación no se abre automáticamente, busque y abra el archivo "Autorun.exe" de la carpeta "Autorun".
- **2.** Haga clic en "16 Channel Viewer" para instalar el software de utilidad EdiView Finder.

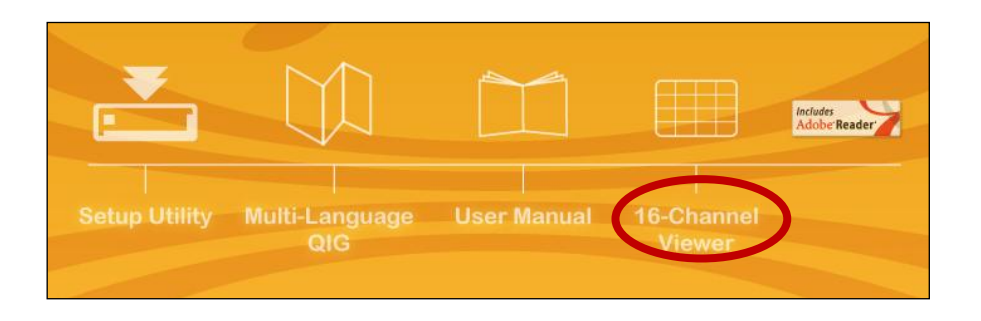

**3.** Haga clic en "Siguiente" y siga las instrucciones que aparecen en la pantalla para instalar el software "16 Channel Viewer".

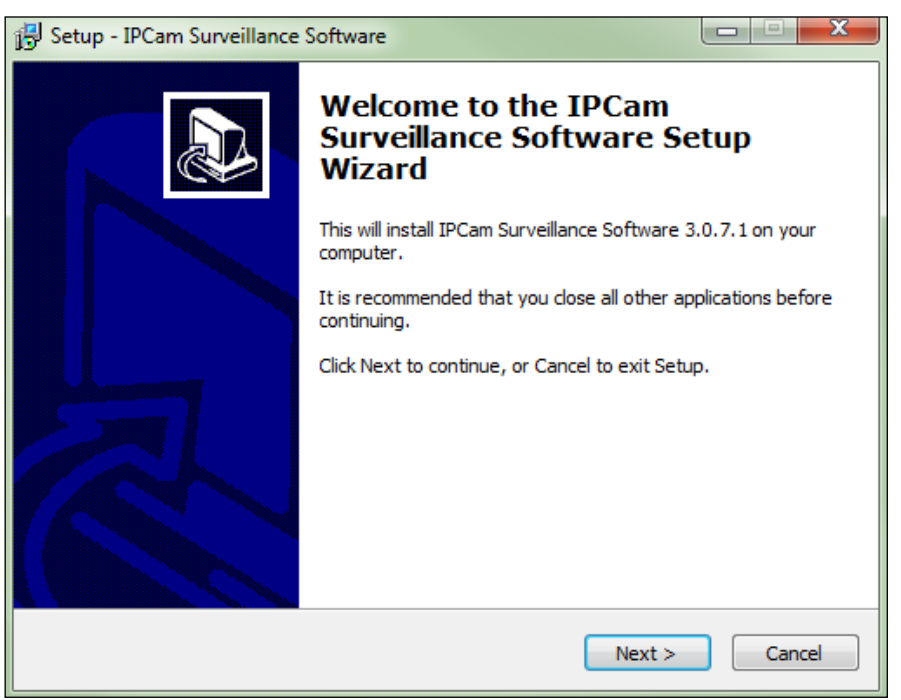

**4.** Compruebe la ubicación de la instalación y haga clic en 'Siguiente' para continuar.

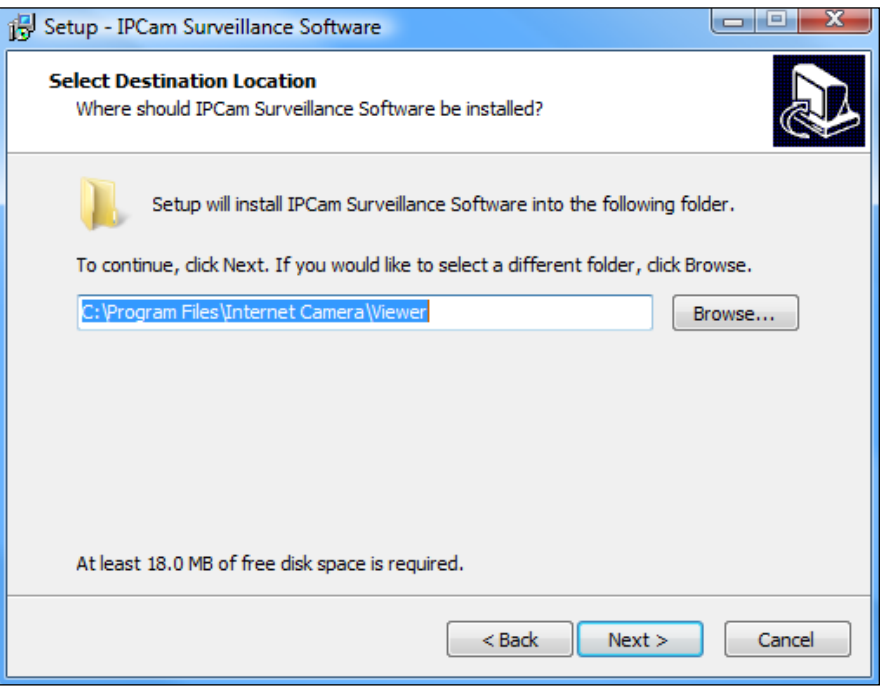

**5.** Haga clic en "Siguiente" para continuar.

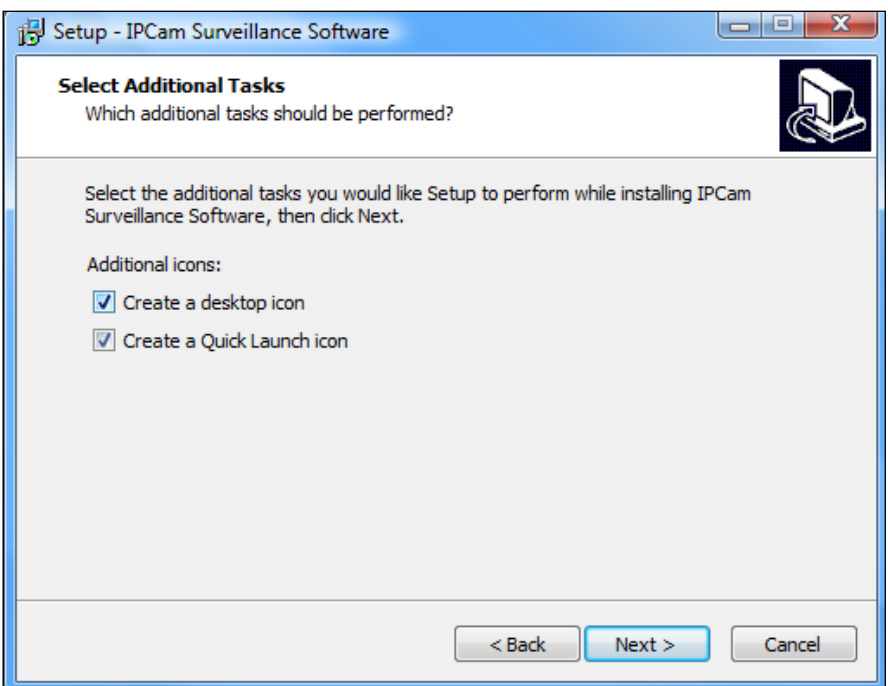

**6.** Se mostrará un resumen de la instalación. Compruebe si todo está correcto y haga clic en "Instalar" para iniciar la instalación.

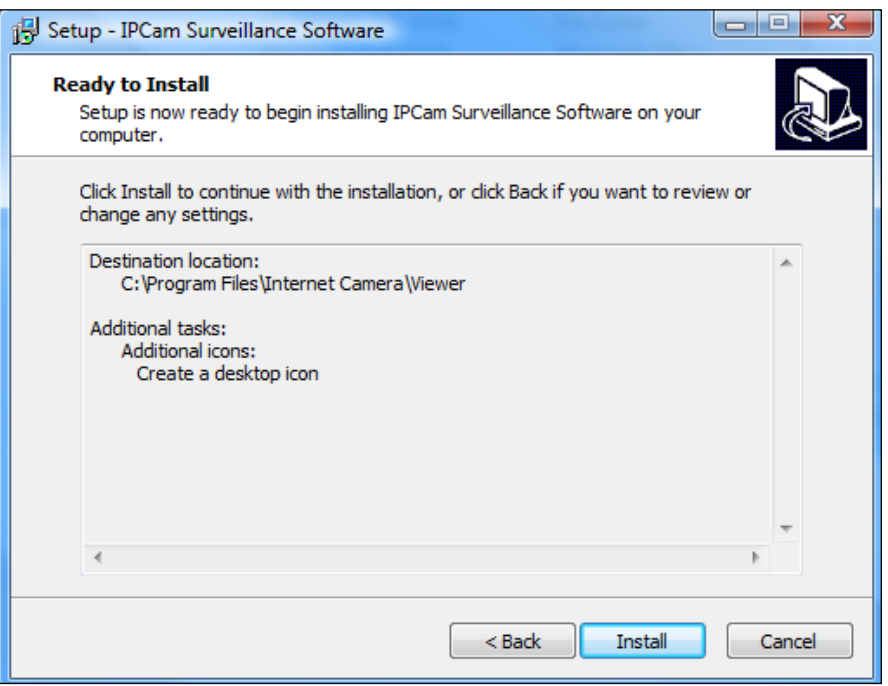

**7.** Espere un momento hasta que se complete la instalación.

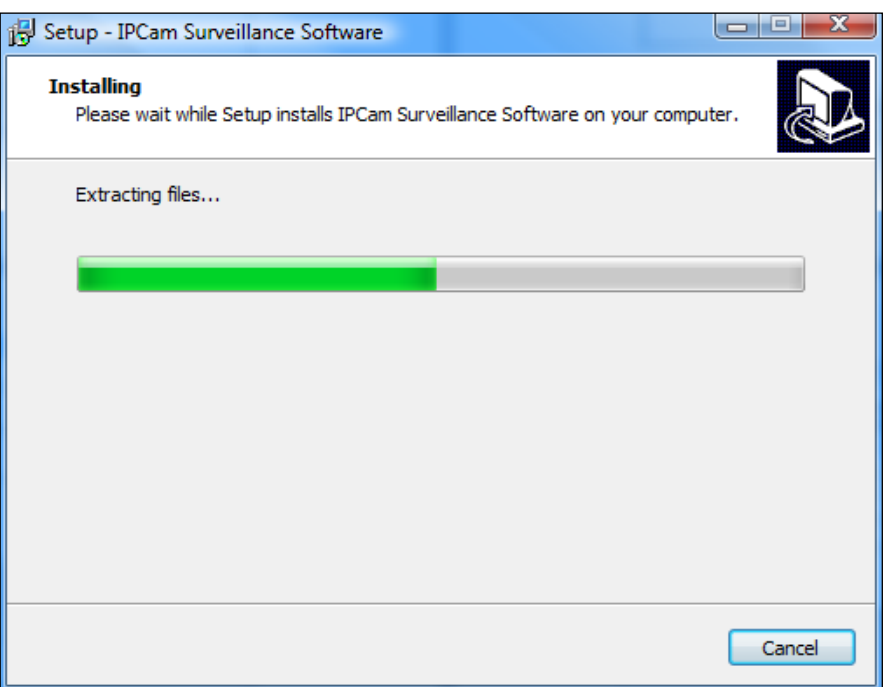

**8.** Haga clic en "Finalizar" y después doble clic en el icono "IPCam Surveillance Software" de su escritorio para abrir el software.

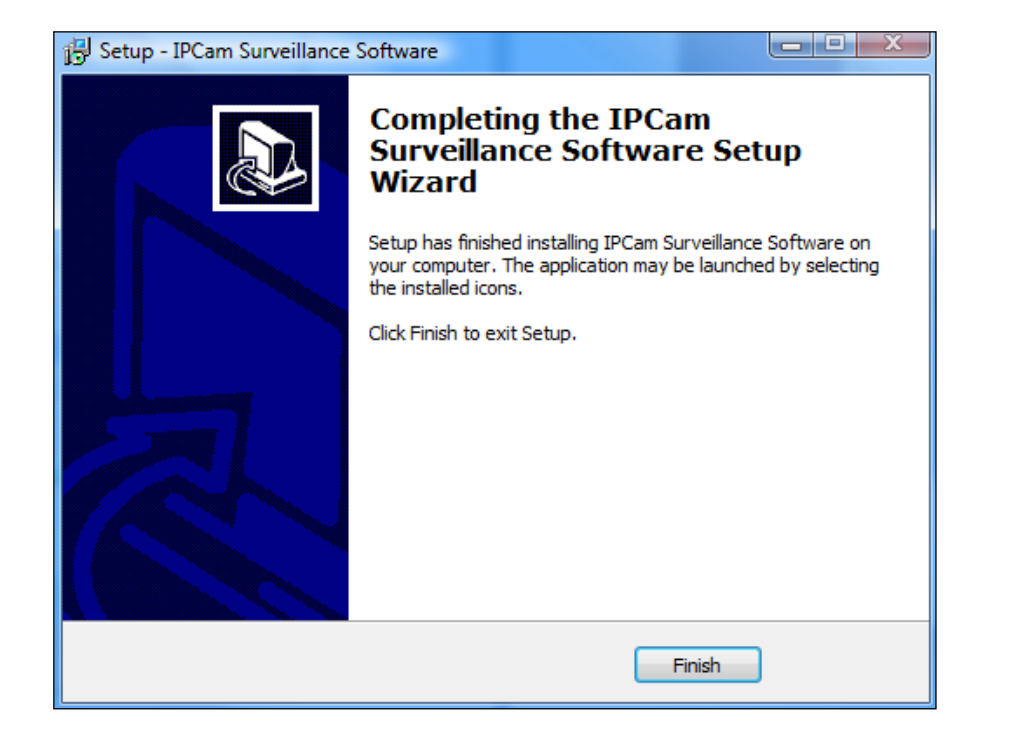

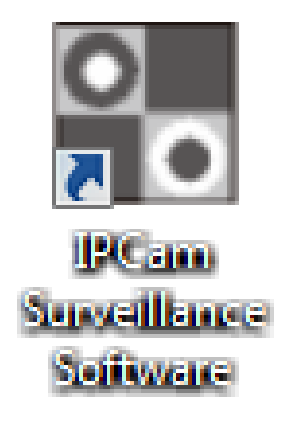

#### **VI-2. Usar "16 Channel Viewer"**

#### *La resolución del monitor debe ser de "1024 x 768" para que el software de visualización de 16 canales trabaje correctamente. Establezca la resolución "1024 x 768" en su monitor.*

La pantalla principal del software de visualización de 16 canales se describe a continuación:

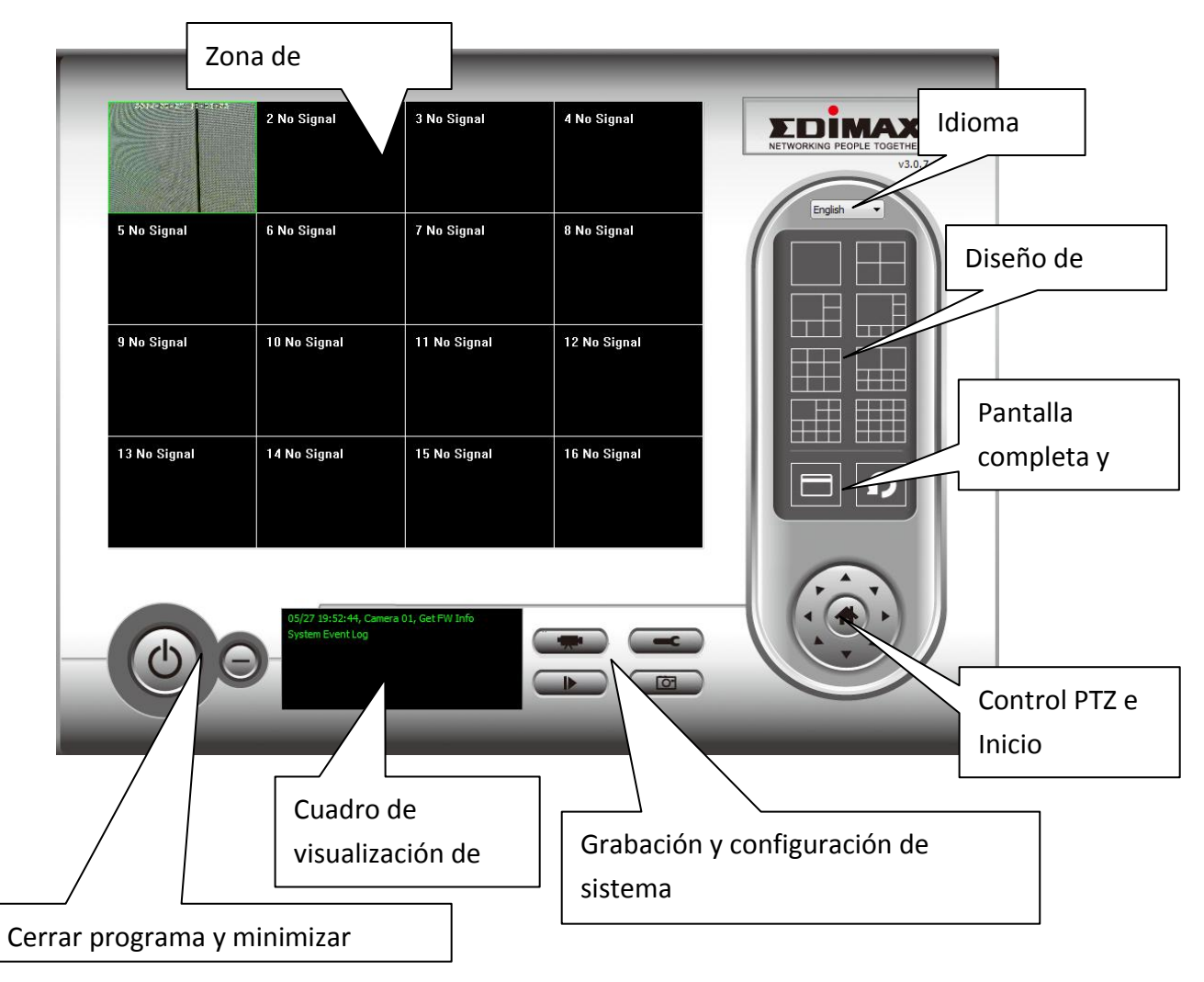

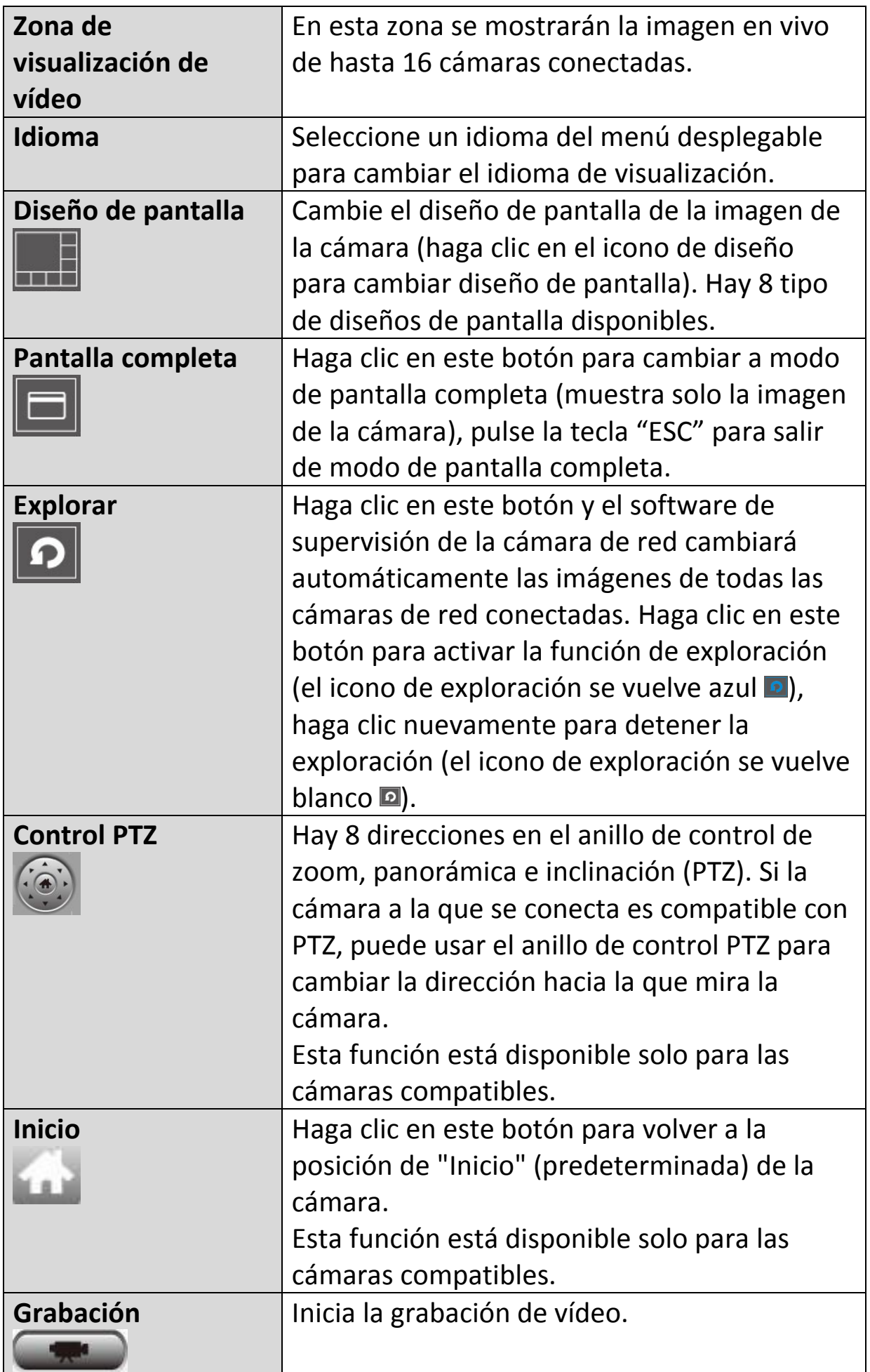

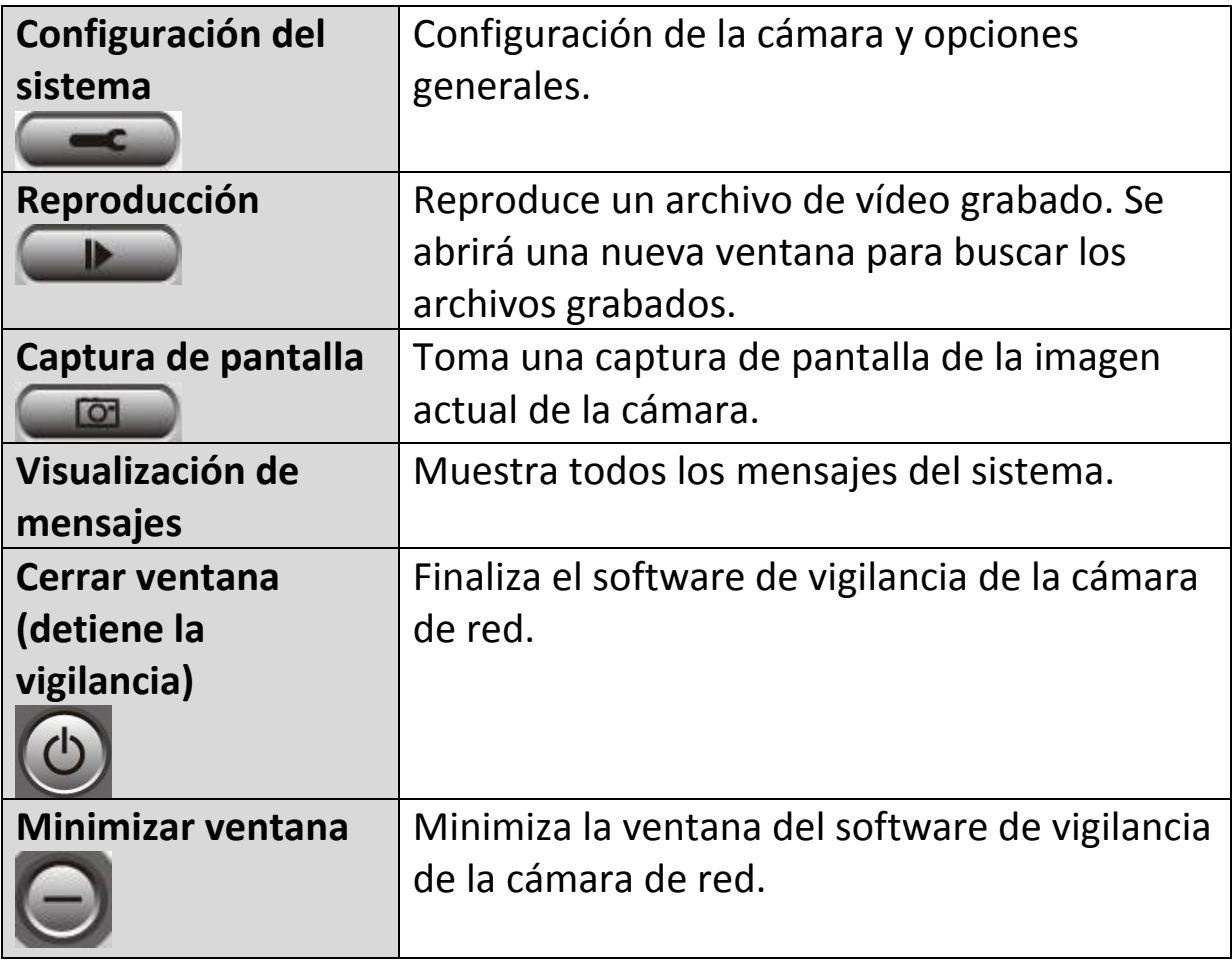
### **VI-3. Configurar 16 Channel Viewer**

### **VI-3-1. Añadir cámara/Configuración de la cámara**

Para usar el software de visualización de 16 canales, debe añadir/configurar la o las cámaras que desee conectar. Haga clic en el icono de herramienta ( ) y aparecerá una ventana emergente:

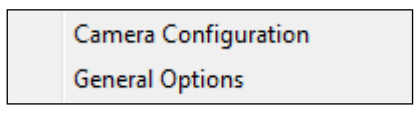

Seleccione "Configuración de la cámara" para añadir/configurar cámaras:

*Seleccione "Desbloquear" si aparece la alerta de seguridad de Windows que "IPCamViewer" ha sido bloqueado o un mensaje similar.*

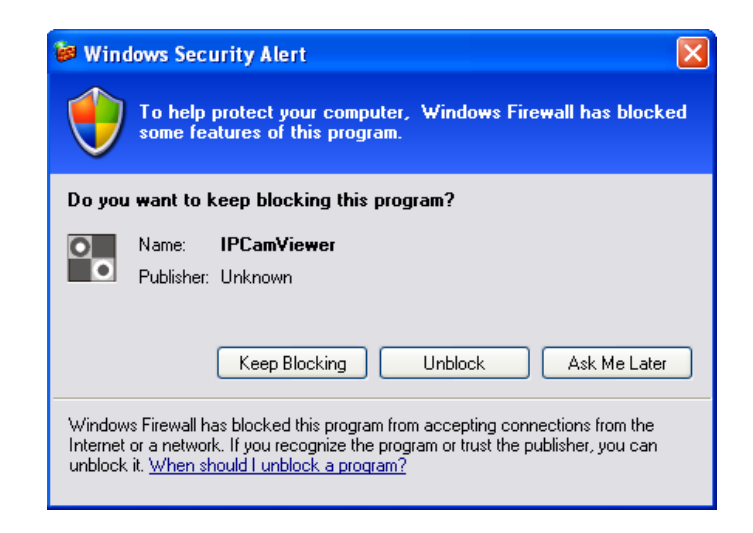

### **VI-3-1-1. Cámara**

En la pestaña "Configuración de cámara" puede añadir y configurar todas las cámaras que desee conectar al software de visualización. Para conectar una cámara al software de visualización, debe ingresar la información solicitada en el cuadro "Configuración de cámara". Puede hacerlo automáticamente seleccionando su cámara, que aparece listada en el cuadro "Búsqueda de cámara", y haciendo clic en "Seleccionar" (recomendado), o puede ingresar la información manualmente.

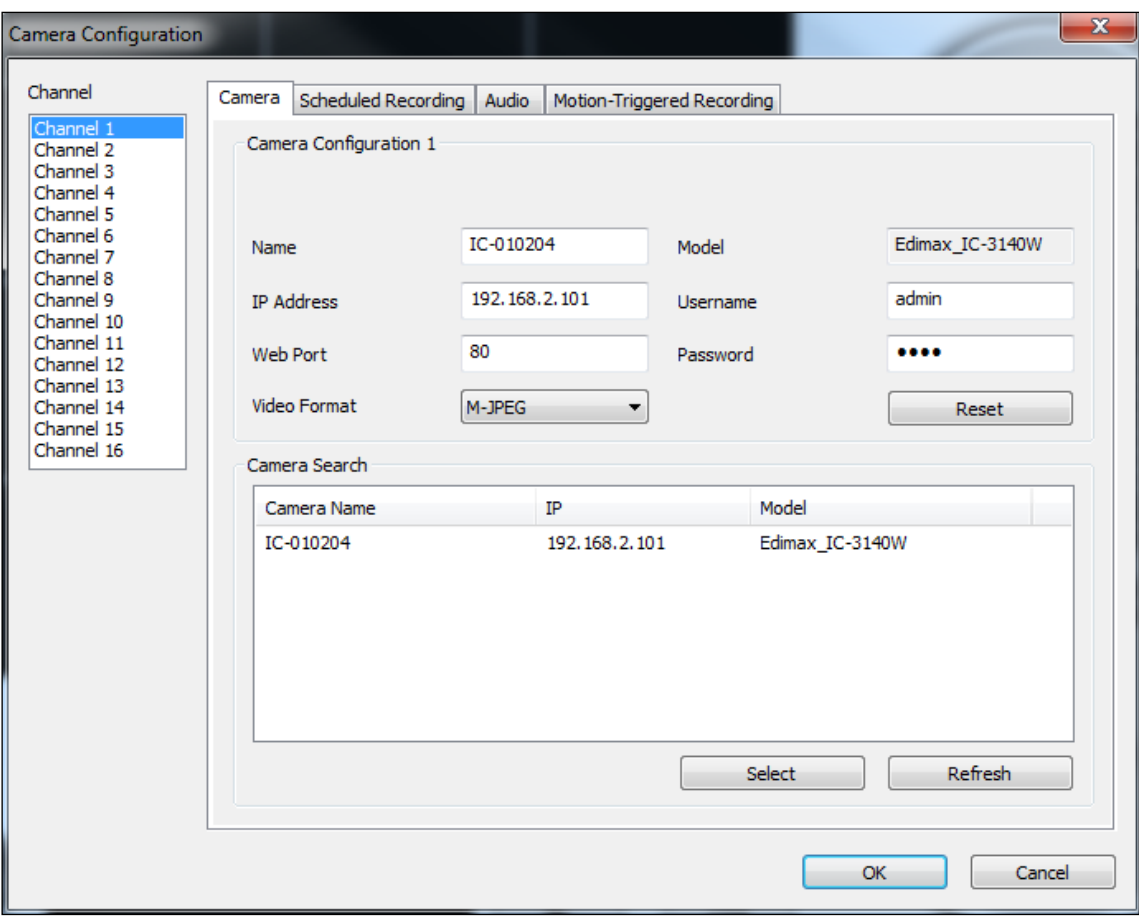

*Toda la información requerida para añadir su cámara de red puede completarse automáticamente seleccionando su cámara, que aparece listada en el cuadro "Búsqueda de cámara", y haciendo clic en "Seleccionar".*

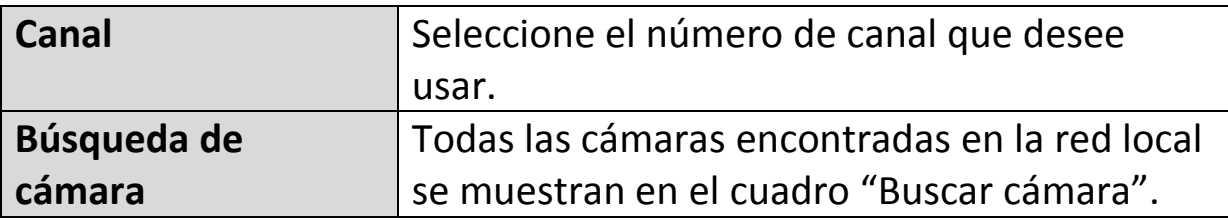

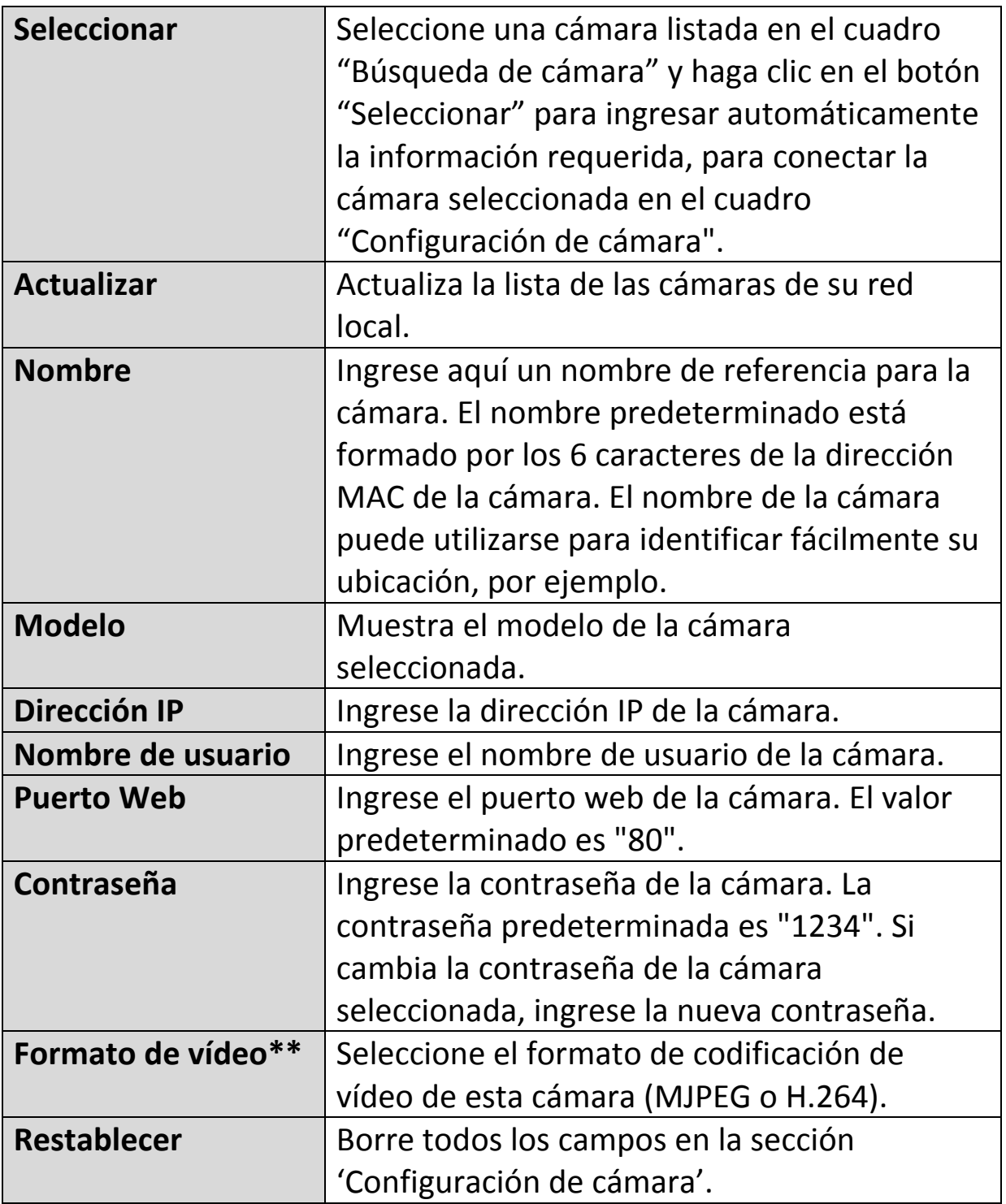

\*\* Solo las cámaras disponibles compatibles con esta función.

Haga clic en "Aceptar" para guardar la configuración y la imagen de su cámara de red aparecerá en la pantalla principal del software de visualización de 16 canales seleccionado:

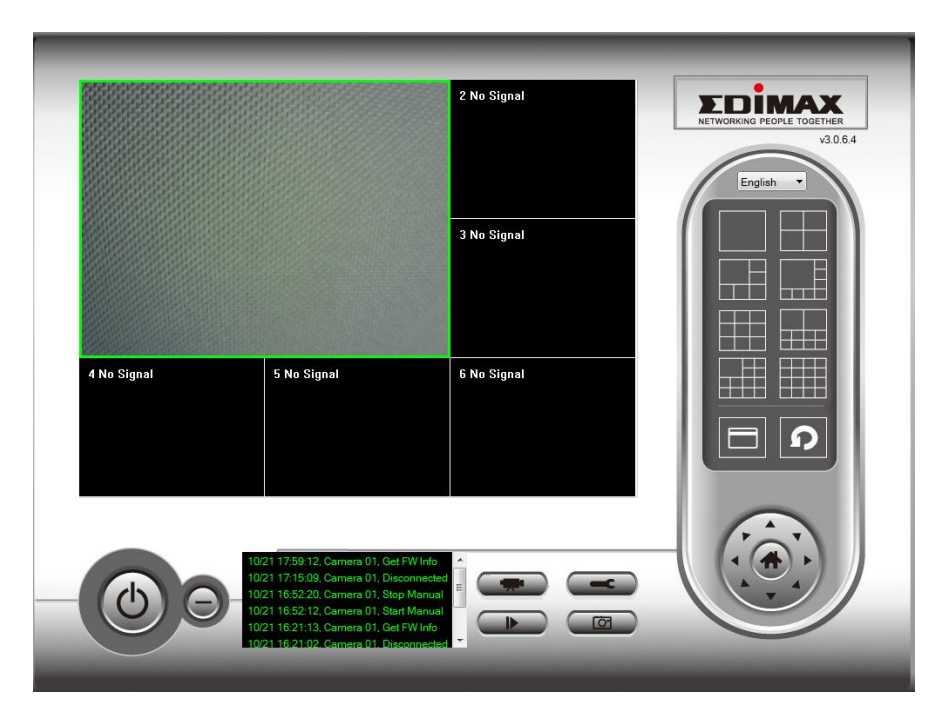

# **VI-3-1-2. Grabación de la programación**

Puede programar su o sus cámaras de red para grabar automáticamente de acuerdo con una programación semanal, o programaciones "por única vez".

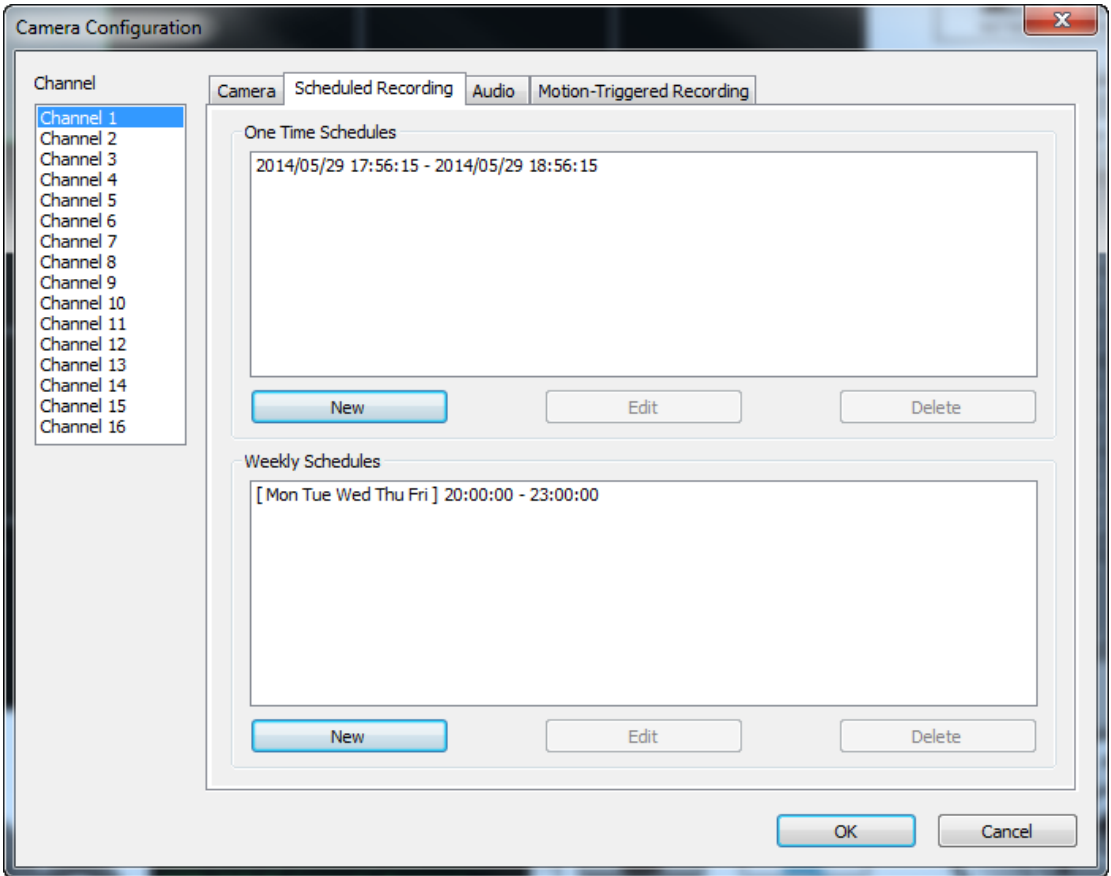

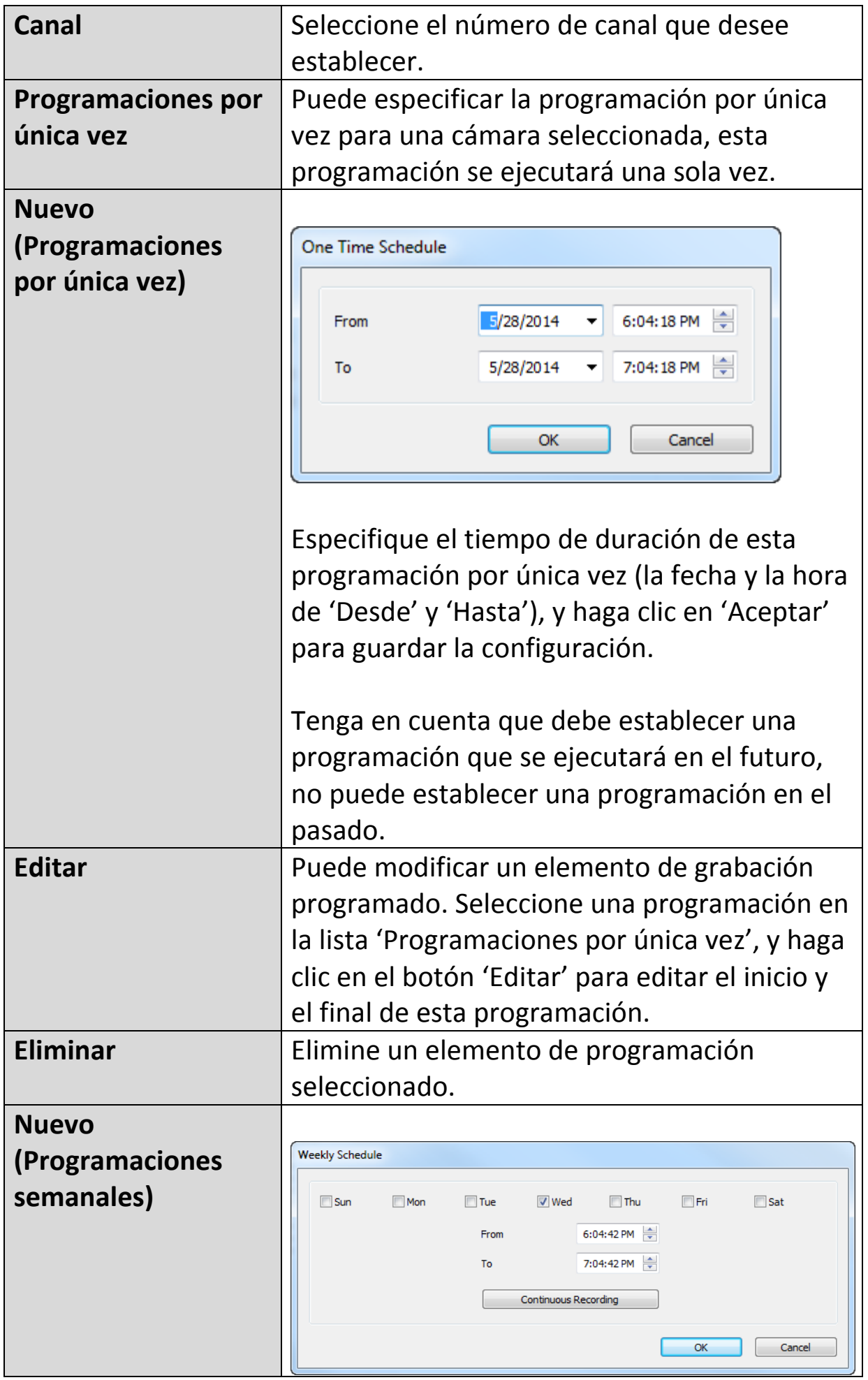

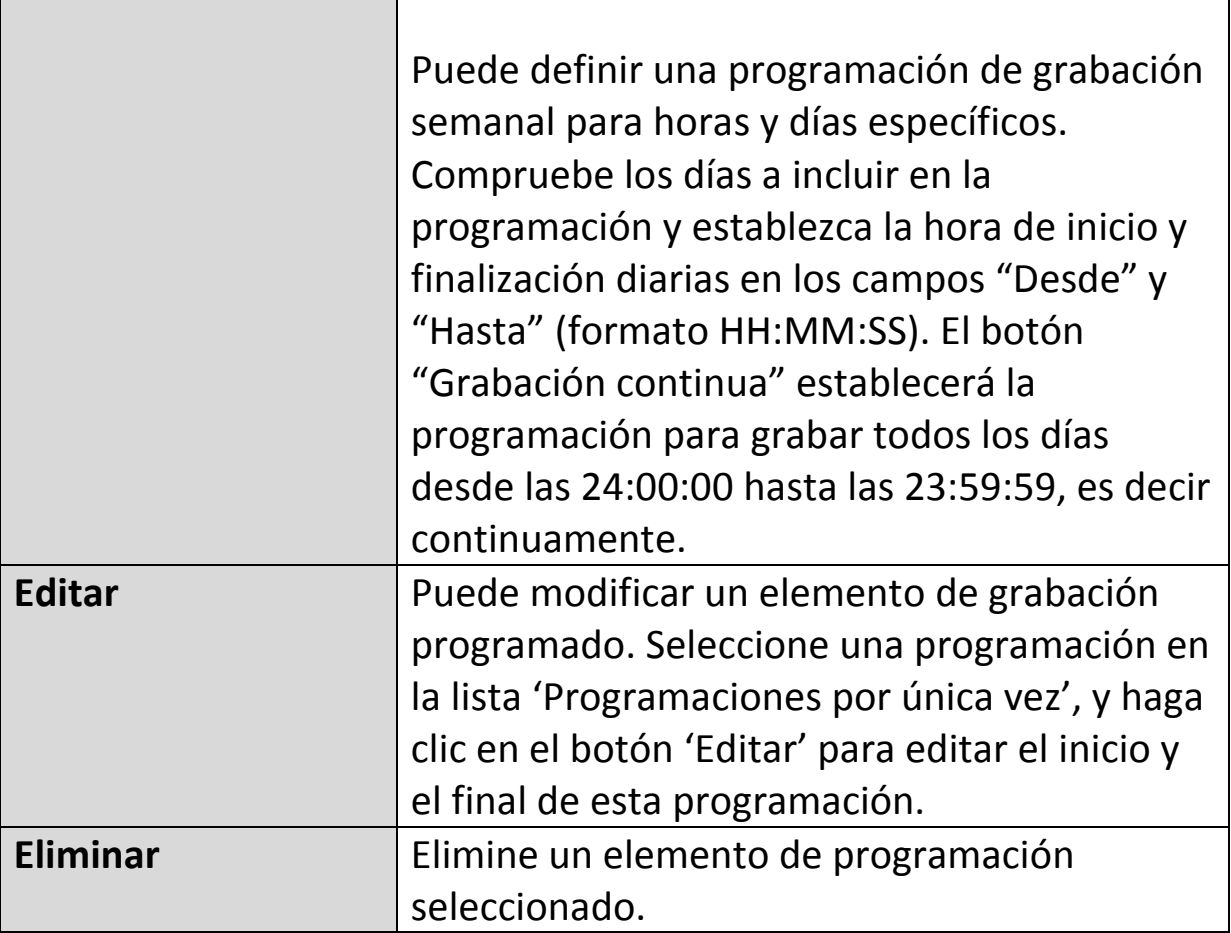

#### **VI-3-1-3. Audio**

Para las cámaras que admiten audio, puede usar esta pestaña para decidir si desea escuchar el audio capturado por la cámara seleccionada.

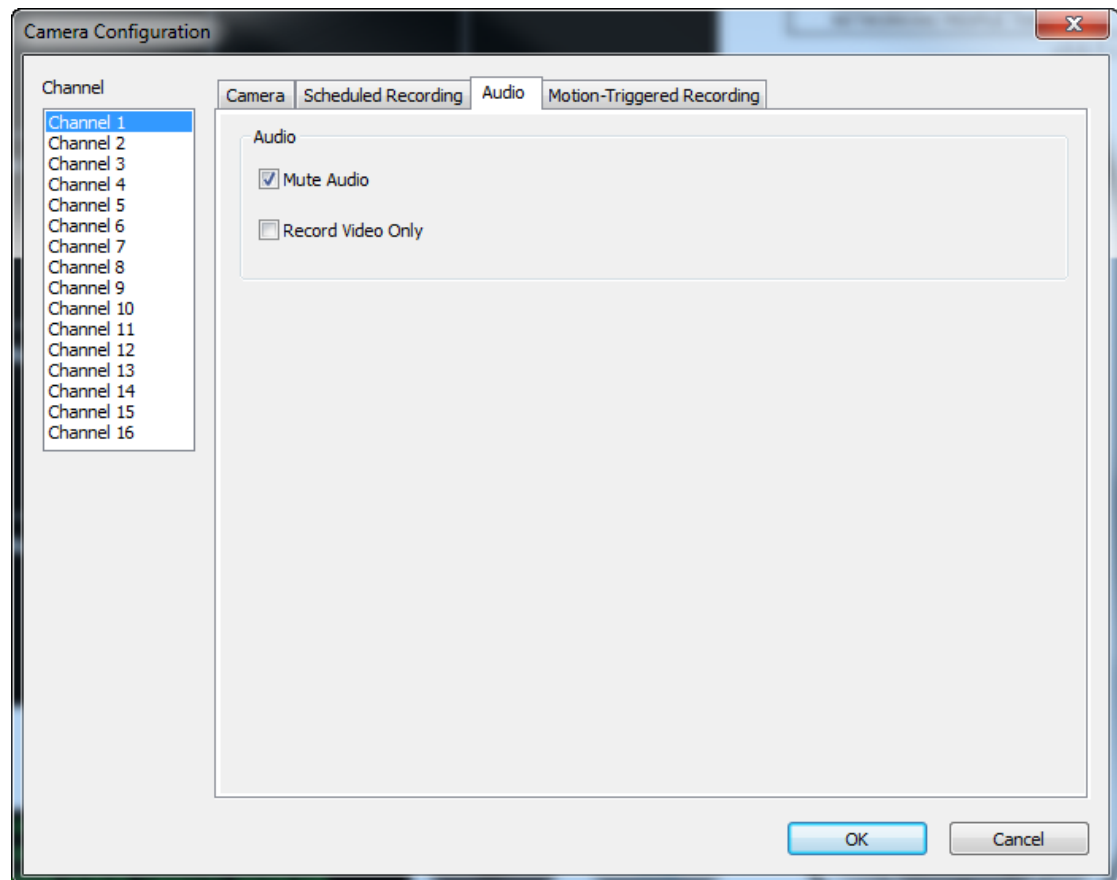

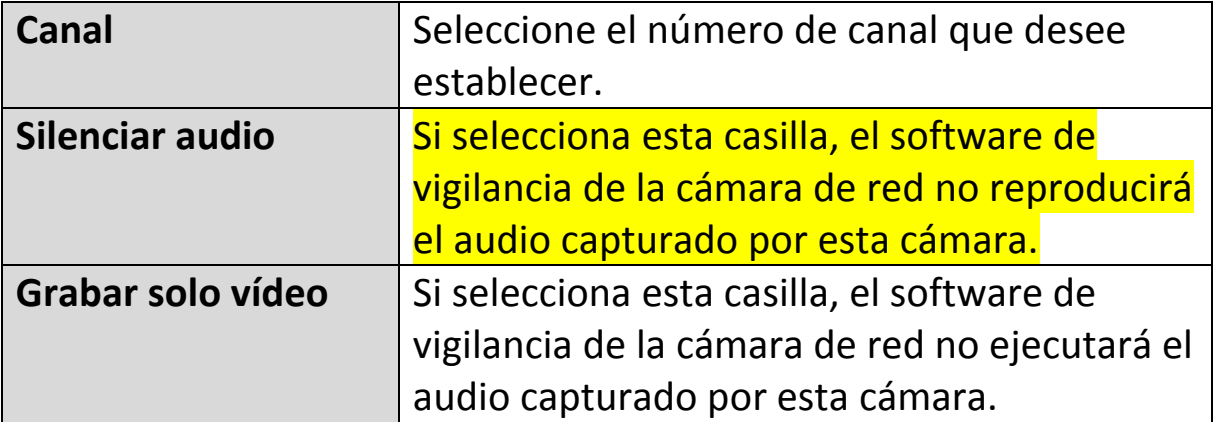

### **VI-3-1-4. Grabación de movimiento**

La cámara de red presenta una función de detección de movimiento y varias opciones de notificación de eventos (detección de movimiento). En esta página puede activar o desactivar la detección de movimiento y configurar la cámara para que envíe un mensaje de correo o dispare la alarma cuando detecta un movimiento.

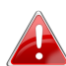

*Tenga en cuenta que si usa la cámara para fines de seguridad, es importante monitorizar la transmisión de imágenes de la cámara aunque use detección de movimiento. La detección de movimiento puede no ser precisa al 100%.*

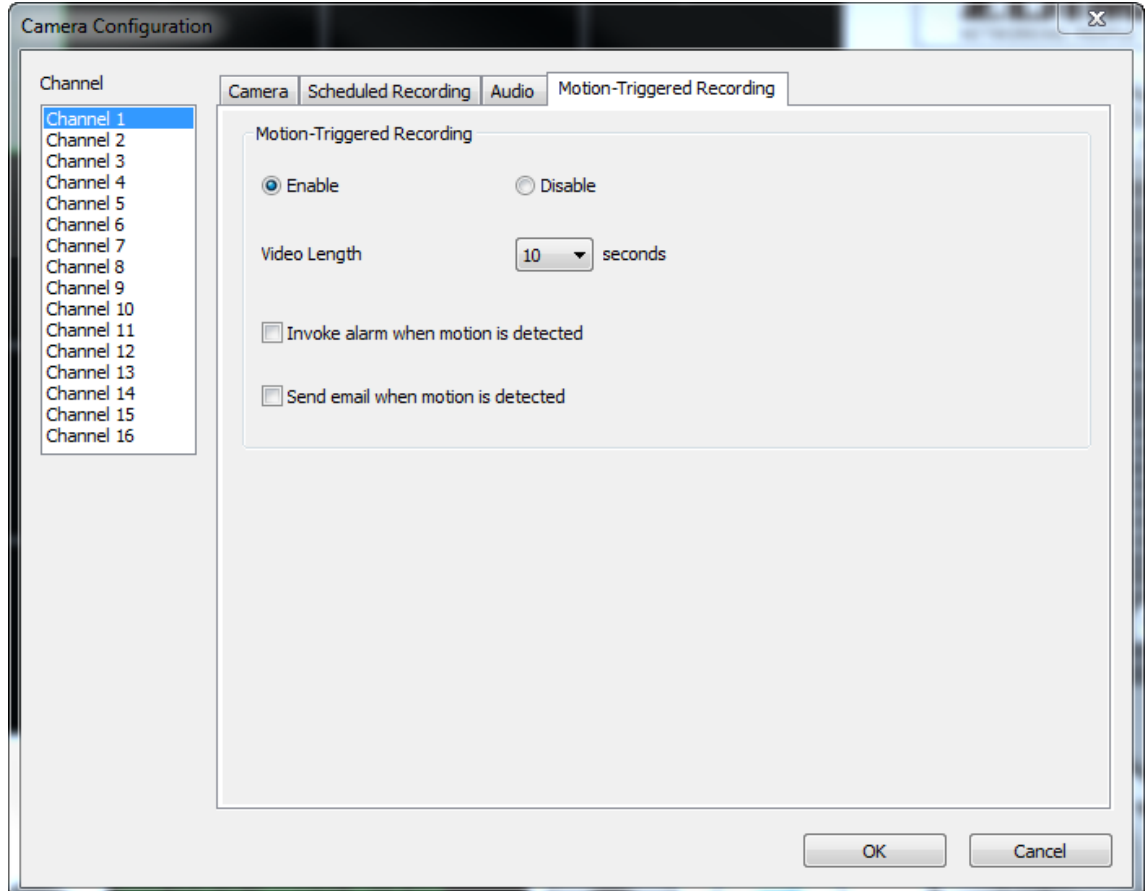

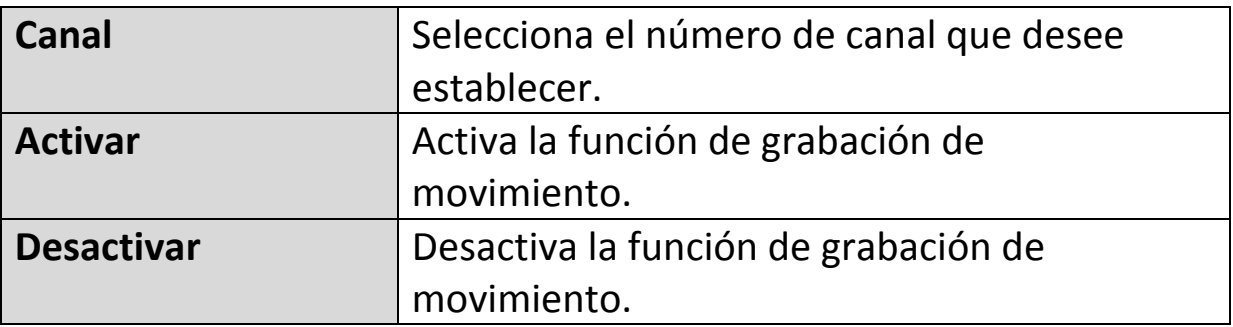

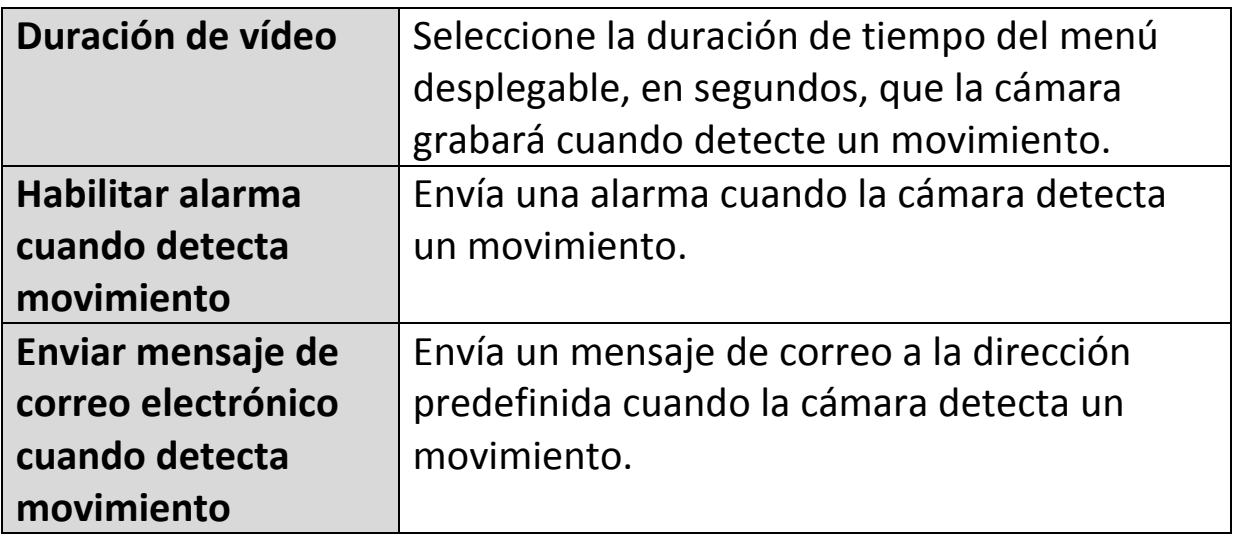

### **VI-3-2. Opciones generales**

Haga clic en el icono de herramienta ( $\equiv$ ) y aparecerá una ventana emergente:

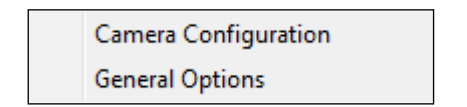

Cuando seleccione "Opciones generales", consulte el siguiente capítulo correspondiente:

#### **VI-3-2-1. General**

Aquí pueden establecerse todas las configuraciones generales tales como el directorio de almacenamiento de archivos y los espacios de grabación.

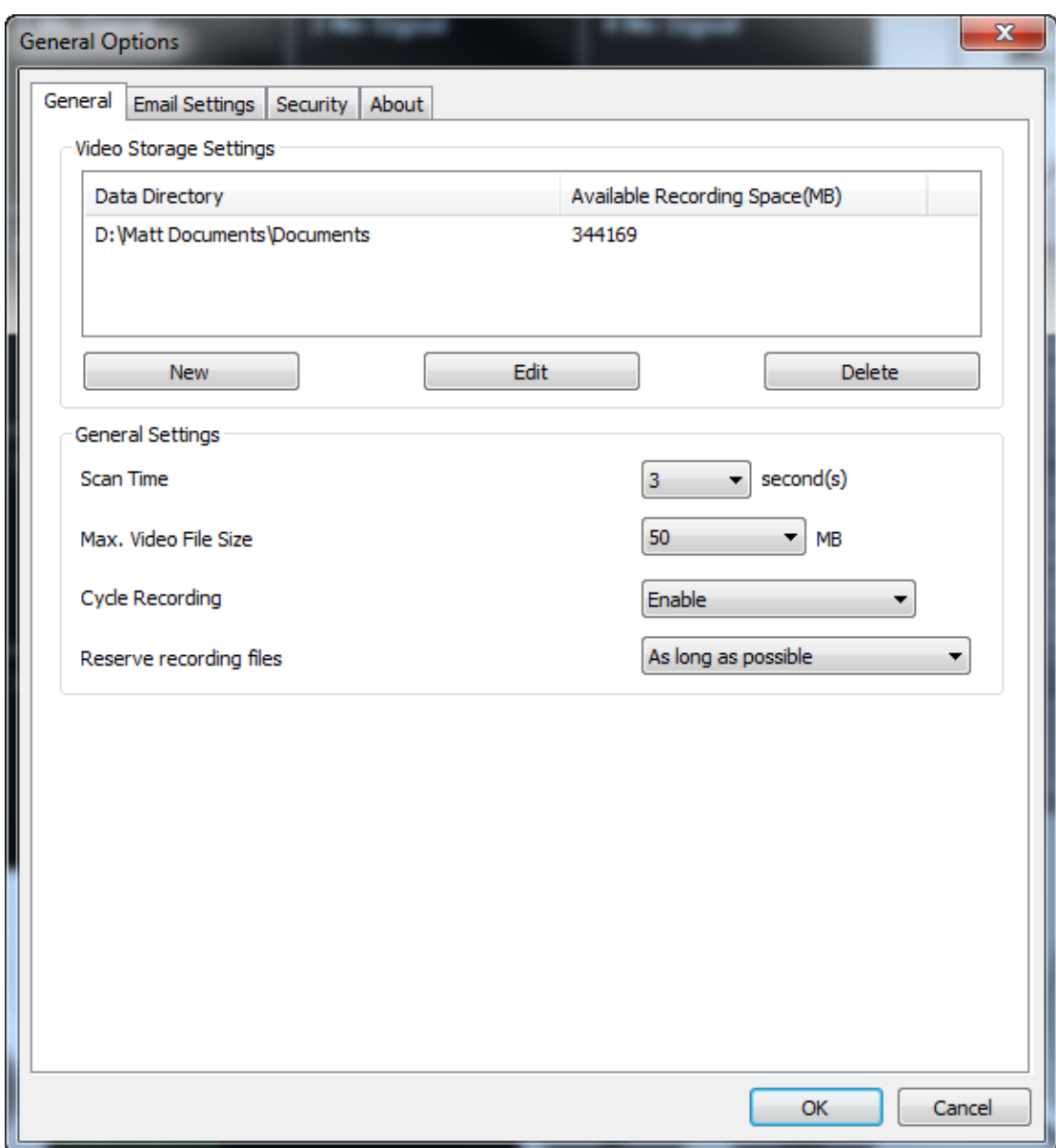

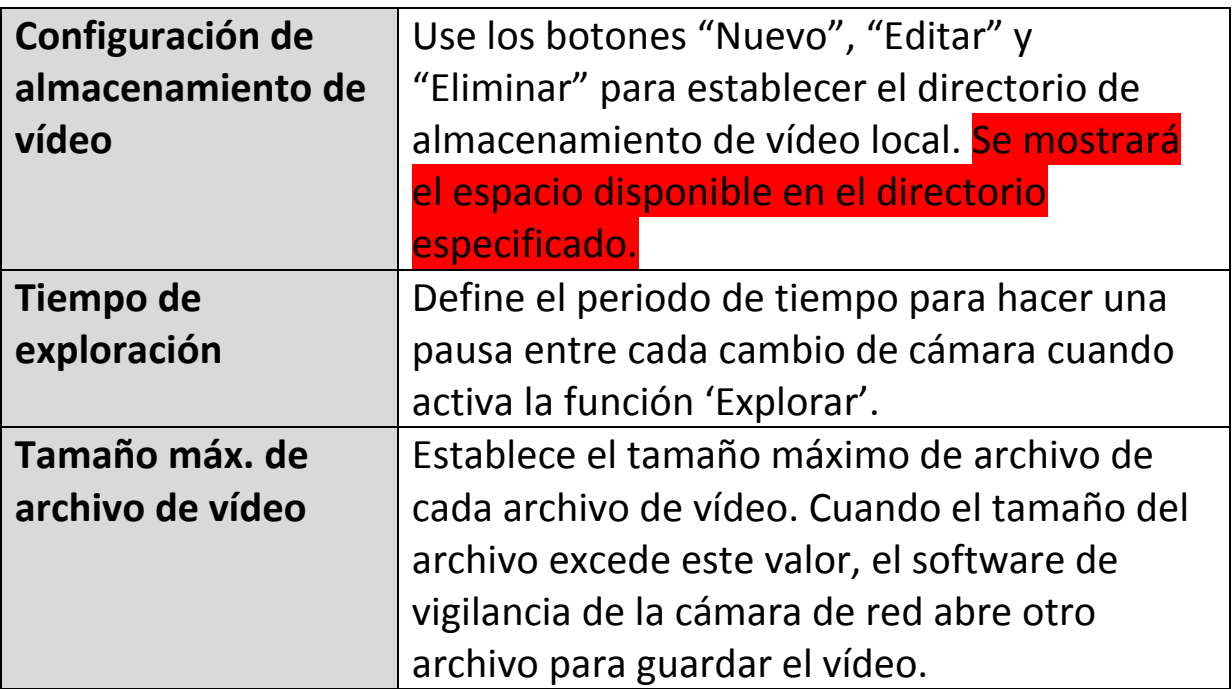

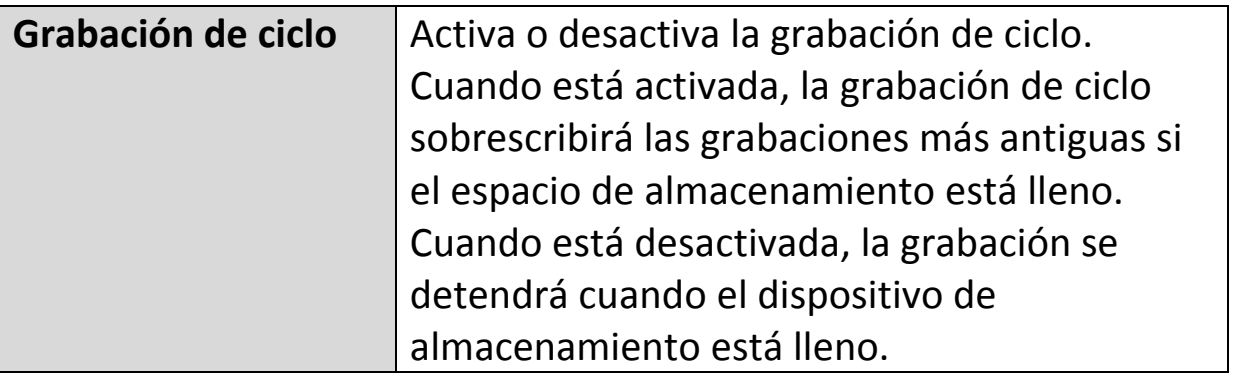

# **VI-3-2-2. Configuración de correo electrónico**

Si configura su cámara de red para que envíe notificaciones por correo electrónico en caso de eventos de detección de movimiento (consulte **VI-3-1- 4. Detección de movimiento**), debe configurar aquí los ajustes del correo electrónico.

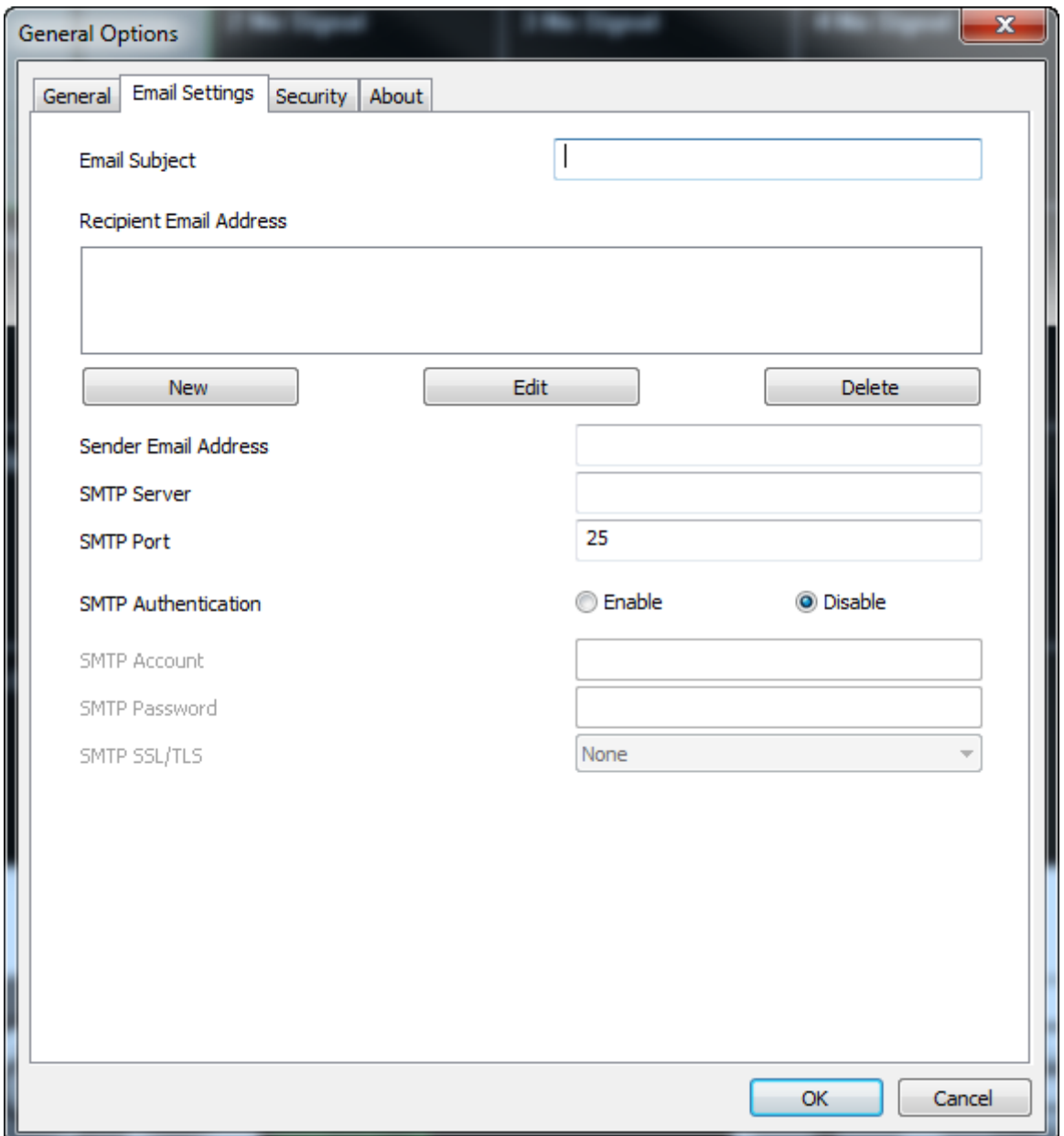

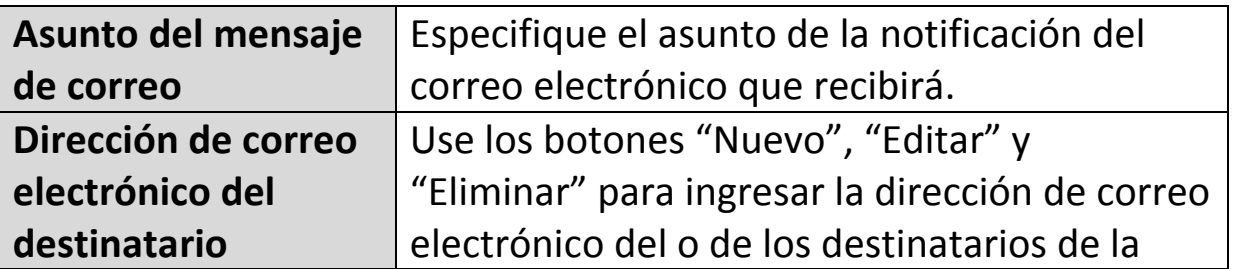

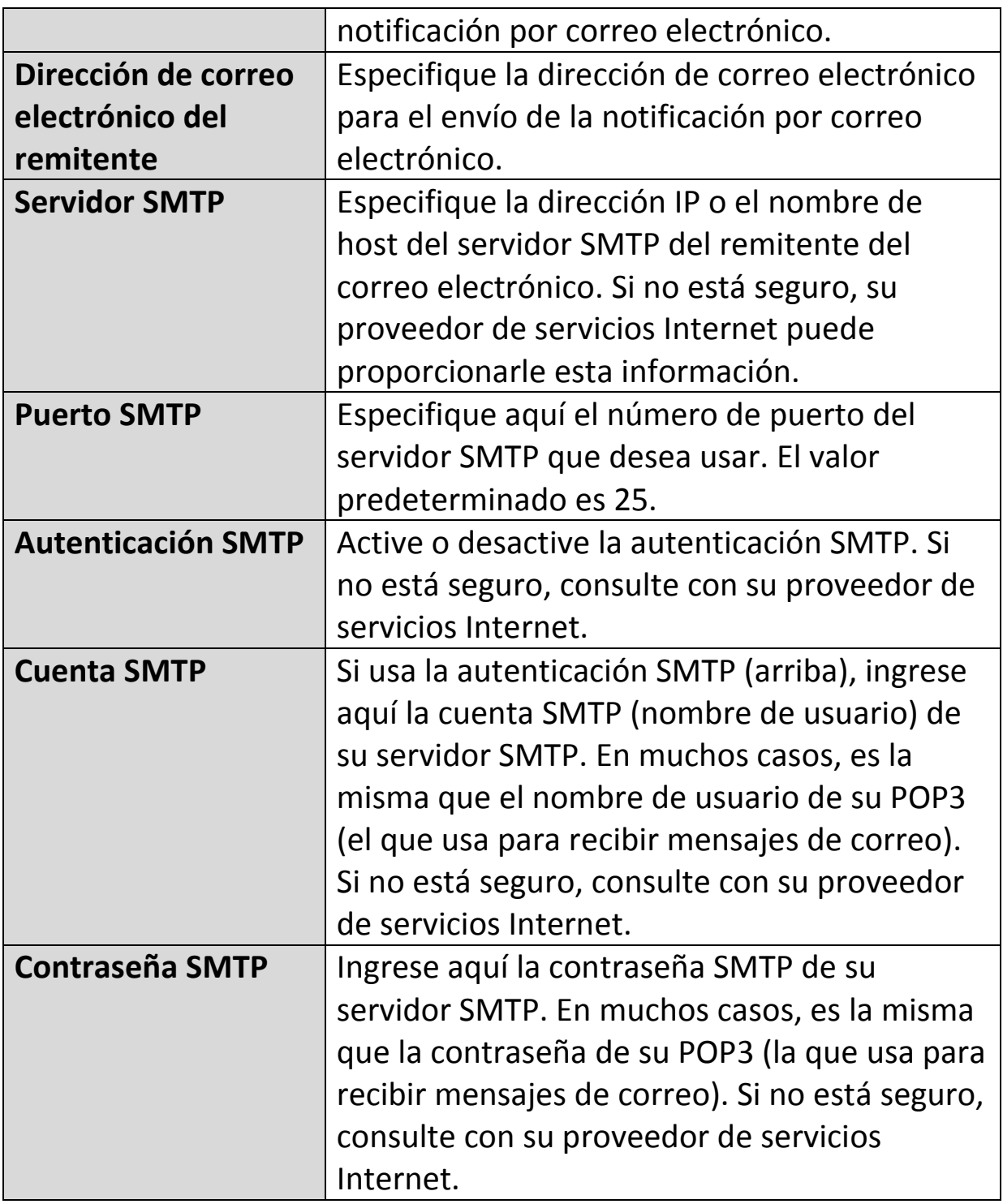

### **VI-3-2-3. Seguridad**

Puede establecer una contraseña para proteger el software de visualización de 16 canales. Cuando está activa, se requerirá la contraseña cada vez que se abra el software de visualización de 16 canales.

Para establecer la contraseña, vaya a la pestaña de 'Seguridad' en el menú 'Opciones generales':

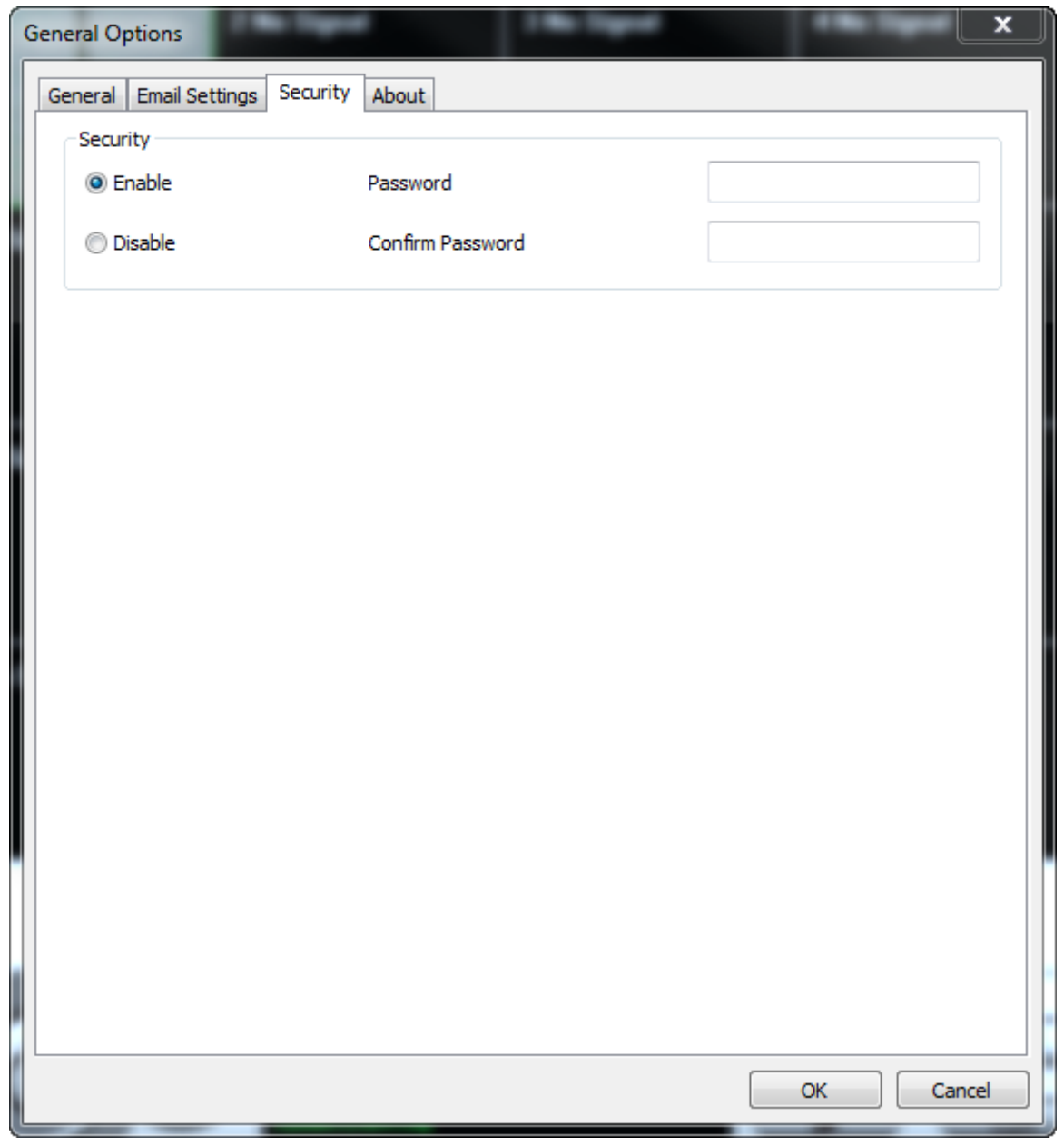

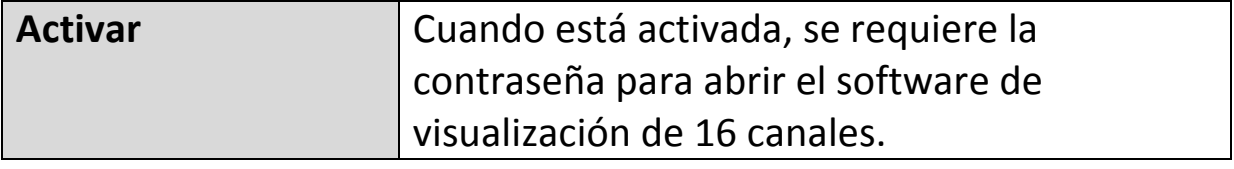

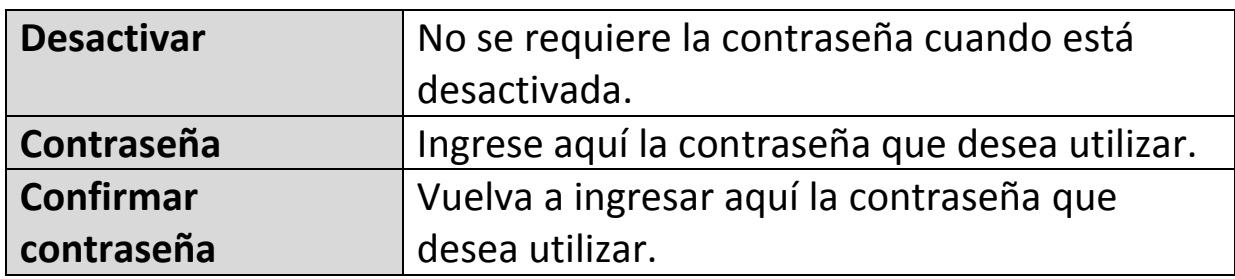

Cuando abra el software de visualización de 16 canales, le pedirá que ingrese la contraseña:

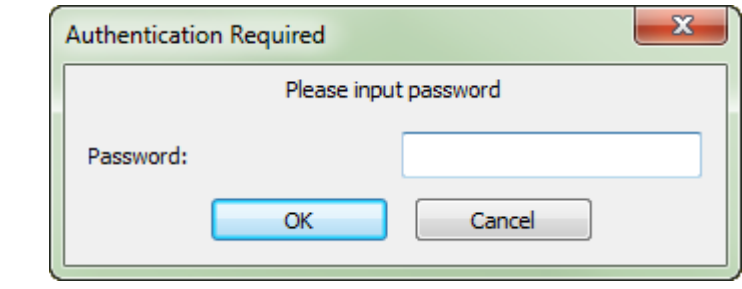

# **VI-3-2-4. Acerca de**

La pestaña "Acerca de" muestra el número de versión de software.

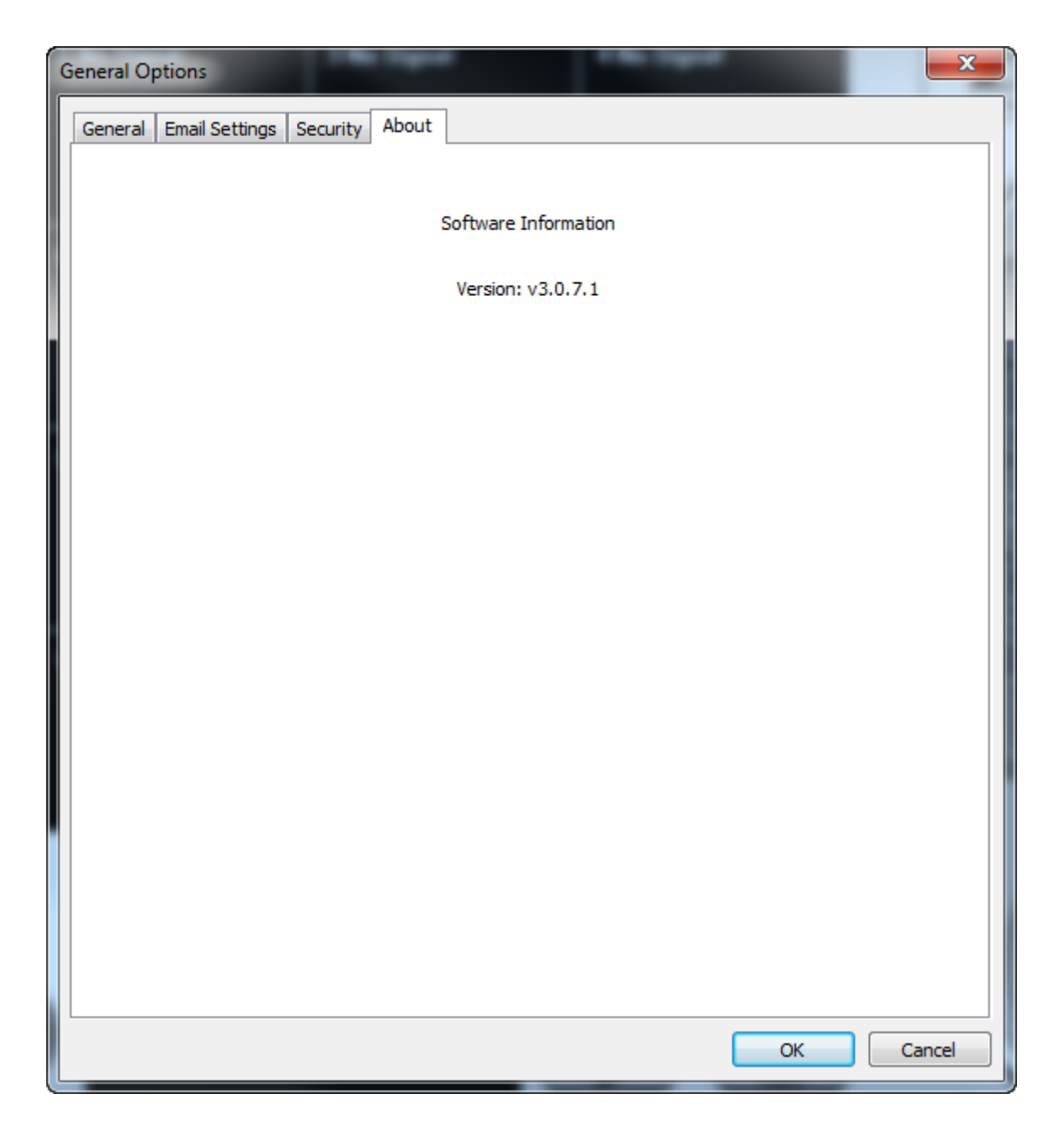

## **VI-4. Cambiar diseño de pantalla**

Este software de vigilancia de cámara de red dispone de ocho diseños de pantalla:

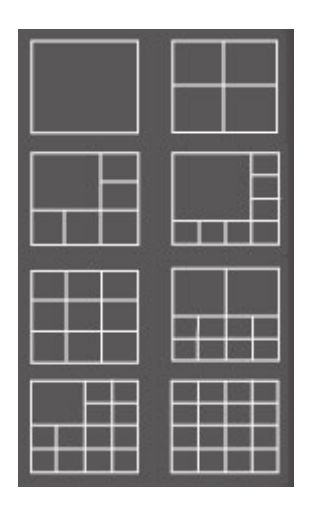

Cada diseño muestra un número diferente de cámaras con diferentes disposiciones. Haga clic en el icono que representa su diseño preferido y la zona de visualización de vídeo cambiará de consecuencia.

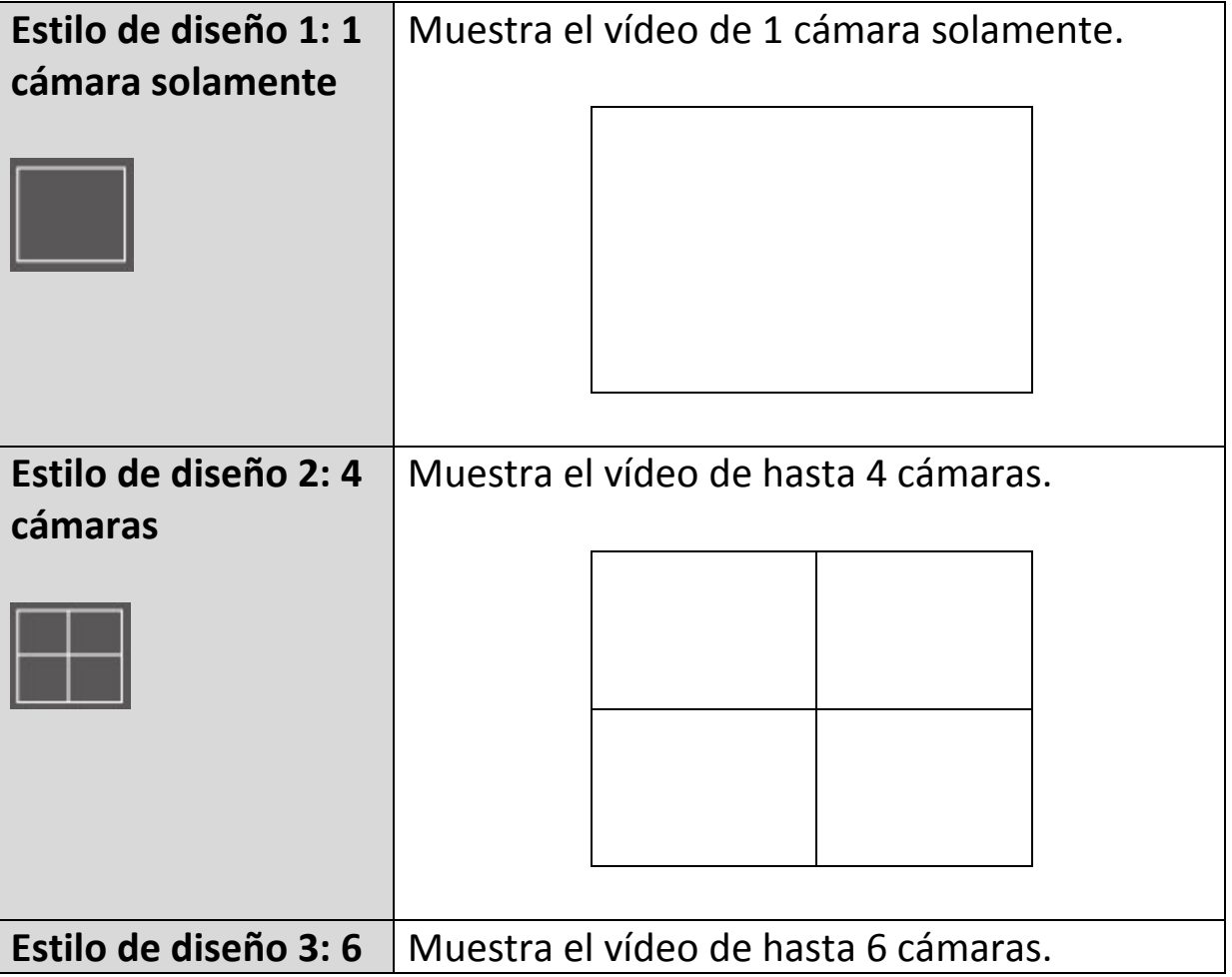

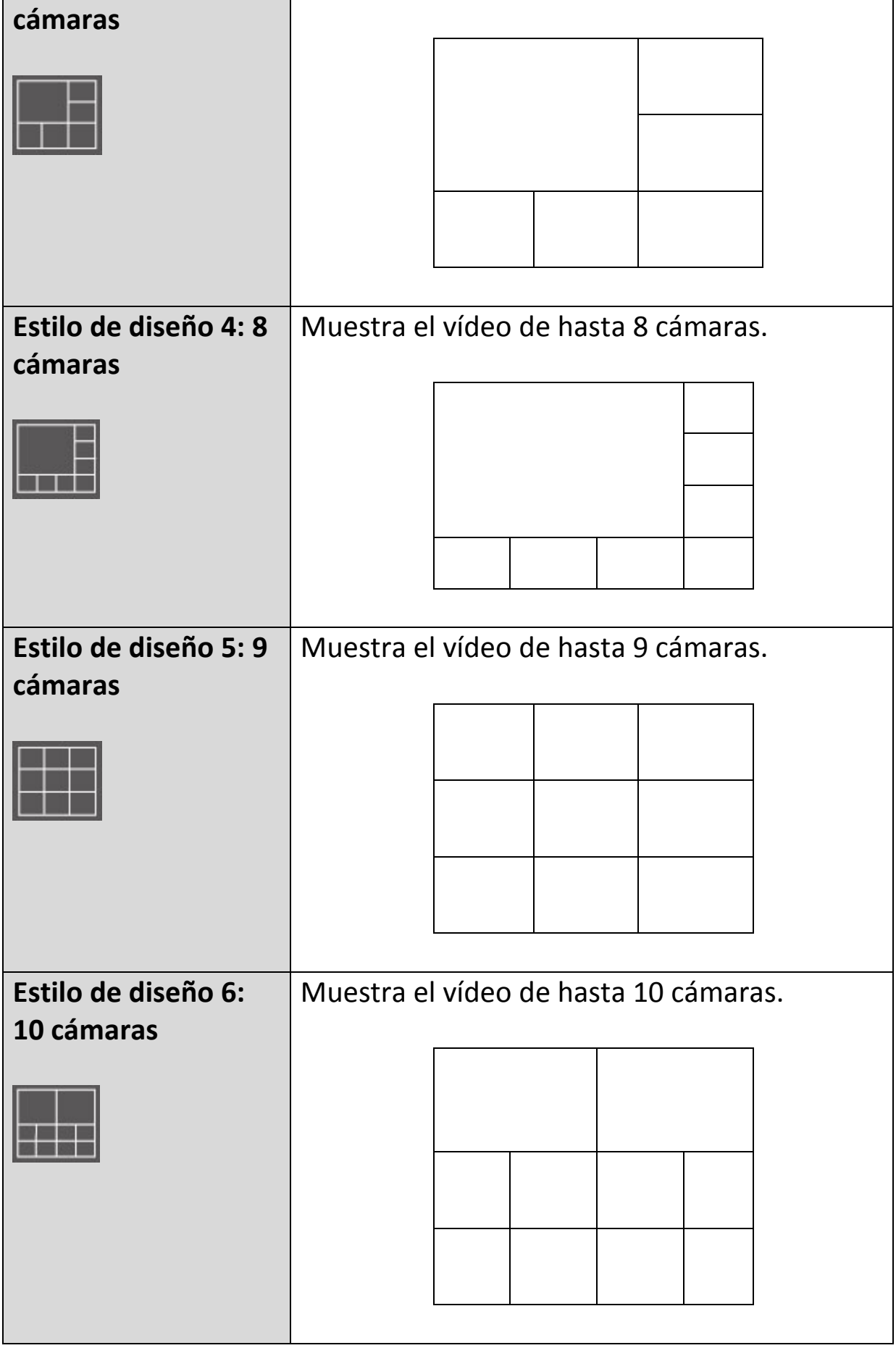

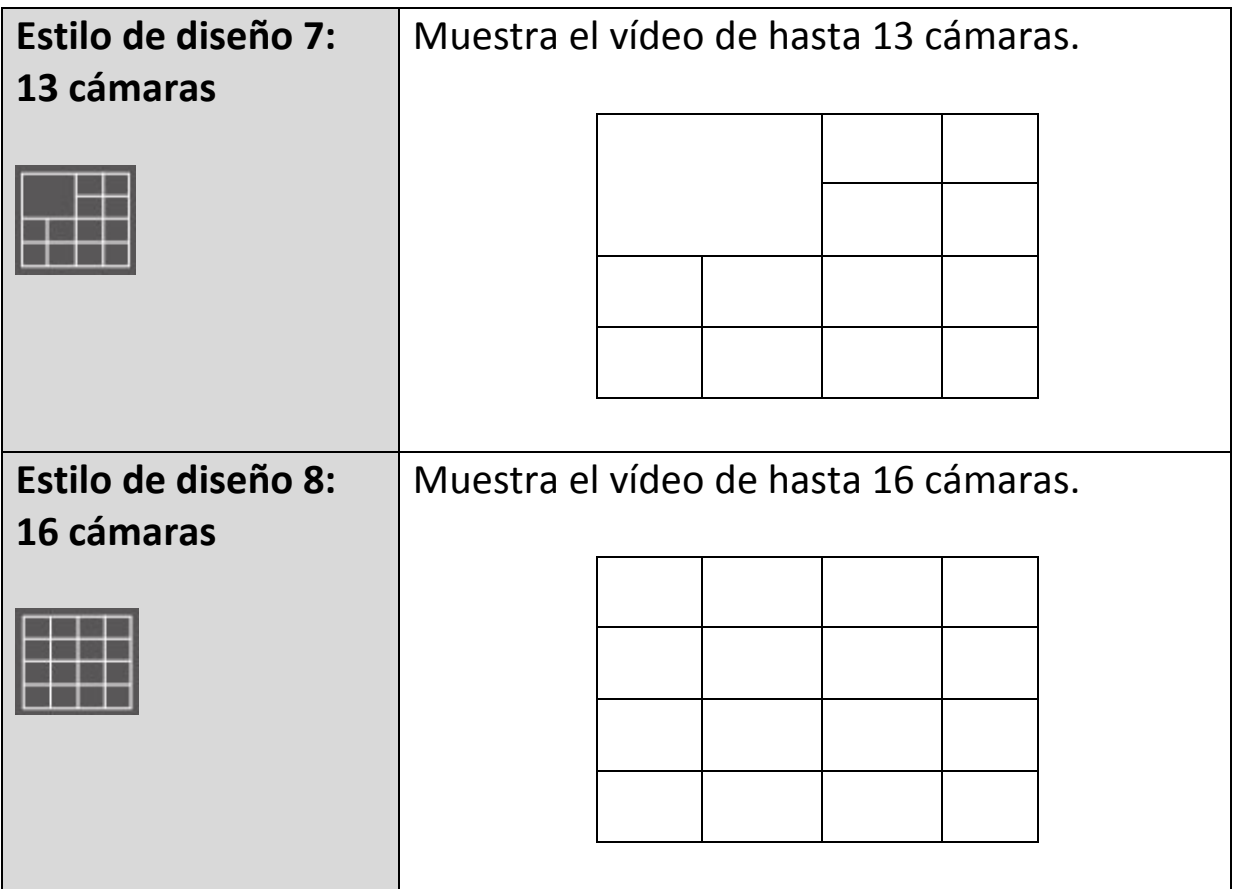

## **VI-5. Modo de pantalla completa**

Haga clic en el botón 'Pantalla completa' para cambiar el modo de pantalla a pantalla completa. Este modo usa todo el espacio disponible del monitor para mostrar la imagen de vigilancia. Pulse la tecla "ESC" para salir correctamente del modo pantalla completa.

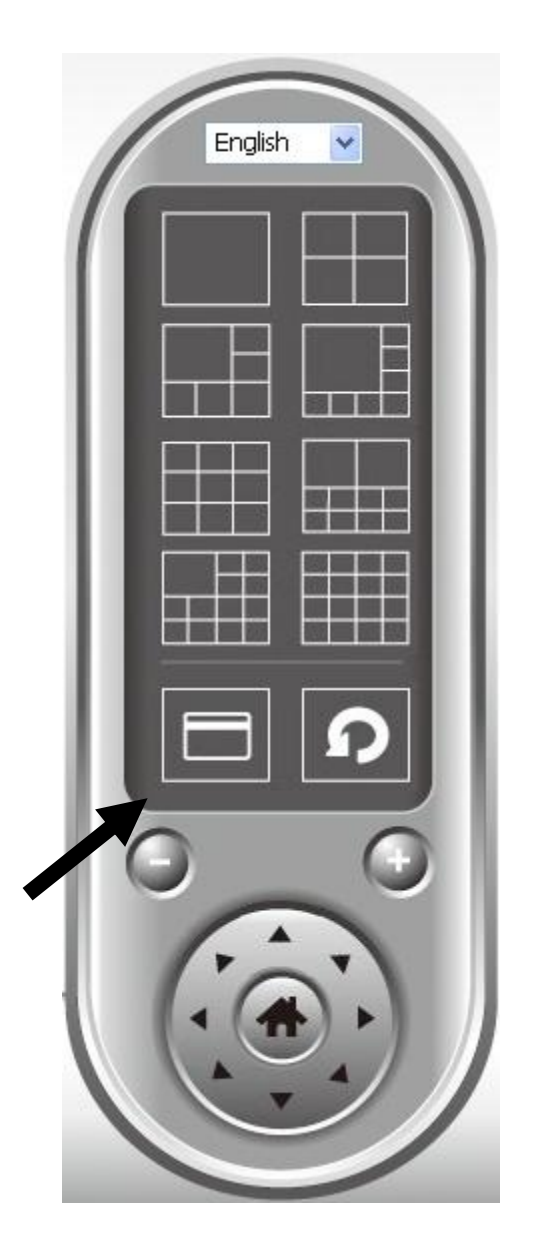

### **VI-6. Explorar**

Si tiene configuradas varias cámaras, el botón "Explorar" cambiará la vista entre las cámaras.

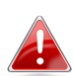

*"Desconectado" aparecerá en la ventana de la imagen cuando desconecte una cámara configurada.*

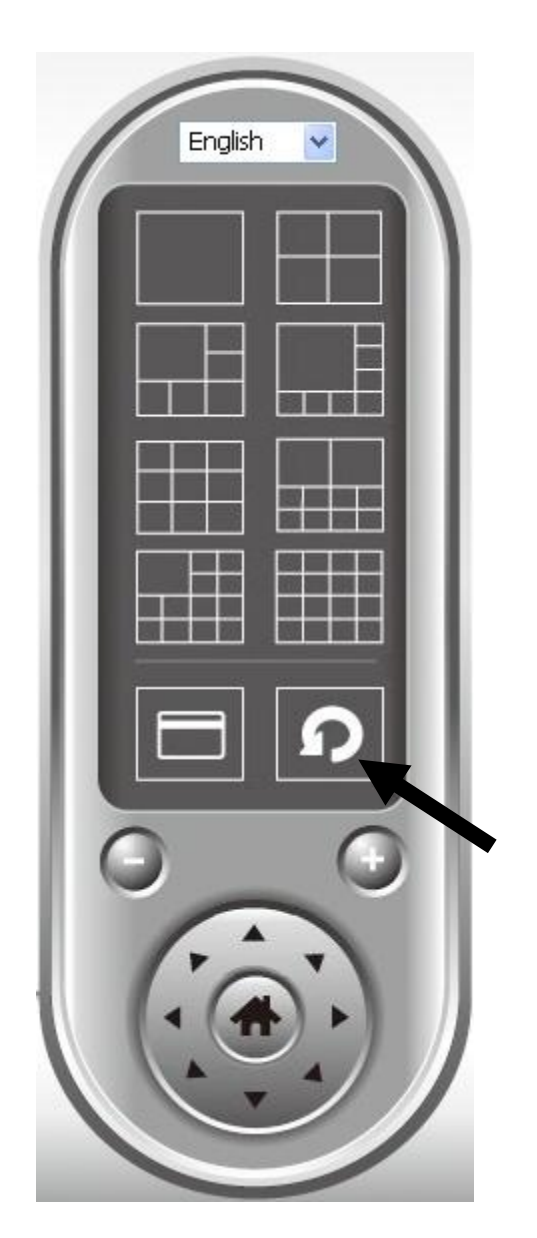

Haga clic una vez en el botón 'Explorar' para activar la función de exploración (el icono de exploración se vuelve azul  $\bullet$ ), haga clic nuevamente para detener la exploración (icono de exploración se vuelve blanco  $\blacksquare$ ).

# **VI-7. Aumentar/reducir zoom**

En cámaras que admiten la función aumentar/reducir zoom, puede usar esta función para agrandar o reducir el tamaño de la imagen de acuerdo con sus requisitos, por ejemplo, para ver un determinado objeto en modo más detallado.

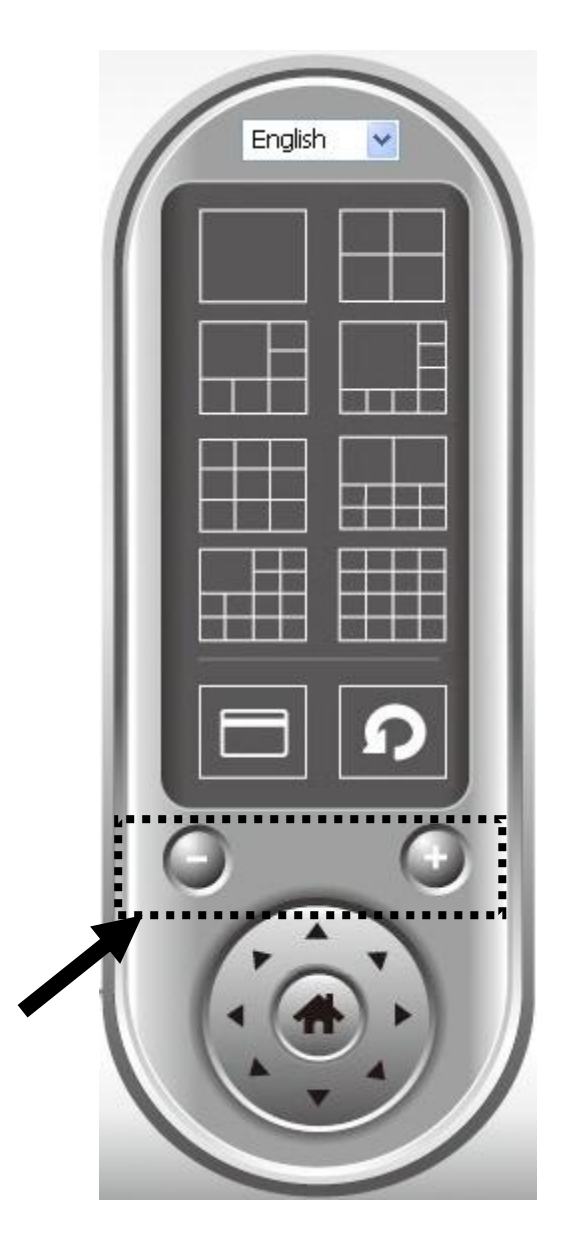

Seleccione una cámara en la zona de visualización de vídeo haciendo clic en su imagen, después haga clic en el botón  $\bigcirc$  para ver más objetos dentro de la vista de la cámara, o haga clic en  $\bigcirc$  para agrandar el tamaño de la imagen de un determinado objeto para verlo en modo más detallado (antes de aumentar el zoom, puede ser necesario usar los botones PTZ, descritos en la siguiente sección, para encontrar el objeto que desea ver detalladamente).

# **VI-8. Panorámica e inclinación**

En cámaras que admiten la función de panorámica e inclinación, puede ajustar la dirección hacia la que mira la cámara de red.

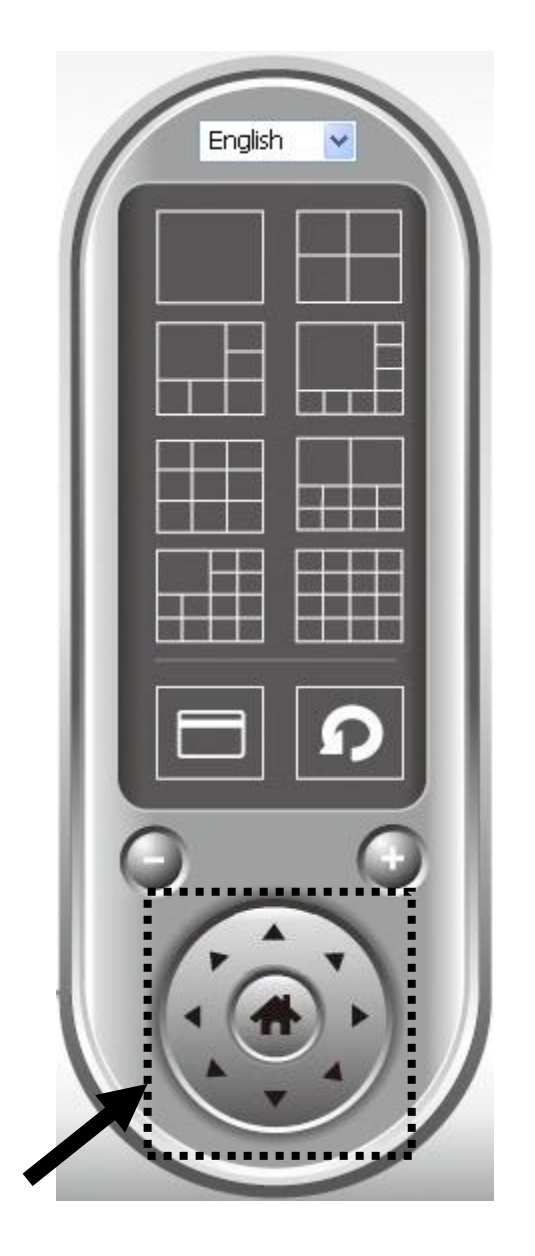

Seleccione una cámara en la zona de visualización de vídeo haciendo clic en su imagen, y después haga clic en las direcciones hacia las cuales desea que se mueva la cámara (en total 8 direcciones disponibles). Haga clic en el botón 'Inicio' ( $\Box$ ) para volver a la posición de inicio de la cámara (predeterminada).

## **VI-9. Captura de pantalla**

Puede tomar una captura de pantalla de una cámara seleccionada y guardarla en la subcarpeta 'Captura de pantalla' en un directorio de datos predefinido.

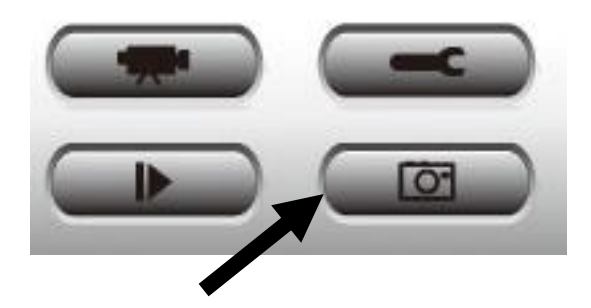

Haga clic una vez en el botón de captura de pantalla para tomar una captura de pantalla, puede tomar tantas capturas de pantalla como desee, hasta que el disco duro se llene.

### **VI-10. Grabación**

Puede empezar la grabación de vídeo de la imagen de una cámara seleccionada haciendo clic en el botón 'Iniciar grabación':

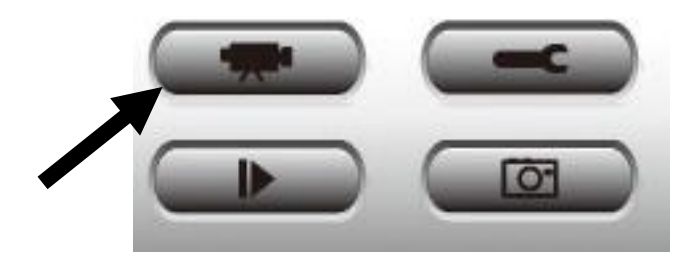

Cuando inicia la grabación, se mostrará un mensaje en el cuadro de visualización de mensajes, por ejemplo, '1/1 10:00:00, Inicio manual de cámara 2', que significa que la cámara 2 comenzó a grabar manualmente en 1/1 a 10:00:00.

Para detener la grabación, haga clic nuevamente en el botón 'Iniciar grabación', se mostrará un mensaje en el cuadro de visualización de mensajes, por ejemplo '1/1 10:00:00, Parada manual de cámara 2'.

### **VI-11. Reproducción de vídeo**

Puede reproducir todos los vídeos grabados haciendo clic en este botón.

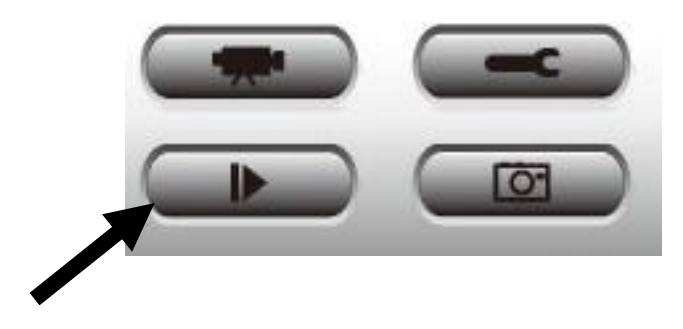

#### Se mostrará una nueva ventana:

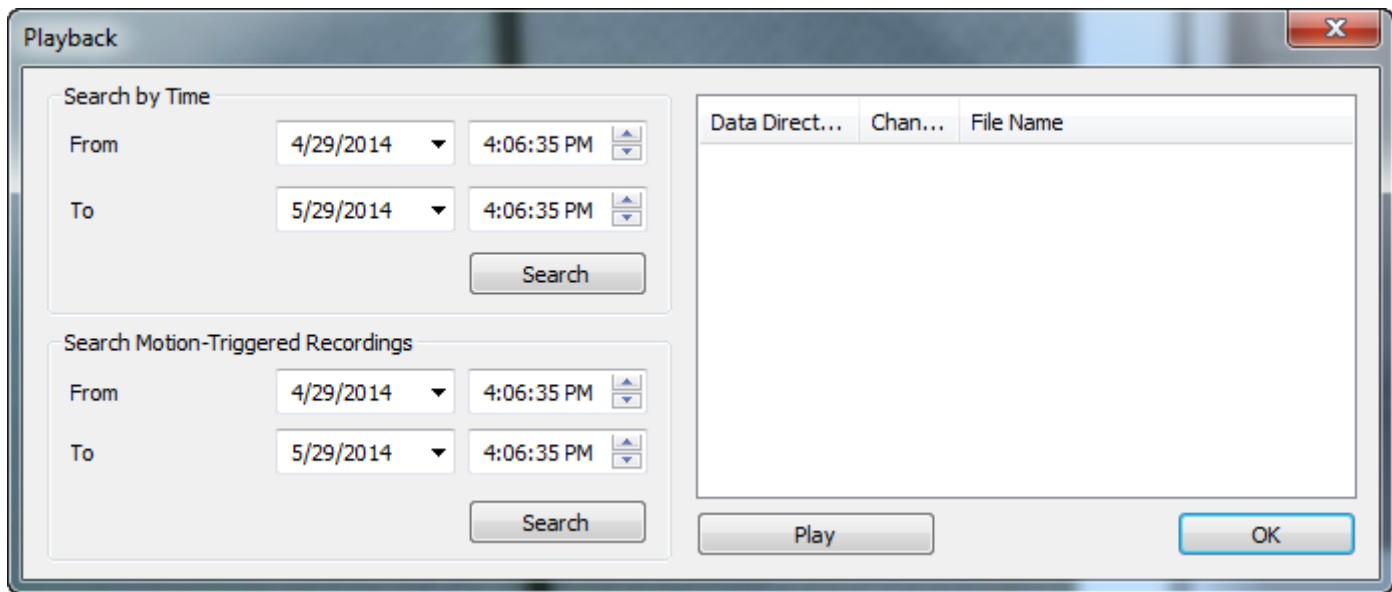

Tiene que buscar el archivo de vídeo antes de poder ejecutarlo. Hay dos tipos de búsqueda de vídeo: Búsqueda temporal (busca todos los archivos de vídeo que están dentro de un periodo de tiempo específico) y Búsqueda por movimiento (busca todos los vídeos grabados por la función de detección de movimiento, dentro de un periodo de tiempo específico).

Defina la fecha/hora de inicio y finalización del periodo de tiempo que desea buscar, y haga clic en el botón 'Buscar' (en 'Búsqueda temporal' o 'Búsqueda por movimiento'). Se mostrarán todos los vídeos encontrados, seleccione el vídeo que desee ejecutar y haga clic en el botón 'Ejecutar' para reproducirlo.

#### Federal Communication Commission Interference Statement

This equipment has been tested and found to comply with the limits for a Class B digital device, pursuant to Part 15 of FCC Rules. These limits are designed to provide reasonable protection against harmful interference in a residential installation. This equipment generates, uses, and can radiate radio frequency energy and, if not installed and used in accordance with the instructions, may cause harmful interference to radio communications. However, there is no guarantee that interference will not occur in a particular installation. If this equipment does cause harmful interference to radio or television reception, which can be determined by turning the equipment off and on, the user is encouraged to try to correct the interference by one or more of the following measures:

- 1. Reorient or relocate the receiving antenna.
- 2. Increase the separation between the equipment and receiver.
- 3. Connect the equipment into an outlet on a circuit different from that to which the receiver is connected.
	- 4. Consult the dealer or an experienced radio technician for help.

#### **FCC Caution**

This device and its antenna must not be co-located or operating in conjunction with any other antenna or transmitter. This device complies with Part 15 of the FCC Rules. Operation is subject to the following two conditions: (1) this device may not cause harmful interference, and (2) this device must accept any interference received, including interference that may cause undesired operation. Any changes or modifications not expressly approved by the party responsible for compliance could void the authority to operate equipment.

#### **Federal Communications Commission (FCC) Radiation Exposure Statement**

This equipment complies with FCC radiation exposure set forth for an uncontrolled environment. In order to avoid the possibility of exceeding the FCC radio frequency exposure limits, human proximity to the antenna shall not be less than 2.5cm (1 inch) during normal operation.

#### **Federal Communications Commission (FCC) RF Exposure Requirements**

SAR compliance has been established in the laptop computer(s) configurations with PCMCIA slot on the side near the center, as tested in the application for certification, and can be used in laptop computer(s) with substantially similar physical dimensions, construction, and electrical and RF characteristics. Use in other devices such as PDAs or lap pads is not authorized. This transmitter is restricted for use with the specific antenna tested in the application for certification. The antenna(s) used for this transmitter must not be co-located or operating in conjunction with any other antenna or transmitter.

#### **R&TTE Compliance Statement**

This equipment complies with all the requirements of DIRECTIVE 1999/5/EC OF THE EUROPEAN PARLIAMENT AND THE COUNCIL of March 9, 1999 on radio equipment and telecommunication terminal equipment and the mutual recognition of their conformity (R&TTE). The R&TTE Directive repeals and replaces in the directive 98/13/EEC (Telecommunications Terminal Equipment and Satellite Earth Station Equipment) As of April 8, 2000.

#### **Safety**

This equipment is designed with the utmost care for the safety of those who install and use it. However, special attention must be paid to the dangers of electric shock and static electricity when working with electrical equipment. All guidelines of this and of the computer manufacture must therefore be allowed at all times to ensure the safe use of the equipment.

#### **EU Countries Intended for Use**

The ETSI version of this device is intended for home and office use in Austria, Belgium, Bulgaria, Cyprus, Czech, Denmark, Estonia, Finland, France, Germany, Greece, Hungary, Ireland, Italy, Latvia, Lithuania, Luxembourg, Malta, Netherlands, Poland, Portugal, Romania, Slovakia, Slovenia, Spain, Sweden, Turkey, and United Kingdom. The ETSI version of this device is also authorized for use in EFTA member states: Iceland, Liechtenstein, Norway, and Switzerland.

#### **EU Countries Not Intended for Use**

None

#### **EU Declaration of Conformity**

**English:** This equipment is in compliance with the essential requirements and other relevant provisions of Directive 2004/108/EC, 2006/95/EC, 2009/125/EC. **French:** Cet équipement est conforme aux exigences essentielles et autres dispositions de la directive 2004/108/EC, 2006/95/EC, 2009/125/EC **Czechian:** Toto zařízení je v souladu se základními požadavky a ostatními příslušnými ustanoveními směrnic 2004/108/EC, 2006/95/EC, 2009/125/EC. **Polish:** Urządzenie jest zgodne z ogólnymi wymaganiami oraz szczególnymi warunkami określonymi Dyrektywą UE 2004/108/EC, 2006/95/EC, 2009/125/EC **Romanian:** Acest echipament este în conformitate cu cerinţele esenţiale şi alte prevederi relevante ale Directivei 2004/108/EC, 2006/95/EC, 2009/125/EC. **Russian:** Это оборудование соответствует основным требованиям и положениям Директивы 2004/108/EC, 2006/95/EC, 2009/125/EC. **Magyar:** Ez a berendezés megfelel az alapvető követelményeknek és más vonatkozó irányelveknek 2004/108/EC, 2006/95/EC, 2009/125/EC **Türkçe:** Bu cihaz 2004/108/EC, 2006/95/EC, 2009/125/EC direktifleri zorunlu istekler ve diğer hükümlerle ile uyumludur. **Ukrainian:** Обладнання відповідає вимогам і умовам директиви 2004/108/EC, 2006/95/EC, 2009/125/EC. **Slovakian:** Toto zariadenie spĺňa základné požiadavky a ďalšie príslušné ustanovenia smerníc 2004/108/EC, 2006/95/EC, 2009/125/EC. **German:** Dieses Gerät erfüllt die Voraussetzungen gemäß den Richtlinien 2004/108/EC, 2006/95/EC, 2009/125/EC. **Spanish:** El presente equipo cumple los requisitos esenciales de la Directiva 2004/108/EC, 2006/95/EC, 2009/125/EC. **Italian:** Questo apparecchio è conforme ai requisiti essenziali e alle altre disposizioni applicabili della Direttiva 2004/108/EC, 2006/95/EC, 2009/125/EC. **Dutch:** Dit apparaat voldoet aan de essentiële eisen en andere van toepassing zijnde bepalingen van richtlijn 2004/108/EC, 2006/95/EC, 2009/125/EC. **Portugese:** Este equipamento cumpre os requesitos essênciais da Directiva 2004/108/EC, 2006/95/EC, 2009/125/EC **Norwegian:** Dette utstyret er i samsvar med de viktigste kravene og andre relevante regler i Direktiv 2004/108/EC, 2006/95/EC, 2009/125/EC. **Swedish:** Denna utrustning är i överensstämmelse med de väsentliga kraven och övriga relevanta bestämmelser i direktiv 2004/108/EC, 2006/95/EC, 2009/125/EC. **Danish:** Dette udstyr er i overensstemmelse med de væ sentligste krav og andre relevante forordninger i direktiv 2004/108/EC, 2006/95/EC, 2009/125/EC. **Finnish:** Tämä laite täyttää direktiivien 2004/108/EC, 2006/95/EC, 2009/125/EC oleelliset vaatimukset ja muut asiaankuuluvat määräykset.

**FOR USE IN**  $\begin{array}{c} \bullet\bullet\bullet\bullet\bullet\bullet\bullet\bullet\end{array}$ **@@@@@@@@@@@** 80000000000

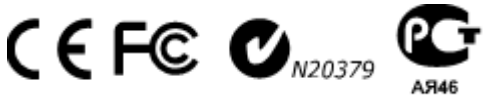

**WEEE Directive & Product Disposal**

-----------------------------------------------------------------------------------------------------------------------

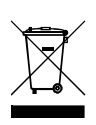

At the end of its serviceable life, this product should not be treated as household or general waste. It should be handed over to the applicable collection point for the recycling of electrical and electronic equipment, or returned to the supplier for disposal.

#### **Notice According to GNU General Public License Version 2**

This product includes software that is subject to the GNU General Public License version 2. The program is free software and distributed without any warranty of the author. We offer, valid for at least three years, to give you, for a charge no more than the costs of physically performing source distribution, a complete machine-readable copy of the corresponding source code.

Das Produkt beinhaltet Software, die den Bedingungen der GNU/GPL-Version 2 unterliegt. Das Programm ist eine sog. "Free Software", der Autor stellt das Programm ohne irgendeine Gewährleistungen zur Verfügung. Wir bieten Ihnen für einen Zeitraum von drei Jahren an, eine vollständige maschinenlesbare Kopie des Quelltextes der Programme zur Verfügung zu stellen – zu nicht höheren Kosten als denen, die durch den physikalischen Kopiervorgang anfallen.

#### **GNU GENERAL PUBLIC LICENSE**

Version 2, June 1991

Copyright (C) 1989, 1991 Free Software Foundation, Inc. 51 Franklin Street, Fifth Floor, Boston, MA 02110-1301, USA Everyone is permitted to copy and distribute verbatim copies of this license document, but changing it is not allowed.

#### **Preamble**

The licenses for most software are designed to take away your freedom to share and change it. By contrast, the GNU General Public License is intended to guarantee your freedom to share and change free software--to make sure the software is free for all its users. This General Public License applies to most of the Free Software Foundation's software and to any other program whose authors commit to using it. (Some other Free Software Foundation software is covered by the GNU Lesser General Public License instead.) You can apply it to your programs, too.

When we speak of free software, we are referring to freedom, not price. Our General Public Licenses are designed to make sure that you have the freedom to distribute copies of free software (and charge for this service if you wish), that you receive source code or can get it if you want it, that you can change the software or use pieces of it in new free programs; and that you know you can do these things.

To protect your rights, we need to make restrictions that forbid anyone to deny you these rights or to ask you to surrender the rights. These restrictions translate to certain responsibilities for you if you distribute copies of the software, or if you modify it.

For example, if you distribute copies of such a program, whether gratis or for a fee, you must give the recipients all the rights that you have. You must make sure that they, too, receive or can get the source code. And you must show them these terms so they know their rights.

We protect your rights with two steps: (1) copyright the software, and (2) offer you this license which gives you legal permission to copy, distribute and/or modify the software.

Also, for each author's protection and ours, we want to make certain that everyone understands that there is no warranty for this free software. If the software is modified by someone else and passed on, we want its recipients to know that what they have is not the original, so that any problems introduced by others will not reflect on the original authors' reputations.

Finally, any free program is threatened constantly by software patents. We wish to avoid the danger that redistributors of a free program will individually obtain patent licenses, in effect making the program proprietary. To prevent this, we have made it clear that any patent must be licensed for everyone's free use or not licensed at all.

The precise terms and conditions for copying, distribution and modification follow.

#### **TERMS AND CONDITIONS FOR COPYING, DISTRIBUTION AND MODIFICATION**

0. This License applies to any program or other work which contains a notice placed by the copyright holder saying it may be distributed under the terms of this General Public License. The '"Program'", below, refers to any such program or work, and a '"work based on the Program'" means either the Program or any derivative work under copyright law: that is to say, a work containing the Program or a portion of it, either verbatim or with modifications and/or translated into another language. (Hereinafter, translation is included without limitation in the term '"modification'".) Each licensee is addressed as '"you'".

Activities other than copying, distribution and modification are not covered by this License; they are outside its scope. The act of running the Program is not restricted, and the output from the Program is covered only if its contents constitute a

work based on the Program (independent of having been made by running the Program). Whether that is true depends on what the Program does.

1. You may copy and distribute verbatim copies of the Program's source code as you receive it, in any medium, provided that you conspicuously and appropriately publish on each copy an appropriate copyright notice and disclaimer of warranty; keep intact all the notices that refer to this License and to the absence of any warranty; and give any other recipients of the Program a copy of this License along with the Program.

You may charge a fee for the physical act of transferring a copy, and you may at your option offer warranty protection in exchange for a fee.

2. You may modify your copy or copies of the Program or any portion of it, thus forming a work based on the Program, and copy and distribute such modifications or work under the terms of Section 1 above, provided that you also meet all of these conditions:

- a) You must cause the modified files to carry prominent notices stating that you changed the files and the date of any change.
- b) You must cause any work that you distribute or publish, that in whole or in part contains or is derived from the Program or any part thereof, to be licensed as a whole at no charge to all third parties under the terms of this License.
- c) If the modified program normally reads commands interactively when run, you must cause it, when started running for such interactive use in the most ordinary way, to print or display an announcement including an appropriate copyright notice and a notice that there is no warranty (or else, saying that you provide a warranty) and that users may redistribute the program under these conditions, and telling the user how to view a copy of this License. (Exception: if the Program itself is interactive but does not normally print such an announcement, your work based on the Program is not required to print an announcement.)

These requirements apply to the modified work as a whole. If identifiable sections of that work are not derived from the Program, and can be reasonably considered independent and separate works in themselves, then this License, and its terms, do not apply to those sections when you distribute them as separate works. But when you distribute the same sections as part of a whole which is a work based on the Program, the distribution of the whole must be on the terms of this License, whose permissions for other licensees extend to the entire whole, and thus to each and every part regardless of who wrote it.

Thus, it is not the intent of this section to claim rights or contest your rights to work written entirely by you; rather, the intent is to exercise the right to control the distribution of derivative or collective works based on the Program.

In addition, mere aggregation of another work not based on the Program with the Program (or with a work based on the Program) on a volume of a storage or distribution medium does not bring the other work under the scope of this License.

3. You may copy and distribute the Program (or a work based on it, under Section 2) in object code or executable form under the terms of Sections 1 and 2 above provided that you also do one of the following:

- a) Accompany it with the complete corresponding machine-readable source code, which must be distributed under the terms of Sections 1 and 2 above on a medium customarily used for software interchange; or,
- b) Accompany it with a written offer, valid for at least three years, to give any third party, for a charge no more than your cost of physically performing source distribution, a complete machine-readable copy of the corresponding source code, to be distributed under the terms of Sections 1 and 2 above on a medium customarily used for software interchange; or,
- c) Accompany it with the information you received as to the offer to distribute corresponding source code. (This alternative is allowed only for noncommercial distribution and only if you received the program in object code or executable form with such an offer, in accord with Subsection b above.)

The source code for a work means the preferred form of the work for making modifications to it. For an executable work, complete source code means all the source code for all modules it contains, plus any associated interface definition files, plus the scripts used to control compilation and installation of the executable. However, as a special exception, the source code distributed need not include anything that is normally distributed (in either source or binary form) with the major components (compiler, kernel, and so on) of the operating system on which the executable runs, unless that component itself accompanies the executable.

If distribution of executable or object code is made by offering access to copy from a designated place, then offering equivalent access to copy the source code from the same place counts as distribution of the source code, even though third parties are not compelled to copy the source along with the object code.

4. You may not copy, modify, sublicense, or distribute the Program except as expressly provided under this License. Any attempt otherwise to copy, modify, sublicense or distribute the Program is void, and will automatically terminate your rights under this License. However, parties who have received copies, or rights, from you under this License will not have their licenses terminated so long as such parties remain in full compliance.

5. You are not required to accept this License, since you have not signed it. However, nothing else grants you permission to modify or distribute the Program or its derivative works. These actions are prohibited by law if you do not accept this License. Therefore, by modifying or distributing the Program (or any work based on the Program), you indicate your acceptance of this License to do so, and all its terms and conditions for copying, distributing or modifying the Program or works based on it.

6. Each time you redistribute the Program (or any work based on the Program), the recipient automatically receives a license from the original licensor to copy, distribute or modify the Program subject to these terms and conditions. You may not impose any further restrictions on the recipients' exercise of the rights granted herein. You are not responsible for enforcing compliance by third parties to this License.

7. If, as a consequence of a court judgment or allegation of patent infringement or for any other reason (not limited to patent issues), conditions are imposed on you (whether by court order, agreement or otherwise) that contradict the conditions of this License, they do not excuse you from the conditions of this License. If you cannot distribute so as to satisfy simultaneously your obligations under this License and any other pertinent obligations, then as a consequence you may not distribute the Program at all. For example, if a patent license would not permit royalty-free redistribution of the Program by all those who receive copies directly or indirectly through you, then the only way you could satisfy both it and this License would be to refrain entirely from distribution of the Program.

If any portion of this section is held invalid or unenforceable under any particular circumstance, the balance of the section is intended to apply and the section as a whole is intended to apply in other circumstances.

It is not the purpose of this section to induce you to infringe any patents or other property right claims or to contest validity of any such claims; this section has the sole purpose of protecting the integrity of the free software distribution system, which is implemented by public license practices. Many people have made generous contributions to the wide range of software distributed through that system in reliance on consistent application of that system; it is up to the author/donor to decide if he or she is willing to distribute software through any other system and a licensee cannot impose that choice.

This section is intended to make thoroughly clear what is believed to be a consequence of the rest of this License.

8. If the distribution and/or use of the Program is restricted in certain countries either by patents or by copyrighted interfaces, the original copyright holder who places the Program under this License may add an explicit geographical distribution limitation excluding those countries, so that distribution is permitted only in or among countries not thus excluded. In such case, this License incorporates the limitation as if written in the body of this License.

9. The Free Software Foundation may publish revised and/or new versions of the General Public License from time to time. Such new versions will be similar in spirit to the present version, but may differ in detail to address new problems or concerns.

Each version is given a distinguishing version number. If the Program specifies a version number of this License which applies to it and '"any later version'", you have the option of following the terms and conditions either of that version or of any later version published by the Free Software Foundation. If the Program does not specify a version number of this License, you may choose any version ever published by the Free Software Foundation.

10. If you wish to incorporate parts of the Program into other free programs whose distribution conditions are different, write to the author to ask for permission. For software which is copyrighted by the Free Software Foundation, write to the Free Software Foundation; we sometimes make exceptions for this. Our decision will be guided by the two goals of preserving the free status of all derivatives of our free software and of promoting the sharing and reuse of software generally.

#### **NO WARRANTY**

11. BECAUSE THE PROGRAM IS LICENSED FREE OF CHARGE, THERE IS NO WARRANTY FOR THE PROGRAM, TO THE EXTENT PERMITTED BY APPLICABLE LAW. EXCEPT WHEN OTHERWISE STATED IN WRITING THE COPYRIGHT HOLDERS AND/OR OTHER PARTIES PROVIDE THE PROGRAM '"AS IS'" WITHOUT WARRANTY OF ANY KIND, EITHER EXPRESSED OR IMPLIED, INCLUDING, BUT NOT LIMITED TO, THE IMPLIED WARRANTIES OF MERCHANTABILITY AND FITNESS FOR A PARTICULAR PURPOSE. THE ENTIRE RISK AS TO THE QUALITY AND PERFORMANCE OF THE PROGRAM IS WITH YOU. SHOULD THE PROGRAM PROVE DEFECTIVE, YOU ASSUME THE COST OF ALL NECESSARY SERVICING, REPAIR OR CORRECTION.

12. IN NO EVENT UNLESS REQUIRED BY APPLICABLE LAW OR AGREED TO IN WRITING WILL ANY COPYRIGHT HOLDER, OR ANY

OTHER PARTY WHO MAY MODIFY AND/OR REDISTRIBUTE THE PROGRAM AS PERMITTED ABOVE, BE LIABLE TO YOU FOR

DAMAGES, INCLUDING ANY GENERAL, SPECIAL, INCIDENTAL OR CONSEQUENTIAL DAMAGES ARISING OUT OF THE USE OR

INABILITY TO USE THE PROGRAM (INCLUDING BUT NOT LIMITED TO LOSS OF DATA OR DATA BEING RENDERED INACCURATE

OR LOSSES SUSTAINED BY YOU OR THIRD PARTIES OR A FAILURE OF THE PROGRAM TO OPERATE WITH ANY OTHER PROGRAMS), EVEN IF SUCH HOLDER OR OTHER PARTY HAS BEEN ADVISED OF THE POSSIBILITY OF SUCH DAMAGES.

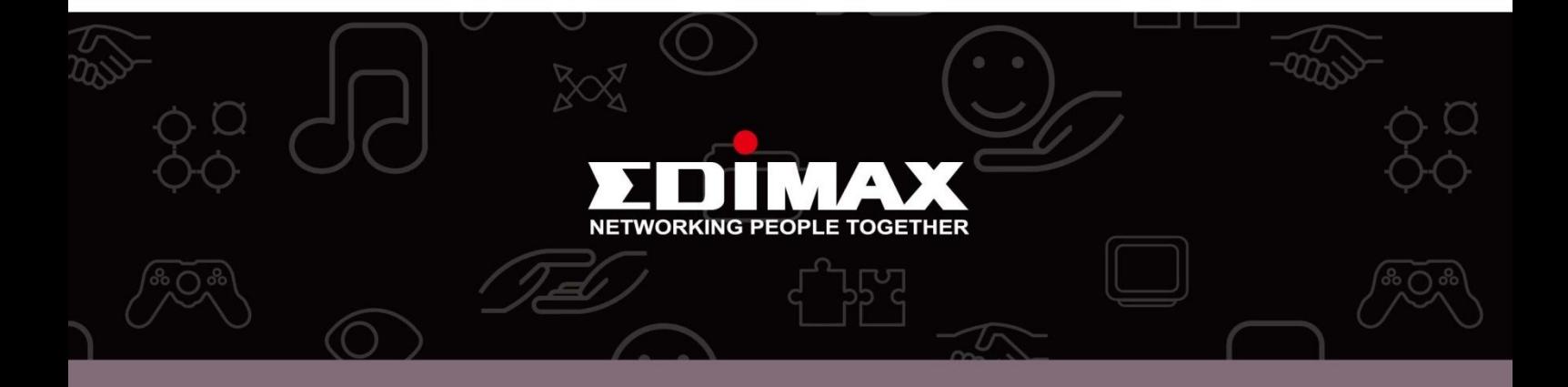

**Edimax Technology Co., Ltd** 6F., No.3, Wu-Chuan 3rd Road, Wu-Gu, New Taipei City, Taiwan

**Edimax Technology Europe B.V.** Nijverheidsweg 25 5683 CJ Best The Netherlands

**Edimax Computer Company** 3350 Scott Blvd., Bldg.15 Santa Clara, CA 95054, USA